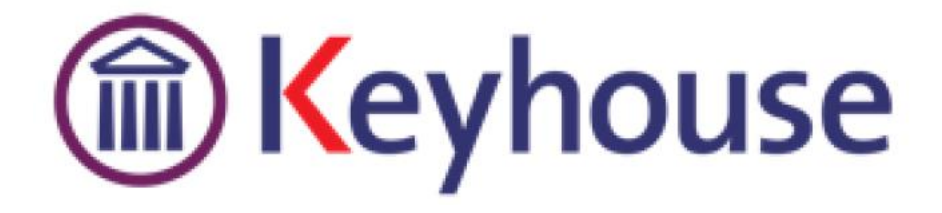

# KEYHOUSE END USER MANUAL

.

VERSION NO: 5.4.2.14

Keyhouse, IMI Business Campus Sandyford Road Dublin 16 Tel: 01 290 2222 [www.keyhouse.ie](http://www.keyhouse.ie/)

## **Contents**

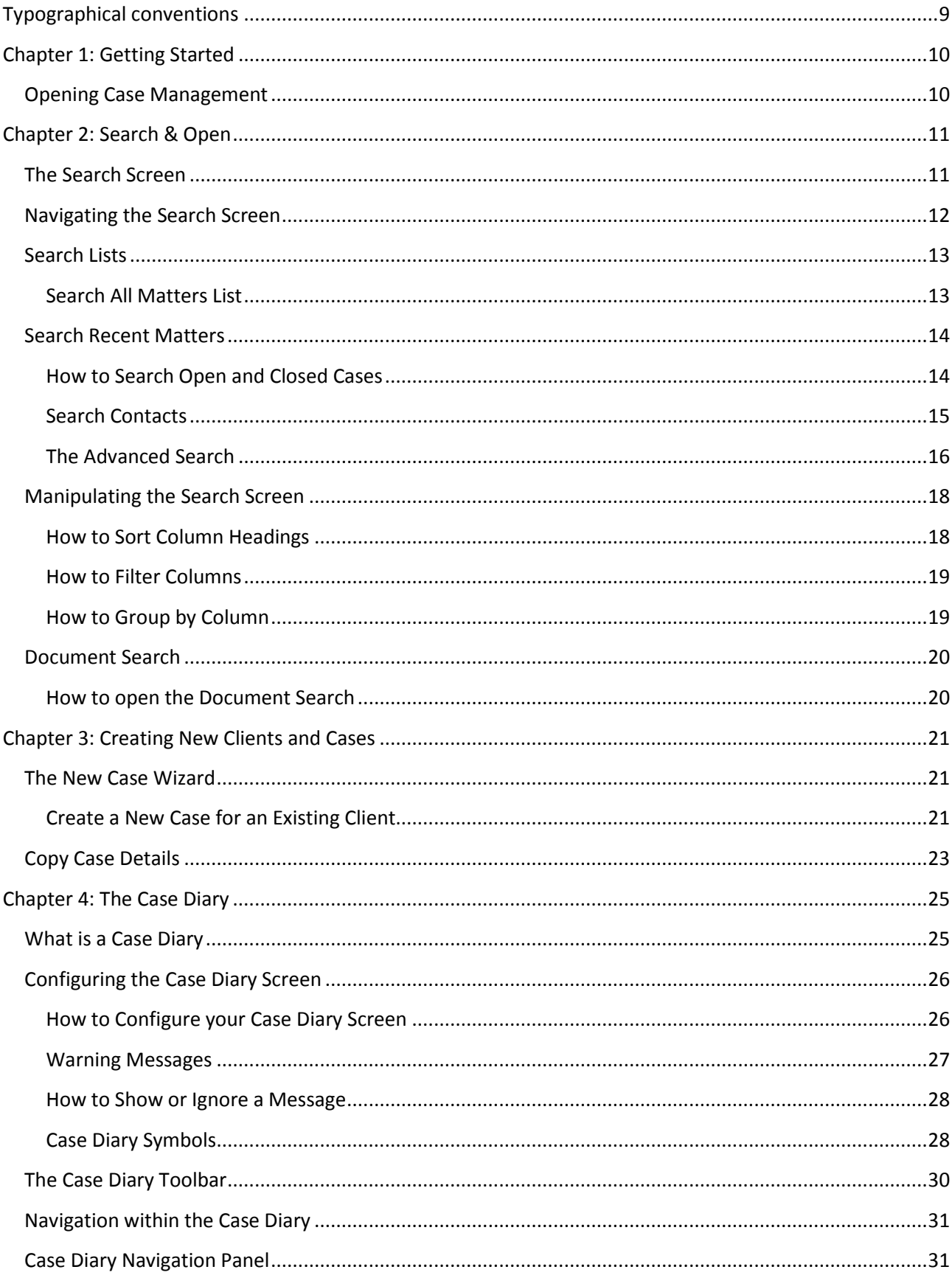

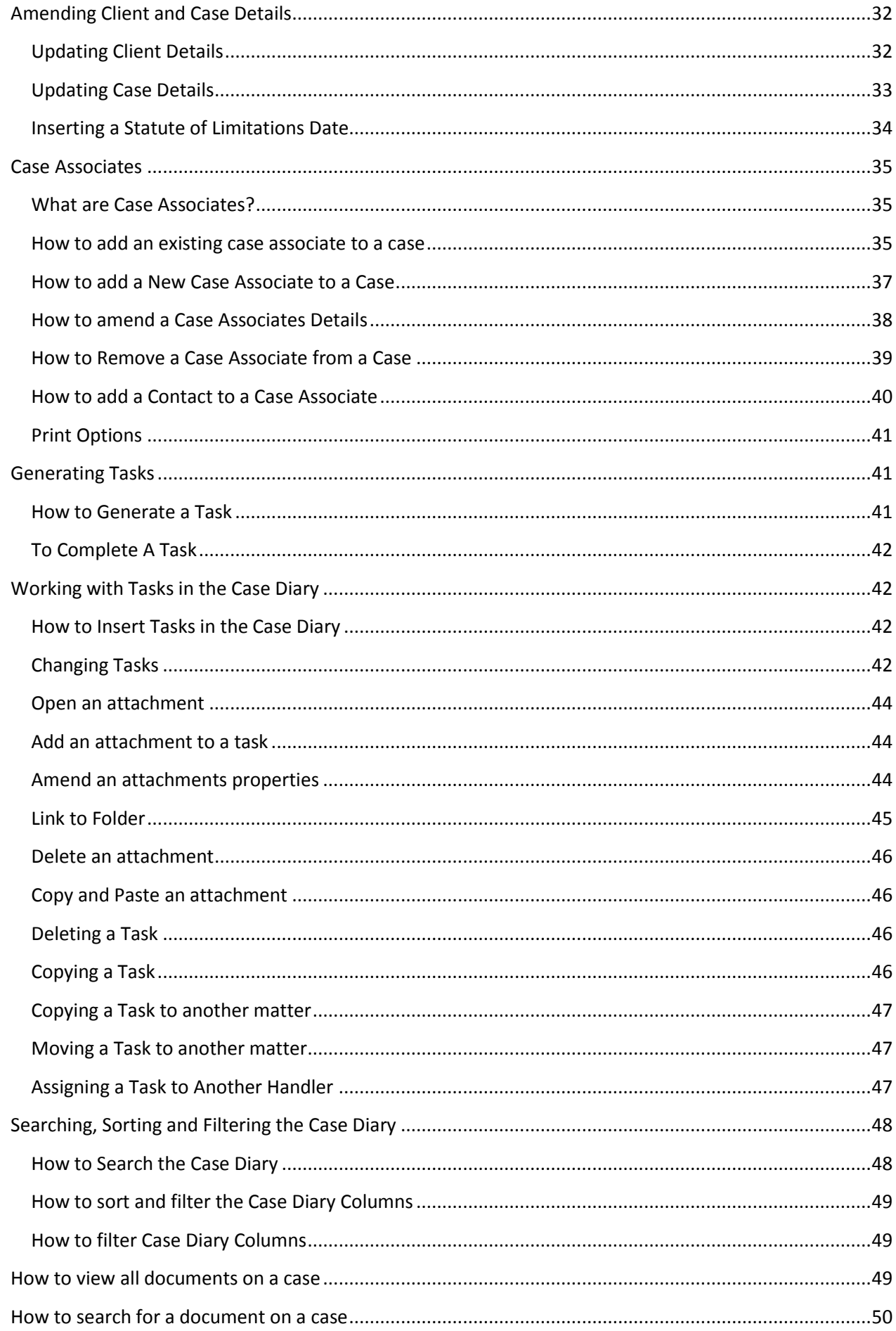

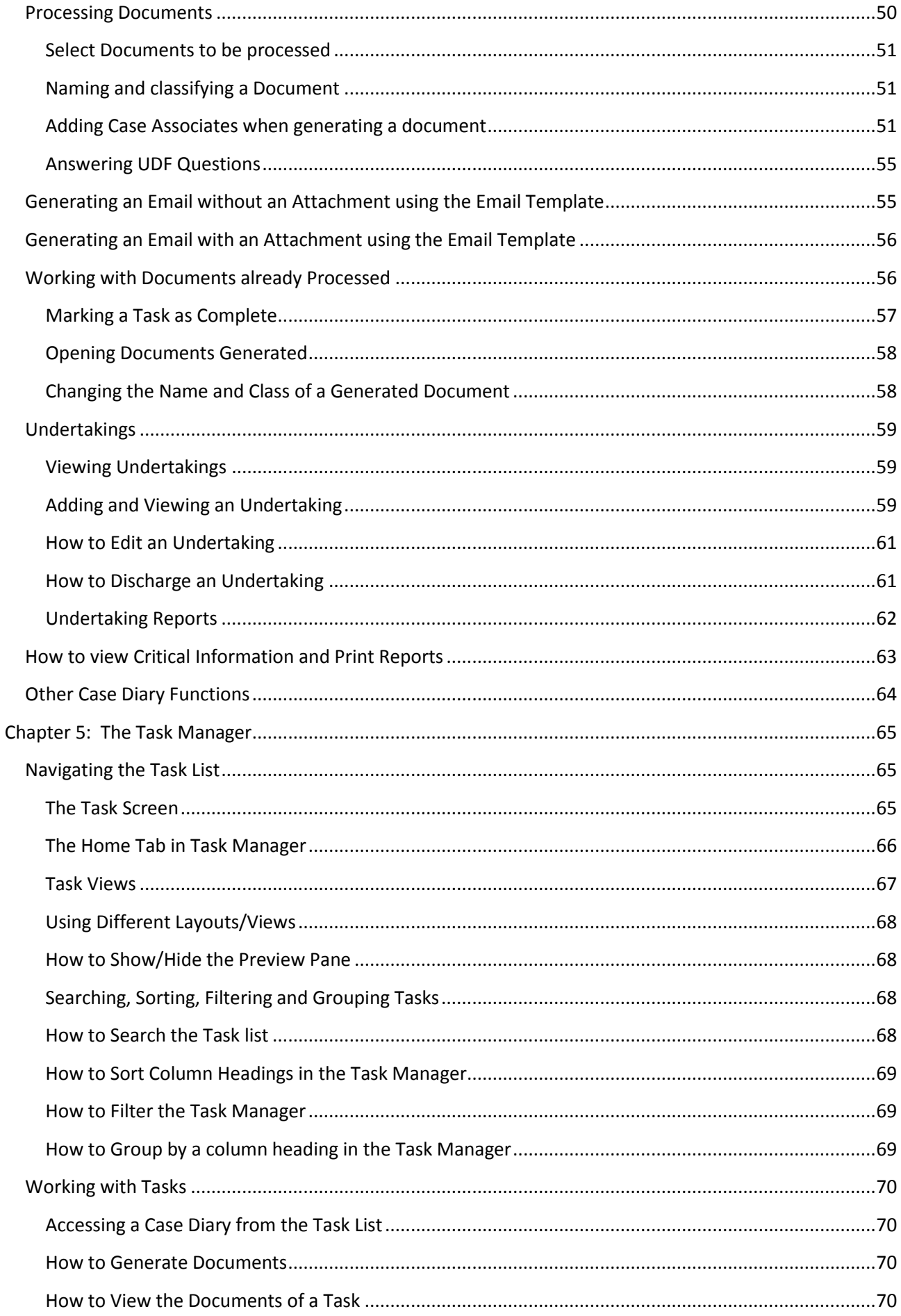

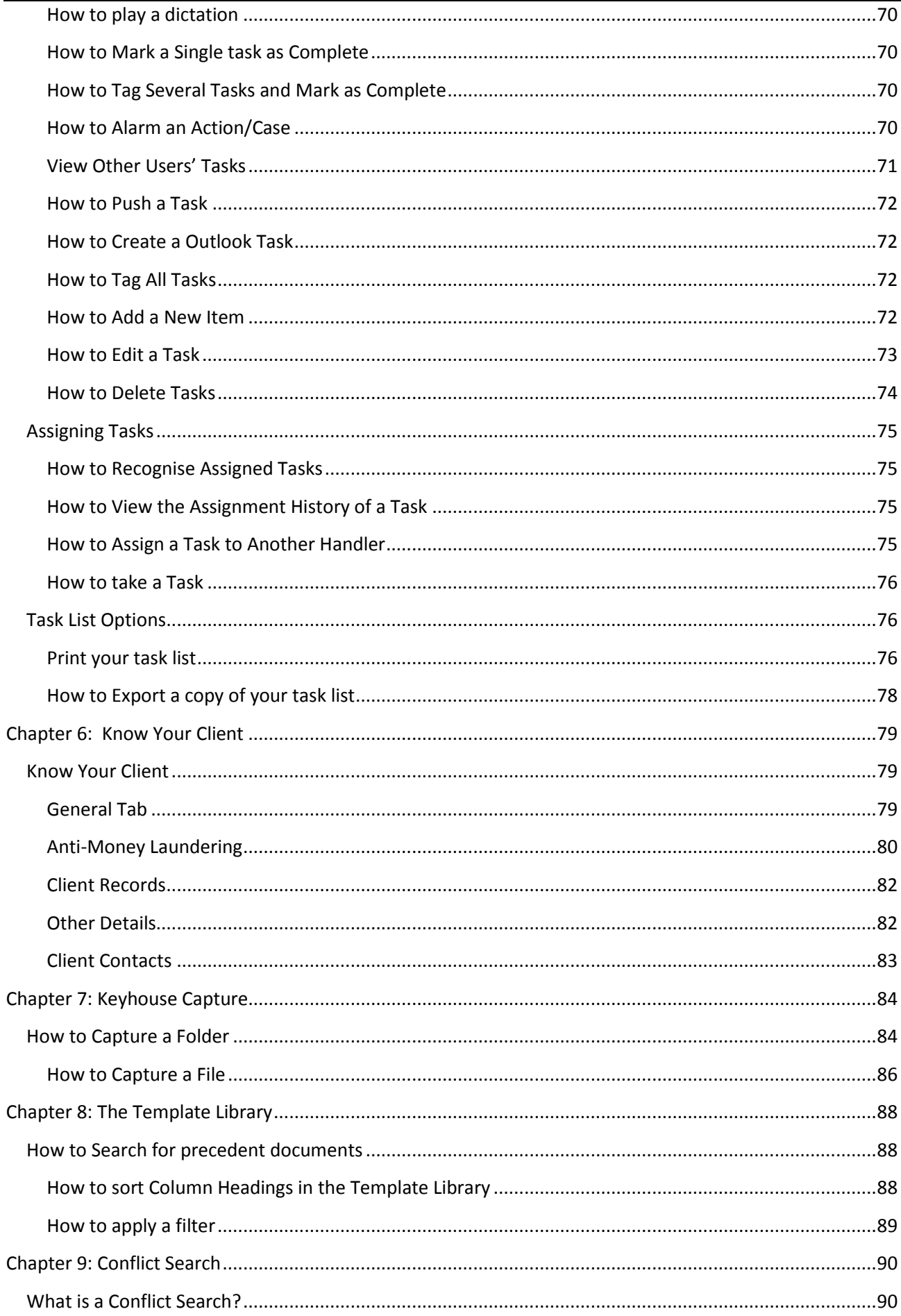

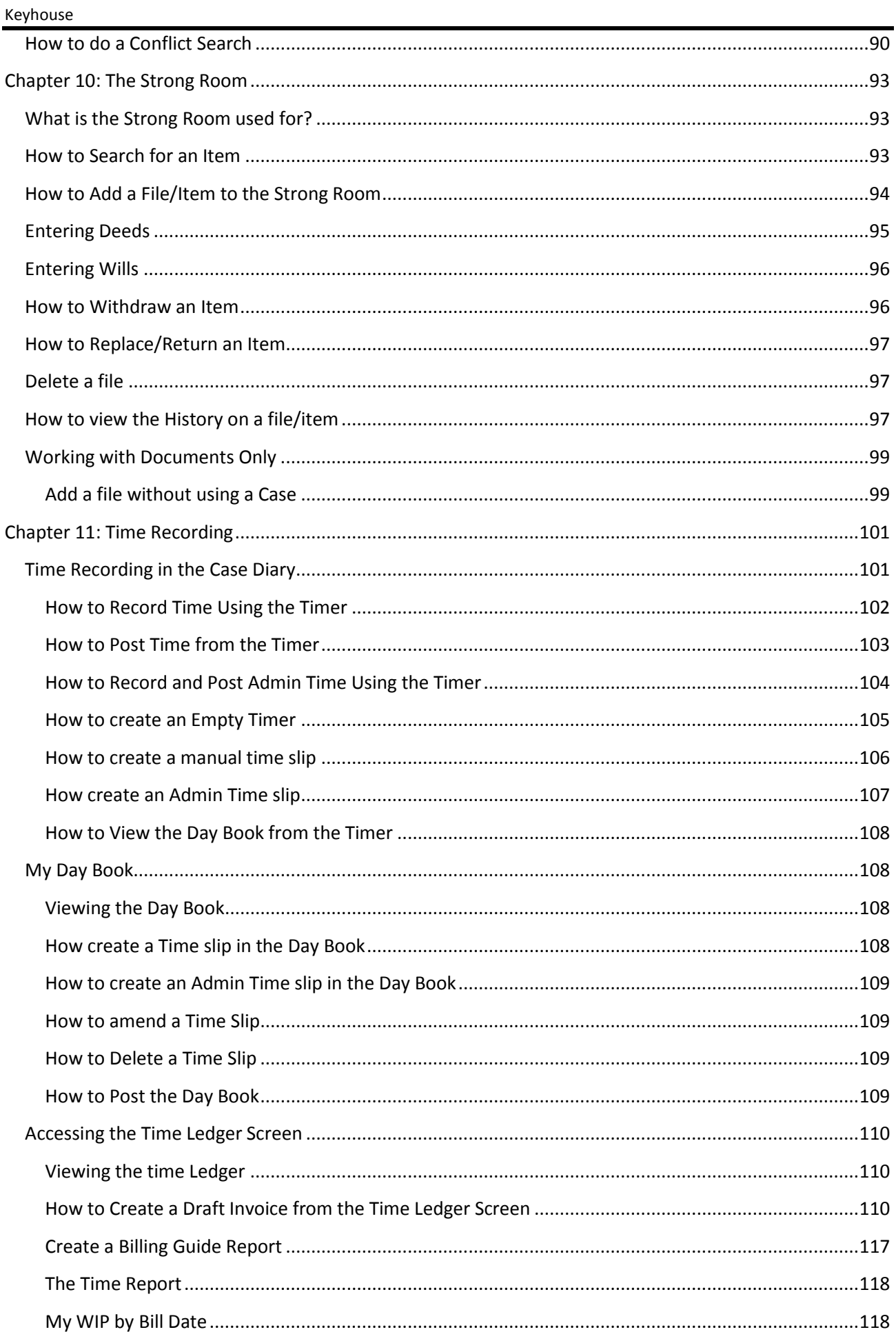

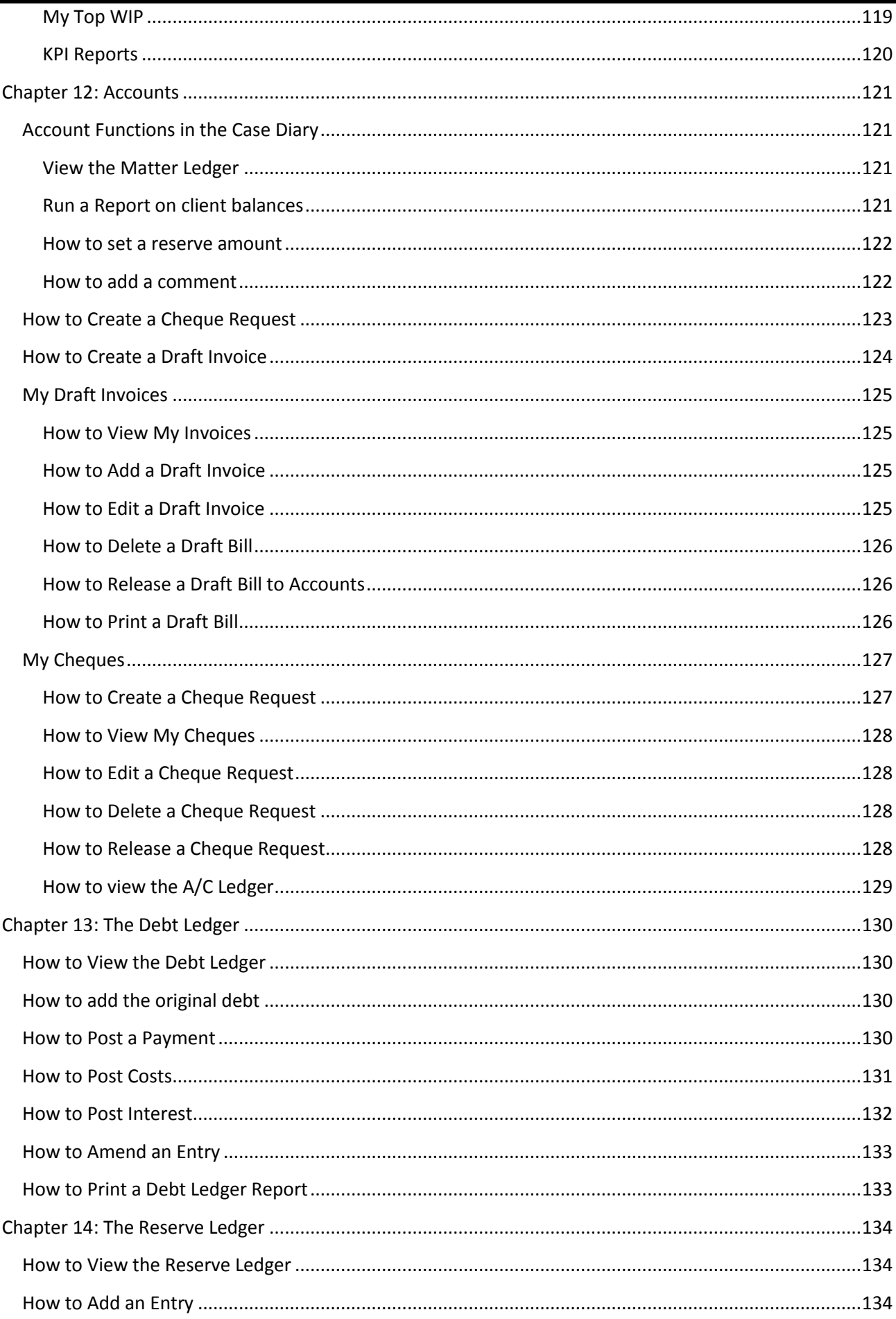

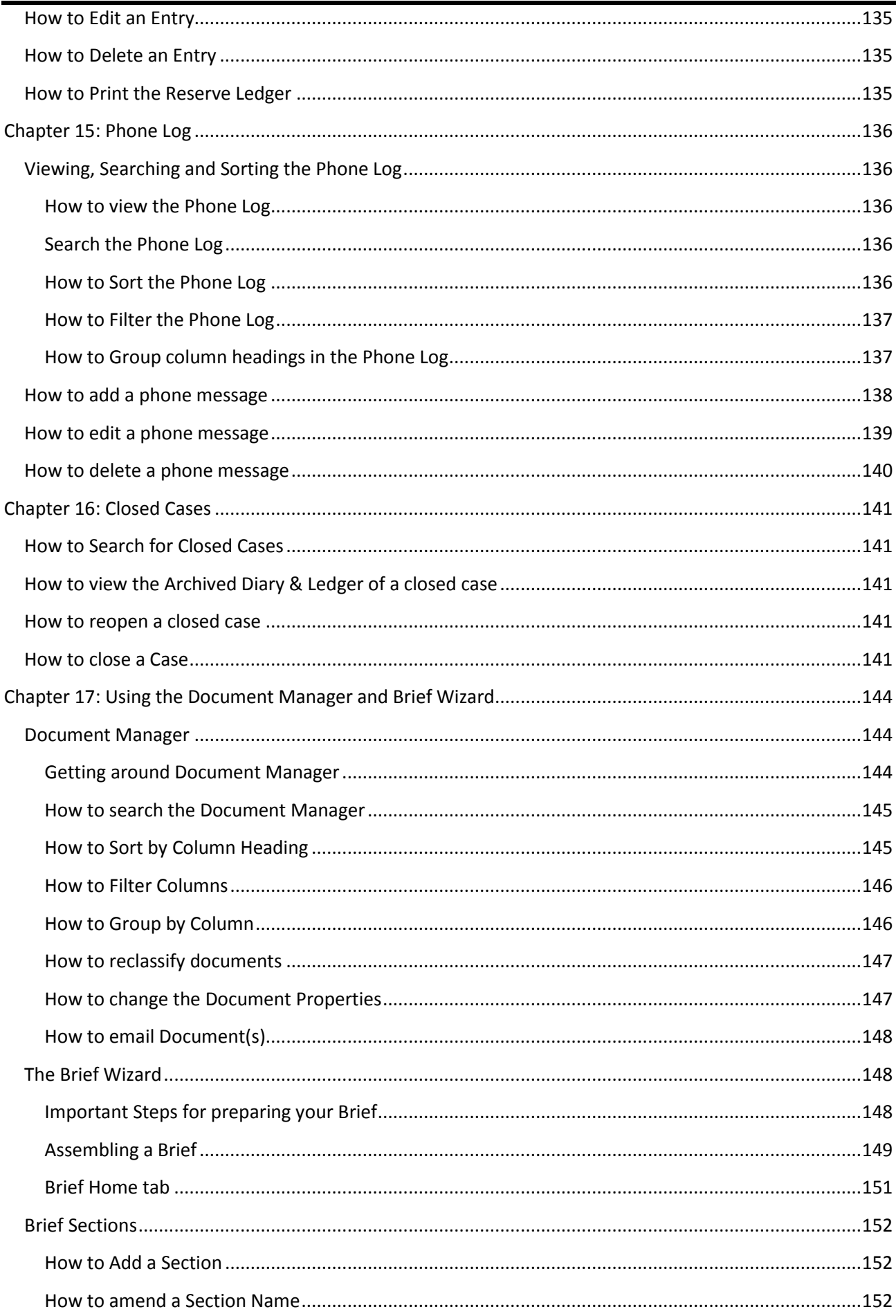

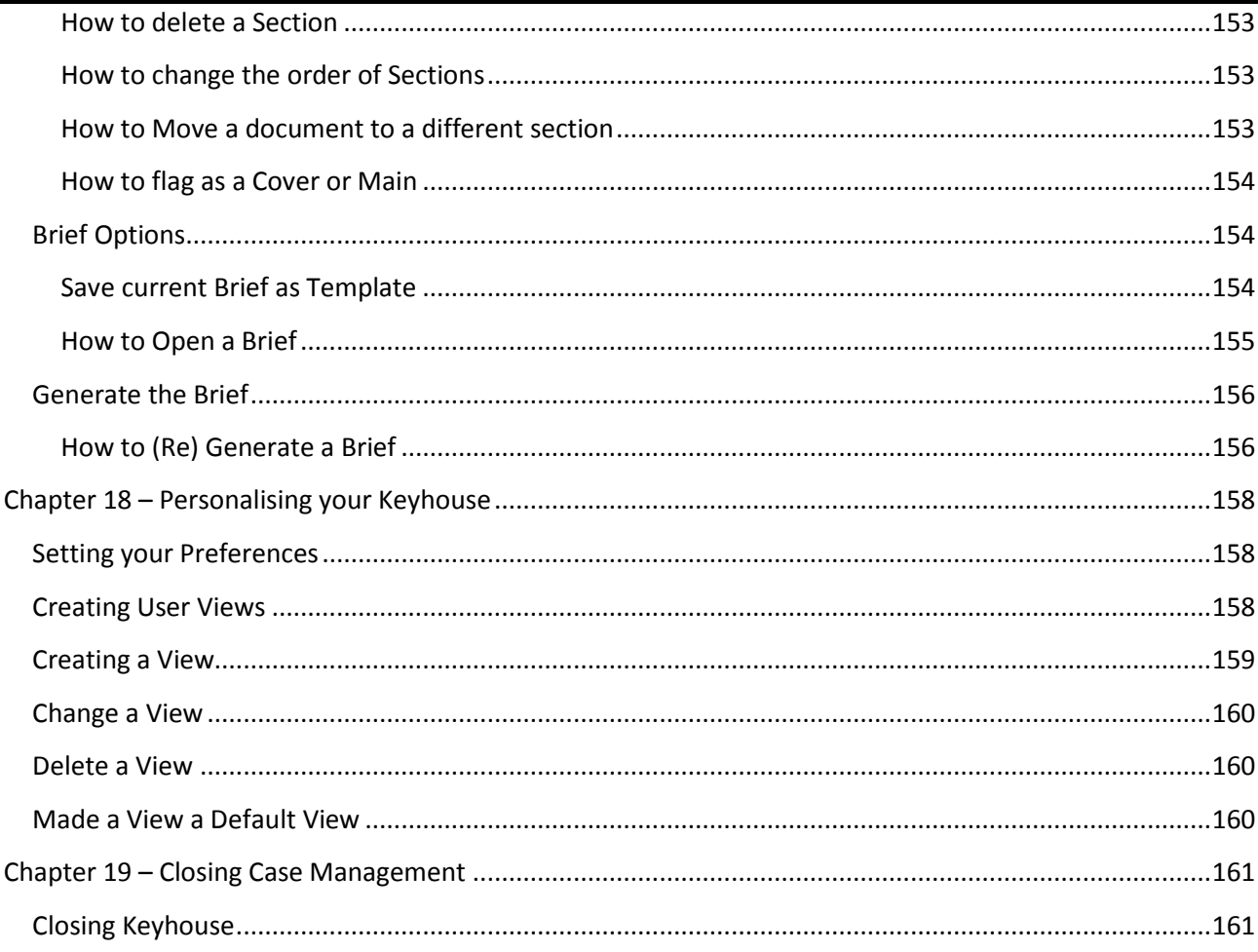

#### <span id="page-9-0"></span>**Typographical conventions**

**Tip** A tip is a type of note that helps users apply the techniques and procedures described in the text to their specific needs. A tip suggests alternative methods that may not be obvious and helps users understand the benefits and capabilities of the product. A tip is not essential to the basic understanding of the text.

 **Note** A *note* with the heading "Note" indicates neutral or positive information that emphasises or supplements important points of the main text. A note supplies information that may apply only in special cases. Examples are memory limitations, equipment configurations, or details that apply to specific versions of a program.

 **Caution** A caution is a type of note that advises users that failure to take or avoid a specific action could result in loss of data.

**A** Important An important note provides information that is *essential* to the completion of a task. Users can disregard information in a note and still complete a task, but they should not disregard an important note.

# <span id="page-10-0"></span>**Chapter 1: Getting Started**

#### <span id="page-10-1"></span>**Opening Case Management**

- 1. Start Keyhouse by **double-clicking** the Keyhouse shortcut on your Desktop.
- 2. The first time you log in, you will have to use your **Handler Code and Password**. If you have previously enabled the use of your **Windows ID**, you may log in without having to enter your password.
- 3. Enter your **Handler Code** (typically your initials) and password. If you wish to log in in future using your **Windows ID**, check the box labelled *Link this login to your Windows Login*
- 4. Once you have logged in, you will be presented with a choice of where to start: **Recent Matters**, **Task Manager** or **My Overview**

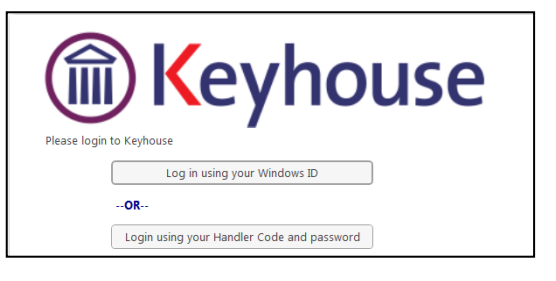

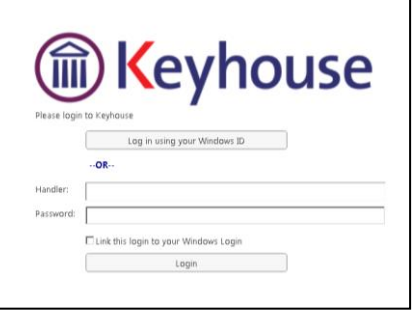

If you will always want to start in the same place, tick the box marked *Don't show this screen again*.

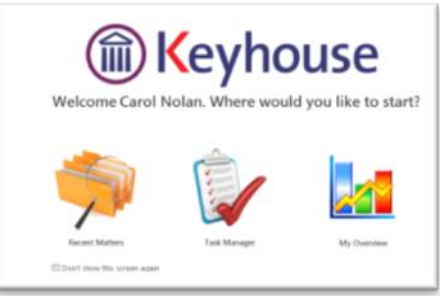

5. **Recent Matters** will allow you to view all your cases, with those most recently accessed at the top.

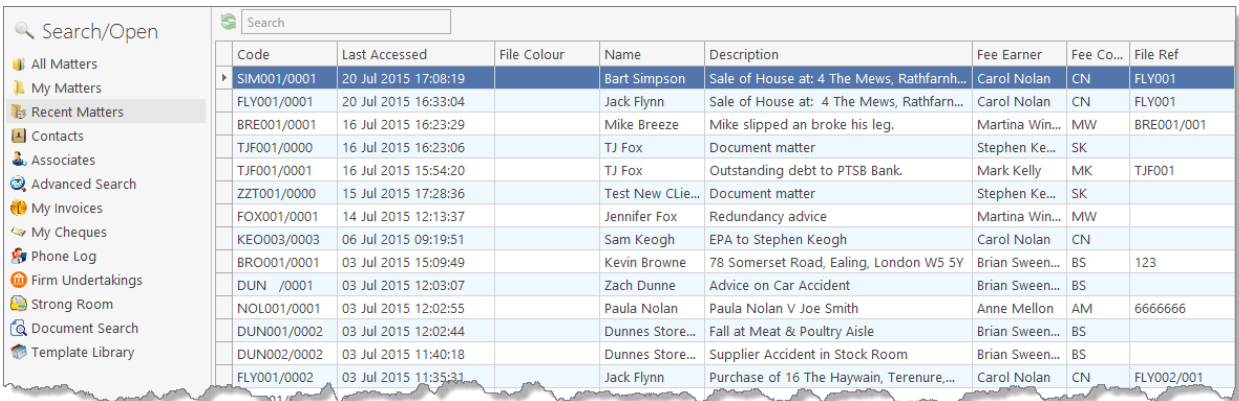

#### 6. **Task Manager** will show you your task list.

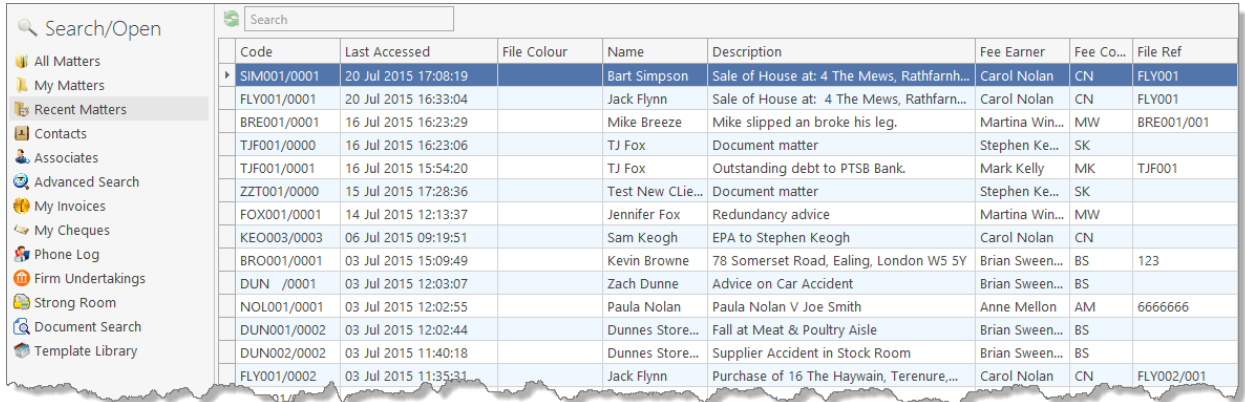

7. **My Overview** gives you an overview of the current state of your cases, including a list of **Recent Matters**; **Case Alert**, containing links to lists of cases where, for example, the expected invoice date has passed; **Task Alert**, again containing links to list of tasks which may give rise to concern, such as tasks where the Statute Date is approaching; and various **Performance** indicators.

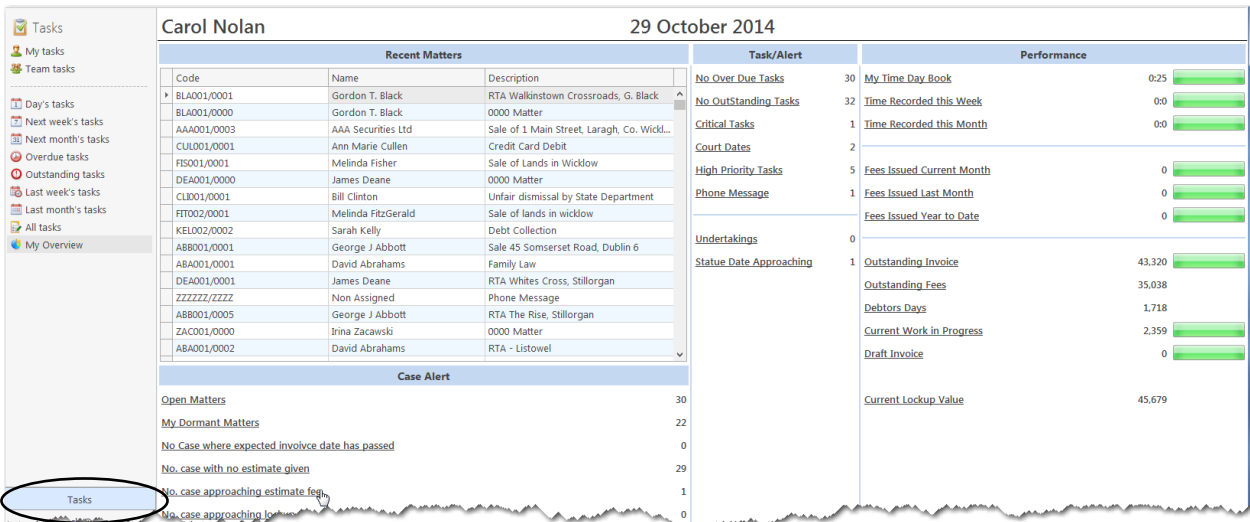

# <span id="page-11-0"></span>**Chapter 2: Search & Open**

#### <span id="page-11-1"></span>**The Search Screen**

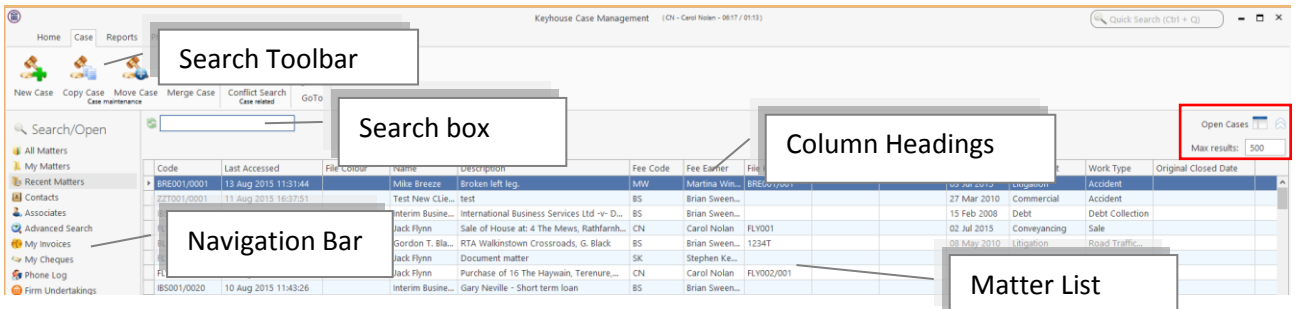

 $\mathbb{W}$  **Tip**: Click on a column headings to sort alphabetically by that heading eg. Matter Description or click on the pin to apply a filter  $\left| \frac{\text{Fee Earner}^T A}{\text{Fee Earner}} \right|$ . The filter is available on Fee Code, Fee Earner, Dept, Work Type, File Colour and closed only.

**Tip**: To remove filters right-click and then click on remove filters

 $\sqrt[6]{\ }$  **Tip**: The number of results returned can be set. The minimum number is 100 and the maximum number is 500.

# <span id="page-12-0"></span>**Navigating the Search Screen**

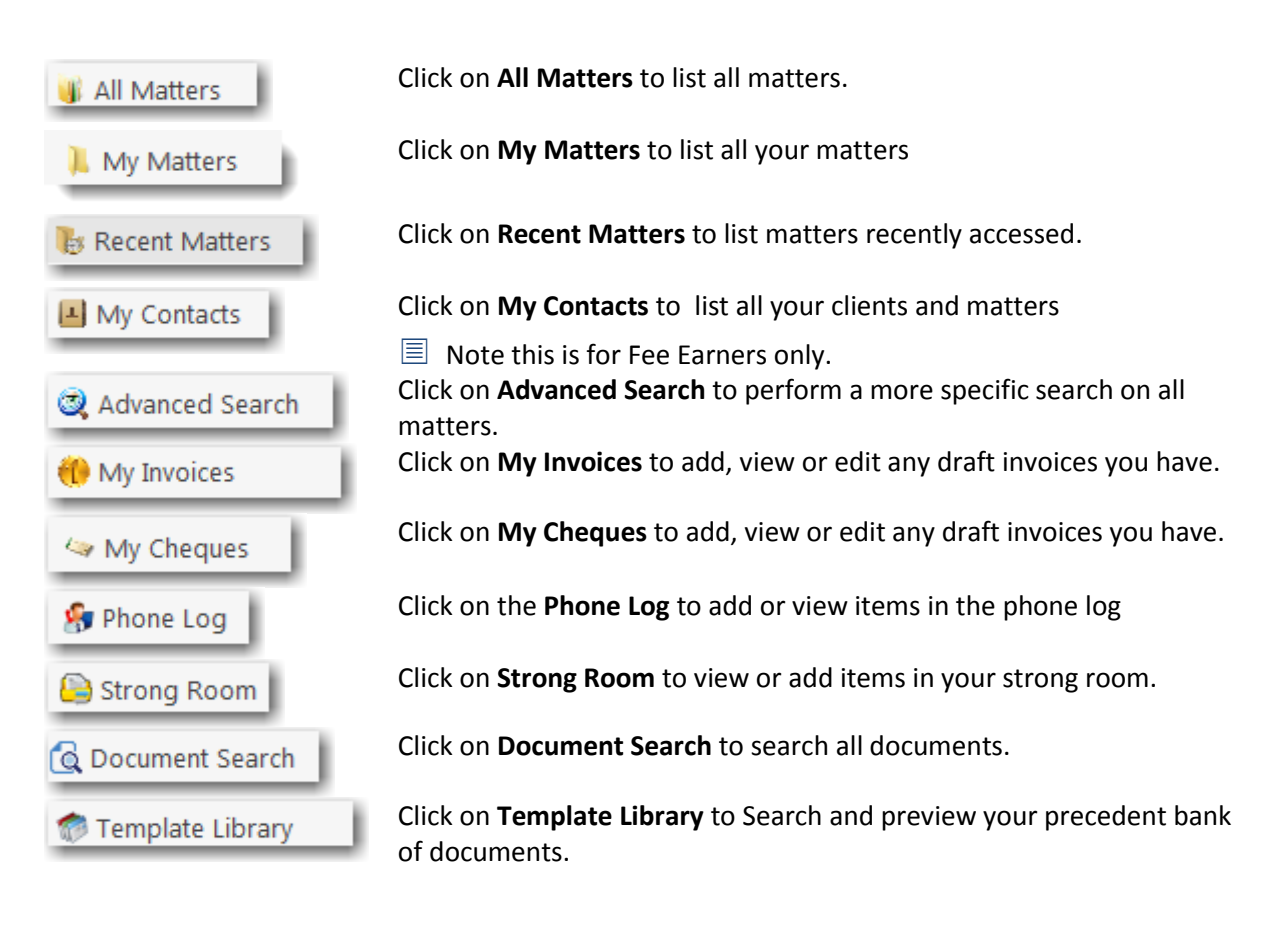

#### <span id="page-13-0"></span>**Search Lists**

#### <span id="page-13-1"></span>**Search All Matters List**

- 1. Click on **Search/Open** on the Navigation bar.
- 2. Click on **All Matters** input a key search word in the **Search Box** for e.g. part of the client name or matter description.

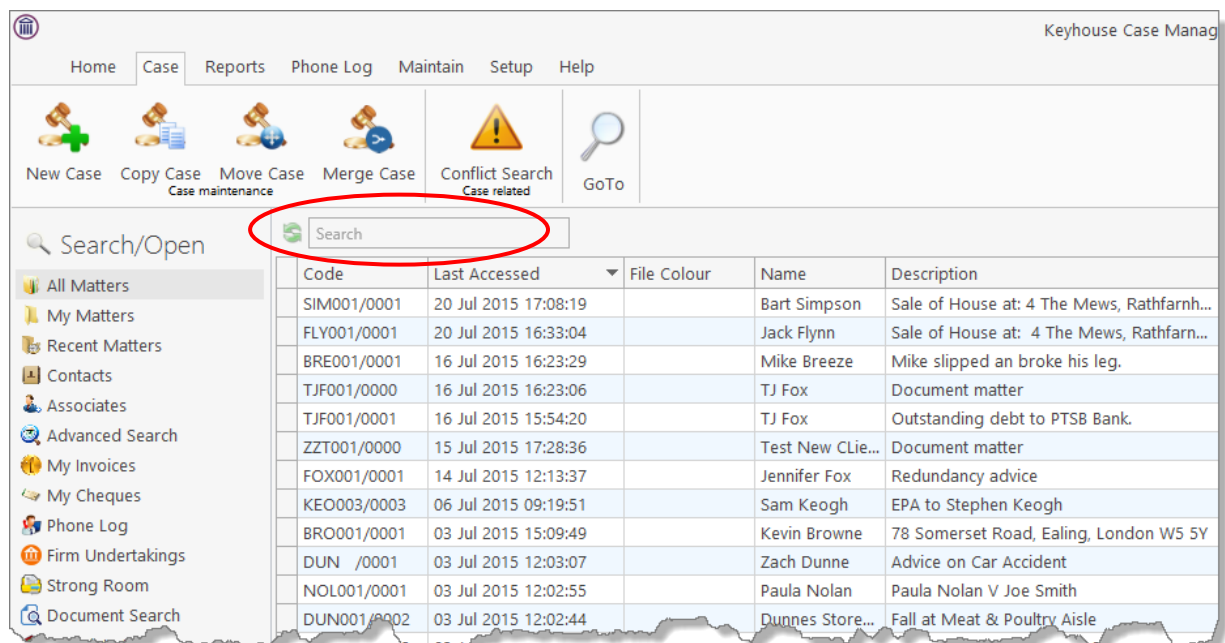

3. The search criteria will be applied as you type. See the following example of a search for "Sale".

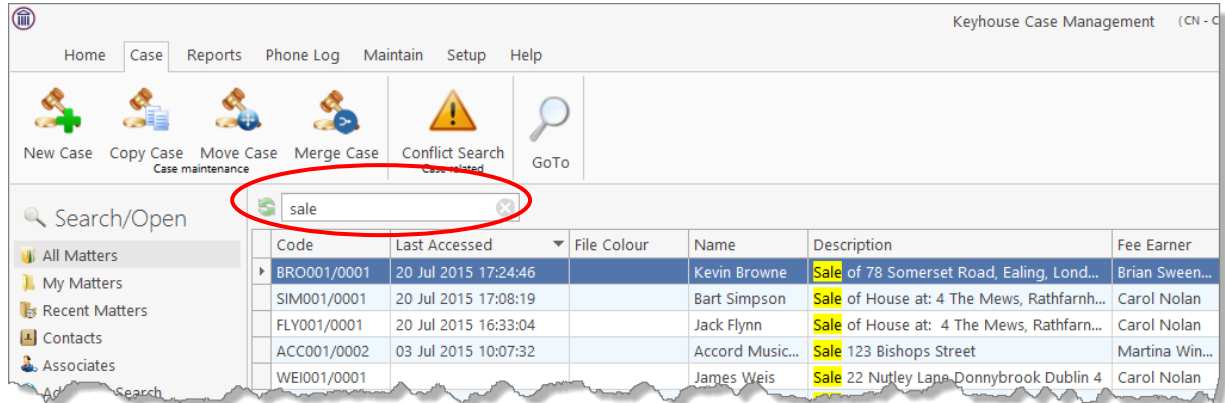

4. **Double click** the required matter to access the case diary for this matter.

#### <span id="page-14-0"></span>**Search Recent Matters**

This is an easy way to find a matter you have recently worked on.

#### 1. Click on **Search**/**Open**.

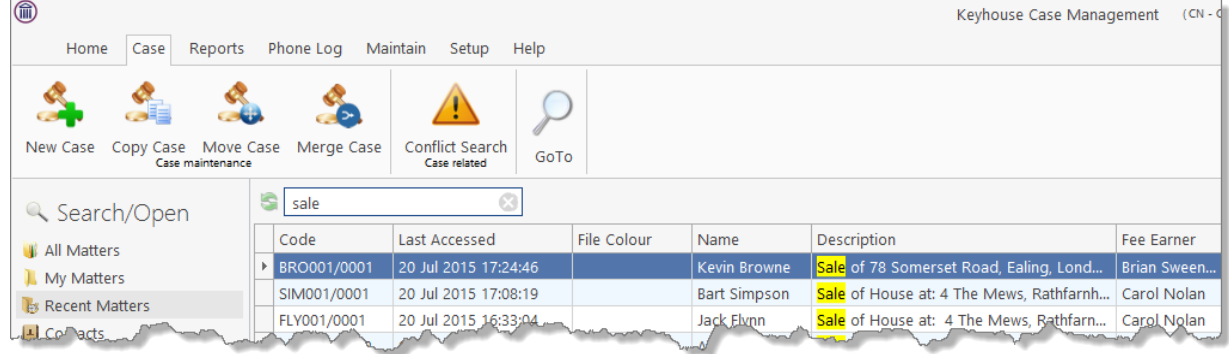

- 2. Click on Recent Matters in the Navigation panel.
- 3. **Input** a key search word in the **Search Box;** the search will be applied as you type eg. "Sale".
- 4. **Double click** the required matter to open the case diary for this matter.

#### <span id="page-14-1"></span>**How to Search Open and Closed Cases**

- 1. Click on **Search/Open** on the Navigation bar.
- 2. Click on All Matters.
- 3. Click on **Standard view tool** located on the following list of views will appear.

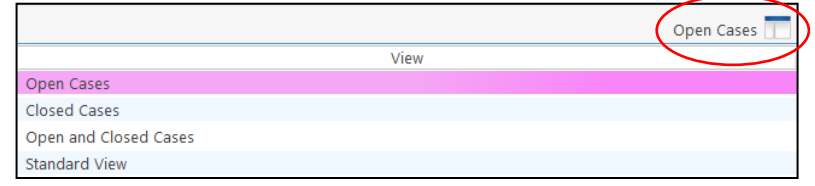

- **EXECLICK ON Closed Cases to search only closed cases**
- **EXECLICK ON OPEN Cases to search only open cases.**
- **EXECUTE:** Click on Open and Closed to search both lists.
- **EXECLICE ON STANDARD CONCOCO EXECL**<br>**EXECLICAT** CONCIDENTIAL VIEW.
- 4. **Input** a key search word in the **Search Box**: the search criteria will be applied as you type.
- 5. **Double click** the required matter to open the closed case diary for this matter.
	- **Note** no amendments can be made in the case diary until the case is re-opened. See the Chapter 16 for further details.

#### <span id="page-15-0"></span>**Search Contacts**

- 1. Click on **Search**/**Open**.
- 2. Click on **Contacts** to see a list of your clients; as you select each client the cases for that client are listed in the case list in the lower part of the window. Double click the required case to open the case diary.

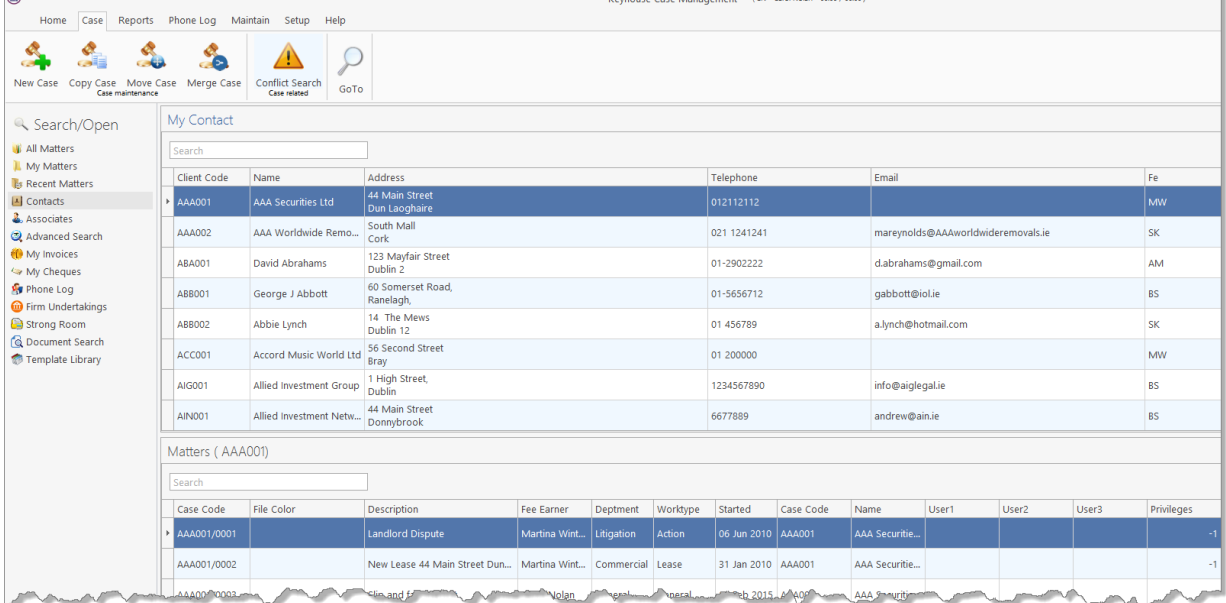

3. To search the list **input** a key search word in the **Search Box**: as you type the search criteria will be applied. See the following example for a search for "Accord".

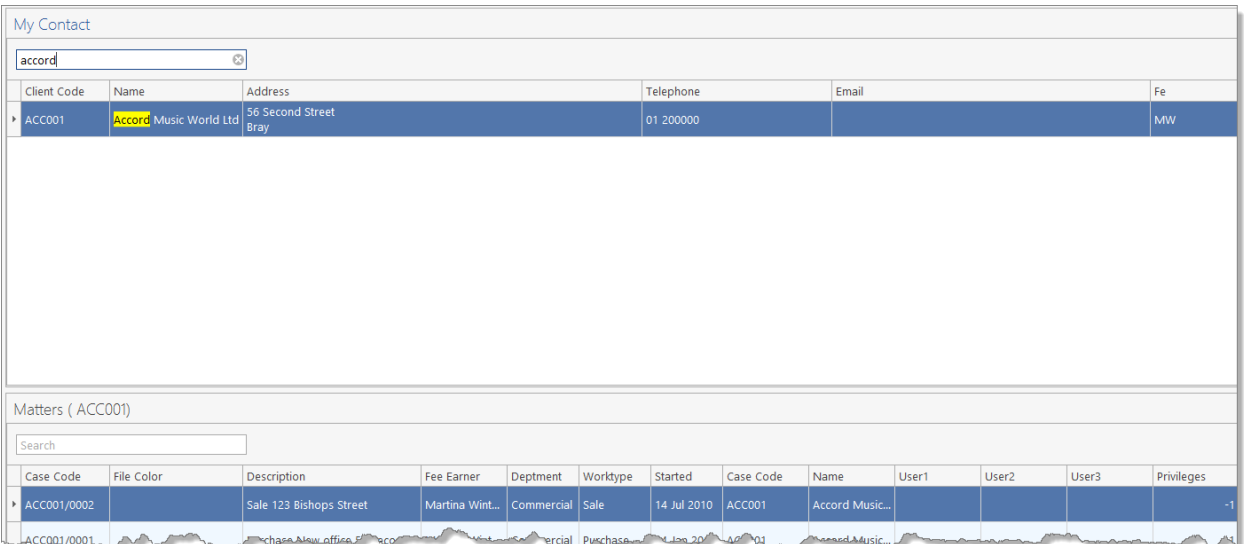

 $\sqrt[3]{\mathbb{Y}}$  **Tip**: To view further details about a client double click the required client record.

4. To open the case diary double click the case required.

#### <span id="page-16-0"></span>**The Advanced Search**

- 1. Click on Search/Open Cases.
- 2. Click on **Advanced Search** to see the advanced search options screen.

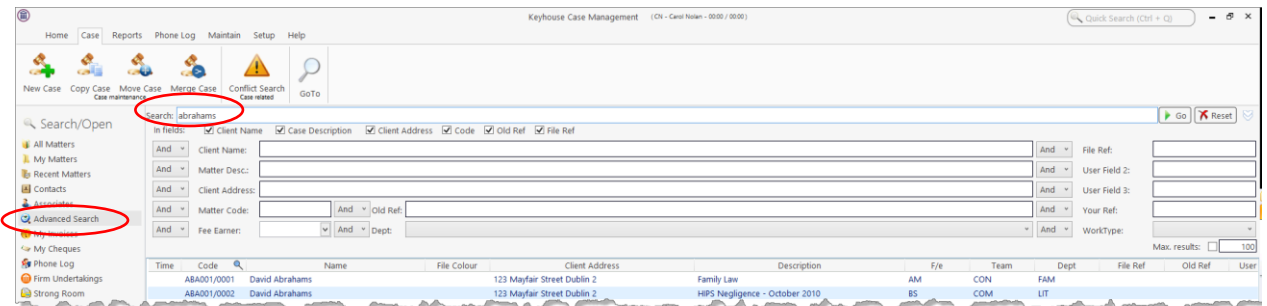

#### *Simple Search*

- 1. **Input** the key search words in the search box (circled above).
- 2. Press Enter on your keyboard or click **Go**.
- 3. The **results** will be returned in the matter list in the lower part of the window.
- 4. **Double click** the required case to open it in the case diary.
- 5. Click **Reset** to clear the search box. **X** Reset

#### *"OR" Search*

This will refine the search to search for keywords in the specified columns only. E.g. A search for the client name or Matter Description.

1. **Remove** the **ticks** from the columns you do not want to include in the search.

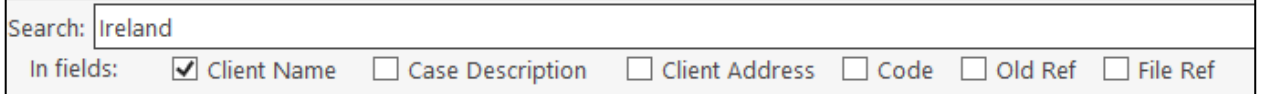

- 2. **Input** the **key search words** in the search box.
- 3. Click on **Go.** The results will be returned in the matter list in the lower part of the window.

Sample Search: Search For: **Ireland** In fields: Client Name

4. **Double click** to open the case diary.

It is also possible to use the "Or" Search to search when you need to use 2 or more criteria.

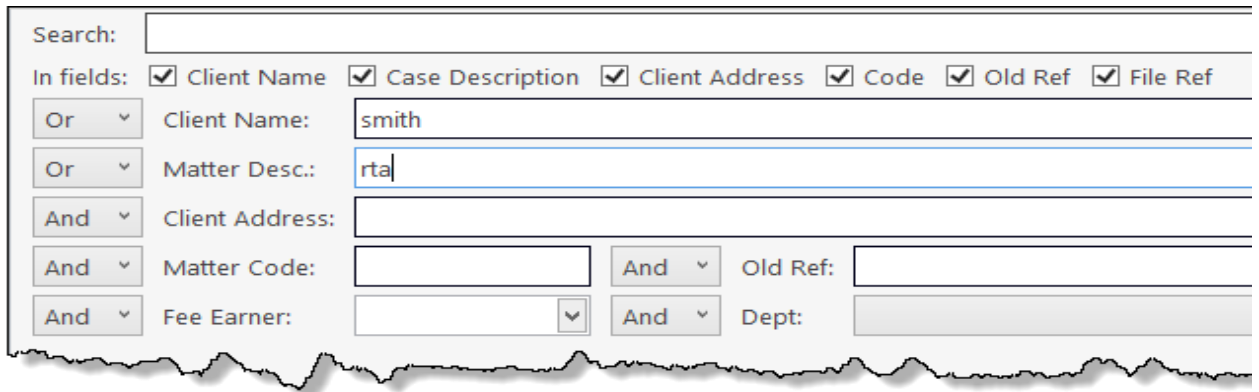

#### *"And" Search*

This will refine the search to search a combination of keywords in the specified columns. E.g. A search in the client name and matter description.

1. **Input** the key search words in any of the search boxes.

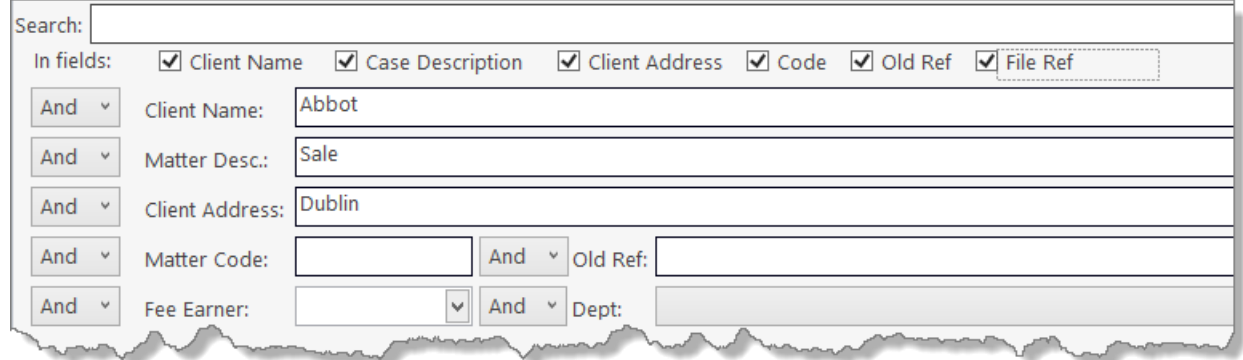

- 2. Click **Go**.
- 3. The results will be returned in the matter list in the lower part of the window. See the example above

Sample Search "And" **Search for:** "Abbot" in the client name and Search for "Sale" in the matter description and Search for "Dublin" in client address

4. **Double click** to open the case diary of the required matter.

#### *My Matters*

1. This will only allow you to see your matters. It will display them with the most resent at the top.

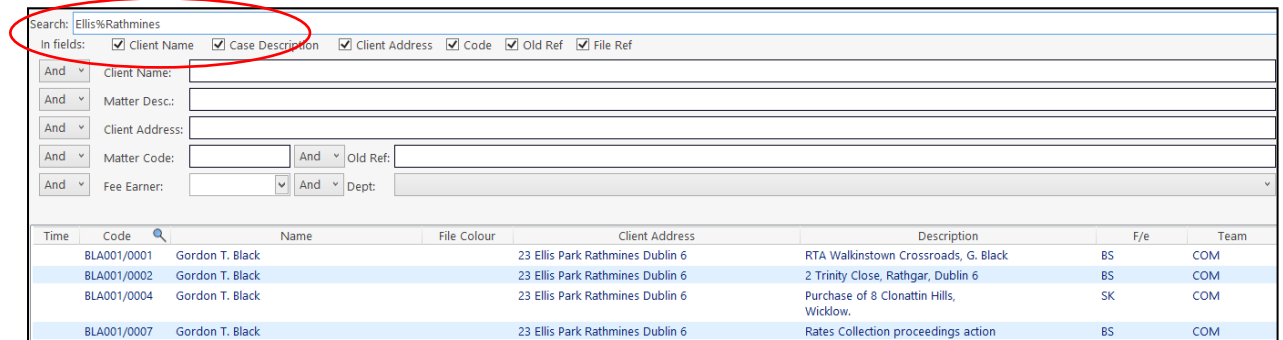

2. By using the drop down arrow beside the Handler's name, it is possible to view the matters of other individuals.

#### *Searching using a Wildcard*

A wildcard is useful when you are unsure of how exactly a word may have been entered. The % sign is used as a wildcard in Keyhouse systems and will match any number of characters. Note also the system will use the % for an apostrophe e.g. O'Connor will change to O%Connor.

- 1. **Input** the first part of the **client***'s address***,** then a % then the remaining part in the search box, e.g. Ellis%Rathmines and press enter.
- 2. The system will return any client addresses beginning with **Ellis** ending with **Rathmines.** E.g. Ellis Park or Ellis Drive etc.

#### <span id="page-18-0"></span>**Manipulating the Search Screen**

The new version of the Keyhouse Desktop has several user friendly options to allow you the user to alter the arrangement of your search screen. You can sort by column heading, filter or group and save for further use if required.

#### <span id="page-18-1"></span>**How to Sort Column Headings**

1. Click on the column heading to sort by that heading. See the example below the column the sort has been applied to column heading "Last Accessed".

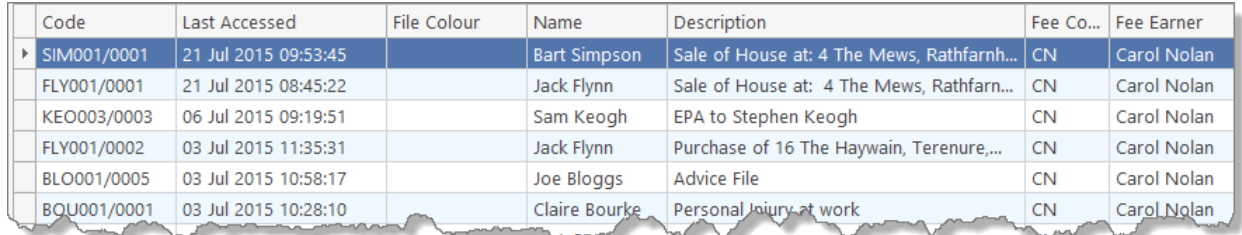

2. To remove the sort right-click on the column and select **Clear Sorting** from the resulting menu.

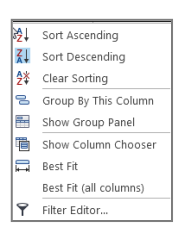

 $\Delta$ 

#### <span id="page-19-0"></span>**How to Filter Columns**

- 1. Move your cursor to the column heading required, until you see the filter pin. Fee Earner  $\sqrt{ }$
- 2. Clicking on the filter pin will open a drop-down menu; select the required filter term.

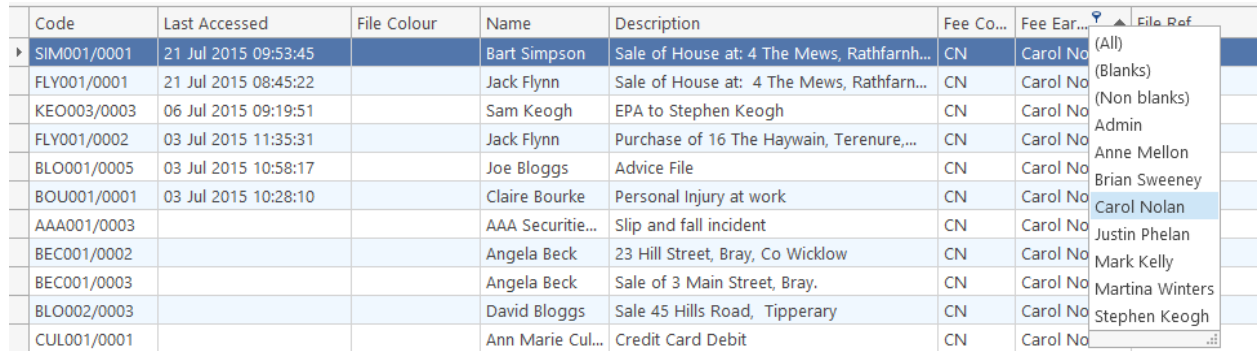

3. To remove the filter, select **(All)** from the filter drop-down menu (alternatively, right-click the column heading and select **Clear Filter** from the pop-up menu)**.**

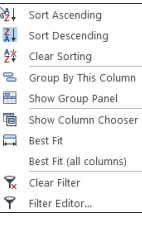

#### <span id="page-19-1"></span>**How to Group by Column**

- 1. **Right-click** on the column you want to group by, to open the drop-down menu.
- 2. Select **Group By This column** from the menu. In the following example, grouping is by fee earner.

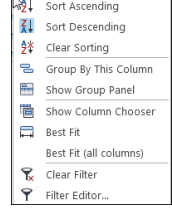

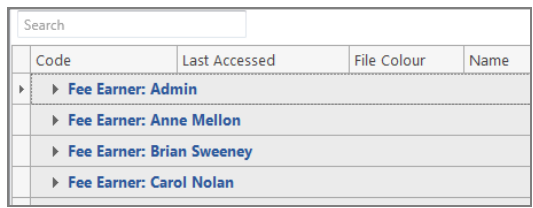

3. Expand or collapse a group by clicking on the **arrow** to its left, as in the following example.

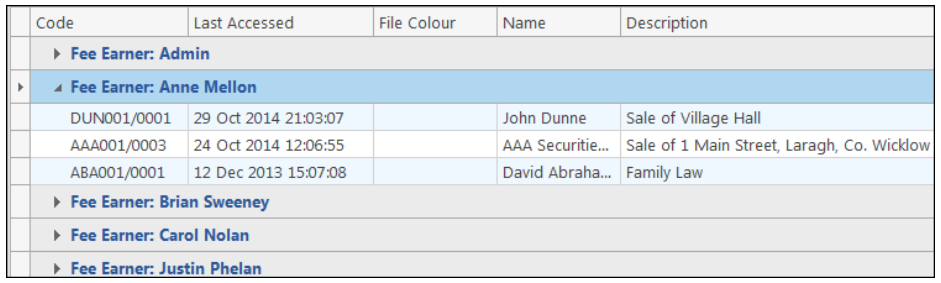

4. To add multiple group levels right-click on the column heading required and click on Group By This column. This example is first grouped by "fee earner and then by client".

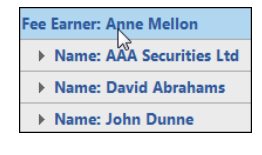

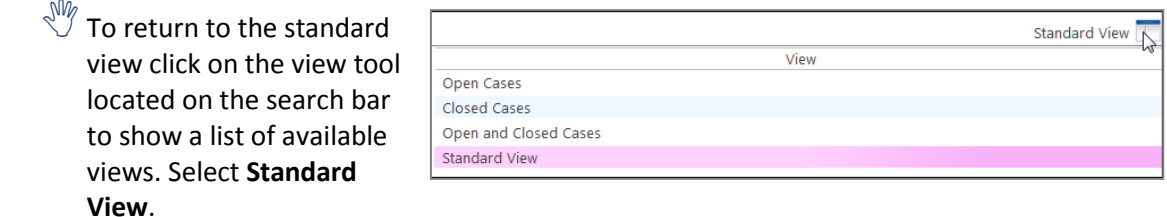

#### <span id="page-20-0"></span>**Document Search**

The document search utility makes it possible to search the full text of all documents on the system. A list of documents containing the search text is returned and each document can be previewed in the preview pane.

#### <span id="page-20-1"></span>**How to open the Document Search**

- 1. Click on **Search**/**Open**, then on **Document Search**
- 2. Input the search keywords on the Document Search screen.
- 3. Choose whether you want to search by the Document Name or by Diary Text.
- 4. Optional
	- **Select a client, or leave** blank to search against all clients.

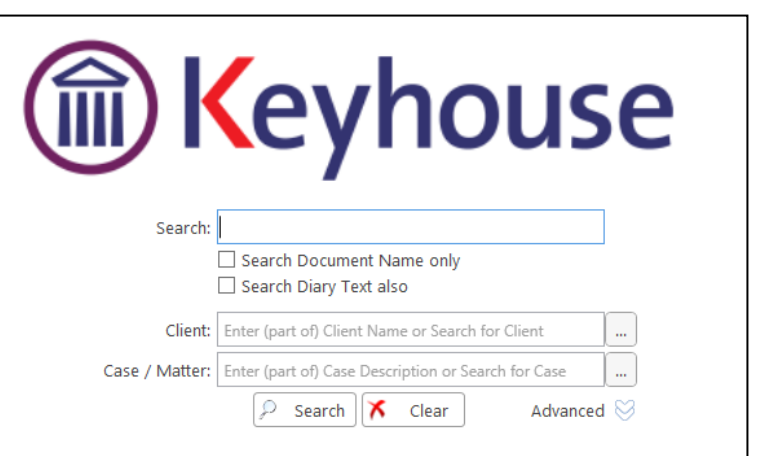

- **Select a matter or leave blank to search against all matters.**
- 5. Click **Search**. A list of documents that match the criteria will be displayed

Phone Log Maintain

Setup

Help

# <span id="page-21-0"></span>**Chapter 3: Creating New Clients and Cases**

### <span id="page-21-1"></span>**The New Case Wizard**

<span id="page-21-2"></span>**Create a New Case for an Existing Client**

1. Select **New Case** which can be found on the *Case* tab of the Ribbon.

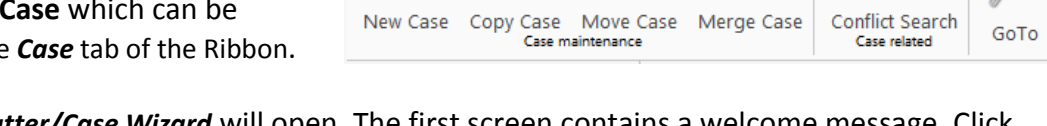

Case

Home

Reports

2. The *New Matter/Case Wizard* will open. The first screen contains a welcome message. Click **Next**.

y

- 3. The default option is to set up a new case for an existing client or contact.
- 4. Input all or part of the client's name or code in the search box. The search results will update as you type.
	- $\sqrt[3]{\mathbb{V}}$  You can sort the columns by clicking on the column headings.
- 5. **Select** the **client** required and click **Next**. In this case, the wizard will skip Step 3 and you will move immediately to Step 4.
- 6. If the client is not an existing client or contact, select *Client is not listed above* and click **Next**.
- 7. The screen for Step 3 asks for details of the new client. Type the first three letters of the Client's surname into the box for *Client code*. The system will complete the code by adding three digits.
- 8. As well as *Client code*, *Client name* and *Fee Earners* are required fields.

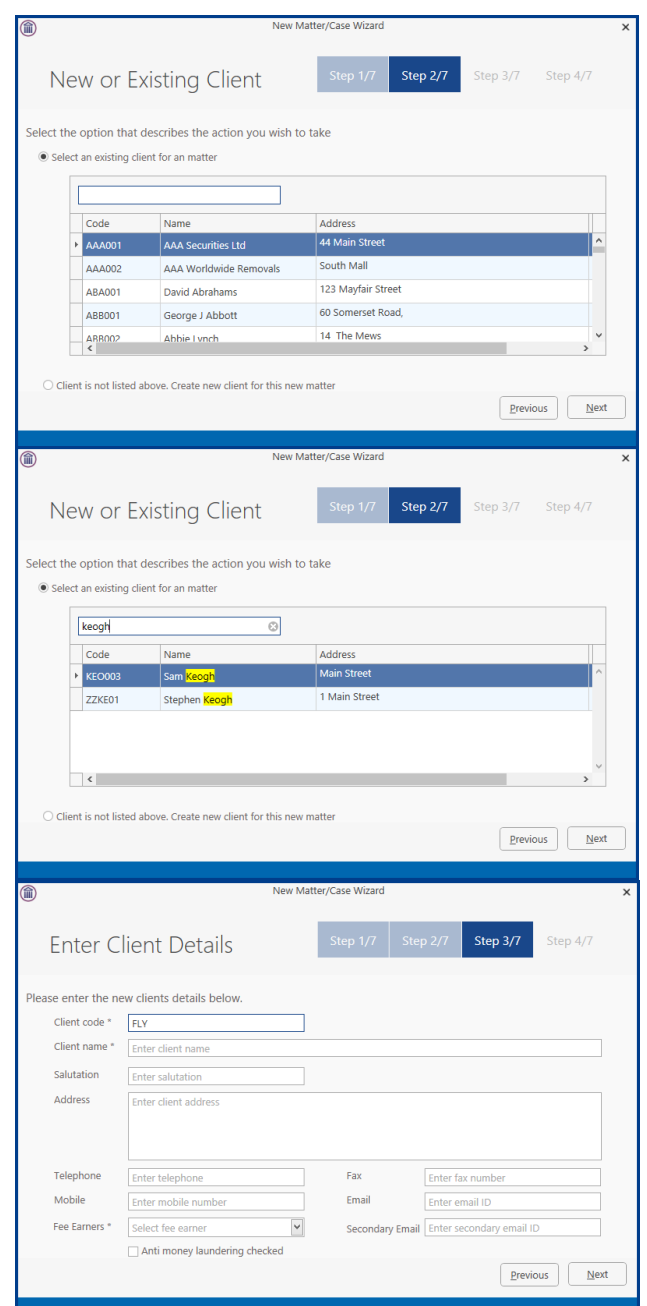

9. Click **Next** to move to Step 4 where the main details of the matter or case will be entered.

**Input** the matter description, then select the following from the relevant drop-down lists:

- *Fee Earner* handling the matter
- *Department* (e.g. Conveyancing, Litigation)
- *Case Plan* (i.e. workflow)
- **Secretary** the person working on the case
- **•** The *Partner* with responsibility for the matter
- *Work Type* the workflow to be used
- *Branch* will indicate if branch of the firm.
- 10. Click **Next** to continue to the next step. Most of the information sought by this screen is optional but that shown in bold italics below may be required, depending on your system settings:
	- Old Reference
	- Your Reference (i.e. the client's reference, if any)
	- Three additional reference fields, the prompts for which may vary from one system to another
	- The **File Colour** option will allow you to set the colour as the matter is being created.
	- The *Estimate of Fees* check the box if the fees are fixed
	- The *Expected Bill Date*
	- The *Budget Outlay*
- 11. Click **Next** to continue to the next screen. Here you will be given a number of questions which, when answered, will allow you to add in Extra Case Details. The questions asked will vary depending on the Case Plan selected.
- 12. Click **Next** to continue to the final screen.
- 13. There are three final options on this screen, including printing a client and/or matter label.
	- If you choose to copy details from another matter, a new wizard will start. See the next

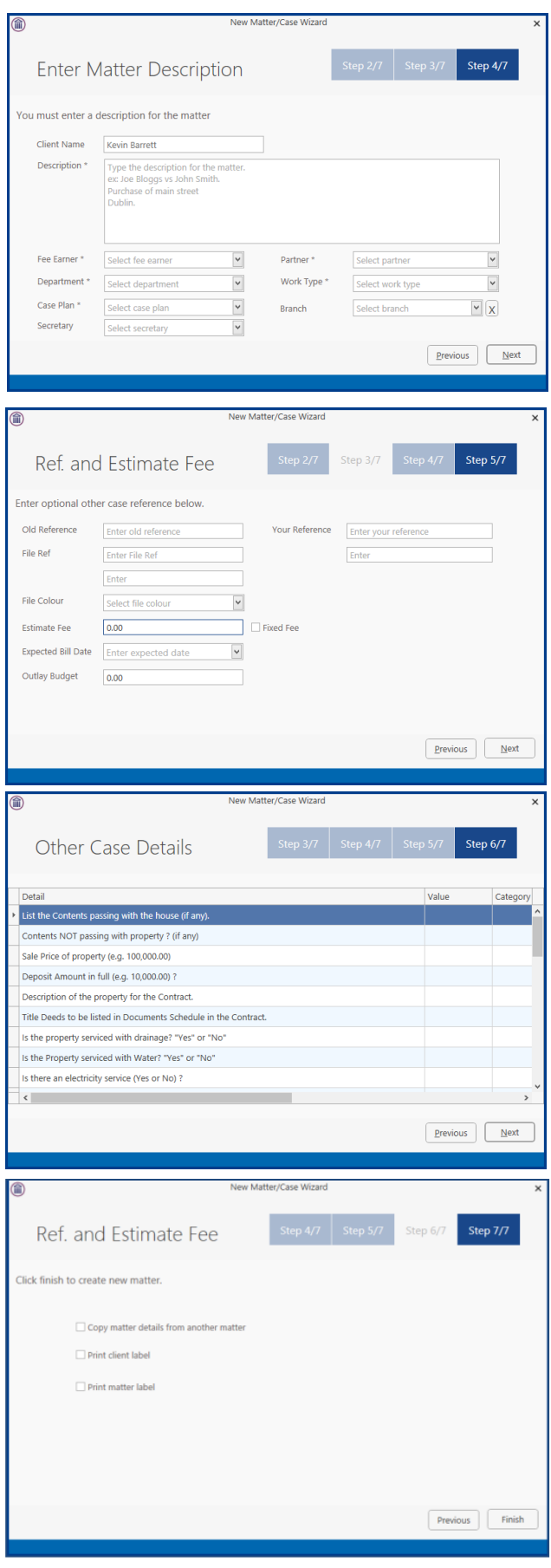

section, **Copy Matter Details** for more information.

14. Click **Finish**. The matter has now been created and is available in the Case Diary.

#### <span id="page-23-0"></span>**Copy Case Details**

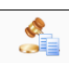

- 1. Click on the **Copy Case tool**  $\frac{1}{2}$  Copy Case | located on the **Case** tab of the Ribbon to open the **Copy Case/Matter Wizard**, which starts with a welcome screen.
	- **Note:** As seen in the previous section, the **Copy Case Wizard** may also be started by checking the relevant box on the final screen of the **New Case Wizard**.

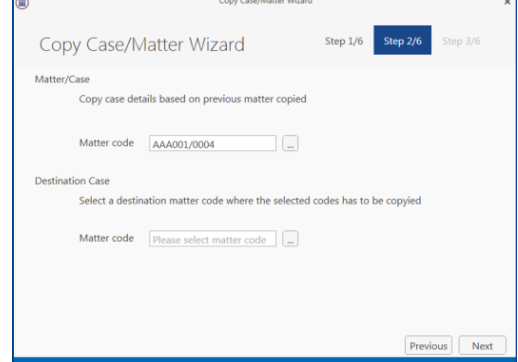

Go | X Reset

- 2. Click **Next** to continue to Step 2.
- 3. **Select** a source matter by clicking the **browse button**.
	- $\sqrt[3]{\mathbb{Z}}$  This will bring up a matter list which may be searched as described in Chapter 2.
- 4. **Double-click** the matter from which the details are to be copied. The matter list will close and the code of the selected

case will be entered in the first box on the Step 2 screen.

- 5. Select the destination matter in the same way.
	- **Note** if you started the **Copy Case wizard** from the final screen of the **New Case wizard**, the destination matter will already be filled in.
- 6. Click **Next** to continue to Step 3, which lists the **User Defined Fields** (UDFs) which are in use in the source matter.
- 7. The **UDF**s can be sorted, grouped and filtered as required, to make it easier to find and select those which are to be copied to the destination matter.
- 8. Check the corresponding boxes to select the fields which, together with their values, should be copied to the destination matter.

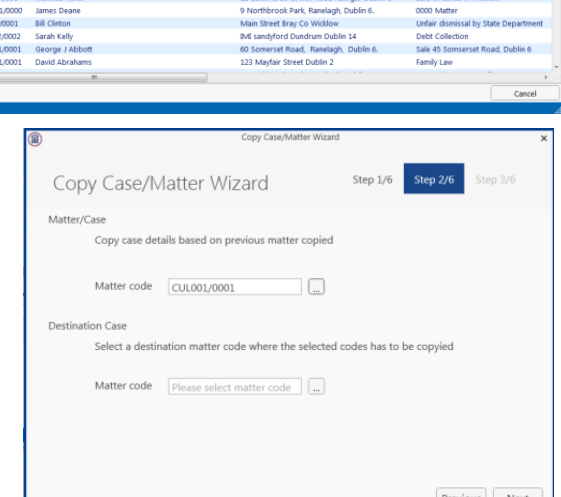

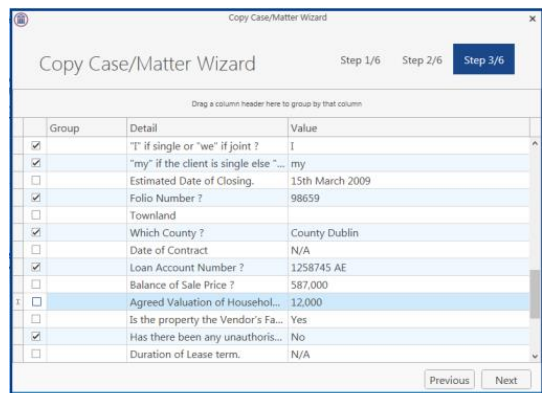

- 9. Click **Next** to continue to Step 4.
- 10. In Step 4, the **Case Associates** in the source matter are listed.
- 11. Again, you may filter or sort the Case Associates to make it easier to select those to be copied.
- 12. Check the corresponding boxes to select the Case Associates you wish to copy to the destination case.
- 13. Click **Next** to continue to Step 5, which lists the actions in the source matter.
- 14. The procedure for selecting and copying the actions to the destination matter is similar to those for copying UDFs and Case Associates.
	- $\equiv$  If you copy any action to the destination matter you will also copy any documents attached to that action.
- 15. Click **Next** to continue to the final screen.
- 16. If you check the checkbox, details will be saved of the fields, Case Associates and actions which were copied, so that they will be selected by default the next time this source matter is copies.

The final screen also provides a summary of the numbers of items copied.

17. Click **Finish** to close the wizard. The copied details are now included in the destination case.

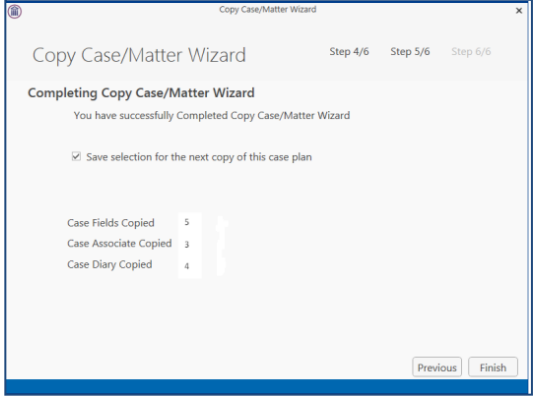

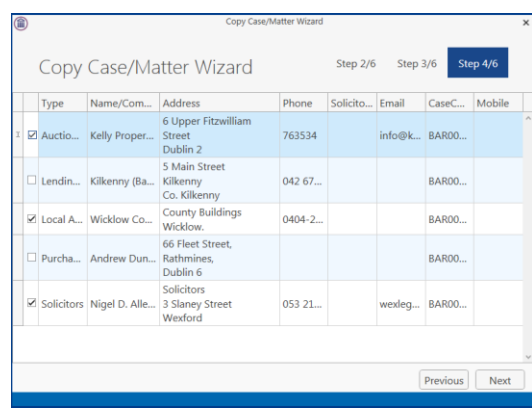

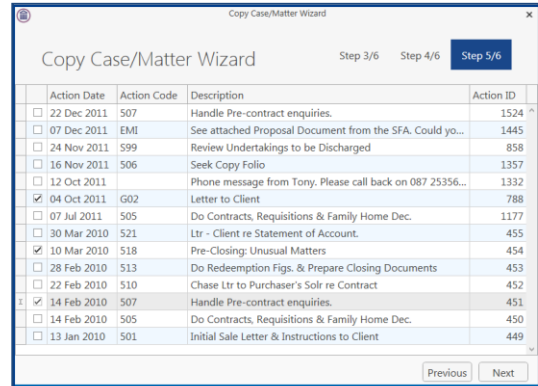

# <span id="page-25-0"></span>**Chapter 4: The Case Diary**

#### <span id="page-25-1"></span>**What is a Case Diary**

The case diary is the electronic equivalent of the paper file of a case. It displays a case plan to help guide you through a case. A Case Plan is made up of a series of Tasks/Actions; these actions in turn are made up of documents which are processed when a task is taken. The Case Diary records completed tasks, generated tasks and outstanding tasks. It shows the date of the task, the person assigned to the task, i.e. the handler, and a description of the task. In addition, information on the client and matter details can also be viewed and amended from this screen.

See the following example of the case diary for Case BEC001/003. It is based on the Sale Workflow. It has a number of tasks in the case diary, several are complete tasks and the others are scheduled for a date in the future.

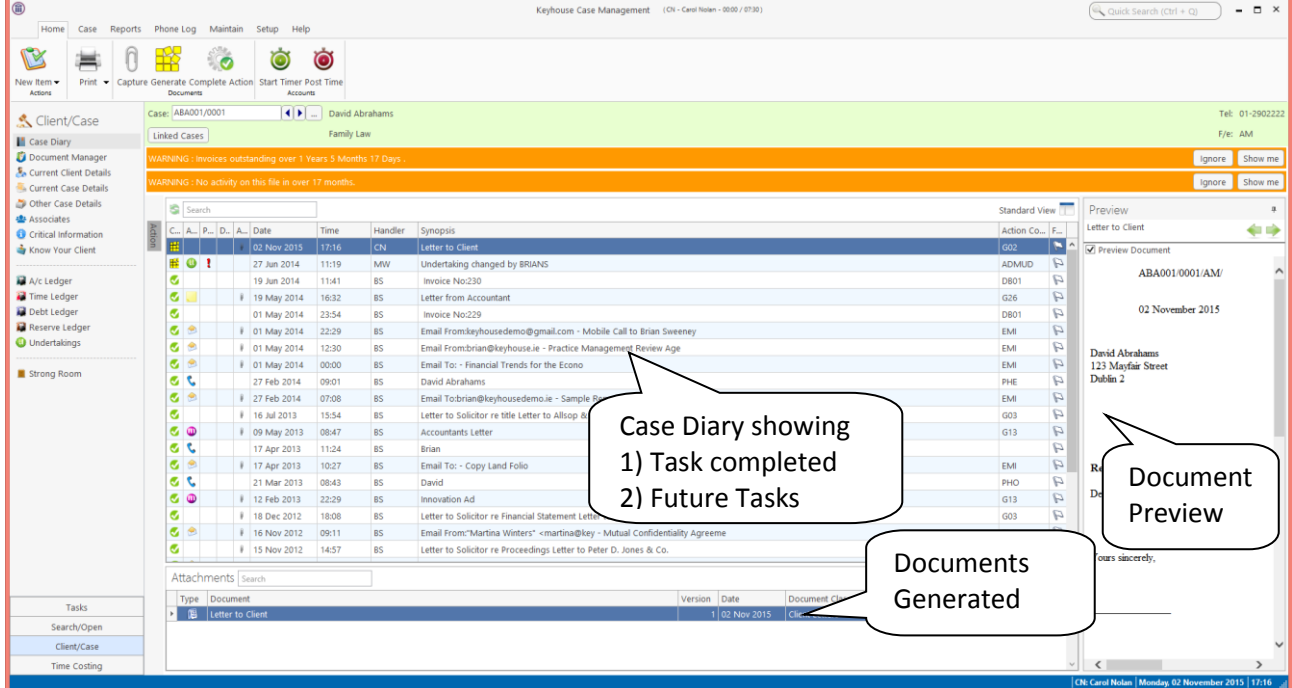

#### **Standard View**

#### <span id="page-26-0"></span>**Configuring the Case Diary Screen**

The new version of the Case Diary can be configured in different several ways.

#### <span id="page-26-1"></span>**How to Configure your Case Diary Screen**

Now with the new version of the Case Diary each user can configure their diary screen according to their requirements. For example secretarial staff may generally prefer to view the case plan in their screen while solicitors might only need to see it occasionally.

With the new version, you decide if certain elements such as the case plan should be visible permanently, i.e. fixed, or occasionally, i.e. floating. Likewise others may prefer to have their Document preview pane visible permanently or others to prefer use it occasionally. Below are some examples with instructions on how to create them.

#### **Sample 1: Standard Screen with fixed Floating Document Preview Pane**

#### **How to create this view:**

1. Move you mouse over **Preview** to the located to right of the Case Diary Screen the document preview pane will appear.

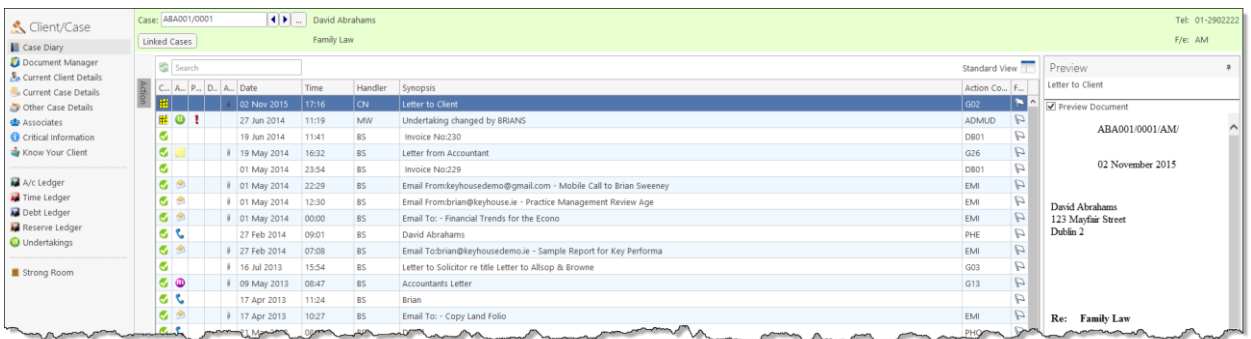

#### **Sample 2: Standard view with fixed document preview pane**

#### **How to create this view:**

- 1. Move your mouse over **Preview** located to the right of the Case Diary Screen the document preview pane will appear.
- 2. Click on the Pin  $\Box$  to make it permanently visible.

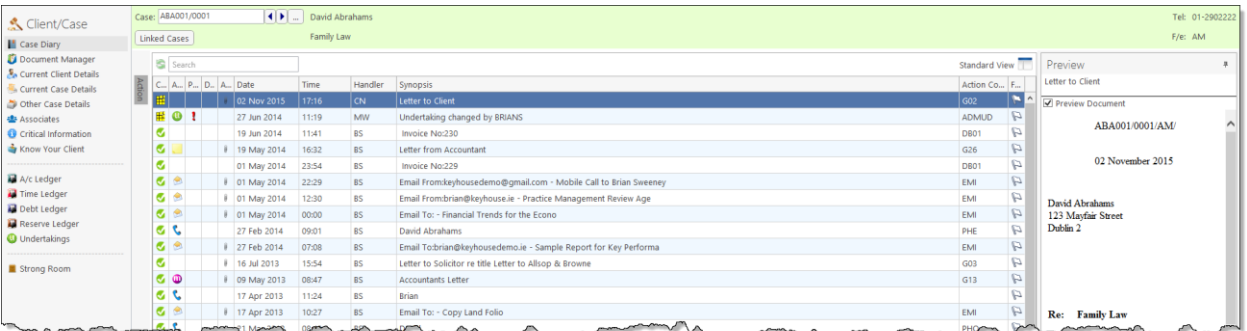

#### **Sample 3: Case Diary with Floating Case Plan**

#### **How to create this view:**

1. Move you mouse over **Action** to the located to left of the Case Diary Screen the Case Plan will appear.

| 0                                                                                              |                            |                                                                    |                      |           | Keyhouse Case Management (CN - Carol Nolan - 00.01 / 07:29)<br>Quick Search (Ctrl + Q) |                 | $ \sigma$ $\times$                 |  |
|------------------------------------------------------------------------------------------------|----------------------------|--------------------------------------------------------------------|----------------------|-----------|----------------------------------------------------------------------------------------|-----------------|------------------------------------|--|
| Home<br>Case                                                                                   | Reports Phone Log Maintain | Setup Help                                                         |                      |           |                                                                                        |                 |                                    |  |
| Ľ                                                                                              |                            | ିତ<br>Õ                                                            | Ò                    |           |                                                                                        |                 |                                    |  |
| New Item -<br>$Print -$<br>Actions                                                             | Documents                  | Capture Generate Complete Action Start Timer Post Time<br>Accounts |                      |           |                                                                                        |                 |                                    |  |
| Client/Case                                                                                    | Case: BAR002/0001          | $\left  \cdot \right $                                             | <b>Kevin Barrett</b> |           |                                                                                        |                 | Tel: 01-569 1458                   |  |
| Case Diary                                                                                     |                            |                                                                    |                      |           | Sale of 1 High Street, Kells, Co Meath                                                 |                 | F/e: CN                            |  |
| VARNING : Money Laundering checks have not been completed for this client.<br>Document Manager |                            |                                                                    |                      |           |                                                                                        | Ignore Show me  |                                    |  |
| & Current Client Details                                                                       |                            |                                                                    |                      |           |                                                                                        |                 |                                    |  |
| Search<br>Current Case Details                                                                 |                            |                                                                    |                      |           | Standard View                                                                          |                 |                                    |  |
| Extra Case Details                                                                             |                            | C. A., P., D., A., Date                                            | Time                 | Handler   | Synopsis                                                                               | Action Co., F., |                                    |  |
| <b>叠 Associates</b>                                                                            | B.                         | 23 Dec 2015                                                        | 12:22                | <b>CN</b> | Letter to Client ?                                                                     | G02             | $\overline{\phantom{a}}$           |  |
| Critical Information<br>Know Your Client                                                       |                            | <b>1</b> 30 Nov 2015                                               | 16:37                | <b>CN</b> | Letter to Client 1234                                                                  | G02             | A                                  |  |
| <sup>P</sup> Linked Cases                                                                      | c                          | 30 Nov 2015                                                        | 14:22                | <b>CN</b> | <b>Test Doc</b>                                                                        | dsfd            | A                                  |  |
|                                                                                                | G                          | 30 Nov 2015                                                        | 14:21                | CN.       | Letter to Bank re Redemption Value                                                     | dsfd            | P                                  |  |
| A/c Ledger                                                                                     |                            | 30 Nov 2015                                                        | 14:20                | <b>CN</b> | Contract of Sale                                                                       | dsfd            | P                                  |  |
| Time Ledger                                                                                    | G                          | 30 Nov 2015                                                        | 11:46                | <b>CN</b> | Contract for Sale Draft 1                                                              | TDOC            | P                                  |  |
| Debt Ledger<br>Reserve Ledger                                                                  | G                          | 30 Nov 2015                                                        | 11:46                | <b>CN</b> | Contract for Sale Draft 2                                                              | G11             | a                                  |  |
| Undertakings                                                                                   | GD                         | 23 Nov 2015                                                        | 10:27                | <b>CN</b> | Scanned Post/Mail                                                                      | G22             | $\mathcal{P}$                      |  |
|                                                                                                | $\bullet$                  | 23 Nov 2015                                                        | 10:27                | <b>CN</b> | Email From: - Email                                                                    | EMI             | Þ                                  |  |
| Strong Room<br>monumen                                                                         |                            | 23 Nov 2015                                                        | 10:26                | <b>CN</b> | Note to File<br>$M_{\rm max}$<br>$\sim$ $\sim$ $\sim$ $\sim$ $\sim$ $\sim$             | G199            | G.<br><b><i><u>and the</u></i></b> |  |

**Sample 4: Case Diary with Case Plan fixed and Preview Pane fixed**

#### **How to create this view:**

- 1. Move your mouse over **Action** located to the left of the Case Diary Screen the Case Plan will appear.
- 2. Click on the **Pin**  $\left| \cdot \right|$  to make it permanently visible.
- 3. Then move your mouse over **Preview** located to the right of the Case Diary Screen the document preview pane will appear.
- 4. Click on the **Pin**  $\left| \cdot \right|$  to make it permanently visible.

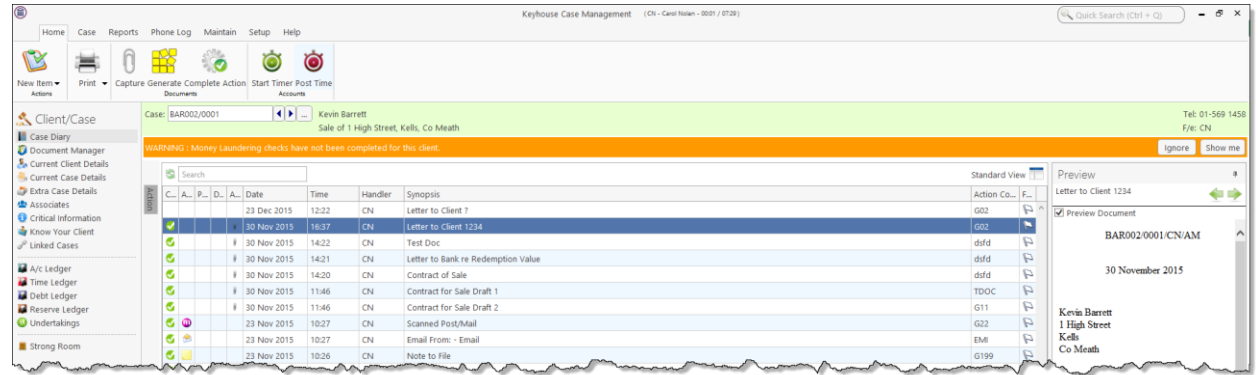

**Note**: You can also sort the columns by clicking on the column headings in the Case Diary Screen.

#### <span id="page-27-0"></span>**Warning Messages**

The new version of Keyhouse displays warning messages on the file which the user can choose to ignore or to show. These messages may contain information on accounts or important information pertaining to this case: please read them.

 **Caution**: Please read any warnings specific to the file as they could be vital information specific to this case.

#### <span id="page-28-0"></span>**How to Show or Ignore a Message**

1. Search for the required case and double click it to open it in the **Case Diary**.

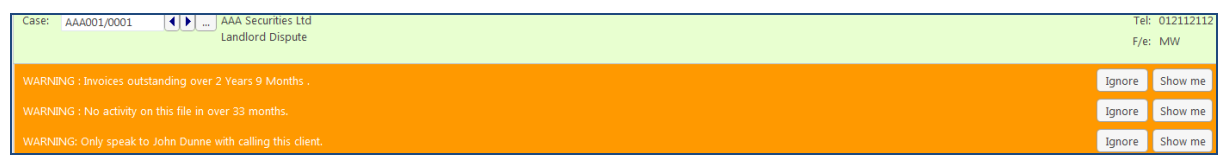

**Note** these warnings are displayed in the **Case Diary Screen**.

- 2. The caution messages are displayed at the top of the case diary of each case.
- 3. Click on the **Show me button** located to the right of the message you will then move to the **Critical Information Screen** to show further information.

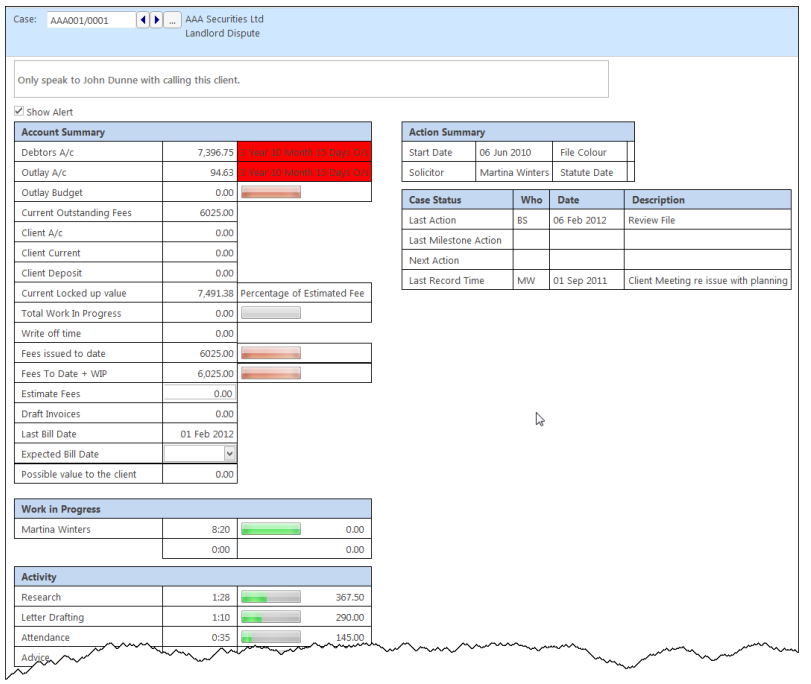

- **Note**: The specific warning related to the case can be added via the **Critical Information** shortcut on the navigation panel. Type in message in text box and tick **show alert**.
- 

4. Click on the **Ignore Ignore** to ignore the message and remove it from the case.

#### <span id="page-28-1"></span>**Case Diary Symbols**

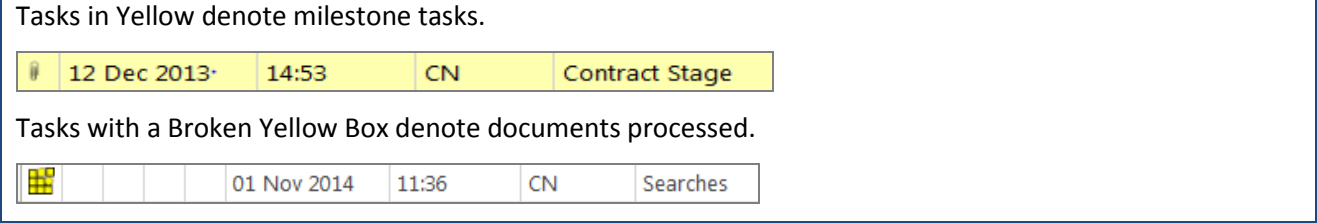

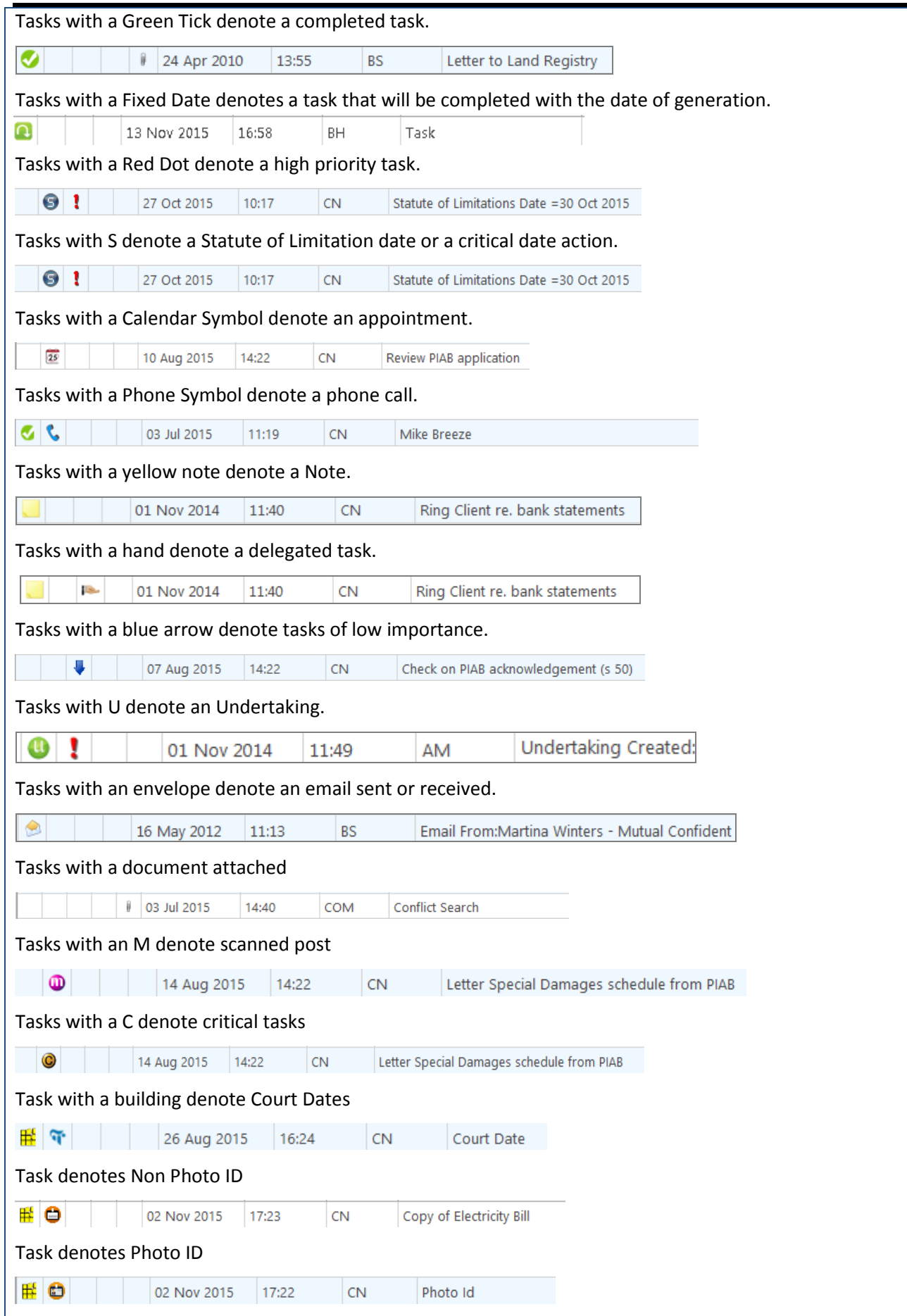

# <span id="page-30-0"></span>**The Case Diary Toolbar**

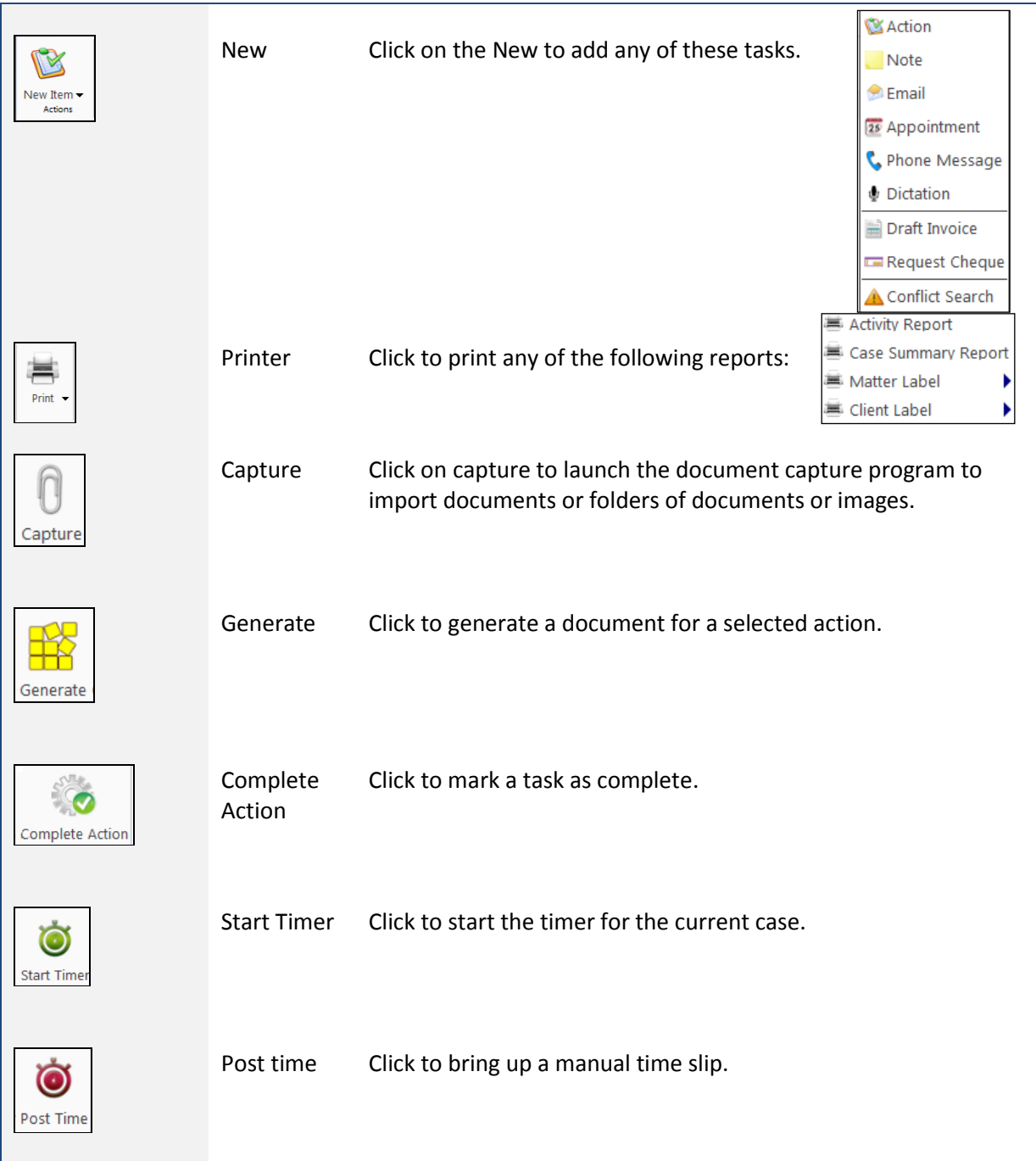

Tel: 012902222<br>F/e: CN

# <span id="page-31-0"></span>**Navigation within the Case Diary**

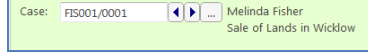

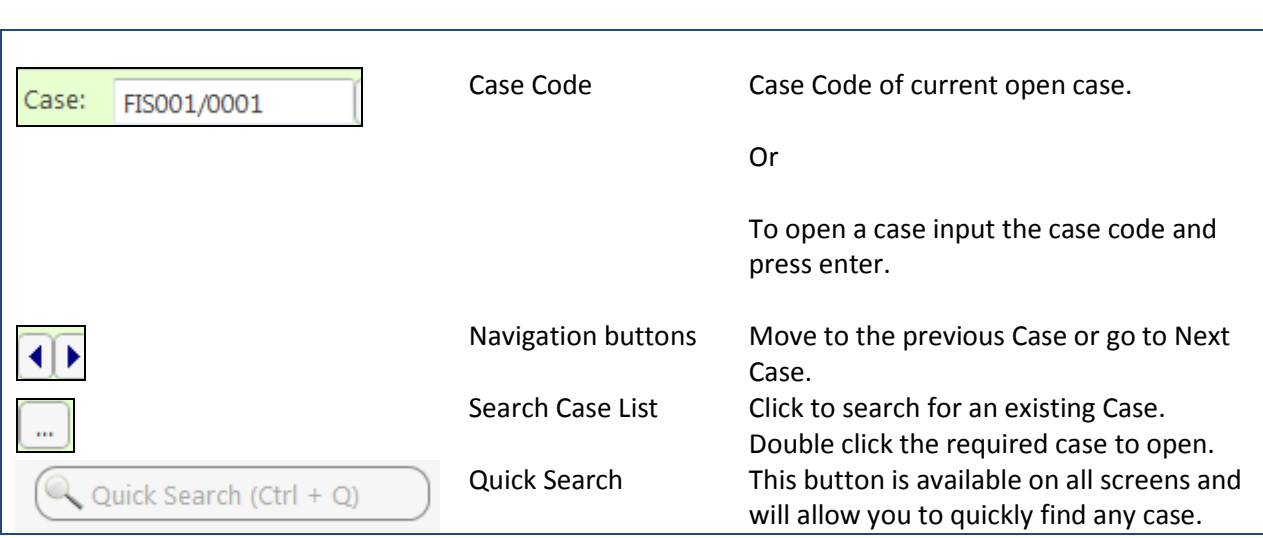

# <span id="page-31-1"></span>**Case Diary Navigation Panel**

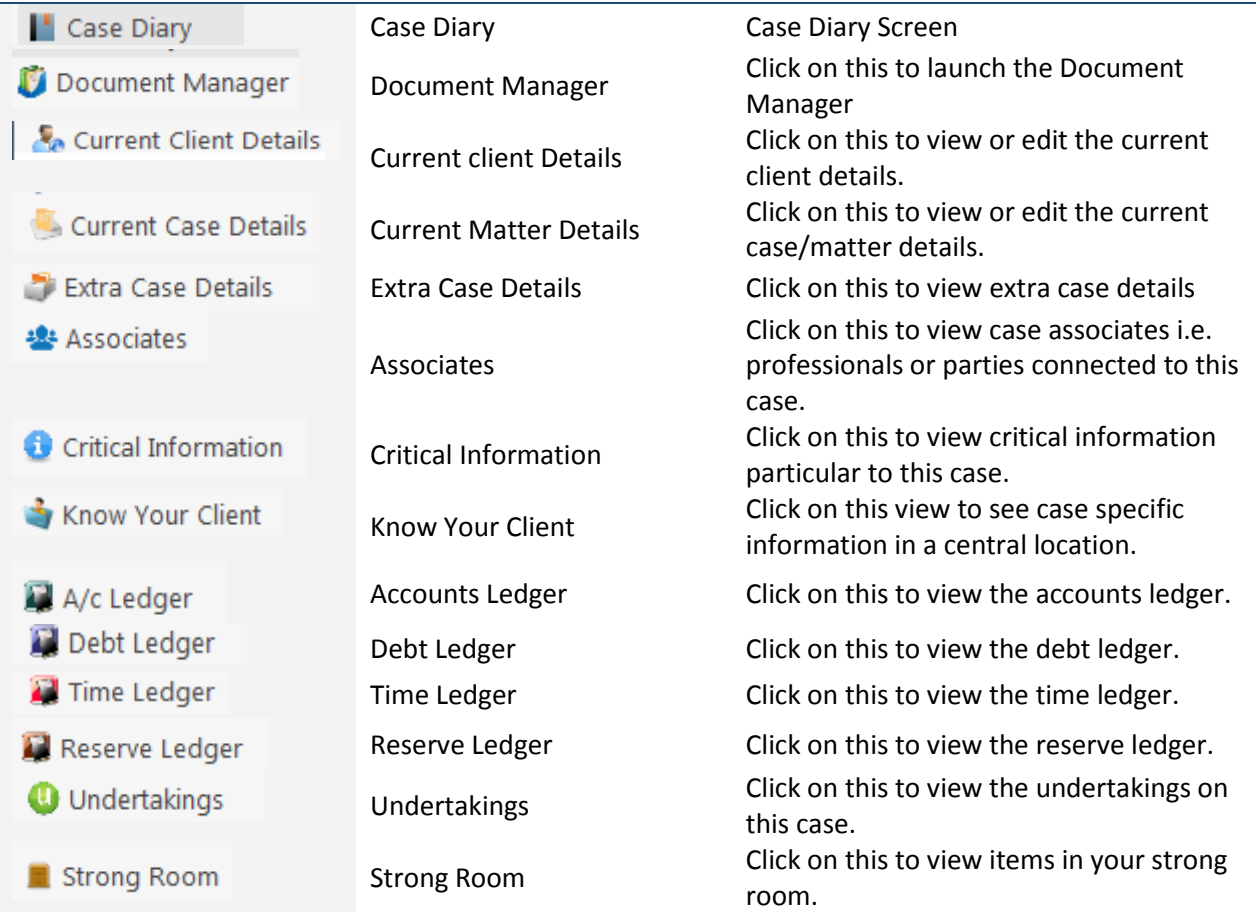

#### <span id="page-32-0"></span>**Amending Client and Case Details**

#### <span id="page-32-1"></span>**Updating Client Details**

- 1. **Open** a case in the **Case Diary**.
- 2. Click on **Current Client Details** located on the **Navigation** panel the following window will appear.

**Input** the following information as required:

- General **Input/Amend** information on the client's name, address, telephone numbers etc. This screen also has an option to **"Disallow new Matters"**.
- Client Contacts Click on **Client Contacts** to add additional client contacts for example the client's spouse or if the client is a company add an employee's details.
- Notes Click on the **Notes Tab** to enter notes relating to the client.

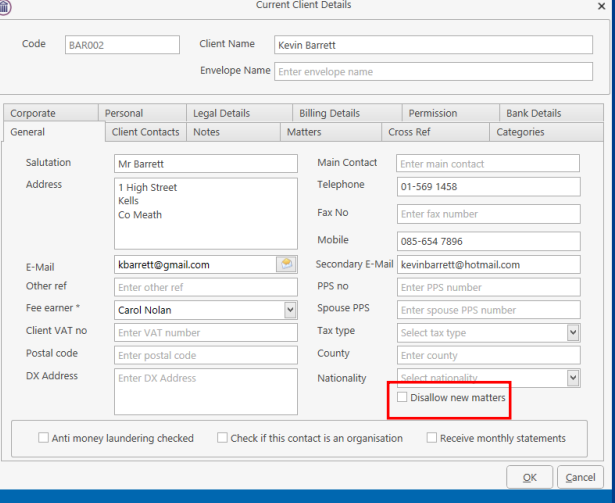

- Matters Click on the **Matters tab** to view a list of all active matters assigned to this client.
- Cross Reference Click on **Cross Ref tab** to cross reference the client with another for example a husband and wife.
- Categories Click on **Categories tab** to add the client to a category.
- Corporate Click on **Corporate tab** to add the company details e.g. Company Registration Number. Personal Click on the **Personal tab** to add the client's personal details for e.g. Date of Birth, Date of Marriage etc.
- Legal Details Click on the **Legal Details tab** to add the legal details about the client. E.g. Legal Name.
- Permission Click on the **Permission tab** to control access at a client level
- Billing Details Click on the **Billing Details tab** to add information on the billing details of this client.
- 3. Click **OK** when complete, to update the record.

#### <span id="page-33-0"></span>**Updating Case Details**

- 1. **Open** a case in the **Case Diary**.
- 2. Click on **Current Case Details** located on the **Navigation** panel.
- 3. Input/Amend the following details as required:

**Matter Input/Amend** any details relating to the matter description.

> Using the drop arrows amend the fee earner, secretary, partner, department, work type.

Input (if applicable) Old Ref, File Ref, Your Reference.

Check the appropriate boxes to mark the case as important, or if monthly statements are required.

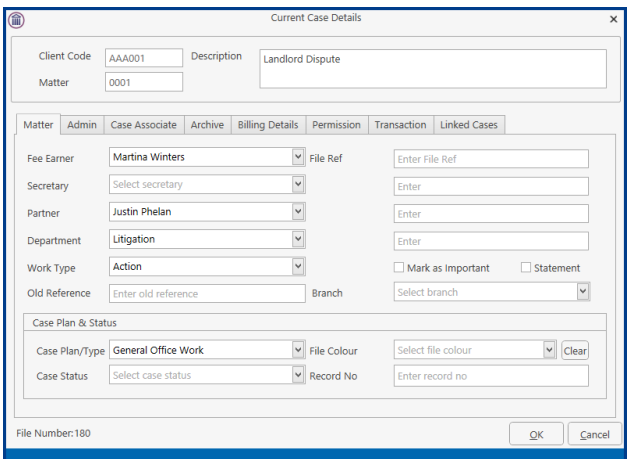

Click on the **drop down arrows** to amend the Case Plan, Status and File Colour.

Input the **court record number** if applicable to this case.

**Admin** Click on the **Admin tab** to add or amend value to the client amount, the start date, statute date, deposit name and type, amount of budget outlay, the estimate of fees amount and the expected bill date.

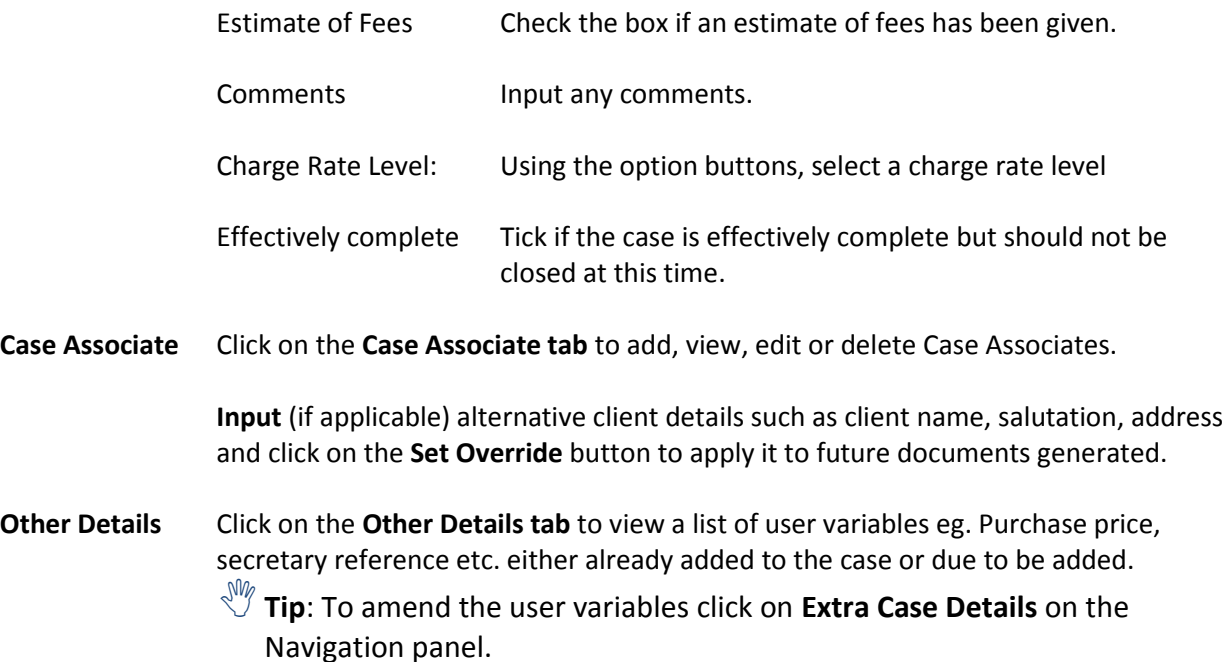

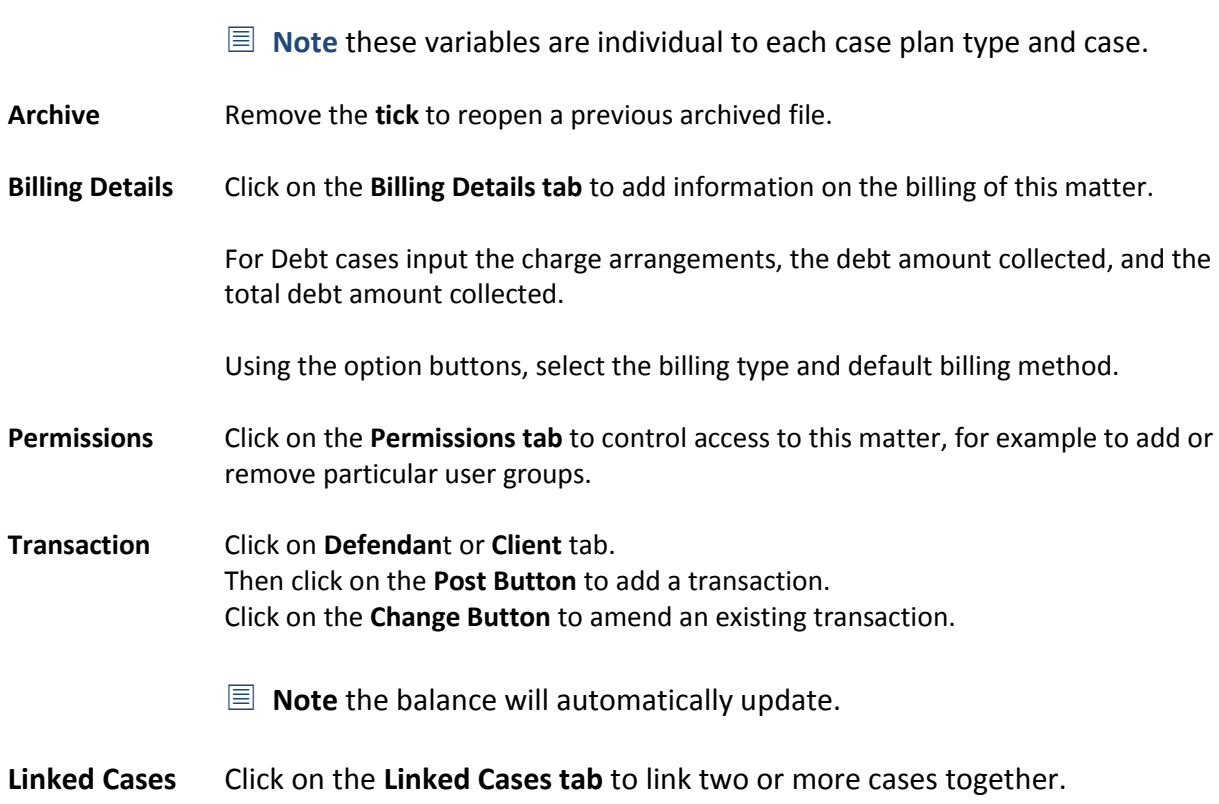

4. Click **OK** when complete, to update the record.

#### <span id="page-34-0"></span>**Inserting a Statute of Limitations Date**

- 1. **Open** a case in the **Case Diary**.
- 2. Click on **Current Case Details** located on the case Diary shortcut bar.
- 3. Click on the **Admin** Tab.
- 4. **Input** a Statute Date or click on the down arrow to select a date from the calendar.
- 5. **Click OK** to save the changes.

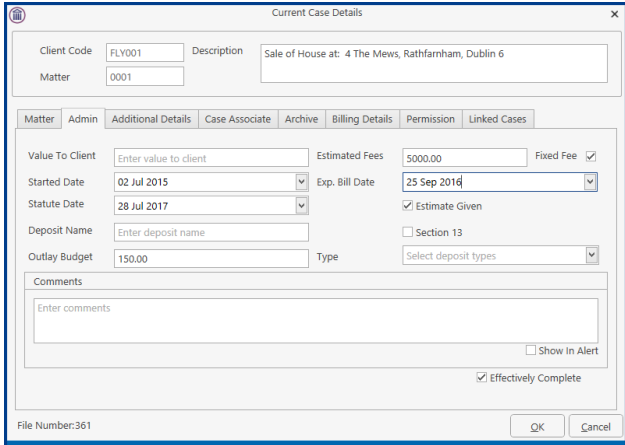

6. The Statute Date will now appear as a task in the Case Diary assigned to the case Fee Earner and dated prior to the actual Statute of Limitations Date for reminder purposes. The number of days warning is set system wide and can be set by a system Administrator. Please see the Admin Manual for details.

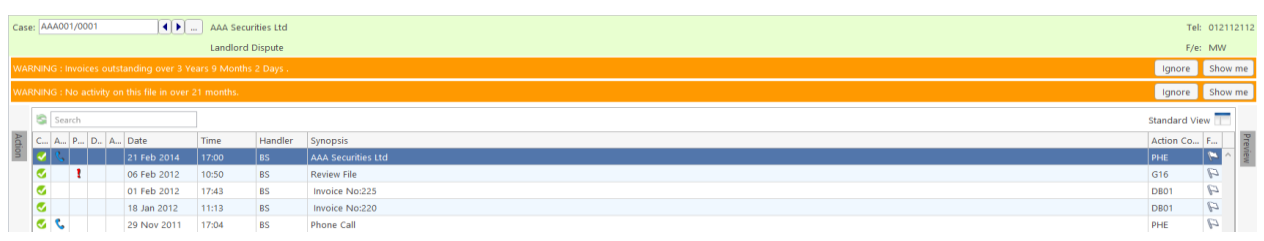

All 'Statute of Limitation Dates' can be clearly identified by the Statute of Limitation symbol.  $\Box$  See the following example.

#### <span id="page-35-0"></span>**Case Associates**

#### <span id="page-35-1"></span>**What are Case Associates?**

Case Associates are all individuals, companies, government departments, courts etc. connected with a case. For example the solicitor, the barrister, the defendant, the purchaser, the land registry, the lending institution and various others. By adding case associates to a case you can view their details e.g. name, addresses, telephone numbers in the case associate screen. You will also facilitate the generating of letters to case associates for example a "letter to solicitor" will insert the solicitor's name and address.

#### <span id="page-35-2"></span>**How to add an existing case associate to a case**

1. Open a case in the Case Diary.

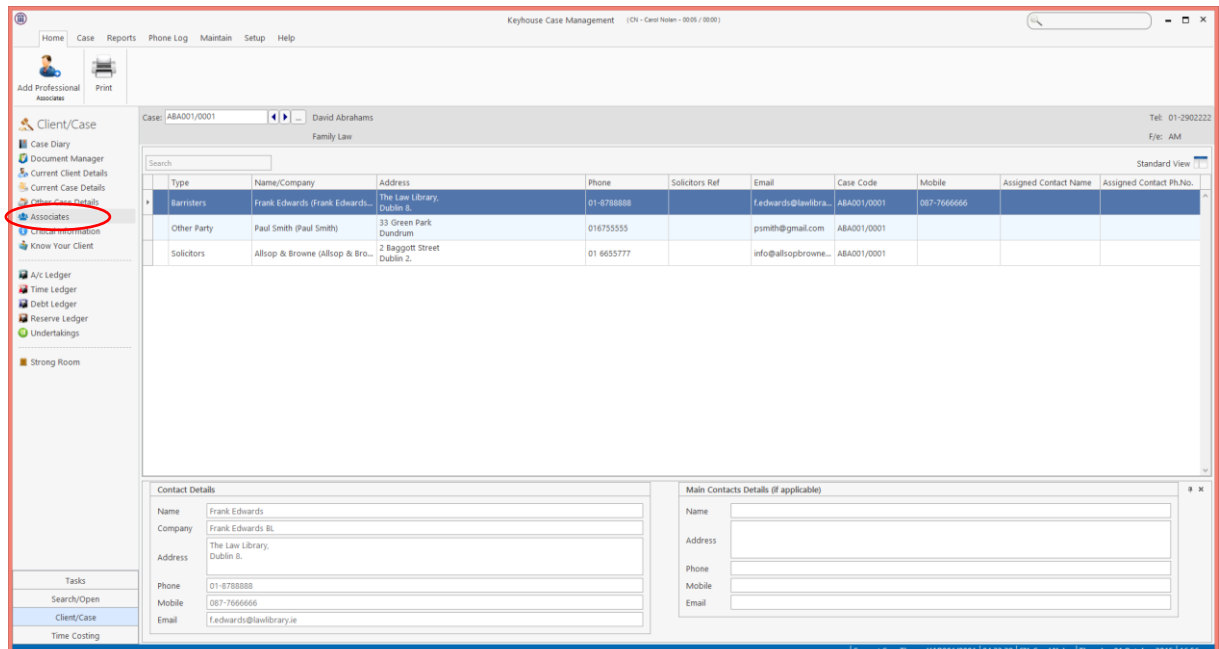

2. Click on **Associates** on the **Navigation** panel: a list of case associates assigned to case will appear.
Click on **Add Professional** located on the Home tab of the Ribbon while you are viewing **Case Associates**. The following dialogue box will appear, listing categories on the left of the screen and entries on the right.

P<sub>o</sub>

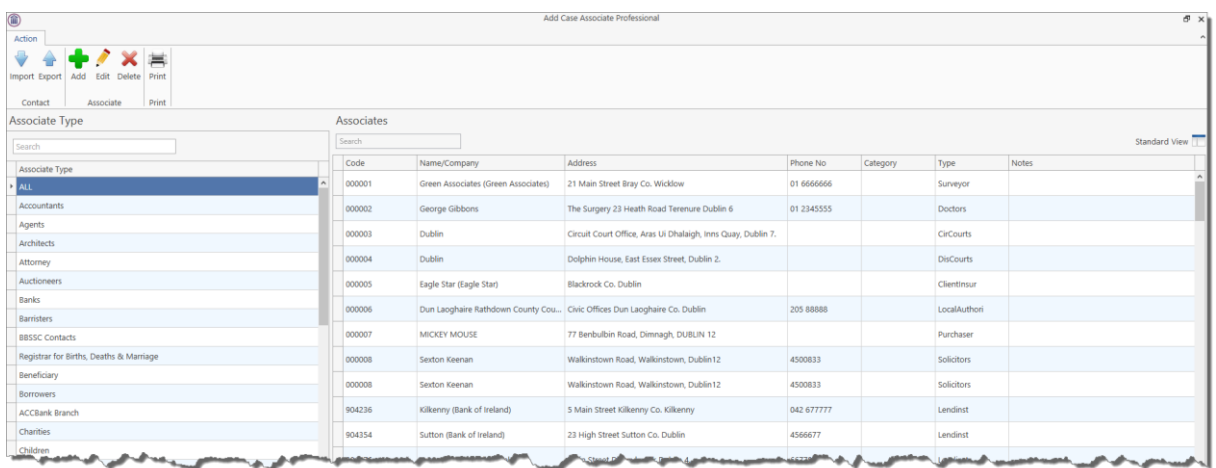

3. Click on the **category** of case associate you want to add, e.g. Solicitors, located on the left of the case associate list. (circled below)

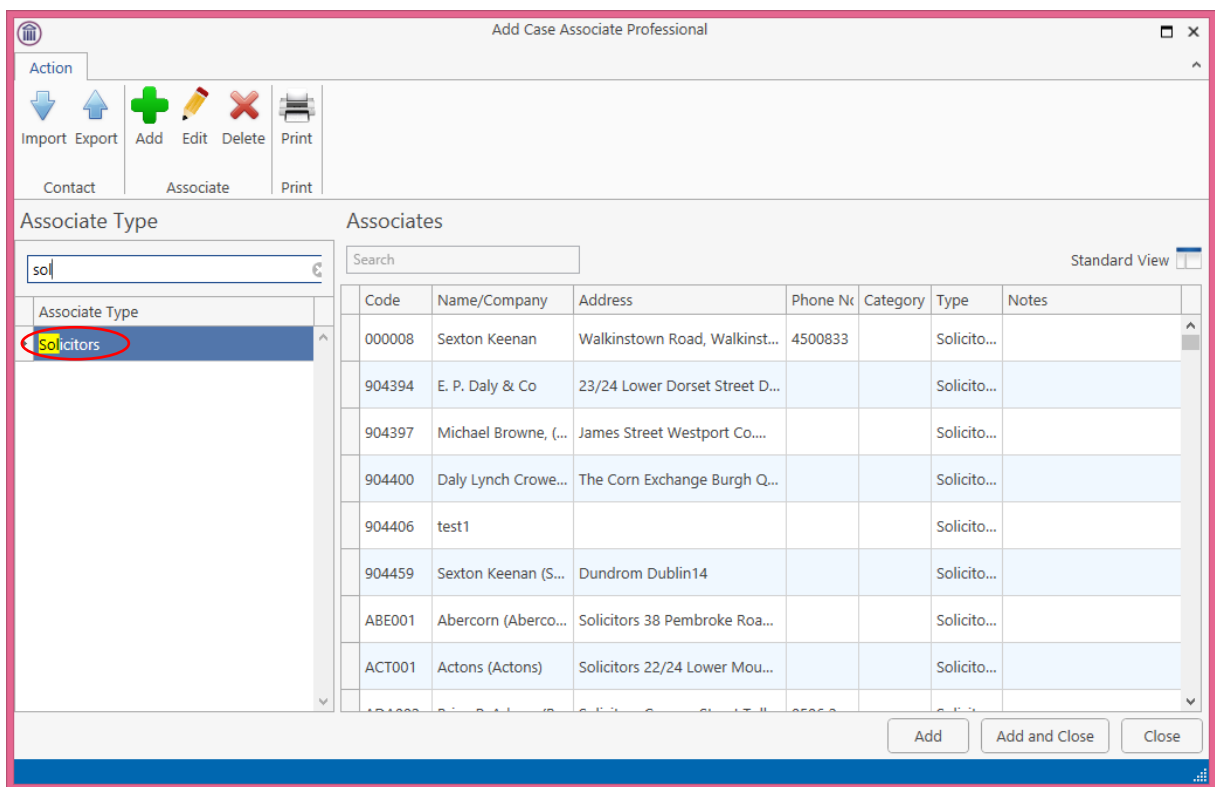

- 4. Click in the **Search box** and **input** part of the solicitor's name; the search will be applied as you type.
- 5. Select the solicitor required and click **Add**. Once all the associates are attached, click **Close**.

 **Note**: You can also sort the columns by clicking on the column headings in the Case Associate Screen.

# **How to add a New Case Associate to a Case**

- 1. **Open** a case in the **Case Diary.**
- 2. Click on **Associates** on the **Navigation** panel
- 2 3. Click on **Add Professional**  $\left| \frac{\text{AdS Profensional}}{\text{Area}} \right|$  on the Home tab of the Ribbon.
- 4. Click on the **Category** of case associate you want to add e.g. Bank.
- 5. Alternatively, click in the **search box** and **input** a key search word the search criteria will be applied as you type.
- 6. If no record is found then add a new record.

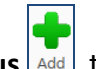

- 7. Then click on the **green plus** and the following screen will appear.
- 8. **Input** the relevant information
	- **Full Name:** Input the Full Name

#### **First Name**

- **& Surname:** These will automatically be inputted from the full name field amend if required.
- **Salutation:** Input the Salutation
- **Company:** Input the company name
- **Title:** Input the title ie. Mr, Mrs etc.
- **Address:** Input the address
- **Code:** Input a Code for this contact e.g. JAC001 for Jackson. If you leave the code blank the system will assign a numeric code.
- **Phone No:** Input the main phone number
- **Fax No:** Input the fax number
- **Home:** Input home phone number
- **Mobile:** Input mobile phone number
- **E-Mail:** Input e-mail address

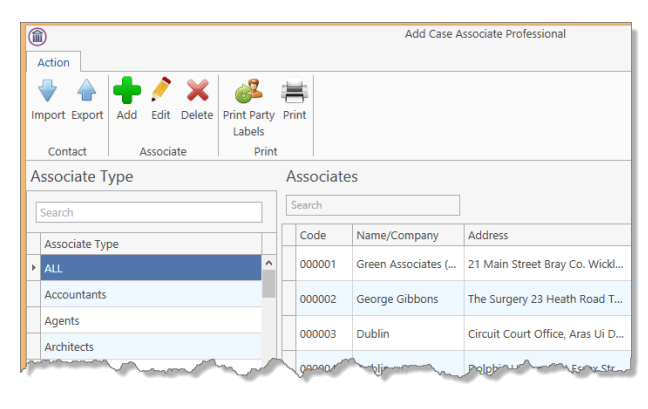

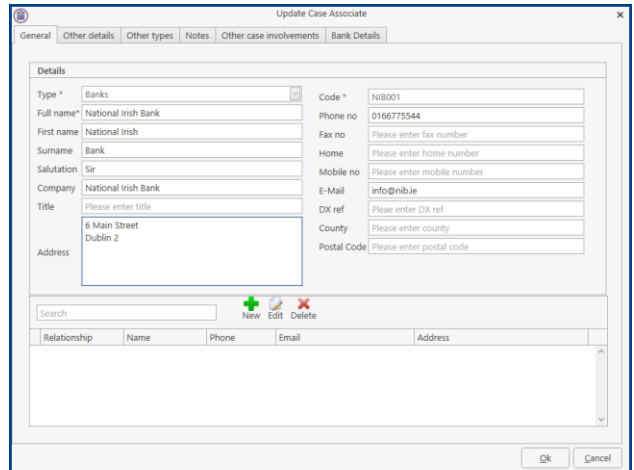

**DX Ref:** Input the Document Exchange reference if applicable **Nominated**: Tick is this is the nominated contact. **County**: Input the county. Post Code: Input the post code.

9. If you want to add a **Contact** to this associate click on **New** the following window will appear.

# **Input the following details as required:**

- Name Address, Salutation Title Email Relationship to the associate, Phone number Fax number Mobile number **Notes**
- 10. Click **OK** to save**.** You will return then to the **Add Case Associate** window. The contact will then appear at the bottom of the window see the following example.
- 11. Click **OK** to save the new record. A message will appear stating the contact has been added successfully.

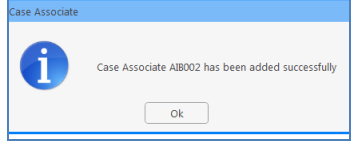

- 12. Click **OK**. The Case Associate will then appear in the full list.
- 13. Then **Double click** the new associate from the list to assign to this case. The contact will then be assigned to the case and will appear in the case associate screen of this matter.

### **How to amend a Case Associates Details**

- 1. **Open** a case in the **Case Diary.**
- 2. Click on **Associates** on the **Navigation** panel**.**

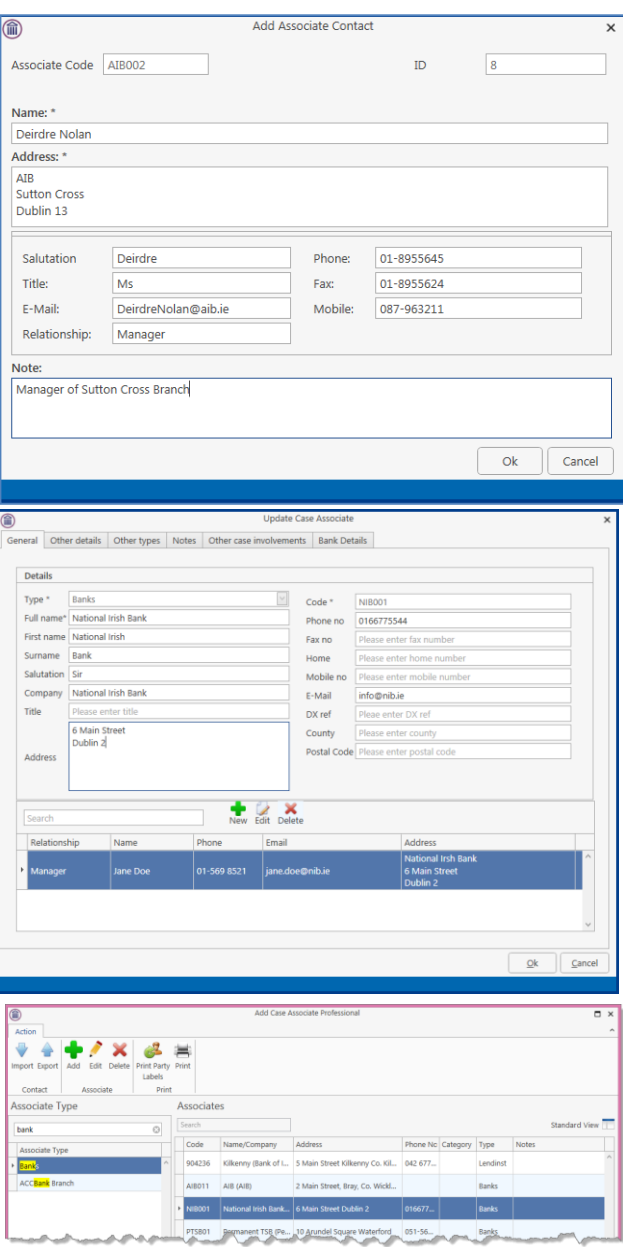

- 3. If the Associate is assigned to the case **Double Click** to **amend**.
- 4. Otherwise click on **Add Professional**  $\left|\frac{\text{Add Processimal}}{\text{Assume}}\right|$  on the Home tab of the Ribbon.

P.

- 5. Click on the **category** of case associate you want to add e.g. Bank.
- 6. **Search** for the associate you want to amend.
- 7. Click on the **Edit Tool ; the following** dialogue box will appear.
- 8. Click on each *tab* and amend the details as required.

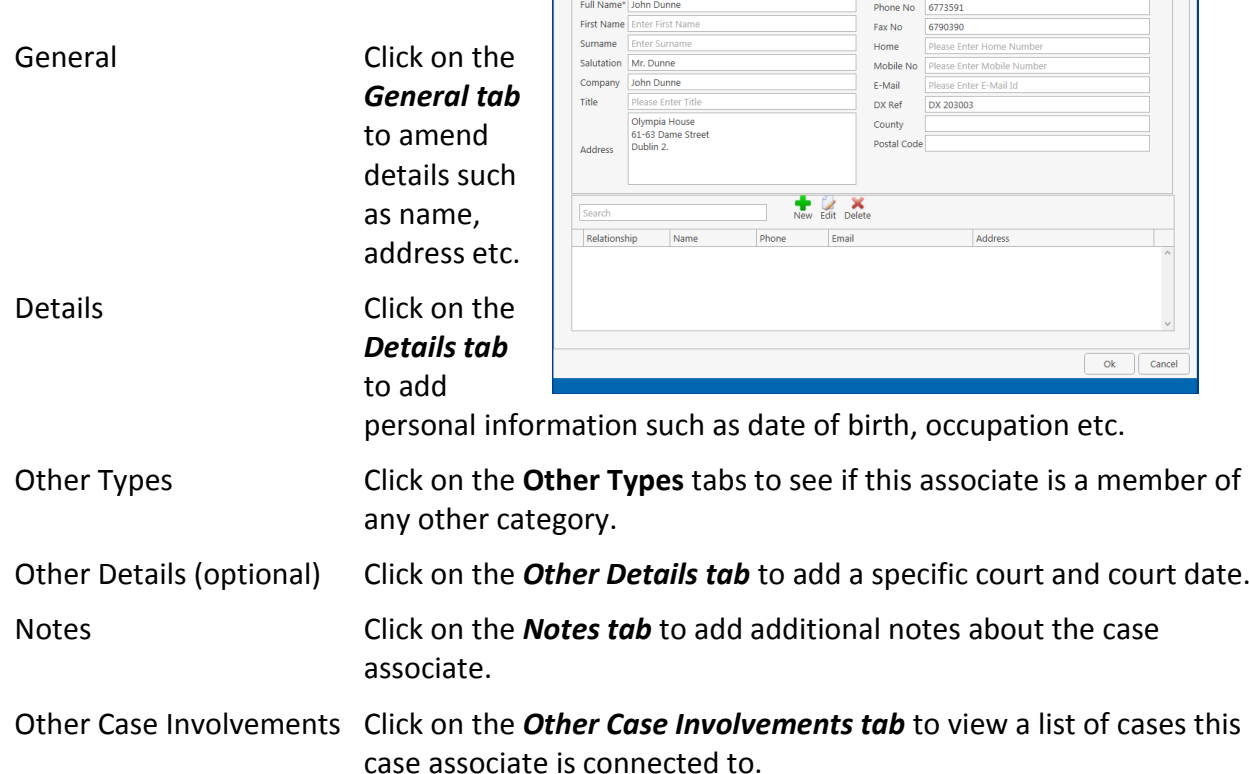

Details

Type \* Solicitors

al Other Details Other Types Notes Other Case Involvements

 $\boxed{\blacksquare}$  Code \* DUN011

9. Click **OK** to save the amendments.

### **How to Remove a Case Associate from a Case**

- 1. **Open** a case in the **Case Diary.**
- 2. Click on **Associates** on the **Navigation** panel**.**
- 3. Right Click on the Associate to be removed. The following menu will appear.

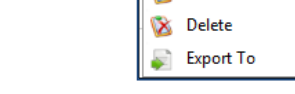

**Add Co** Edit

4. Click on the *Delete* to remove it from the case.

 **Note**: To delete a case associate completely first remove it from all cases and then delete it from the case associate database. It is not possible to delete a case associate while it is assigned to any case.

# **How to add a Contact to a Case Associate**

- 1. Open the required Associate in the Case.
- 2. Select the Associate Contact Tab and click on the Green Cross New

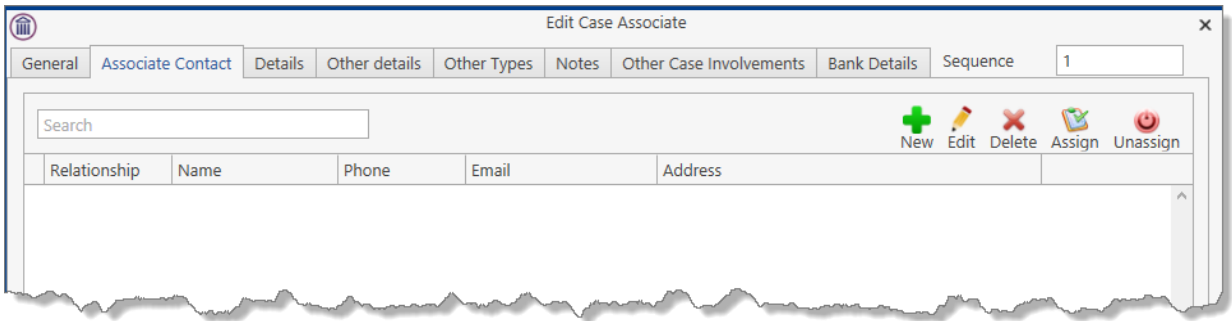

3. Enter the required information and click OK. As the address of the Associate is already in the system it is not necessary to re-enter it on this screen.

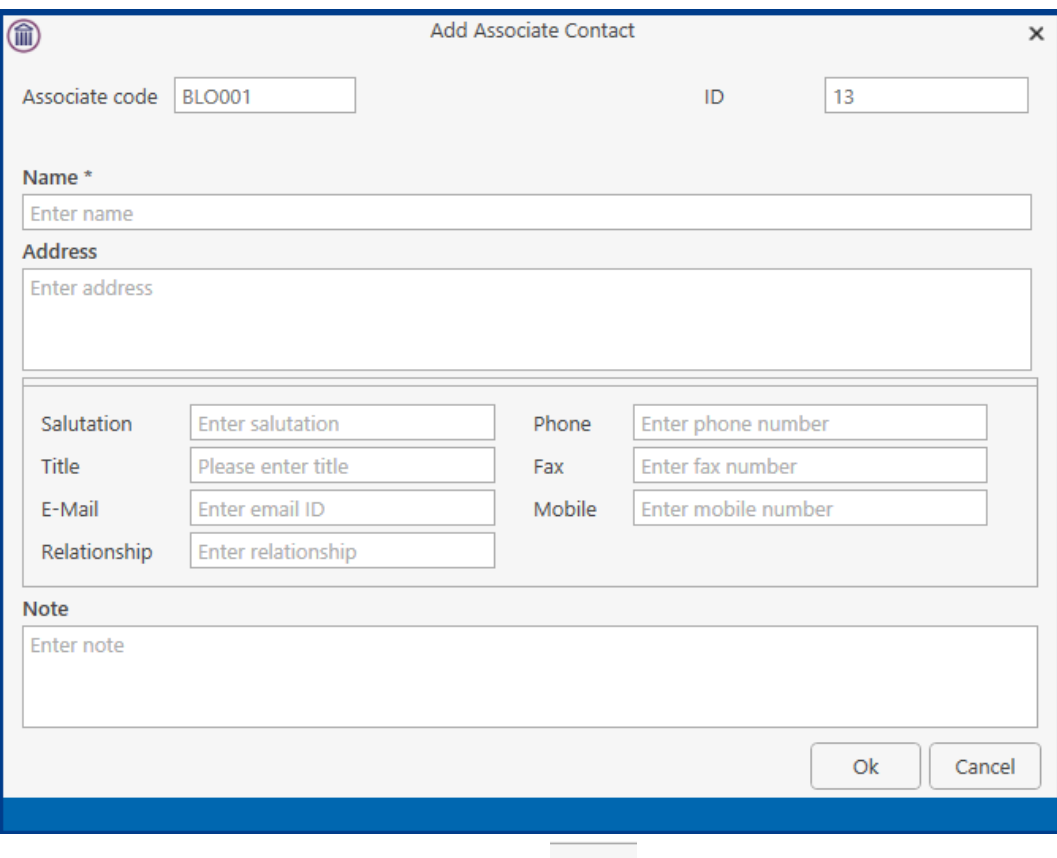

4. To assign the Contact to the case click the Assign button.

 $\mathbb{Z}$ 

# **Print Options**

The following Print options are available on the Home tab of the Ribbon:

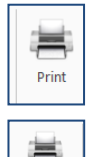

Print Label

Click on **Print** to print a report of Case Associates on the Case.

Select a Case Associate and then click **Print Label**.

# **Generating Tasks**

Each case has a specific case plan assigned to it when it is set up. Each Case Plan is made up of a series of Tasks; these tasks will often have attached documents, which will be processed when a task is generated. When a task is completed a follow-up task maybe inserted in the Case Diary for processing in the future. These tasks will then appear in the user's to do list on a specific date as a reminder to be processed.

> ू Ò Ġ

 $\bigcap$ 

### **How to Generate a Task**

- 1. Open a case in the Case Diary
- 2. To view the case plan move your mouse over **Action** located to left of the Case Diary Screen the Case Plan will appear.
- 3. Click on the **Pin**  $\frac{1}{2}$  to make it permanently visible.
- 

 $\equiv$  Tip: For further information on showing the case plan see the section on configuring the case diary screen.

4. Generate the Task using one of the following methods:

Method 1: **Double Click** the task you want to generate from the list of tasks in the case plan.

- Method 2: If the task is already in the case diary
	- 1) Click on the task to select it.
	- 2) Click on **Generate b** on the case diary toolbar.

**Or**

- 1) Right click on the task
- 2) Select Generate Documents from the pop-up menu.

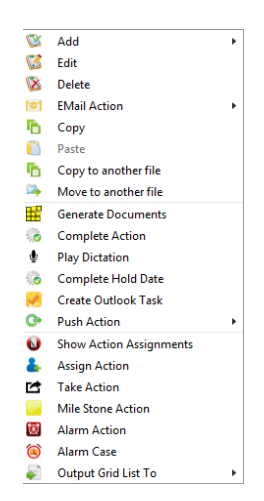

### **To Complete A Task**

Once a task is finished, it must be completed on the system. There are two ways to do this.

Method 1: Click on **Complete Action** button on the Ribbon.

**Or**

- Method 2: Right Click on the action. This will allow you to complete the action using different dates if needed.
	- 1) Click on Complete Action to complete the action with today's date
	- 2) Click on Complete Hold Date to complete the action with the same date as it was generated.

**NOTE**: All document associated with a completed action will be Read Only.

# **Working with Tasks in the Case Diary**

#### **How to Insert Tasks in the Case Diary**

- 1. To insert a task into the diary, **Click and Drag** the task from the Workflow to the case diary window. The following will appear as you drag it.
- 2. **Double Click** the Task and change the date for processing, the subject etc., as required

Drag to case diary to insert action

 $\overline{\hspace{1cm}}$  Ok  $\overline{\hspace{1cm}}$  Can

3. Click **OK**.

#### **Changing Tasks**

At times you may want to amend the details of a task. For instance you may want to amend the description, date, properties etc.

1. **Double click** the task you want to amend and the following dialogue box will appear.

The following message will appear; click on **open action details**.

current case; to change

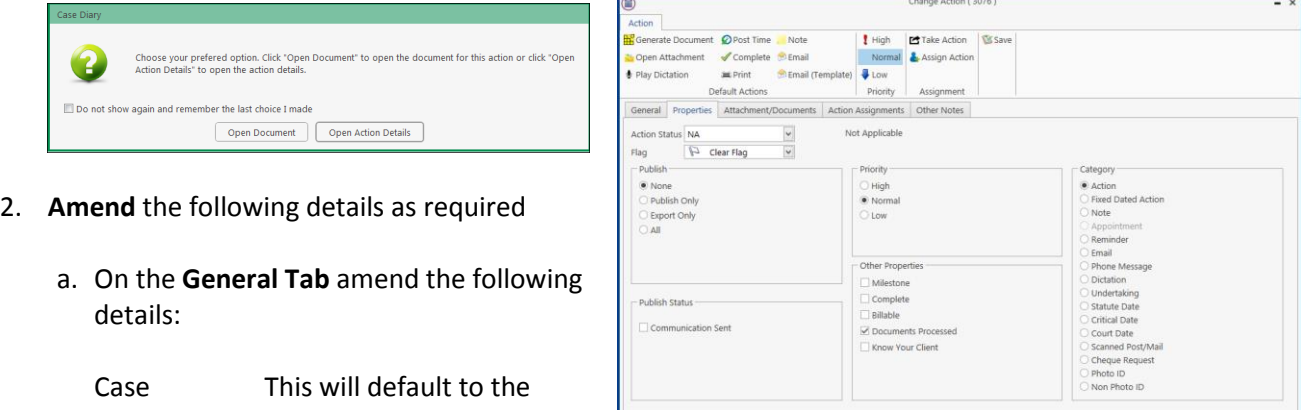

click on the **button** and select the required case.

Action Code This will default to the **current action code**.

- Date You can amend the date of task if required. Click on the down arrow to reveal a calendar. Click on the required date.
- Due Date Click on the **down arrow** to reveal a calendar click on the required due date.
- Subject Click in the subject box and **amend** as required.
- F/e Handler Click on the drop arrow to select a handler; it will default to the current handler.
- Team Click on the drop down arrow to select a team; it will default to the selected handler's team.
- b. Click on the Properties tab to reveal the following screen.

**Amend** the following details as required:

Action Status Click drop down and click on the status of the case when this task is complete. E.g. Pre-Proceedings, Proceedings issued.

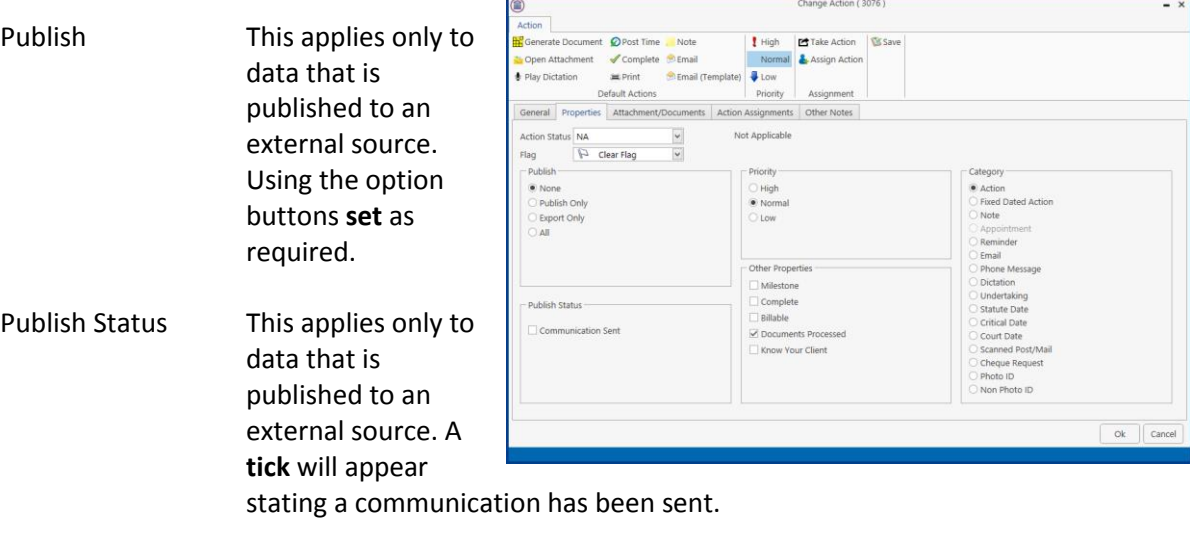

Priority **Select** the appropriate priority status.

Other Properties A check will appear in the relevant box if the action is a *Milestone* action, if it has been *Completed*, if it is designated as *Billable* or if the associated documents have been processed. The boxes may be checked and unchecked as required, e.g. to "uncomplete" an action, so that it can be deleted. Tick the Know Your Client to ensure the action is visible on a Know Your Client Screen.

Category Using the **option buttons** amend the action category if required.

- c. Click on **the Attachment/Documents tab** to reveal the following screen. A list of documents processed on this task will appear.
	- The following actions can be performed in this window

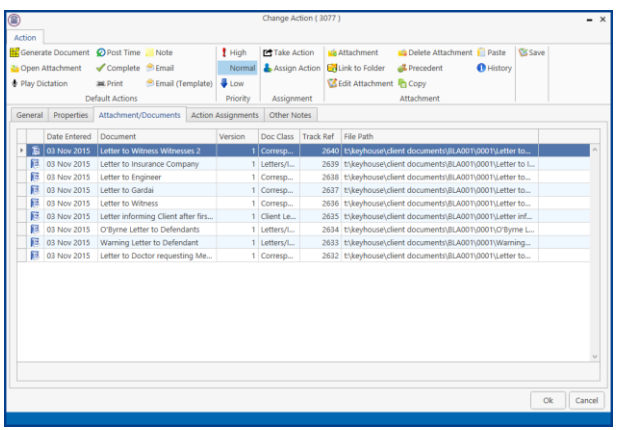

 $\equiv$  NOTE: If you just want to view/edit a document only, this can be done by clicking on the Attachment Button at the bottom of the screen

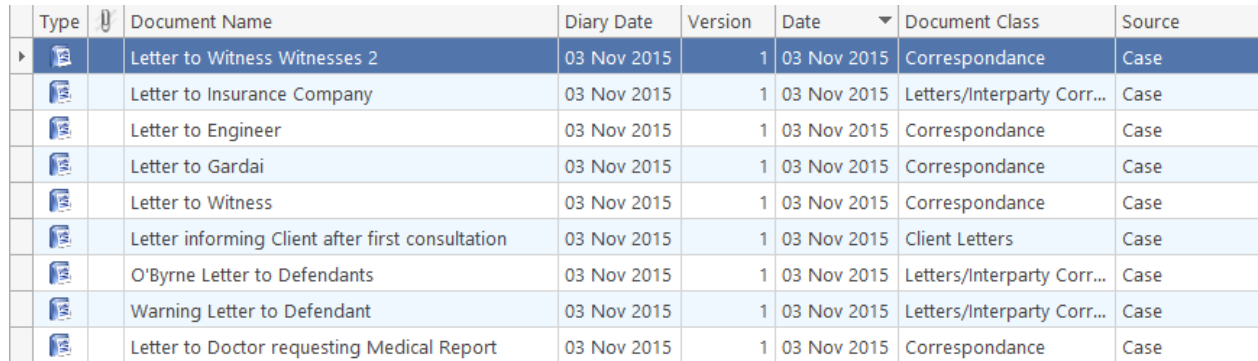

### **Open an attachment**

- i. **Double Click** on the attachment you want to open.
- ii. Or Click on **Open Attachment**
- iii. The Word Document will then open in Word to edit, print etc.

### **Add an attachment to a task**

- i. Click to the Attachment/ Documents Tab
- Attachment/Documents

& Attachment

ii. Click on the A**ttachment** option. The following dialogue box will appear.

- .<br>**De la « Keyhouse »** Programs I  $\frac{1}{\sqrt{2}}$  $\frac{12}{3}$  Views  $\rightarrow$  New F Name<br>
IP = Date model<br>
IP = Aspell<br>
IP = PRE UPGRADE<br>
IP = ReportsCRCURRENT<br>
IP = ReportsCRCURRENT<br>
IP = SQL Scripts<br>
IP = SQL Scripts<br>
IP = SQL Scripts<br>
IP = ASCERENT<br>
IP = ASCERENT<br>
IP = ASCERENT<br>
IP = ASCERENT m. ACCRUALS.TP Accrui **R**uactive Open v Cance
- iii. **Browse** and locate the required document.
- iv. Click **OK**. The document will now appear the attachment list.

#### **Amend an attachments properties**

i. **Select** the document you want to amend.

ii. Click on the **edit attachment**

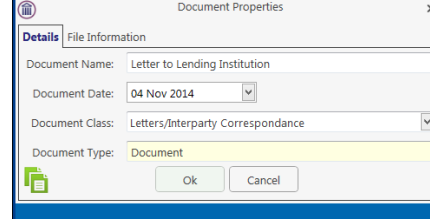

**B** Edit Attachment

located on the toolbar. The following dialogue box will appear.

iii. **Amend** the following details as required

Document Name Click in the **input box** and amend as required.

Class/Category Click on the drop down arrow for a list of document classes, and select the required category, e.g. Letter, Pleadings, Inter-Party Correspondence etc.

iv. Click **OK** to save the changes.

# **Link to Folder**

- i. Click to the Attachment/ Documents Tab
- ii. Click on the Link to Folder button
- iii. Navigate to the folder you want to attach

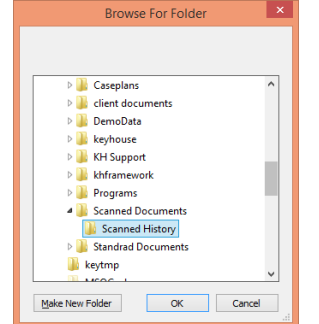

### iv. Click OK

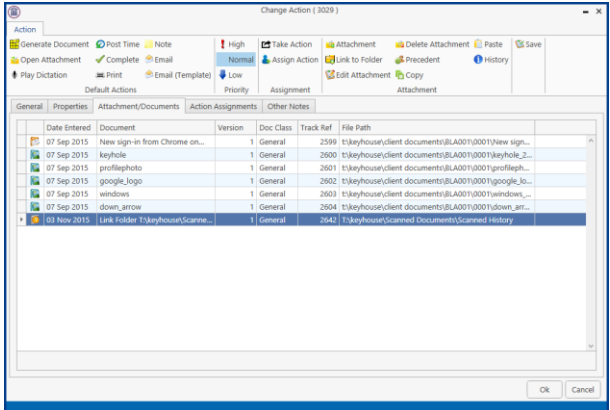

v. The link to the location is now available in the Attachment and also visible in the Document Manager.

### **Delete an attachment**

- i. **Select** the attachment you want to delete.
- ii. Click on **delete attachment** .
- iii. Click **OK** to confirm the deletion.

#### **Copy and Paste an attachment**

- i. Select the attachment you want to copy.
- ii. Click on **Copy G** Copy
- iii. Open the task you want to **Paste** the document in. Click on the Attachment/Documents Tab.
- iv. Click **Paste Paste** . The following attachment properties box will appear.
- v. Amend the details as required and OK to confirm.
- vi. A **message** will appear asking you to confirm the update, click **Yes** to confirm
- vii. A copy of the document will then appear in the document list.
- d. Click on the **Action Assignments tab** to show the assignment history of the task. See the section on Assigning Tasks for further information.
- e. Click on the **Other Notes tab**; the following screen will appear. Input any notes you may have on the task.
- 3. Click **OK** to save any changes made.

### **Deleting a Task**

- 1. **Right Click** on the **task** in the **case diary** the following menu will appear.
- Delete 2. Click on **Delete**
- 3. You will be asked to confirm the deletion. Click **Yes**. If the task has been generated you will be asked if you want to delete the documents generated. If you click the **Yes** button, the documents will be deleted.

### **Copying a Task**

1. **Right Click** on the **task** in the **case diary**: the menu above will appear.

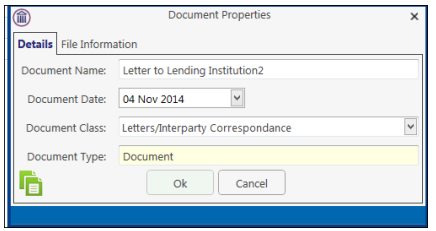

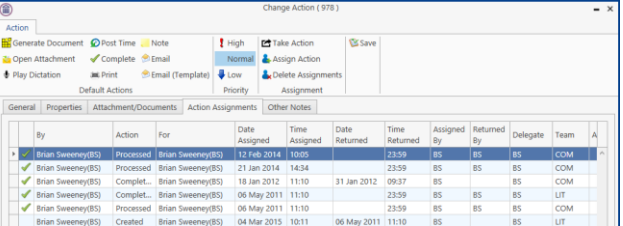

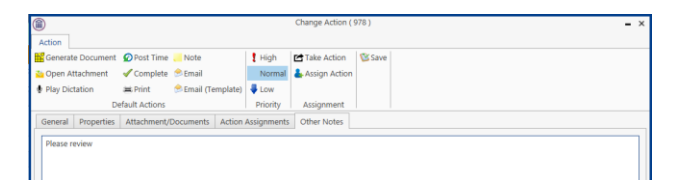

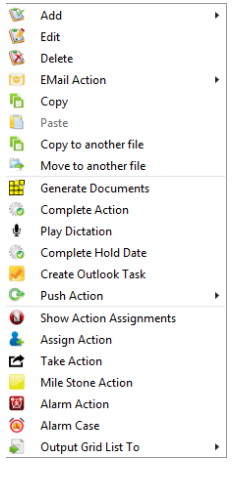

Copy Ð 2. Click on **Copy** 

- 3. Then **Right Click** again in the case diary: the menu above will appear.
- Paste 4. Click on Paste.

### **Copying a Task to another matter**

- 1. **Right Click** on the **task** in the **case diary**: the menu above will appear.
- Copy To 2. Click on **Copy To**
- 3. A list of cases will appear search for the required case.
- 4. Then **Double click** to select.
	- $\equiv$  Note: You will automatically move to the case diary of the case selected.

### **Moving a Task to another matter**

- 1. **Right Click** on the **task** in the **case diary**: the menu above will appear.
- Move To 2. Click on **Move To**
- 3. A list of cases will appear search for the required case.
- 4. Then **Double click** to select.
	- $\equiv$  Note: You will automatically move to the case diary of the case selected.

# **TIP: TO DELETE, MOVE OR COPY MULTIPLE TASKS :**

- In the Case Diary click on the first task.
- Press CTRL on your keyboard and click on each of the other tasks.
- Then Right click to the reveal the menu above and proceed as instructed above.

#### **Assigning a Task to Another Handler**

- 1. **Right click** on a task the following menu will appear
- **Assign Action** 2. Click on **Assign** Action.
- 3. A screen will appear listing all **resources**.
- 4. Double Click on the **resource** person you want to assign the task.
- 5. Check the **Release Action** box to remove the task completely from your task list. Alternatively to continue to **own** the task leave the **Release Action** box checked.

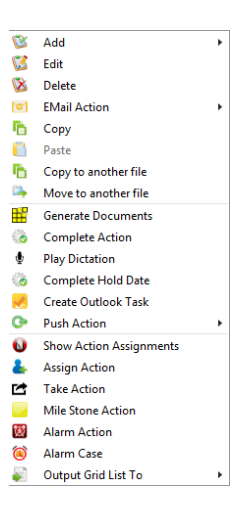

- **Note** The owner of the task is the only person who can mark the task as complete. This allows you to assign a task to another handler but ensures you have control over the task.
- 6. You will return to the **action assignment** window.
- 7. Click **OK** to save the changes.

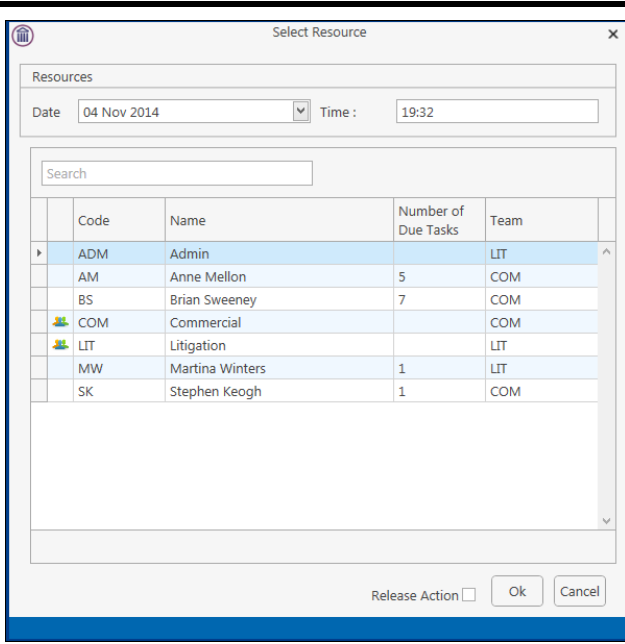

# **Searching, Sorting and Filtering the Case Diary**

# **How to Search the Case Diary**

- 1. Open a case in the Case Diary.
- 2. **Click** in the Search box.

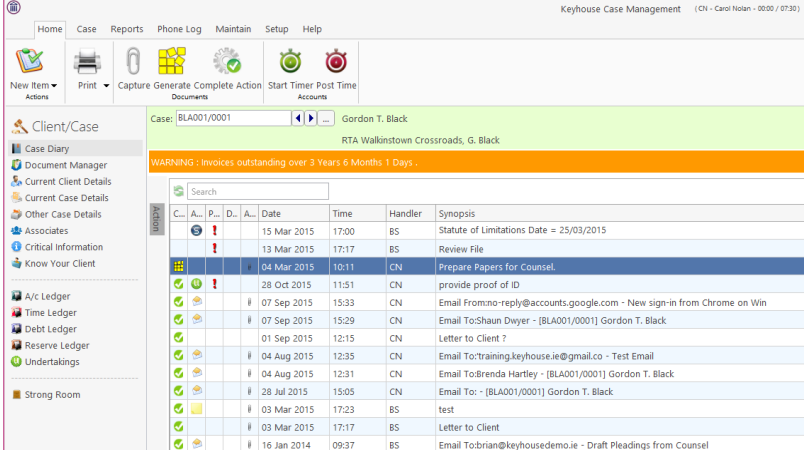

- 3. **Input** the key search words, the search criteria will be applied as you type.
- 4. All tasks containing the search criteria will be displayed in the case diary below. See the example above of a search for "draft".
- 5. Click **cancel** to reset.
	- **Tip** to refresh the Case Diary click on refresh tool **I** located next to the search box on the search bar.

### **How to sort and filter the Case Diary Columns**

- 1. Open a case in the Case Diary.
- 2. Click on the required **column heading** to sort by that column.

### **How to filter Case Diary Columns**

- 1. Open a case in the Case Diary.
- 2. Move your mouse to the required column heading.
- 3. To view a list of filter categories Handler Lotick on the pin and select the required category. See the following example.

# **How to view all documents on a case**

- 1. Open a case in the case diary.
- 2. Then click on **Document Manager** in the navigation bar**.** The following screen will appear listing all attachments on the case.

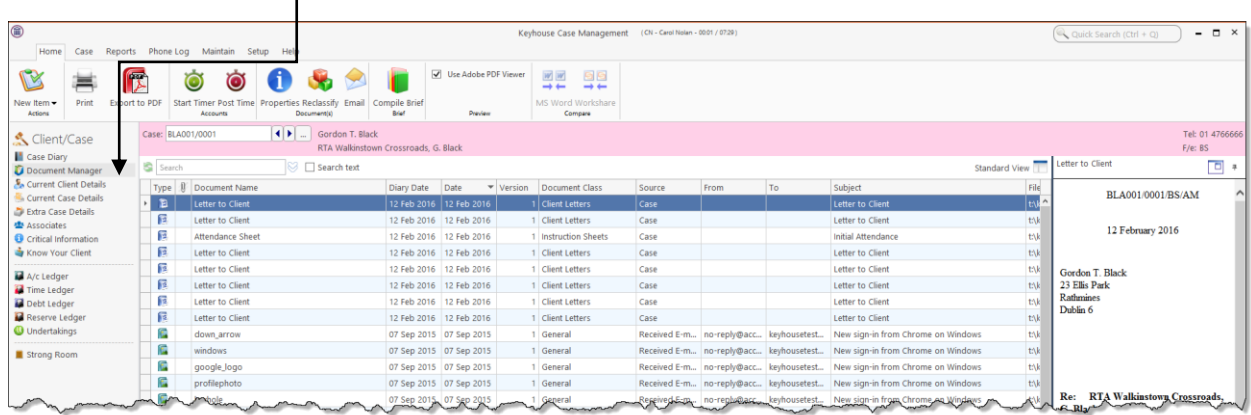

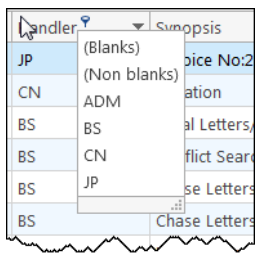

# **How to search for a document on a case**

- 1. Click on **Document Manager** in the navigation bar**.**
- 2. **Input** the key search words in the **Search box** provided the search criteria will be applied as you type.
- 3. A list of documents containing that word will appear.

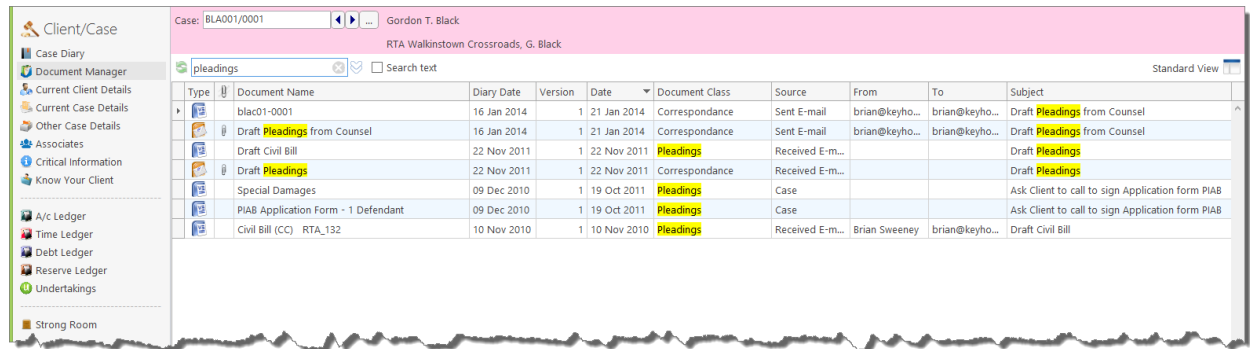

- 4. **Click** on a document to view in the preview pane.
- 5. **Double click** to the open the document.

**I** Note: For information on the document manager see Chapter 16.

# **Processing Documents**

When a task is generated any precedents connected with the task are processed. Depending on how the documents have been set up, different requests are made of the user.

Precedent Documents usually contain codes which prompt the user for specific information needed in that document.

What type of information is requested when processing documents?

- 1. You may be asked to select the documents you want to process.
- 2. You may be asked to name the document.
- 3. You may be asked to add case associates to the case.
- 4. You may be asked to answer specific questions pertaining to a particular document

### **Select Documents to be processed**

Some documents are optional. Users are given the choice to select the documents they want to process. The following will occur:

- 1. A **Document Selection** dialogue box will appear.
- 2. **Tag** the documents you want to process by putting a tick next to each document that is to be generated.
- 3. Click **OK** and the documents tagged will be generated.

#### **Naming and classifying a Document**

Some documents may request the user to input a name. If this is the case the following will occur.

1. The following dialogue box will appear requesting the user to input a document name. **Input** an appropriate name.

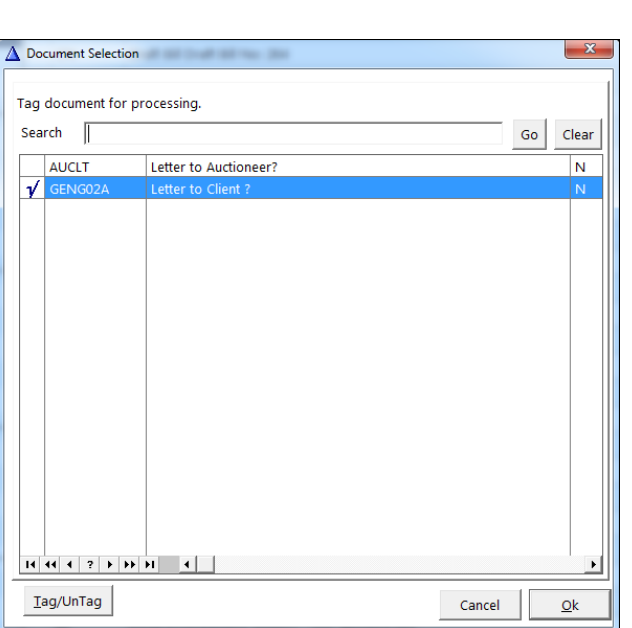

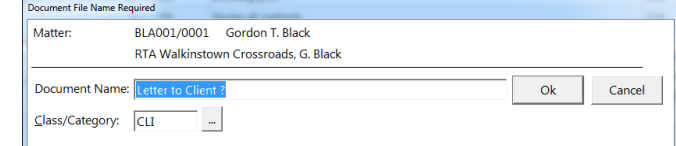

- 2. To classify a document click the **button** and select a document class e.g. Pleadings.
- 3. Click **OK**.
- 4. The system may pause and request information, for example, Case Associates or specific questions pertaining to the document.
- 5. The documents will then be created and displayed in Word ready for printing etc. The documents are saved and stored in the Keyhouse system.

#### **Adding Case Associates when generating a document**

When processing a document you may be asked to add case associates or professionals to a case. Once they are added they are visible in the Case Associates section of the Case Diary.

# **Example 1: Letter to Solicitor- Searching and Selecting an existing case associate**

In the following example the case associate is a solicitor and the document being processed is a letter to solicitor.

1. The following dialogue box has appeared requesting the user to select a Solicitor for this letter.

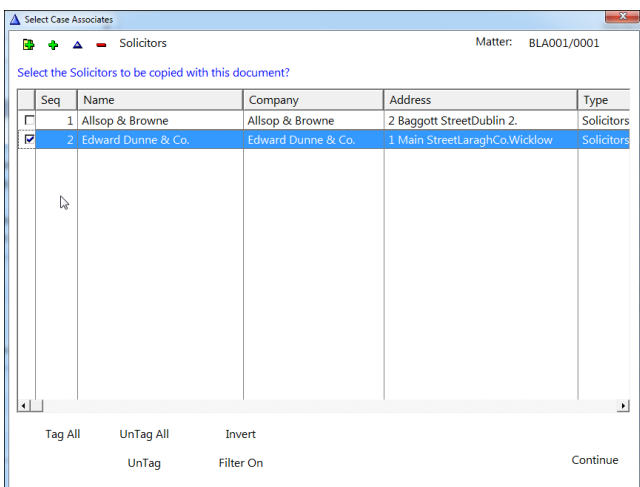

2. There is two solicitors assigned to this case you can tag the solicitor provided then click on the **amend**  $\circledcirc$  $\mathbf{x}$ 

button  $\left| \begin{matrix} \Delta & \text{Change} \\ \text{1} & \text{1} \\ \text{2} & \text{1} \end{matrix} \right|$  to add a reference.

- 3. **Input** the other side's reference in "Other Ref" (circled in red, right)
- 4. Or if the solicitor displayed is not the solicitor you want to write to click on the **green plus with the yellow folder <b>F** and add the new case associate as previous outlined in the section on "**How to Add a new Case Associate".**
- 5. A screen will reappear listing the solicitors on the case.
- 6. Check the appropriate box(es) to **tag** the required solicitor(s).
	- **Note** If you tag two solicitors two documents will be generated.
- 7. Click **Continue**.
- 8. Word will open displaying the letter to solicitor.
- 9. **Edit** the document in Word as normal as required.
- 10. **Save** any changes and **Print** as required.
- 11. The action/task and document will then be present in the **Case Diary** for future review.

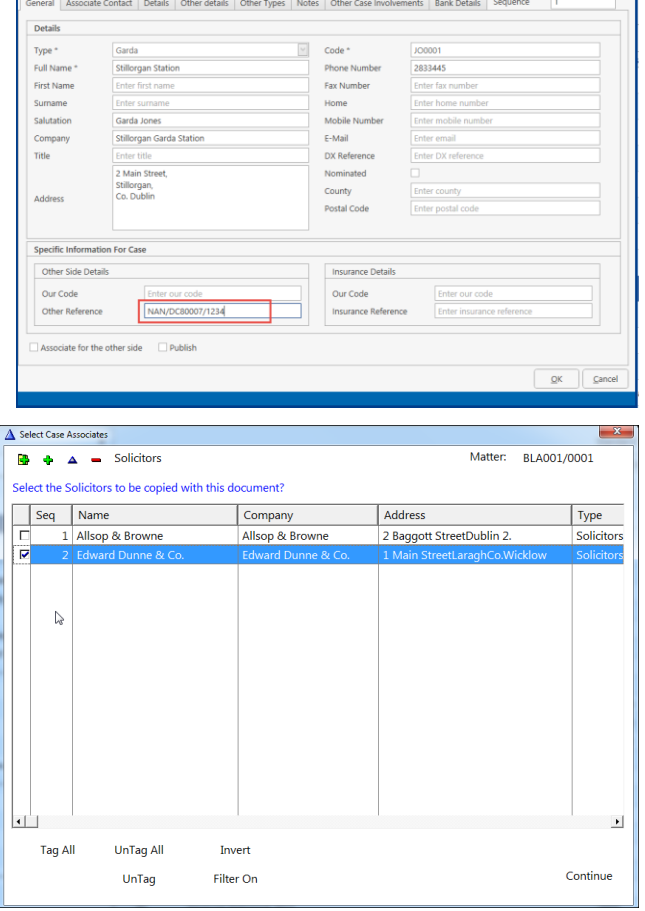

# **Example 2: Letter to Doctor – Setting up a new case associate**

In the following example the document being processed is a letter to Doctor, the Doctor is not present in the case associates so he needs to be added to the list of doctors and assigned to the case.

- 1. The following dialogue box has appeared requesting the user to select a Doctor for this letter.
- 2. No doctors have been assigned to this case so the user needs to add one.
- 3. Click on the **Green Plus with the yellow folder** and the following screen will appear.
- 4. The doctor the user wants to write to is not available on the list so a new doctor needs to be setup.
	- $\equiv$  **Remember** to always perform a search to ensure the case associate is not already on the system.

 $\Delta$  Select Case Associates BLA001/0001  $\boxed{\bullet}$  +  $\land$  = Doctors **Matter** Select the Doctors to be copied with this document? Seq Name  $C<sub>omonan</sub>$ Address  $|$  Type  $\angle$ Tag All UnTag All Invert Continue Filter Or

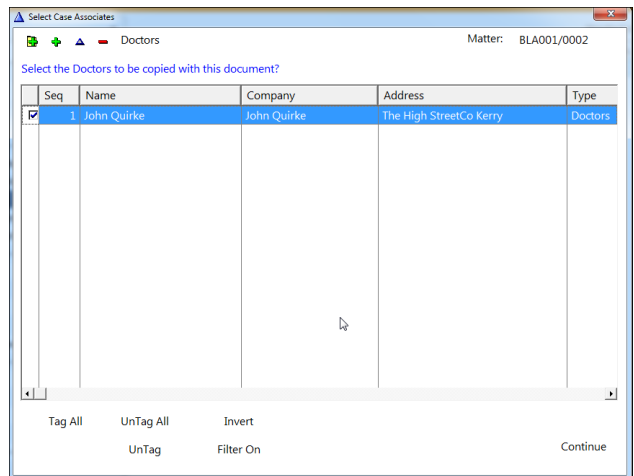

- 5. Click on the **Green Plus** to add the new Doctor. See the section on **Adding a New Case Associate** for further details.
- 6. Then click on **Select** . The following screen will reappear listing the doctor assigned to the case.
- 7. Using the tick boxes provided **tag** the required Doctor and click **Continue**.
- 8. Word will open showing the letter to doctor
- 9. **Edit** the document in Word as normal as required.
- 10. **Save** any changes and **Print** as required.
- 11. The task and document will then be available in the Keyhouse Case Diary for further review.

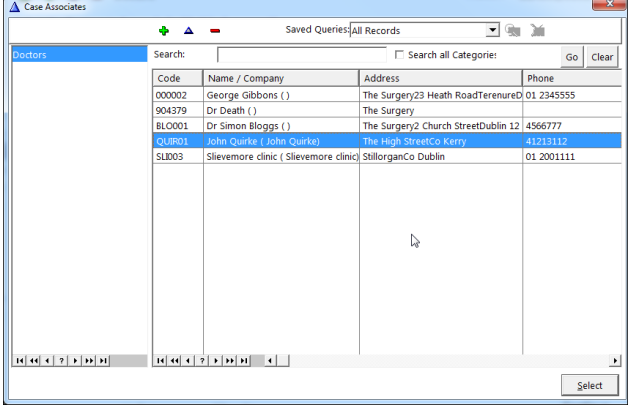

# **Example 3: Letter to Lending Institution – Where there is only one lending institution and it is already present in the case associates.**

In the following example the case associate is a Lending Institution and the document being processed is a letter to Lending Institution. The template document has been setup to insert information on the first lending institution.

- 1. Word opens automatically displaying a letter to lending institution the information regarding the case and case associate i.e. the lending institution is inserted automatically. No information is requested as it is already been added to the case associates.
- 2. **Edit** the document in Word as normal if required.
- 3. **Save** any changes and **Print** as required.
- 4. The action/task and document will then be present in the Keyhouse Case Diary for future review.

# **Example 4: Warning Letter – Where the precedent document has been set up to ask for information specifically on the 2nd Defendant.**

1. The following message box has appeared requesting the user to add a **Second Defendant** to the case.

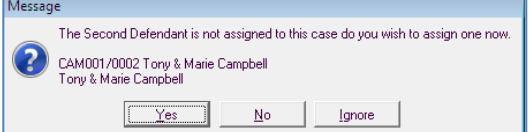

To add a Second Defendant click **Yes** and add the case associate as normal then select and add them to the case. (See the previous examples for further information)

Or

Click **No** if you do not have the information at this time and want to be asked again in the future. In this case any future actions/tasks generated will pause and request this information again.

Or

Click **Ignore** if you do not have a second defendant on this case and do not want to add one in the future. In this case all future actions/tasks generated will not request this information.

- 2. Word opens automatically displaying the warning letter the information regarding the case and case associate is inserted.
- 3. **Edit, Save** and **Print** in Word as normal.
- 4. The action/task and document will then be present in the Case Diary for future review.

# **Answering UDF Questions**

When generating a document, a user will often be asked specific questions pertaining to that document.

For example a prompt might ask the user what is the purchase price of the property.

Example of UDF Question: Sale Price of Property

- 1. **Input** the answer in the input box provided.
- 2. Click **OK**.
- 3. If the question is not applicable click **N/A**.
- 4. The answer is then inserted in the Word document.
- 5. The answer will be stored in the **extra case details screen**.
- 6. To amend click on the extra case details shortcut Extra Case Details available on the case diary navigation panel. The following screen will appear.

To edit **Double click** on an item, make your amendments and click **Ok** to save them. The next time any document containing this field is generated, it will include the amended answer.

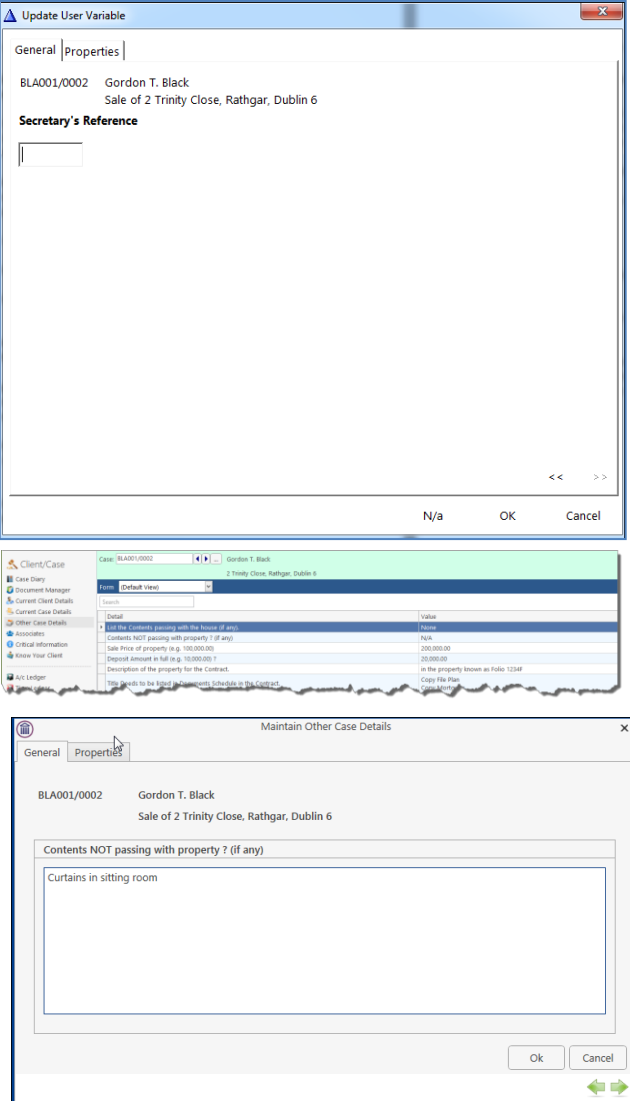

# **Generating an Email without an Attachment using the Email Template**

- 1. Double click on the action to generate it.
- 2. This will take you to Outlook. The email can then be edited and sent in the normal way.
- 3. Return to Keyhouse and complete the action in the normal way. See "Marking a Task as Complete" for further information.

# **Generating an Email with an Attachment using the Email Template**

- 1. Double click on the action to generate it.
- 2. Process the document in the normal way.
- 3. Once the document has been generated and edited, close it and return to Keyhouse.
- 4. Right click on the action in the Case Diary and select EMail Action. Then select EMail Action (using Template).

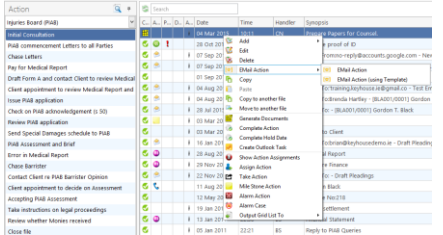

- 5. The email will generate in Outlook with the Attachment. The email can then be edited and send as normal.
- 6. Return to Keyhouse and complete the action. See "Marking a Task as Complete" for further information.
- 7. The email and the attachment will appear as individual actions in the case diary.
- 8. If you want them to appear as a single items in the Case Diary go to the About Button in Outlook and tick the Group Emails to Action.

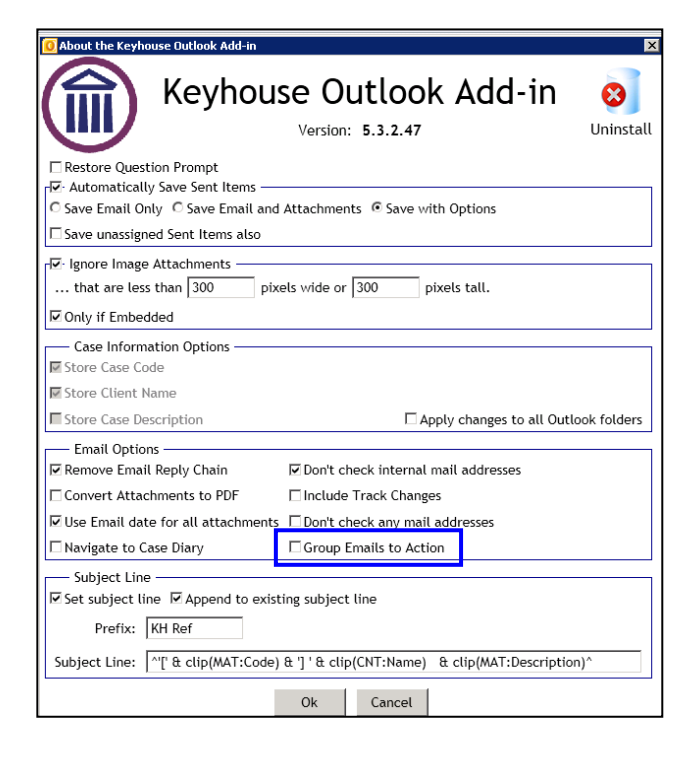

# **Working with Documents already Processed**

**PO** 

# **Marking a Task as Complete**

Tasks after being generated  $\mathbb{H}^1$  should be marked as complete to reflect this. Otherwise the task will appear incomplete in your to-do list, the case diary and case diary reports. When a task is marked complete, follow-up actions may be inserted in the case diary. The Case Diary lists outstanding and completed tasks in date order reflecting the progress of the case.

- 1. **Click** on the Task in the Case Diary.
- 2. Click on **Complete Action** Complete Action available on the Home tab of the Ribbon. A tick on a green disc will be shown beside the task/action, indicating that it is complete.

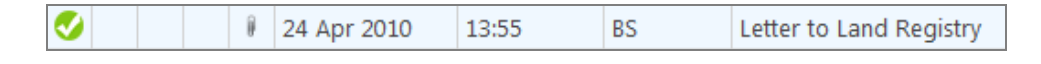

 **Note**: The owner of the task is the only person who can mark the task as complete. This allows you to assign a task to another handler but ensures you have ultimate control over it.

If you mark an action as complete any precedents which have not yet been generated will automatically generate.

3. A Follow-up action is the next task that needs be processed in this case. This is setup by the administrator when the case plan is created. Any follow-up actions setup to be **"automatically processed"** will be inserted in the case diary automatically.

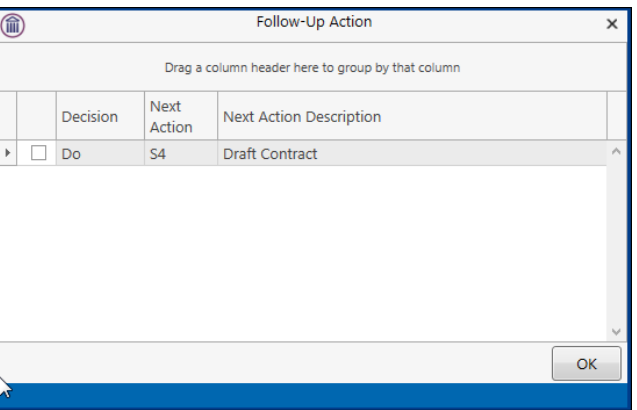

Or

If the follow-up action has been setup to **"ask the user which action to process"** the user will be given a choice to insert in the case diary. The following dialogue box appears **tick the next task** and click **OK**. The task/s will appear in the case diary.

 **Note**: The setup of this section is controlled by your administrator contact him/her regarding setup and timelines.

# **Opening Documents Generated**

1. In the case diary click on the **task** containing the documents. See the following example

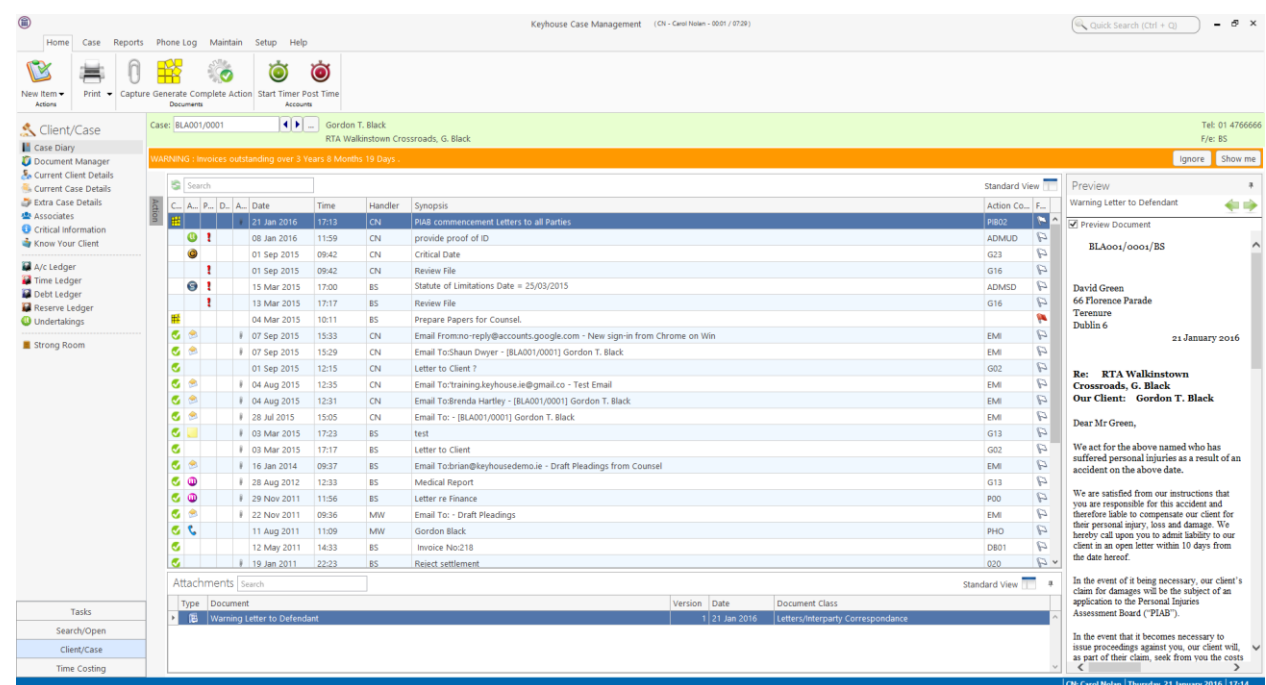

- 2. **Double Click** on the document in the attachment window. Word will launch and open the document.
	- Tip to preview a precedent document click on **search/open** on the navigation bar. Then click on **template library** then search for the precedent required. See the chapter on Search and Open for further details.

### **Changing the Name and Class of a Generated Document**

- 1. From the Attachment pane in the case diary. **Right Click** on the **Document**; the following menu will appear.
- 2. **Click on** properties and the following dialogue box will appear.
- 3. **Amend** the document name and class as required.
- 4. Click **OK** when complete.
- 5. A **message** will appear asking you to confirm the update, click **Yes** to confirm.

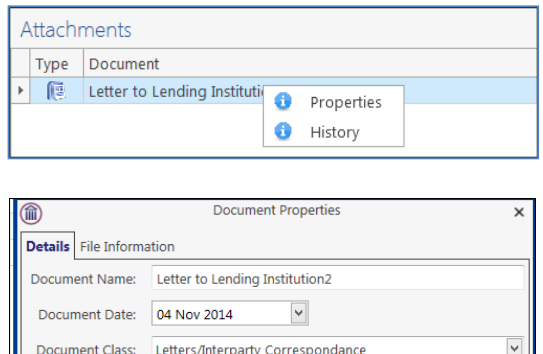

Cancel

Document Type: Document

l e

 $\overline{\mathsf{R}}$ 

# **Undertakings**

# **Viewing Undertakings**

- 1. Open a case in the Case Diary.
- 2. Click on **Undertakings** (circled in blue below) to see all undertakings on this case.

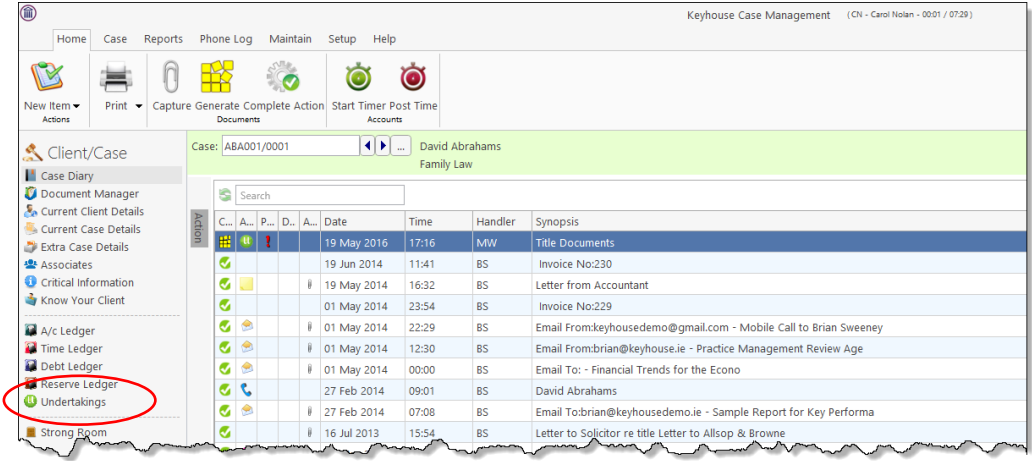

3. Any Undertakings in the case will be displayed.

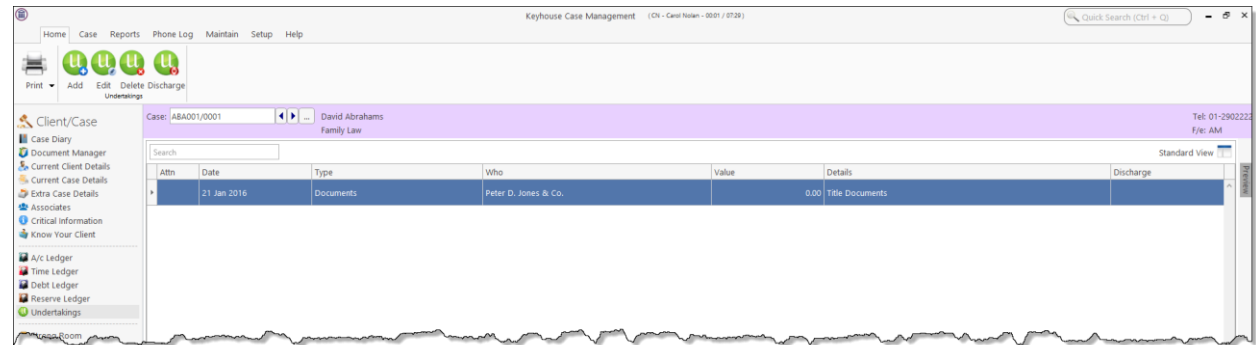

4. Double click on an entry to edit it or select the entry and click on the edit tool on the Home tab.

# **Adding and Viewing an Undertaking**

- 1. Go to the Undertaking screen.
- 2. Click on the Add tool on the Home tab and the following screen will appear:

# 3. **Input** the following Information

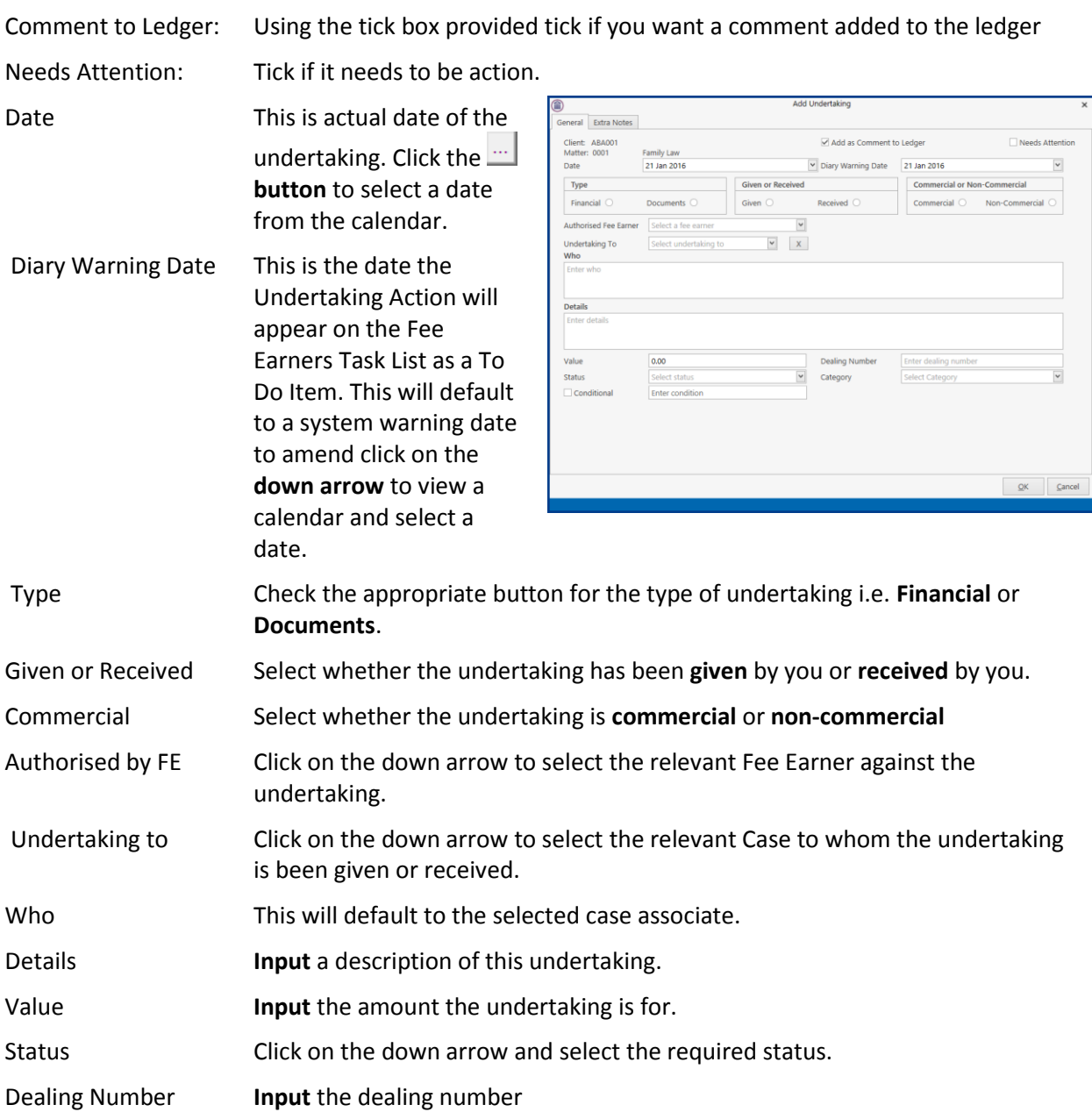

4. Click **OK** to save the undertaking will now be visible in the undertaking screen.

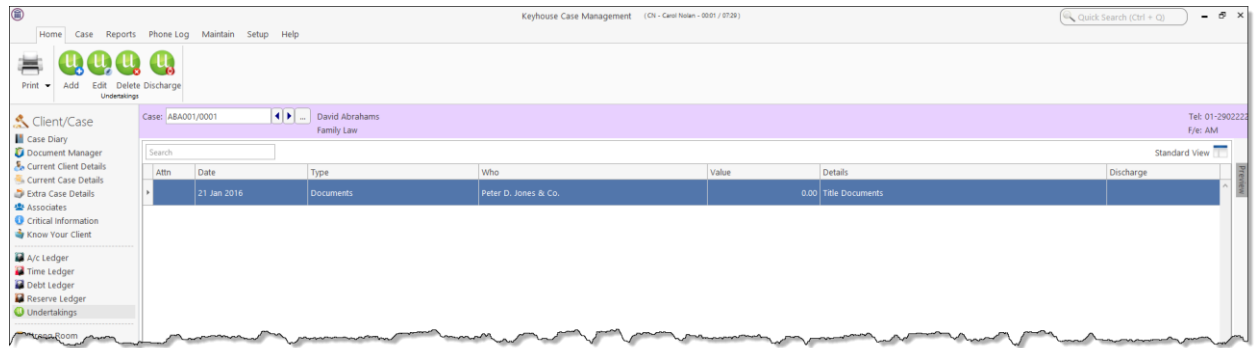

# **AND**

Inserted as a **task** in the case diary assigned to the selected fee earned dated with the warning date set.

All Undertakings can be clearly identified by the Undertaking symbol

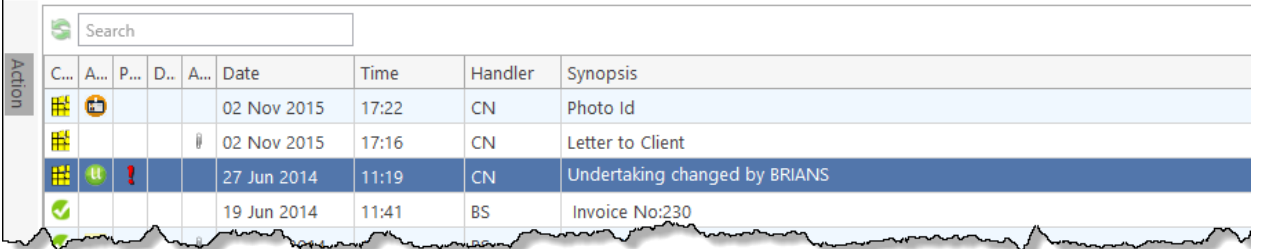

- 5. To view the Undertaking details **double click** the task the following Change Action dialogue box will appear.
- 6. Click **OK** to close.

 $\mathbb{W}$  Tip: To edit go to the Undertaking screen. Then double click the required undertaking, amend and click OK.

# **How to Edit an Undertaking**

- 1. Go to the Undertaking screen.
- 2. **Double Click** on the undertaking to be amended. The following dialogue box will appear.
- 3. **Amend** as required.
- 4. Click on the **Extra Notes tab** to add additional information and/or click on the **Undertaking log** to view the history of the undertaking.
- 5. Click **OK** to save the changes.

# **How to Discharge an Undertaking**

1. Go to the Undertaking screen.

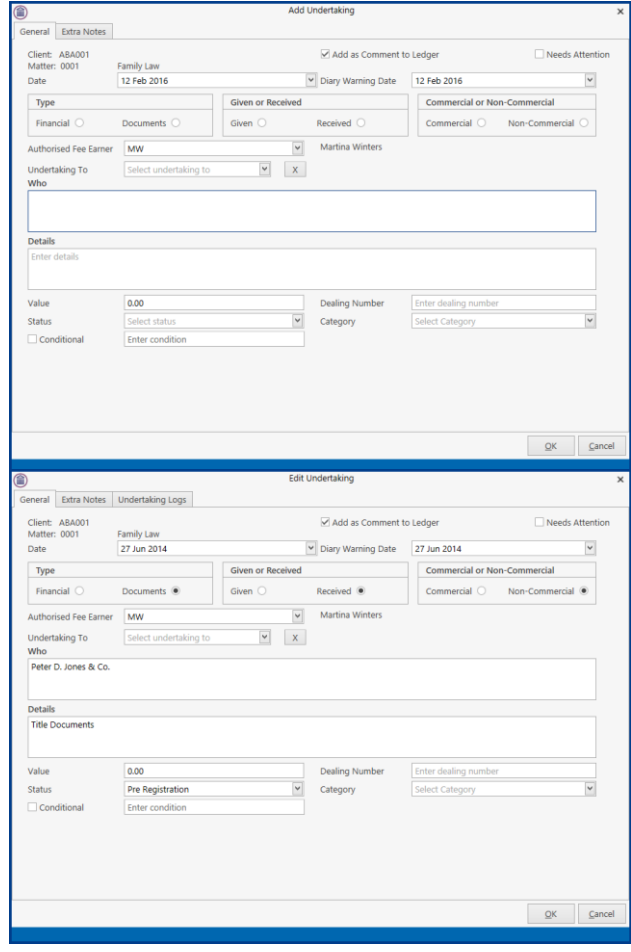

#### **Right Click** on the undertaking to be discharged; a menu will appear as seen below

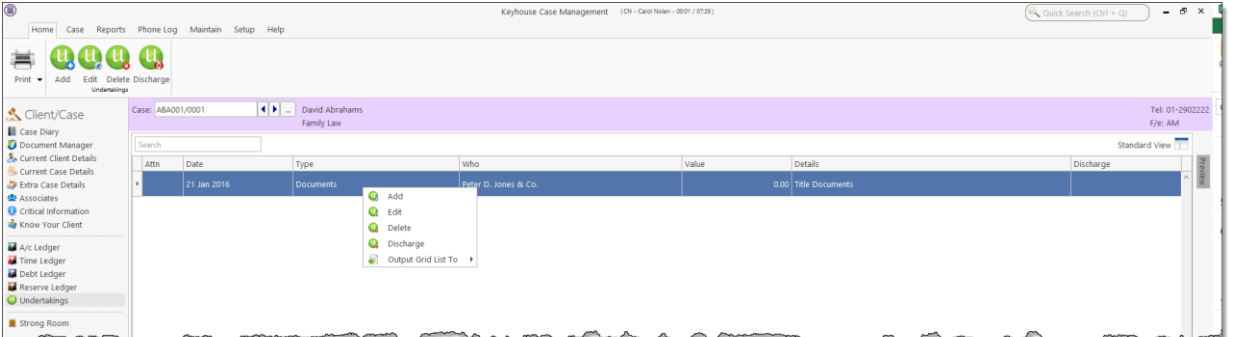

eral Extra Notes Un

- 2. Click on the **Discharge**; the following dialogue box will appear displaying the undertaking.
- 3. **Input** a description in the discharge description box.
- 4. Click **OK** you will then return to the undertaking screen where the undertaking will have a discharge date lodged against.
	- **Note** It cannot be edited beyond this point.
	- **Note:** Not all users will have permissions to discharge an undertaking.

# **Undertaking Reports**

#### **Undertakings by Matter**

- 1. Click on **Print** on the Home tab to bring up a menu with two options:
- 2. Click on **Undertakings by Matter** the following screen will appear.

Set the Parameters by: Selecting a date the current matter number will appear by default; change if required. Input All, Not Discharged or Discharged.

3. Click on **Run** the following report will appear.

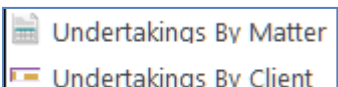

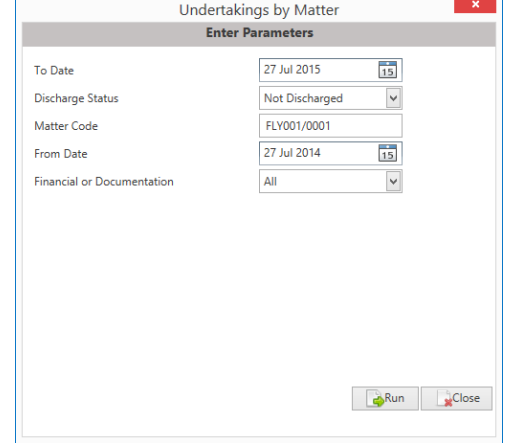

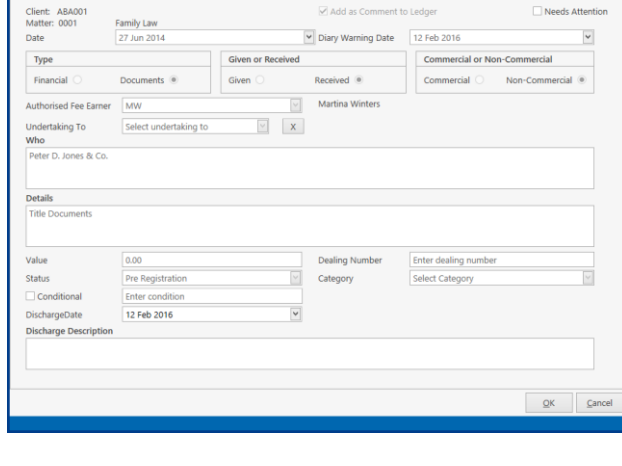

4. Click on print  $\Box$  or click on one of the following options available on the report toolbar:  $\blacksquare$  Click on Doc  $\blacksquare$  to open a copy to Word Click on PDF **APDF** to open in Adobe. Click on XLS  $\left\| \mathbf{x}^{XLS} \right\|$  to open a copy in Excel.

# **How to view Critical Information and Print Reports**

- 1. **Open** the required case in the Case Diary
- 2. Click on **Critical Information** on the **Navigation** panel. The following screen will appear displaying critical Information.

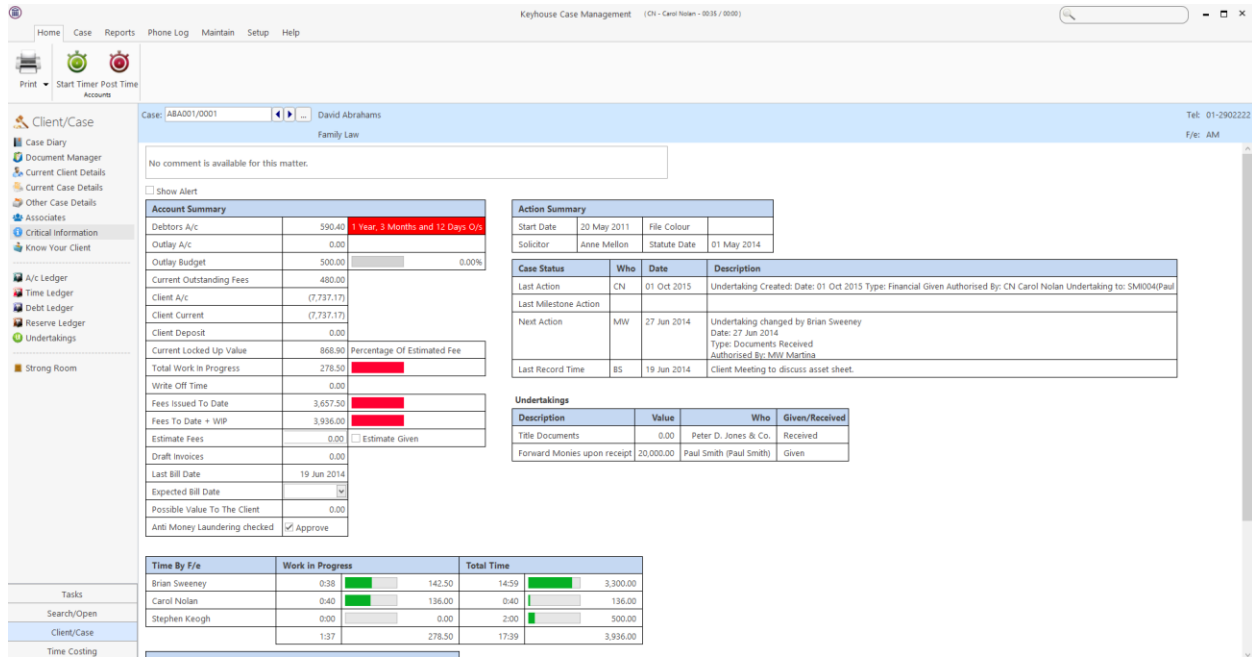

- 3. To **Print** a report click on **Print** on the toolbar the following option will appear.
- 4. **Click** on the **Report** required

For Activity Report Click on Activity Report

The current case code will appear; **amend** if required **Set** the **date** parameters **Tick** the items you want included e.g. Emails, attachments etc. Click **Run**

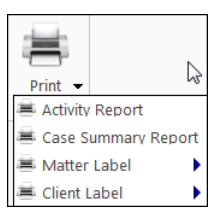

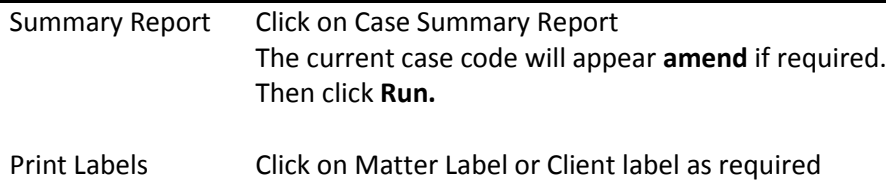

# **Other Case Diary Functions**

See the following Chapters for information on the following functions available in the Case Diary:

- Chapter 6 for the Keyhouse Capture
- Chapter 7 for the template Library
- Chapter 8 for the Conflict Search
- Chapter 10 for the Strong Room
- Chapter 11 for Time Recording
- Chapter 12 for Accounts
- Chapter 13 for the Debt Ledger
- Chapter 14 for the Reserve Ledger

# **Chapter 5: The Task Manager**

When you log in to the new version of the Keyhouse Desktop you can choose to login directly to the Task Manager (see the chapter 1 for further information). The primary function of the Task Manager is to act as a To-Do list displaying all tasks outstanding. It defaults to overdue tasks but you can navigate to specific dates. Each task will show the date of the task, the matter description, the client name and a description of the task itself.

# **Navigating the Task List**

# **The Task Screen**

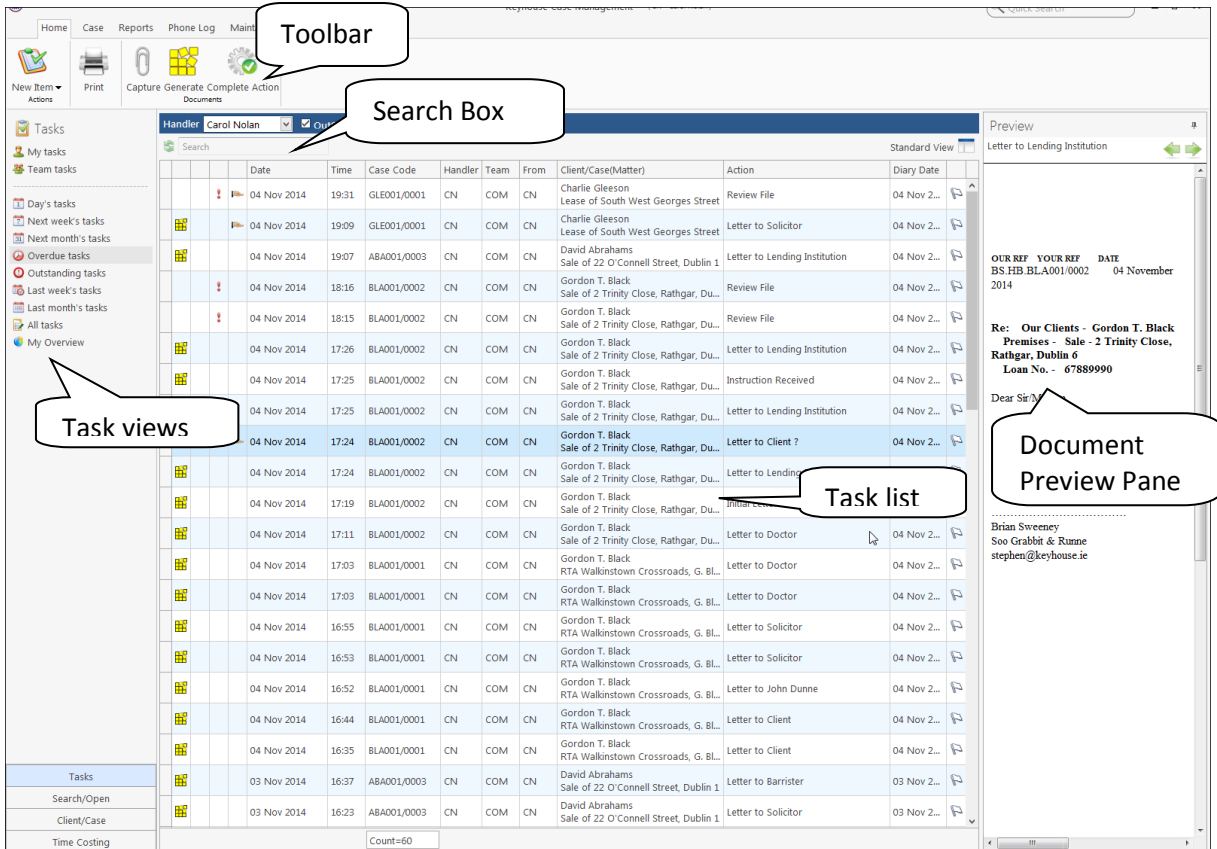

# **The Home Tab in Task Manager**

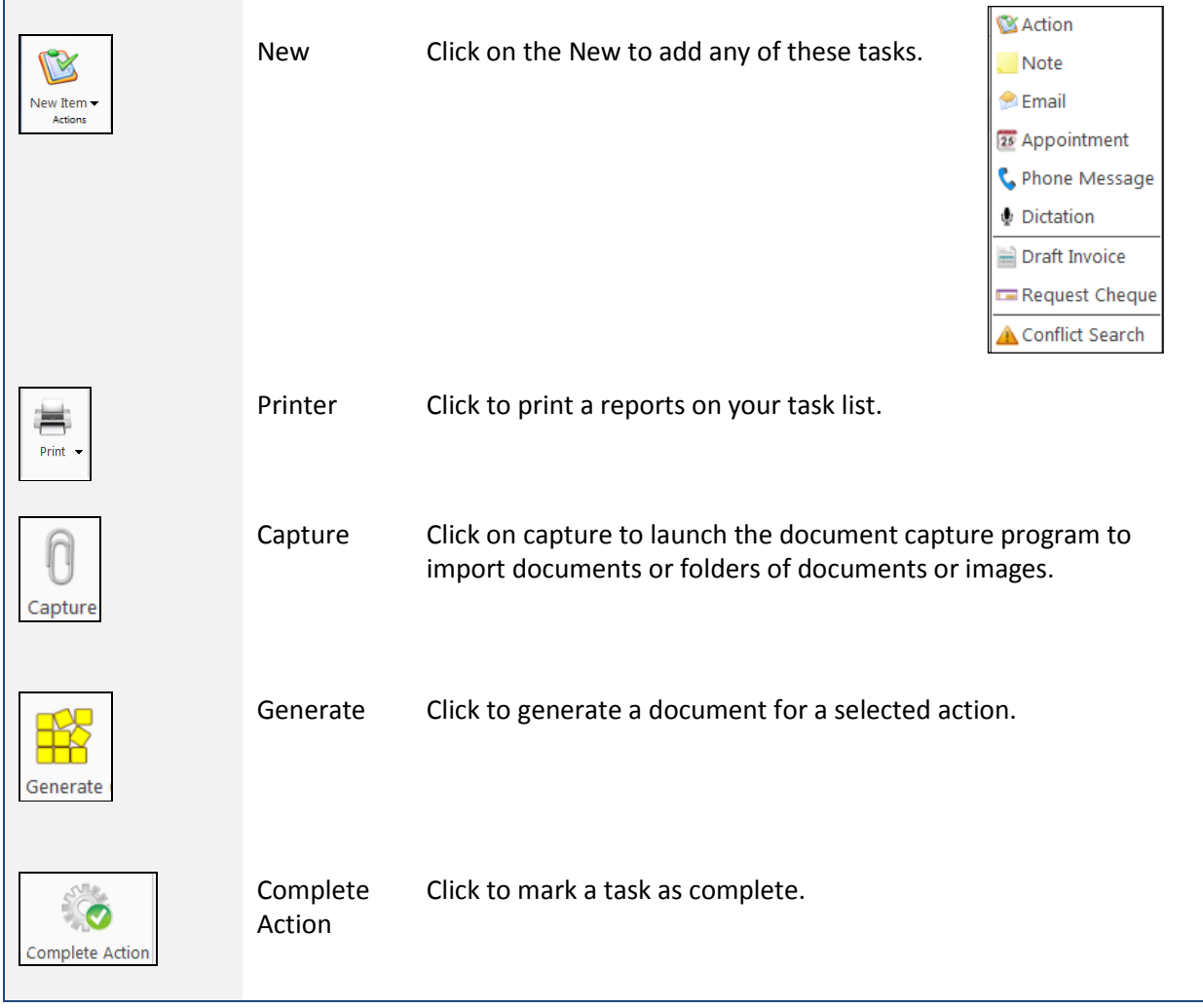

# **Task Views**

The Keyhouse Desktop will automatically open on Overdue Tasks. The user may choose to navigate to any of the following lists displayed on the shortcut bar on the left.

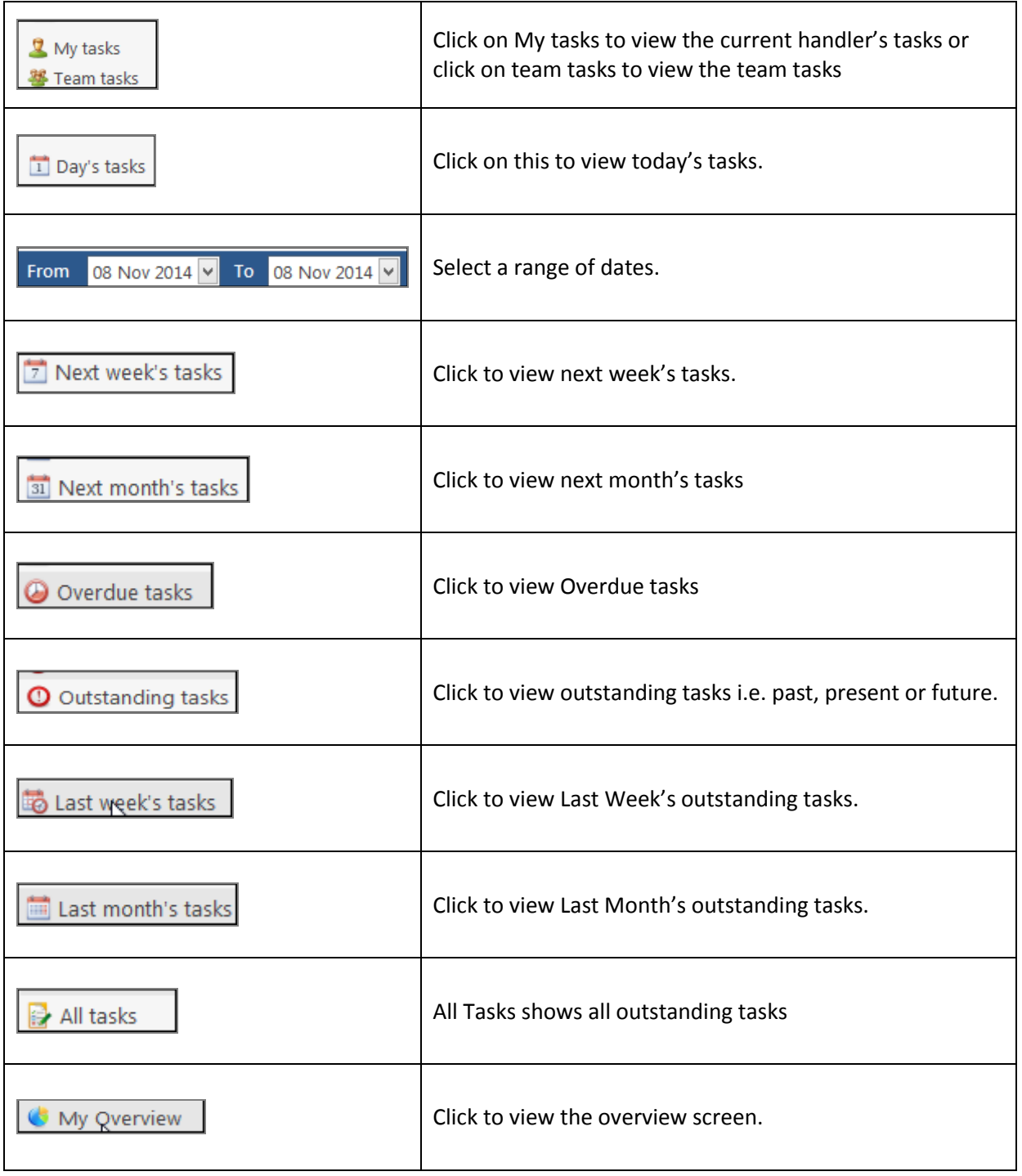

# **Using Different Layouts/Views**

- 1. Click on **View** tool on the far right of the search bar. A list of available views will appear.
- 2. Click on the required view to apply it to the task manager.

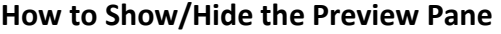

- 1. Move your mouse over **Preview** located to the right of the Task Manager Screen the document preview pane will appear
- 2. The Preview Pane will appear.
- 3. Click on the Pin  $\begin{array}{c} \hline \hline \hline \end{array}$  to make it permanently visible or click on the Pin  $\begin{array}{c} \hline \hline \hline \end{array}$  again to return it to floating.

# **Searching, Sorting, Filtering and Grouping Tasks**

# **How to Search the Task list**

1. **Input** key search words in the **Search box.** There is no need to press Enter, as the results will update as you type.

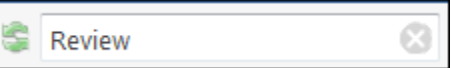

2. The results will appear in the task screen. See the following example of a search for "review" in the task list.

| Handler Carol Nolan<br>OutStanding Only<br>$\checkmark$ |               |    |  |  |             |       |             |           |            |           |                                                        |                                    |                   |               |
|---------------------------------------------------------|---------------|----|--|--|-------------|-------|-------------|-----------|------------|-----------|--------------------------------------------------------|------------------------------------|-------------------|---------------|
| s                                                       | <b>Review</b> |    |  |  |             |       |             |           |            |           |                                                        |                                    | Standard View     |               |
|                                                         |               |    |  |  | Date        | Time  | Case Code   | Handler   | Team       | From      | Client/Case(Matter)                                    | Action                             | <b>Diary Date</b> |               |
|                                                         |               |    |  |  | 04 Nov 2014 | 19:31 | GLE001/0001 | <b>CN</b> | <b>COM</b> | <b>CN</b> | Charlie Gleeson<br>Lease of South West Georges Str     | Review File                        | 04 Nov 2014       | $\wedge$<br>P |
|                                                         |               | ÷  |  |  | 04 Nov 2014 | 18:16 | BLA001/0002 | <b>CN</b> | <b>COM</b> | <b>CN</b> | Gordon T. Black<br>Sale of 2 Trinity Close, Rathgar, D | Review File                        | 04 Nov 2014       | P             |
|                                                         |               | ğ  |  |  | 04 Nov 2014 | 18:15 | BLA001/0002 | <b>CN</b> | COM        | <b>CN</b> | Gordon T. Black<br>Sale of 2 Trinity Close, Rathgar, D | Review File                        | 04 Nov 2014       | A             |
|                                                         |               | Ŷ  |  |  | 28 May 2014 | 08:36 | BLA001/0001 | <b>CN</b> | COM        | <b>CN</b> | Gordon T. Black<br>RTA Walkinstown Crossroads, G       | Review all contracts   28 May 2014 |                   | P             |
|                                                         |               | Ŷ. |  |  | 07 May 2014 | 11:49 | KEL002/0001 | <b>CN</b> | COM        | <b>CN</b> | Sarah Kelly<br>Purchase of Property                    | Review File                        | 07 May 2014       | P             |
|                                                         | 髯             |    |  |  | 07 May 2014 | 11:35 | OCO001/0001 | <b>CN</b> | COM        | <b>CN</b> | John O'Connor<br>John O'Connor V John Smith            | File Review                        | 07 May 2014       | P             |
|                                                         |               | Ŷ  |  |  | 26 Dec 2013 | 12:04 | KEL002/0001 | <b>CN</b> | <b>COM</b> | <b>CN</b> | Sarah Kelly<br>Purchase of Property                    | Review File                        | 26 Dec 2013       | P             |
| ⋉                                                       |               |    |  |  | 19 Dec 2013 |       |             |           |            |           | Melinda FitzGerald<br><b>problemental</b> e            |                                    | waren 2013        |               |

3. To clear the search results click **Clear**.

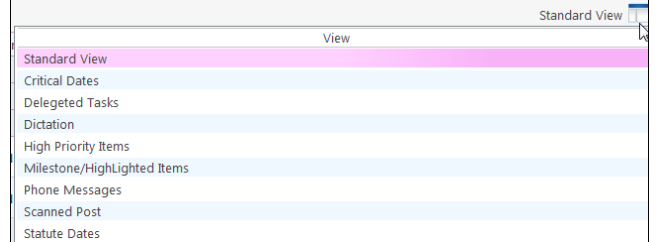

# **How to Sort Column Headings in the Task Manager**

- 1. Click on the required **column heading** to sort by that column.
- 2. Click on the column again to reverse the order.

### **How to Filter the Task Manager**

- 1. Move your mouse to the required column heading.
- 2. To view a list of filter categories  $\sqrt{\frac{2 \text{ sse Code}^2}{n}}$  olick on the pin and select the required category. See the following example

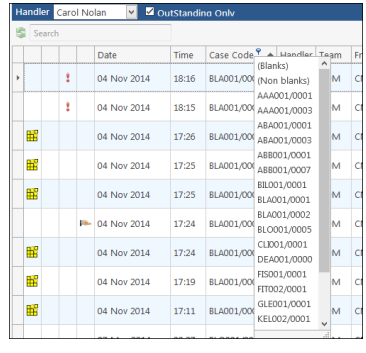

#### **How to Group by a column heading in the Task Manager**

1. **Right click** on the column you want to group by; the following menu will appear.

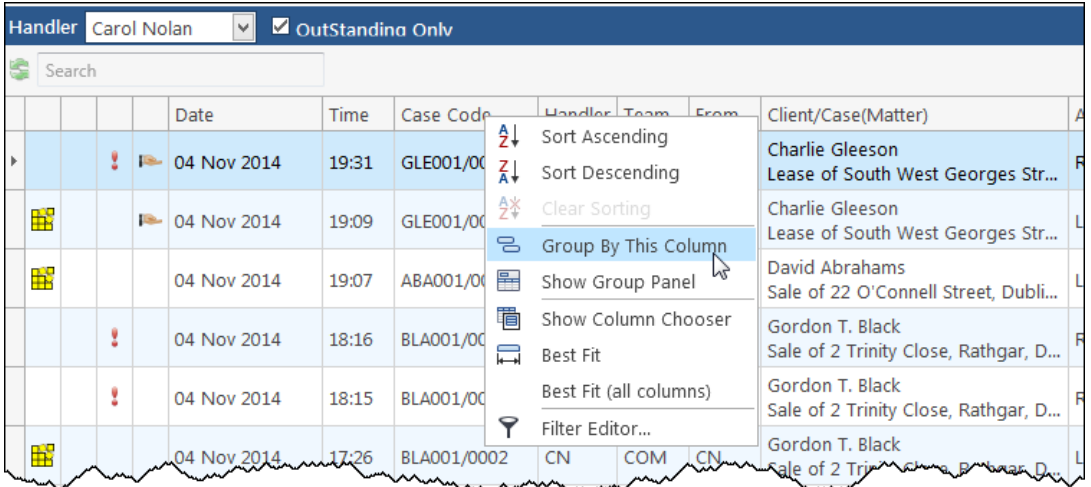

- 2. Click on **Group By This column**. See the following example of a grouping by fee earner
- 3. To expand/collapse a group click on the **arrow** to the left. See the following example.

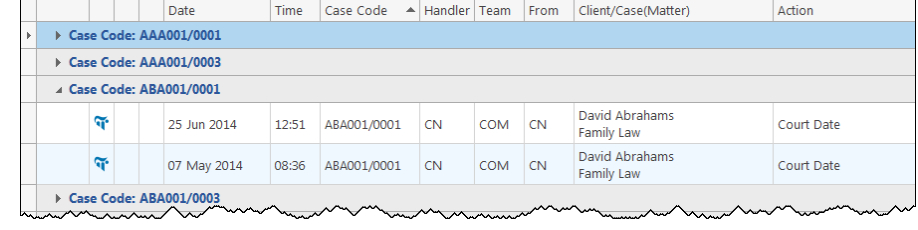

4. To return to the standard view click on the view tool located on the search bar. The following menu will appear click on standard

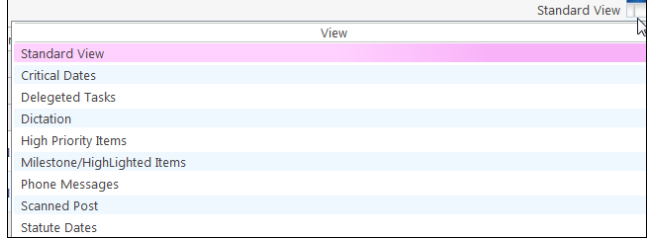

# **Working with Tasks**

# **Accessing a Case Diary from the Task List**

**Double click** a task to open the **case diary screen** of the case to which the task belongs.

### **How to Generate Documents**

- 1. **Right click** on the task you want to generate, and select **Generate Documents** from the pop-up menu.
- 2. The documents will be generated in the normal way. For further information see the section on generating documents in Chapter 4.

# **How to View the Documents of a Task**

- 1. **Right click** on a task and select **Open Document** from the pop-up menu.
- 2. The documents will open in Word.

#### **How to play a dictation**

**Right click** on the task with the dictation you want to hear and select Play Dictation from the pop-up menu.

**I** Note: This requires that Keyhouse Digital Dictation be installed.

### **How to Mark a Single task as Complete**

**Right click** on the task you want to mark as complete and select Complete Action from the pop-up menu

 **Note** if there are any documents which have not yet been generated attached to the task, they will be generated when you complete the action.

#### **How to Tag Several Tasks and Mark as Complete**

- 1. Hold down the **Ctrl** key and click multiple tasks to select them.
- 2. **Right click** and select Complete Action from the pop-up menu.

### **How to Alarm an Action/Case**

1. **Right click** on the task you want to alarm and select **Alarm Action** from the popup menu. The following screen will appear.

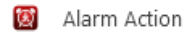

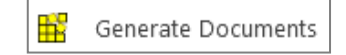

Open Document

Play Dictation

Complete Action

 $\mathbf{d}_i$ 

- 2. Using the drop down arrow set a **Date**
- 3. Input a Time for the alarm.
- 4. Assign it to yourself or all delegates.
- 5. Click **OK**.
	- **Tip**: To Alarm a case click on **Alarm Case** from the menu.
		- Alarm Case  $\circledcirc$

## **View Other Users' Tasks**

1. Click on the Down Arrow beside the Handler's Name.

OutStanding Only Handler Carol Nolan  $\vee$ 

2. Select the name required from the list or enter it in the search box.

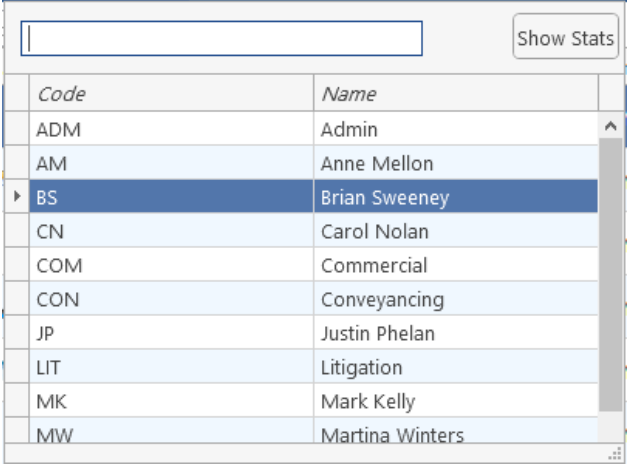

3. The Show Stats box details the tasks outstanding by each user.

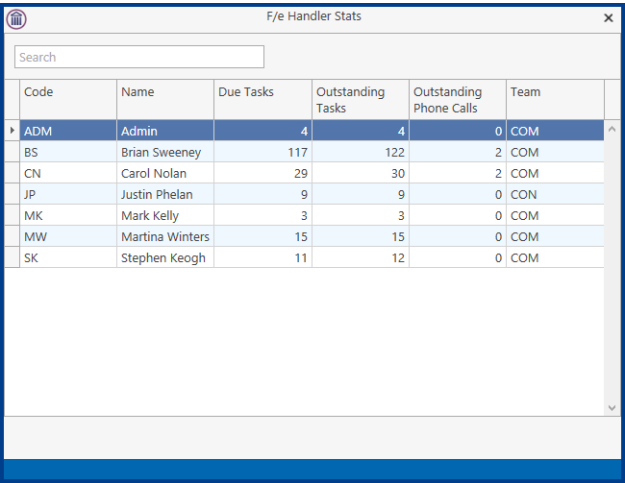

4. Click on the X to close the dialog box.

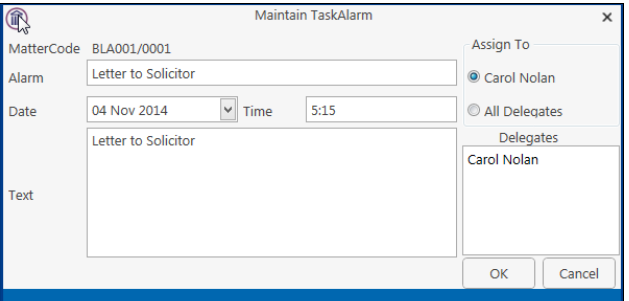
#### **How to Push a Task**

- 1. **Right click** on a task and select **Push Action** from the pop-up menu
- 2. The task may be pushed back 7, 14 or 31 days or to a specified date selected from the calendar.

#### **How to Create a Outlook Task**

- 1. **Right click** on a task and select Create Outlook Task from the popup menu.
- 2. A task will be created in your Outlook task list which you may edit as required.

#### **How to Tag All Tasks**

It is possible to **Tag** (or select) all the actions in your task list so that you can mark them as Complete, Generate Documents, View Documents or Print Documents.

- 1. **Right click** in the task list, to see the pop-up menu.
- 2. Click on **Tag All**. Tag All

**Tip**: To UnTag right click and click on **UnTag All**,

- 3. **Right click** again in the task list to bring up the menu again.
- 4. Click on the required function e.g. **Complete Action**.

#### **How to Add a New Item**

- 1. **Click** on New Item on the Home tab. The following options will appear.
- 2. Click on required item e.g. Note. The following window will appear.

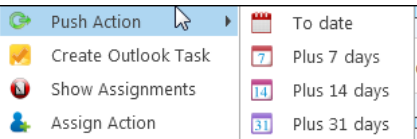

Tag All

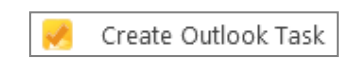

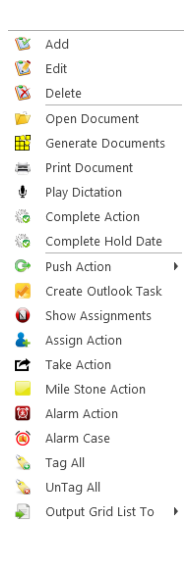

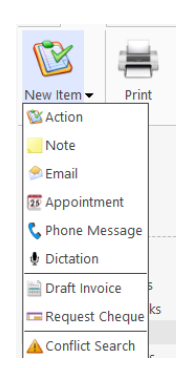

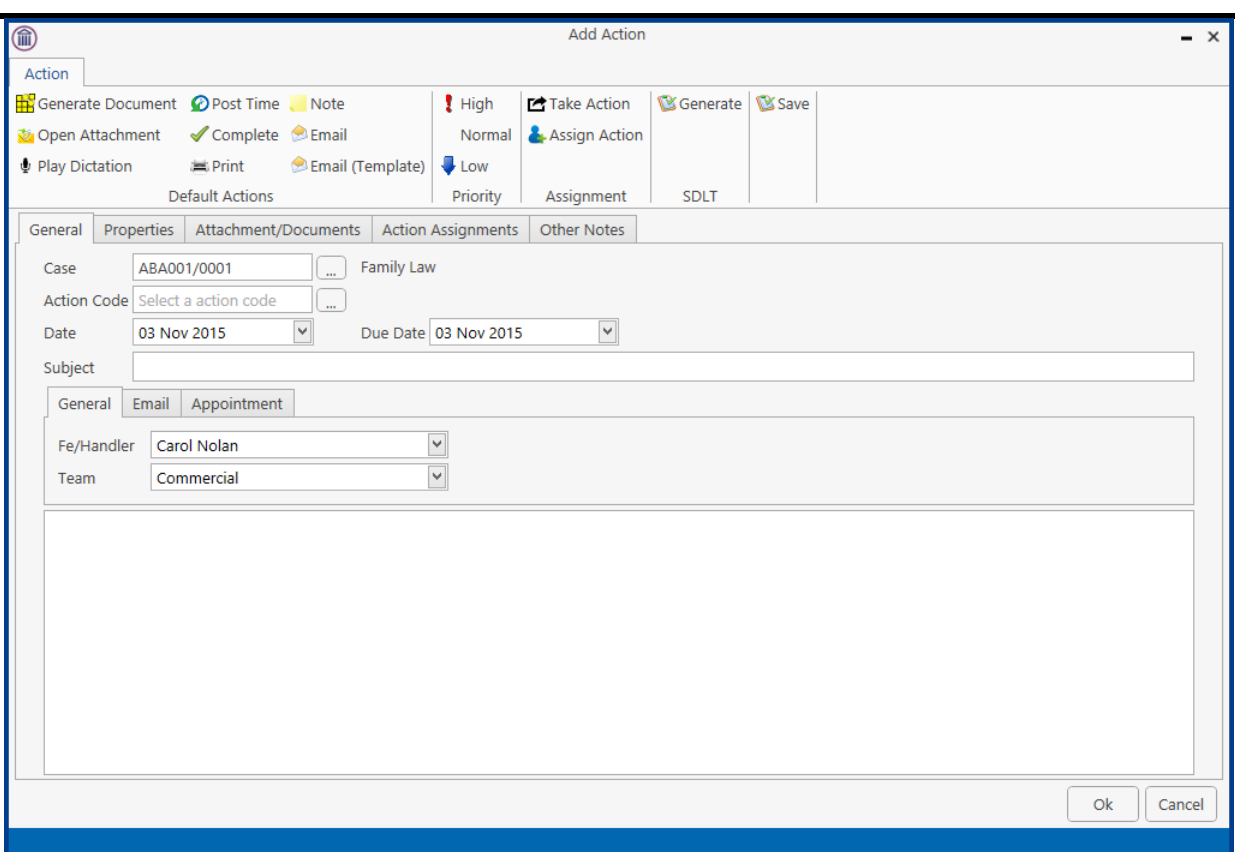

- 3. **Enter** the following details:
	- **Case** The current case code will appear; to select a different case, click the **button** to see the matter list. Select the required case.
	- Action Code Click on the **button** to see a list of actions, and select the required task.

**Date** Click the down arrow and select a date from the calendar.

**Due Date** Click the down arrow and select a due date from the calendar.

**Subject** Input a subject

- **F/e Handler** This will default to your handler code; use the down arrow to select a different handler if required.
- **Team** The team will default to your team amend if required using the down arrow.

**Description** Input a description in the box provided.

4. Click **OK** to save the changes.

#### **How to Edit a Task**

1. **Right click** on the task to be amended and select **Edit** from the pop-up menu.

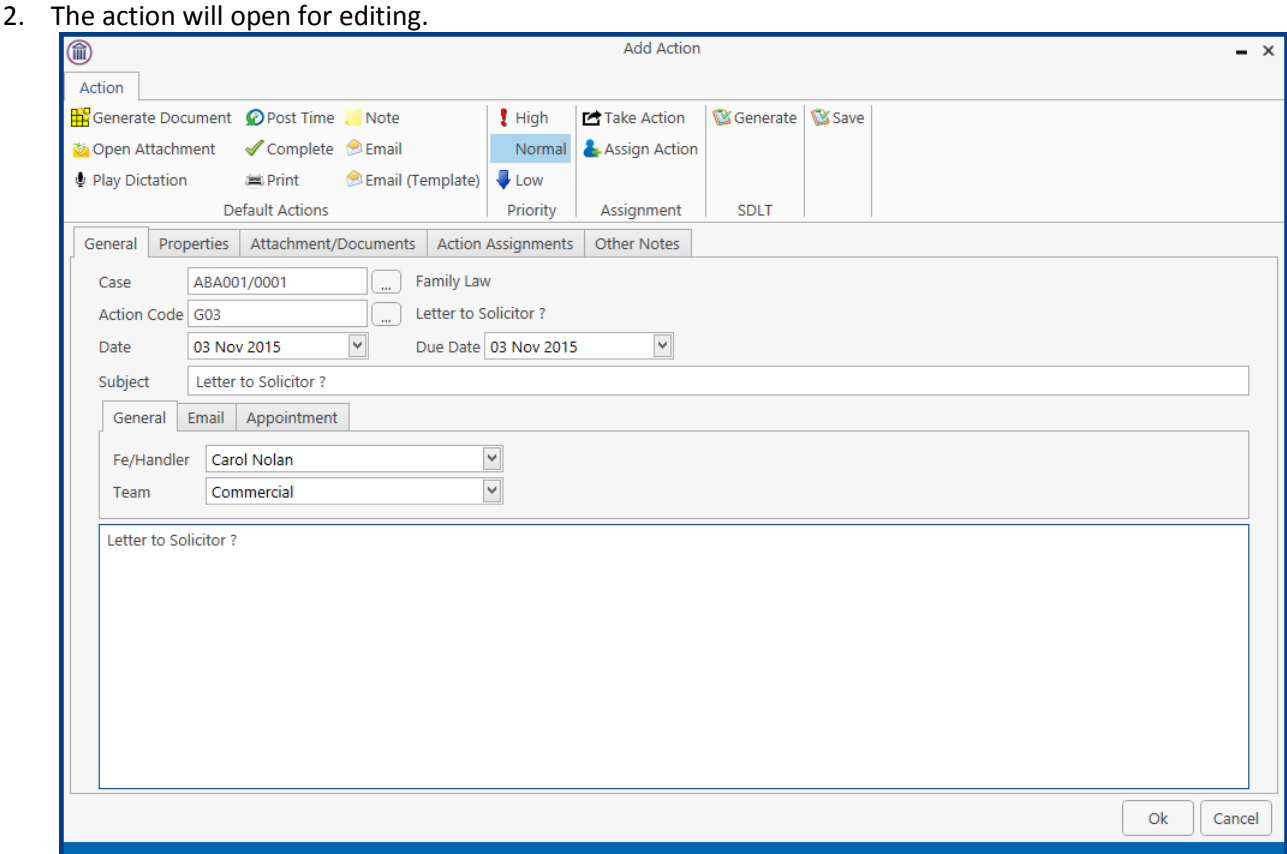

3. Amend as required and click **OK**.

### **How to Delete Tasks**

- 1. **Right click** on the task to be deleted and select **Delete** from the pop-up menu.
- 2. Click **Yes** to confirm that you wish to delete the task.
	- **I** Note: This will delete the action completely from the Case Diary of the matter.

83,

# **Assigning Tasks**

#### **How to Recognise Assigned Tasks**

If another handler assigns you a task it will appear in your Task List. It will have a hand symbol next to the task to notify to you that it is an assigned task, as in the example below

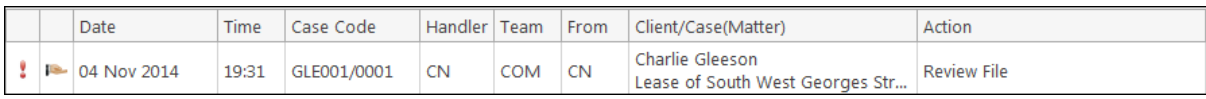

 **Note** If you are assigned a task, generate and complete the task as normal. For further details see **Chapter 4: Case Diary - Working with Tasks - Assigning Tasks to another User**.

Generate Document @Post Time

**Fault Actions** 

Play Dictation

 $\left| \cdot \right|_{\text{BV}}$ 

 $H$ iligh

Priority

● Carol Nolan(CN) Processed Carol Nolan(CN) 02 Nov 2015 17:23 02 Nov 2015 17:23<br>Carol Nolan(CN) Created Carol Nolan(CN) 02 Nov 2015 17:23

Email (Template) U Low

General Properties | Attachment/Documents | Action Assignments | Other Notes |

Action For

Take Action

**A** Delete Assignn

Assignment

Normal & Assign Action

02 Nov 2015 10:32

#### **How to View the Assignment History of a Task**

- 1. **Right click** on a task and select **Show assignments** from the pop-up menu.
- 2. The following screen will appear displaying the history of the task.

#### **How to Assign a Task to Another Handler**

- 1. **Right click** on a task and select **Assign Action** from the pop-up menu. The following screen will appear listing all resources.
- 2. **Select** the resource you want to assign the task to.
- 3. Check the box marked **Release Action** to remove the task completely from your task list. Alternatively to continue to **own** the task, leave **Release Action** unchecked.
- $\Box$  Note If you are the owner of the task and do not release it, you will see this symbol  $\sqrt{2}$  next to the task when the assigned user has "completed" it.

Only the owner of the task can mark the task as complete in the case diary.

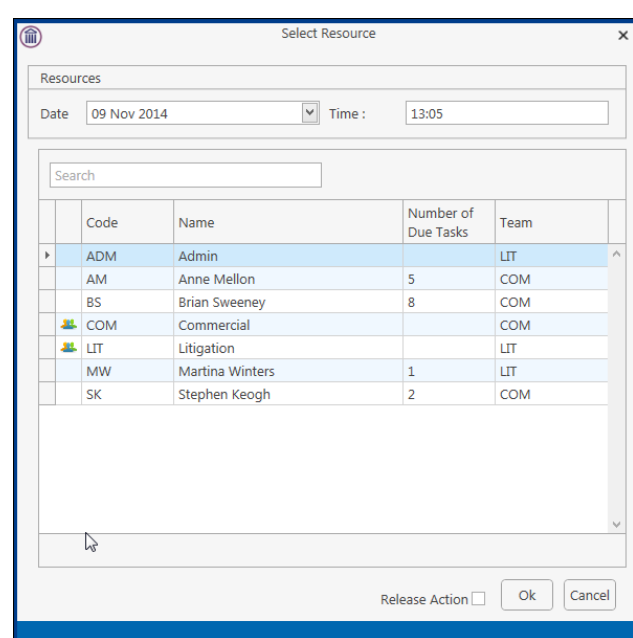

75

#### **How to take a Task**

- 1. Go to another users Task list by clicking the down arrow next to your user name at the top of the Task List and selecting the other user.
- 2. **Right click** on a task in the other user's list and select **Take Action** from the pop-up menu. The task will be removed from this user's task list.

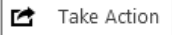

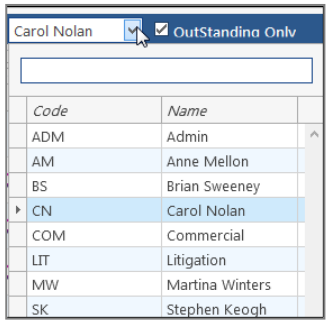

3. Return to your task list by selecting yourself from the list of users. The task will be in your task list.

# **Task List Options**

#### **Print your task list**

1. Click on **Print** on the Home tab. The following window will appear

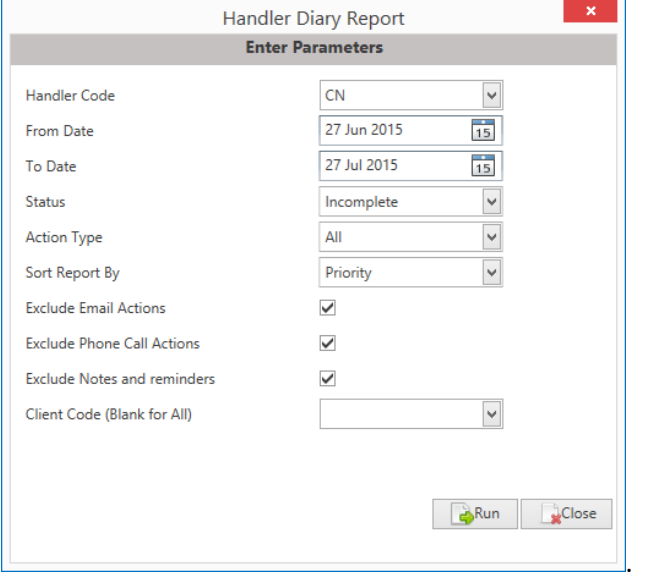

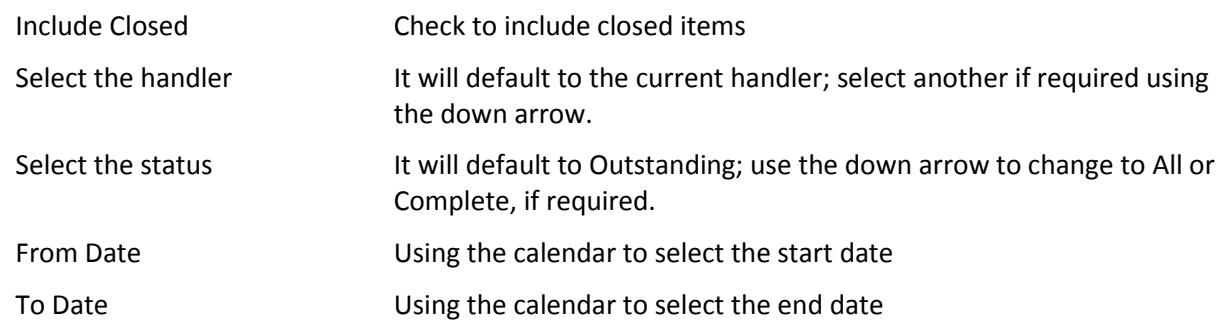

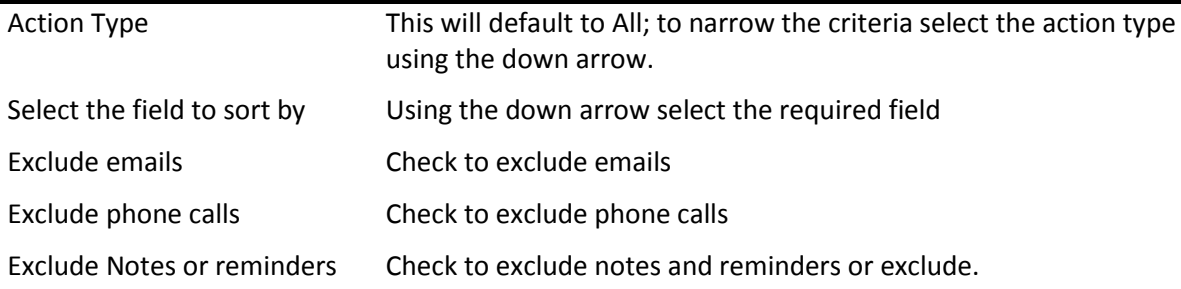

2. Click on **Run** to generate a report.

 $Re<sub>m</sub>$ 

3. You may print the report  $\Box$  or open a copy in:

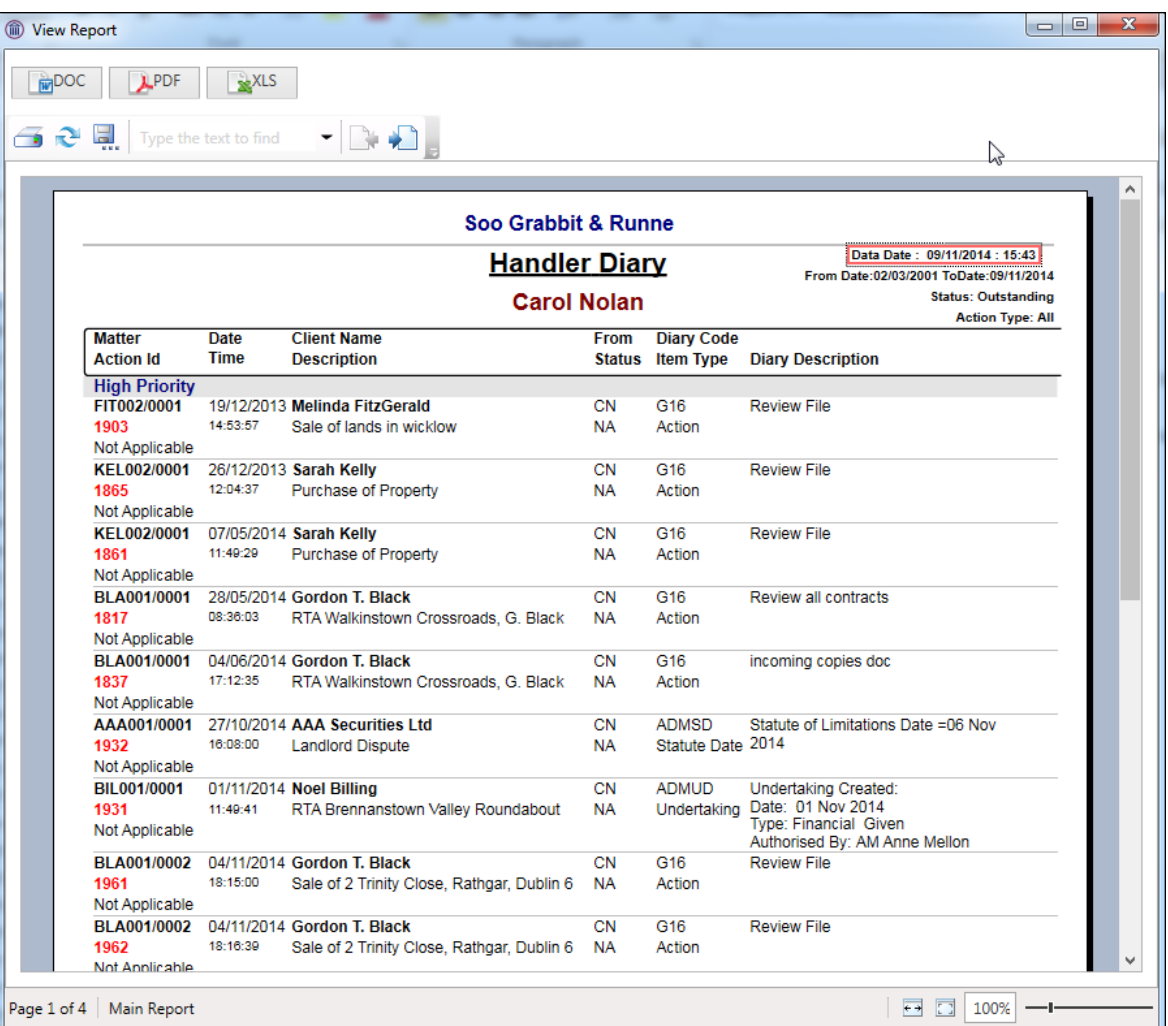

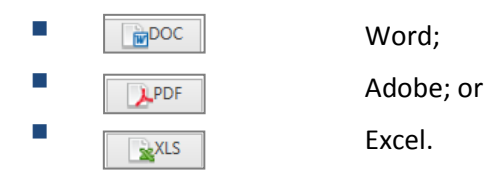

#### **How to Export a copy of your task list**

- 1. **Right click** in your task list and select **Export To** from the pop-up menu.
- 2. Select the desired option:
	- **PDF:** Adobe Portable Document Format.
	- **Excel:** An Excel spreadsheet.
	- **Text:** A plain text file.
	- **Rich Text**: A Rich Text Format (**RTF**) document. RTF documents can be read by most word processors, including Word
- 3. The Windows **Save As** dialogue box will appear, with the chosen file type selected. Name the file and choose a location in which to save it.

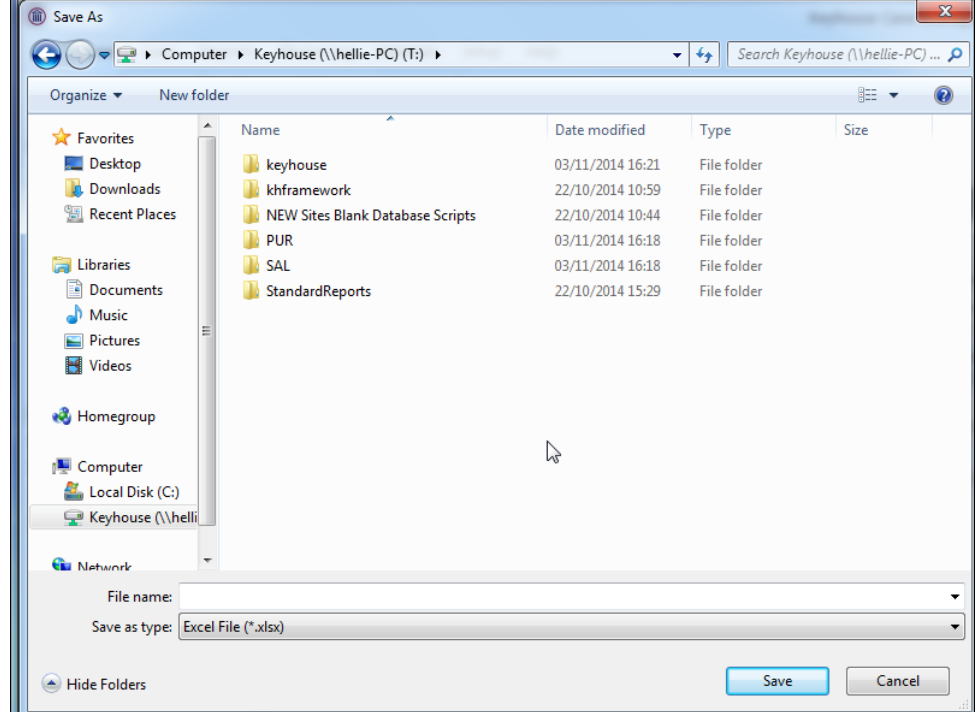

- 4. Click **Save**.
- 5. Open the file via **Windows Explorer** or via the open tool in the program chosen.

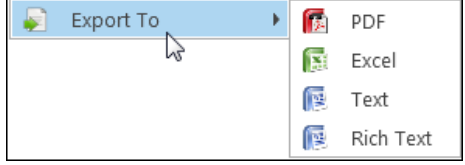

# **Chapter 6: Know Your Client**

# **Know Your Client**

This section collates information stored on a number of screens in the Keyhouse System into one location. It enables you to see information at a glance.

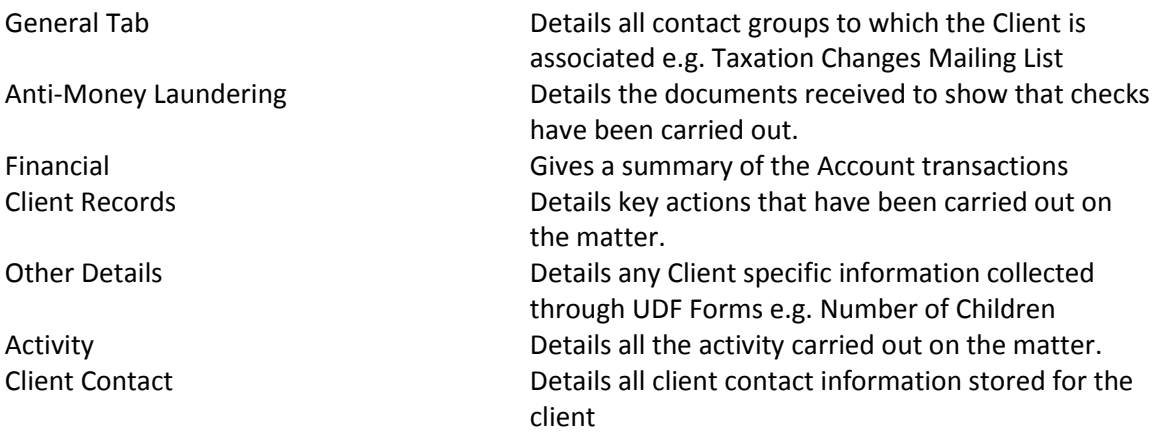

### **General Tab**

1. To add a category profile to the screen click the Insert button

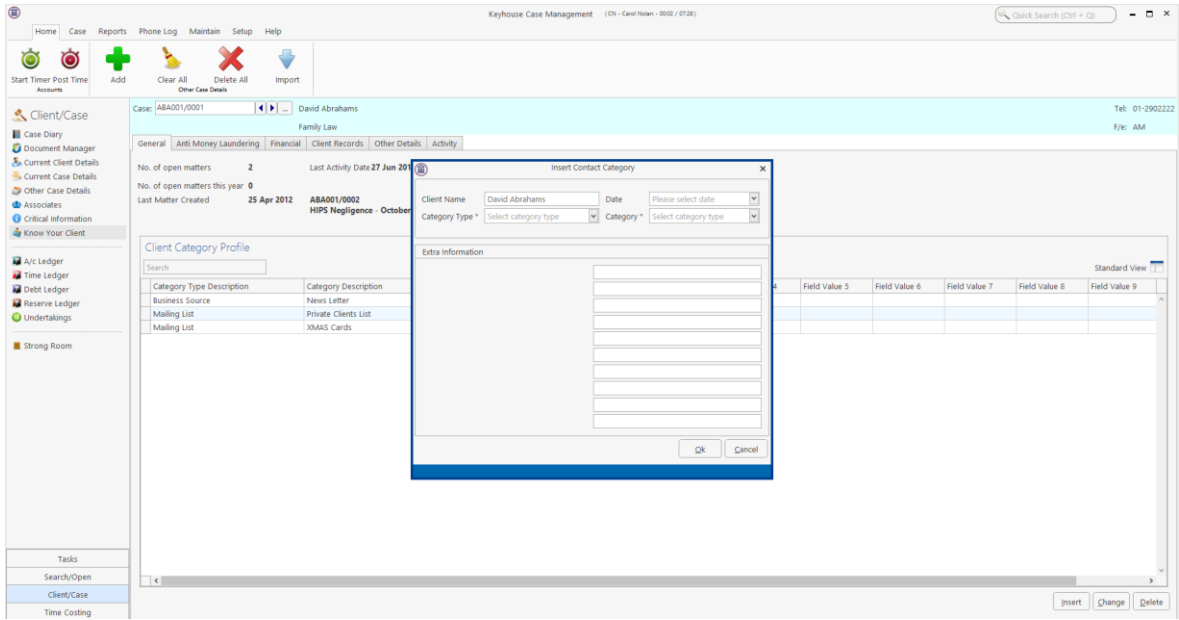

- 2. Enter the Date, Category Type and Category and any additional information.
- 3. Click OK.
- 4. The new Category will appear in the list.

#### **Anti-Money Laundering**

This allows you to record information in relation to the AML carried out for a client.

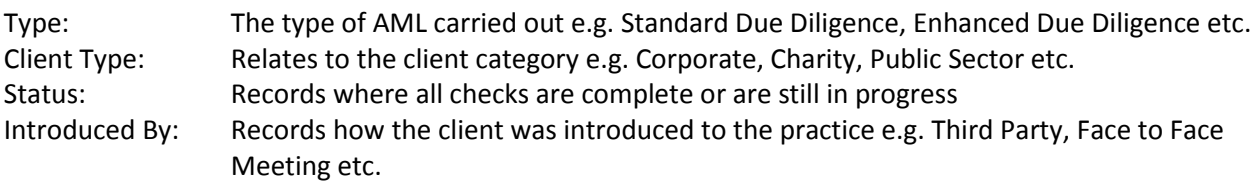

These categories are in line with Law Society Guidelines.

Click on the down arrow beside each option to select the required information.

Document can been added to this screen from outside Keyhouse and documents already in Keyhouse can also appear on this screen.

1. To add a document from outside Keyhouse, right click on white area and select Add.

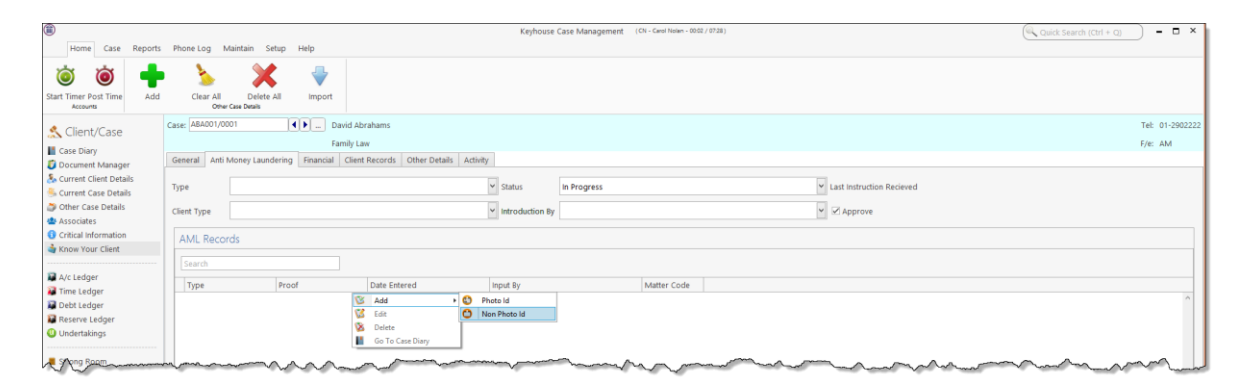

- 2. Then select whether the document is Photo ID or Non Photo ID.
- 3. Navigate to the location where the document is stored and select the required document. Click Open.

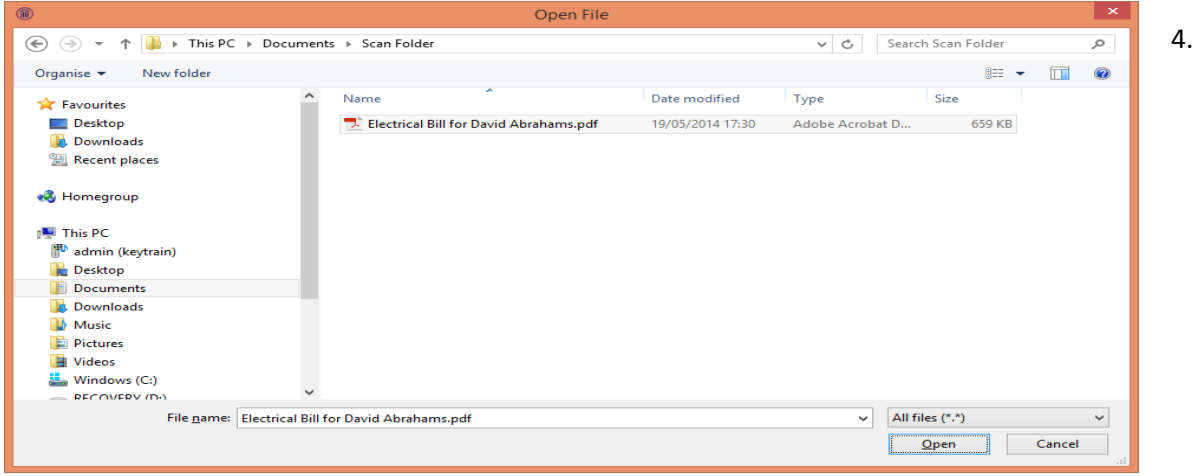

# 4. Select the type of ID supplied

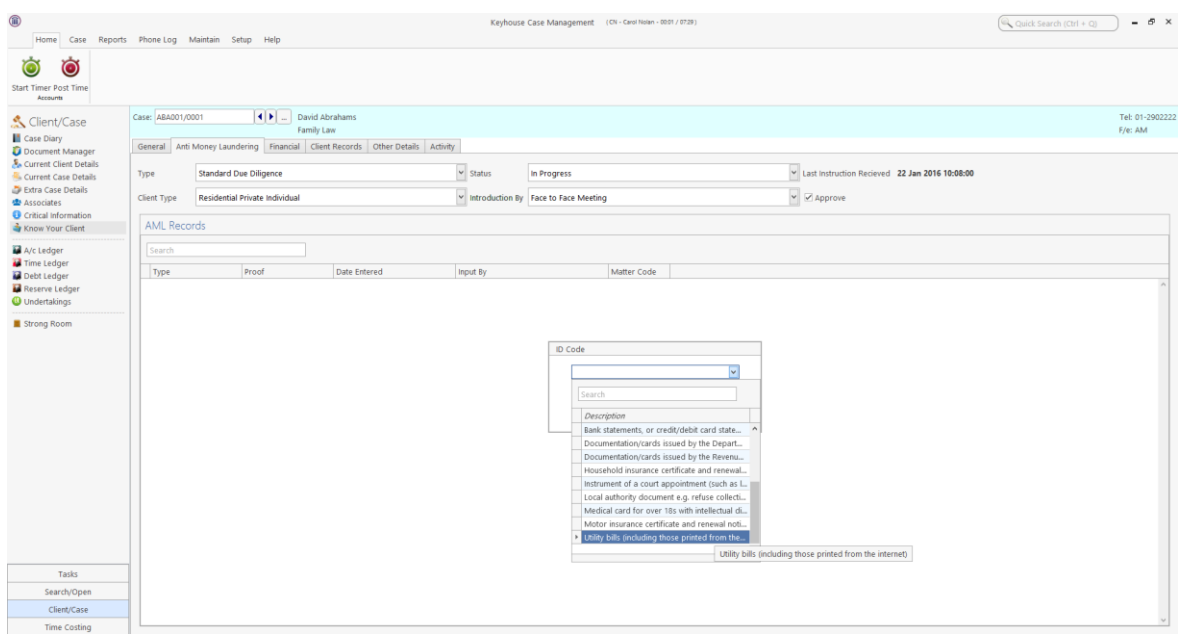

5. The action will now appear on both the Anti-Money Laundering screen and the Case Diary as a completed action.

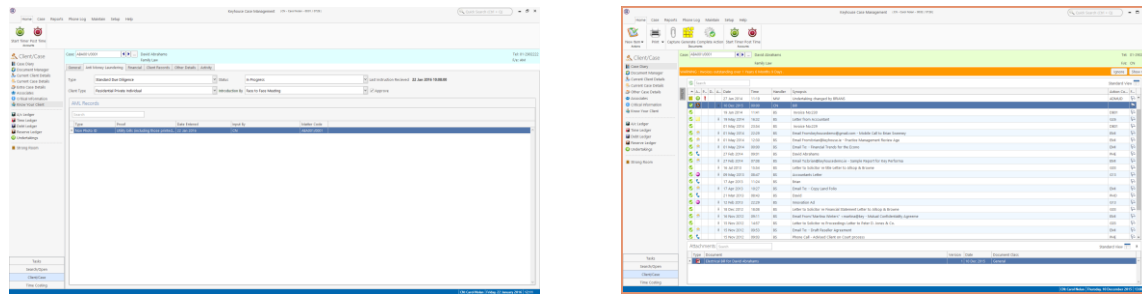

### **Client Records**

Documents related to the client rather than to a specific matter can be added here e.g. a Service Level Agreement. This will ensure visibility regardless of the matter selected. In order for this to happen, the action must be edited and then flagged to appear in Know Your Client.

- 1. Open the Action and select the Properties Tab.
- 2. In the Other Properties Box tick Know Your Client and click OK.

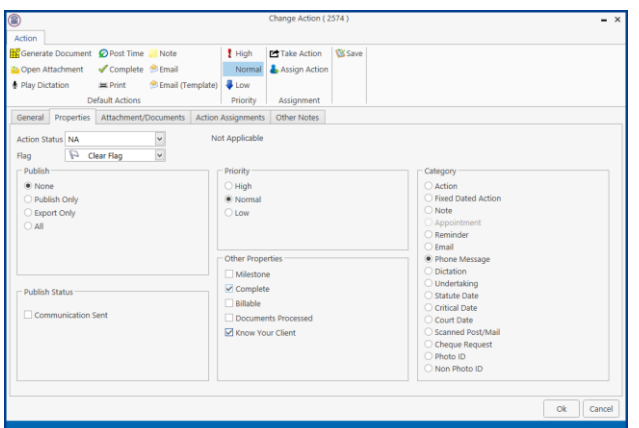

3. Return to the Client Records Tab on the Know Your Client Screen to see the action.

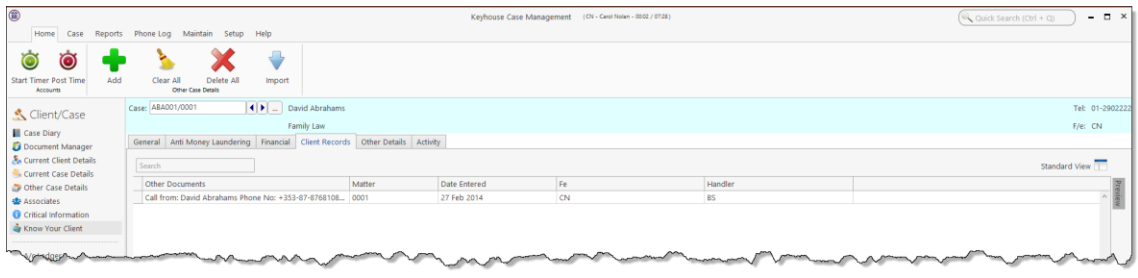

#### **Other Details**

This screen shows client specific forms which are made up of UDF Fields. These forms hold information about the client that is not stored in other locations e.g. Credit Rating. To create a Client Other Details form see the Administrator User Manual.

### **Client Contacts**

This screen will give all contact information for the Client pulled from all matters.

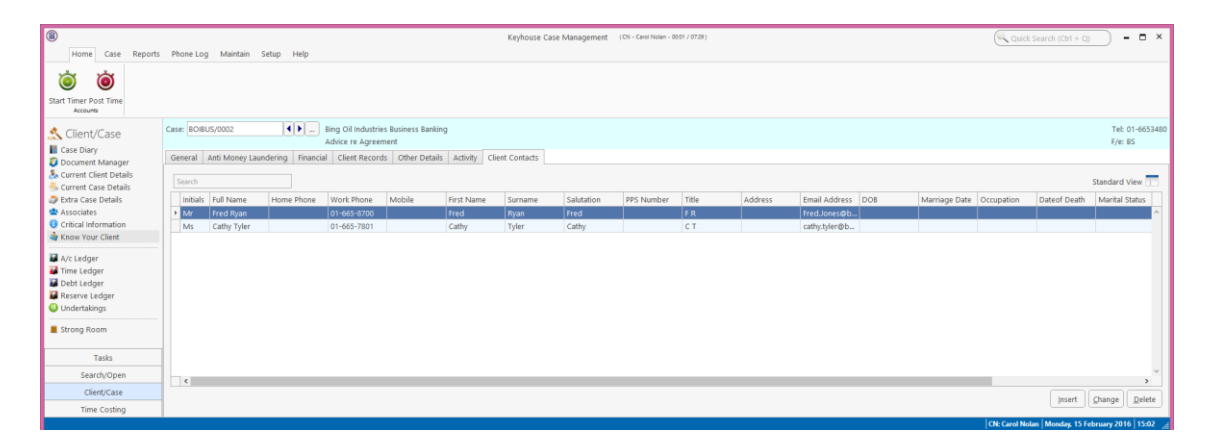

# **Chapter 7: Keyhouse Capture**

### **How to Capture a Folder**

1. Click **Capture** on the Home tab in either the Case Diary or Task List. The following screen will appear.

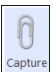

2. Click **Select Folder**. The **Capture Documents** screen will appear.

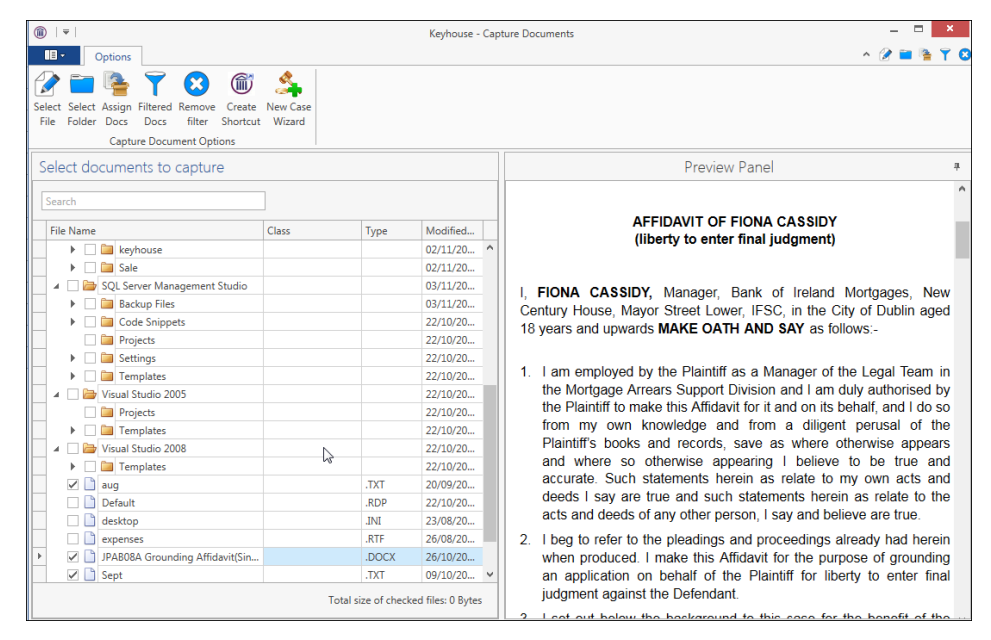

- 3. Browse and locate the folder.
- 4. Select the folder to be imported and click OK.
- 5. The following screen will appear listing the folder contents.

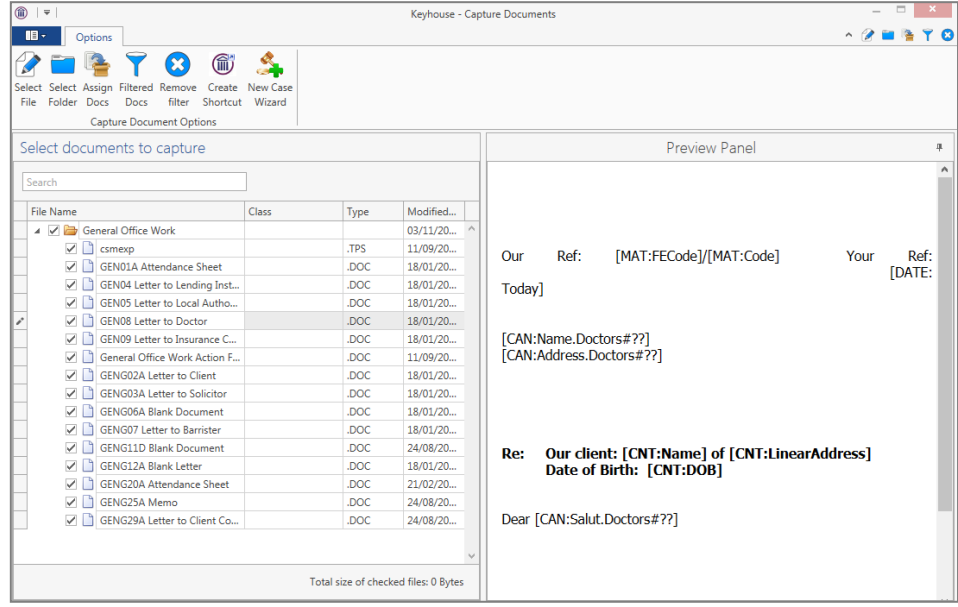

Type

# $\sqrt[3]{\mathbb{Y}}$  Tip: **To filter a column heading:**

- **Move your cursor over the column heading a pin will appear.**
- Click on the **Pin** for a list of filters available.
- Select the required filter.
- Click **Remove filter** on the Options tab to display all documents.

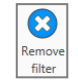

 $\sqrt[3]{\mathbb{F}}$  **Tip**: To exclude a file remove the tick.

To view the contents of a file click on the view button  $\Box$  to the right of the tick box.

- 6. To capture the folder into a new case, use the **New Case Wizard** on the Options tab to set up the case first. For further information on how to create a new case see Chapter 3.
- 7. Click **Assign Docs** to assign the documents in the folder to a Case, Handler and Action. The following screen will appear.

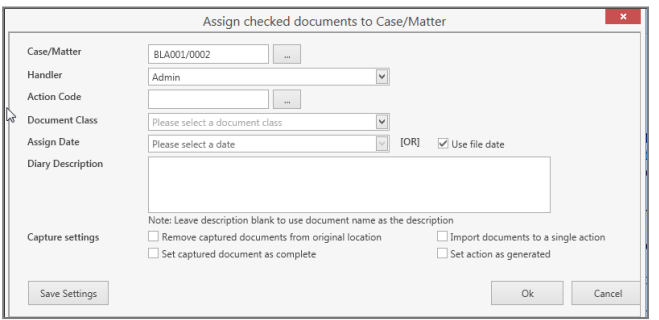

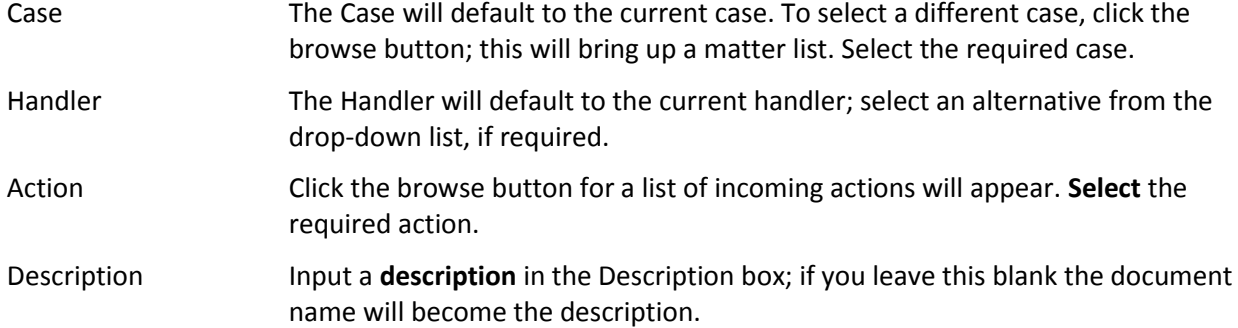

Capture Settings Check the boxes as appropriate to:

- $\bullet$  delete the Captured documents from original location;
- import documents to a single action (the alternative is that each document will get its individual action in the case diary);
- mark as complete the action into which the document is to be captured;
- mark the document as having been generated.

**Tip**: Click **Save Settings** to keep these settings for future documents captured.

8. The files will then appear in the case diary as a single action or multiple actions.

#### **How to Capture a File**

- 1. Click **Capture** on the Home tab in either the Case Diary or Task List. The following screen will appear.
- 2. Click **Select File**.
- 3. A Windows **Open** dialogue box will appear. Browse and locate the file that is to be captured.

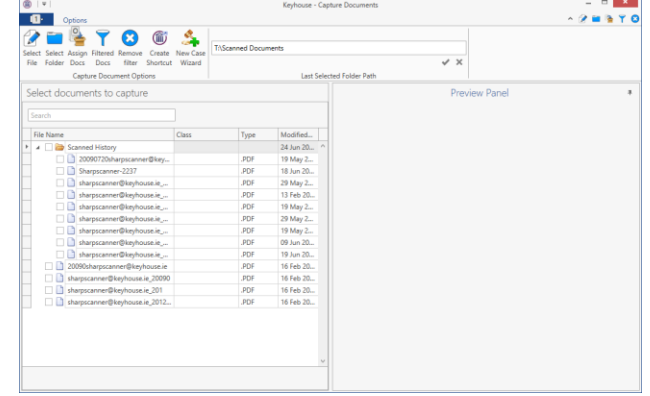

4. Click on the file and click on the Open button. The chosen document will be listed on the left-hand side of the **Capture Documents** window.

 $\bigcap$ Capture

- 5. Tag the document to be captured. There will be a Preview of the document in the Preview Panel, on the right of the window.
- 6. If the document is to be captured into a new case use the **New Case Wizard** (on the right of the Options tab) to set up the case first. For further information on how to create a new case see Chapter 3.

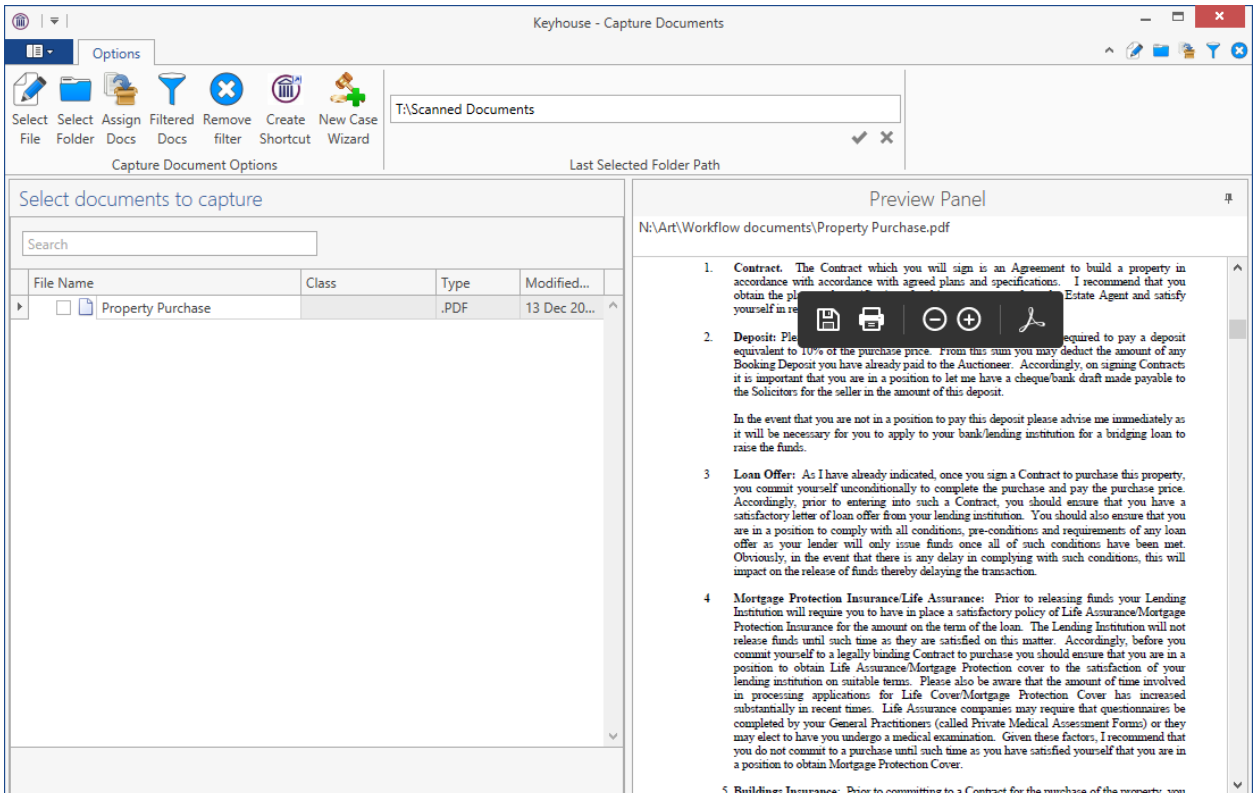

7. To assign the captured document to a Case, Handler and Action, click **Assign Docs**. The following window will appear.

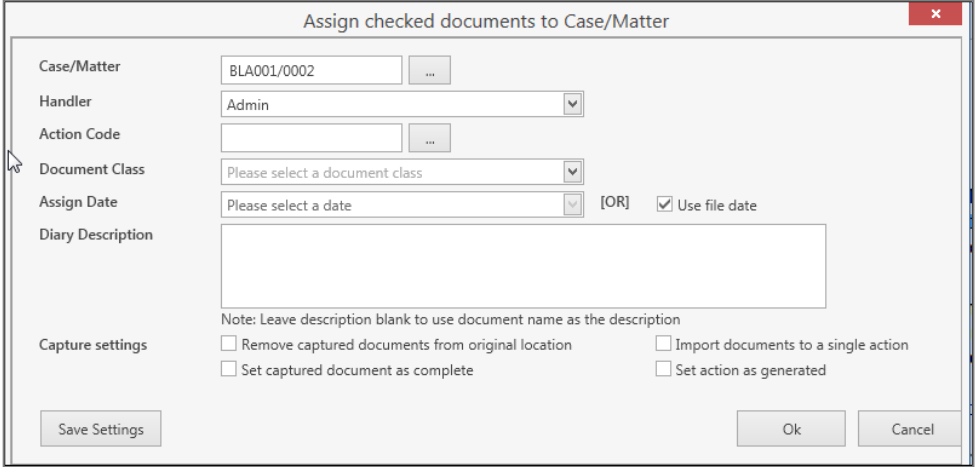

#### **Provide the following information:**

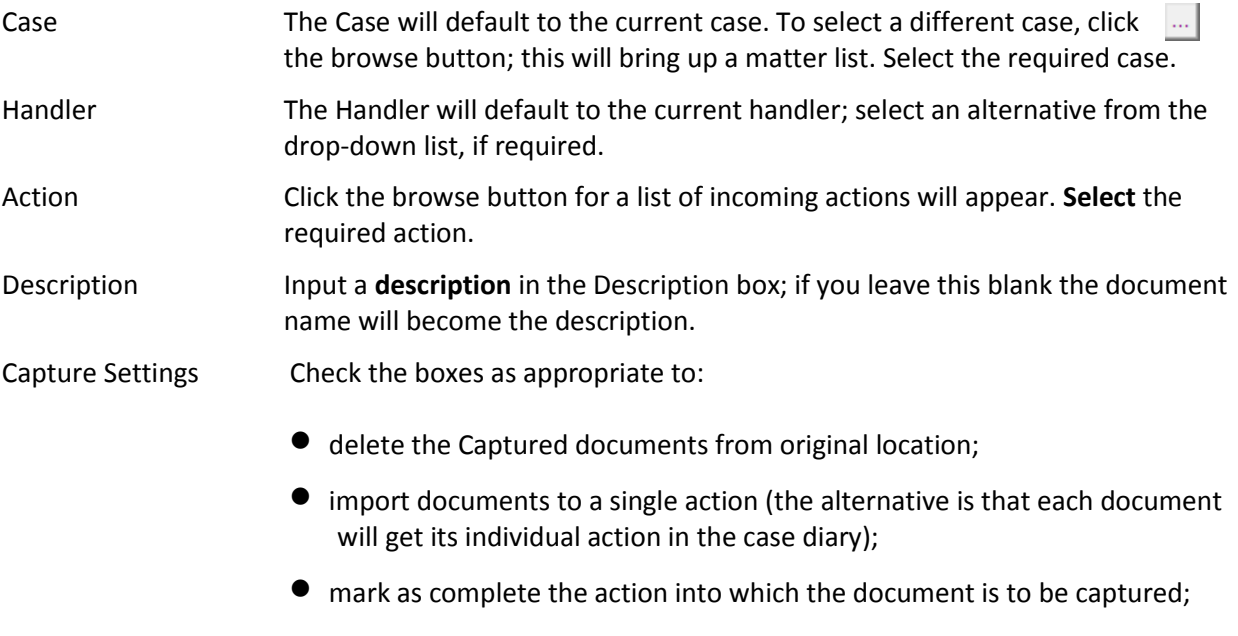

mark the document as having been generated.

**Tip**: Click **Save Settings** to keep these settings for future documents captured.

- 8. When finished click **OK**.
- 9. The files will appear in the case diary as a single action or multiple actions, depending on the options chosen.

# **Chapter 8: The Template Library**

The Document Library allows the user to browse through case plans and to view precedent documents prior to generating. This is helpful if the user is not familiar with the case plan and its documents.

# **How to Search for precedent documents**

- 1. Click on Search/Open.
- 2. Click on Template Library the following screen will appear.

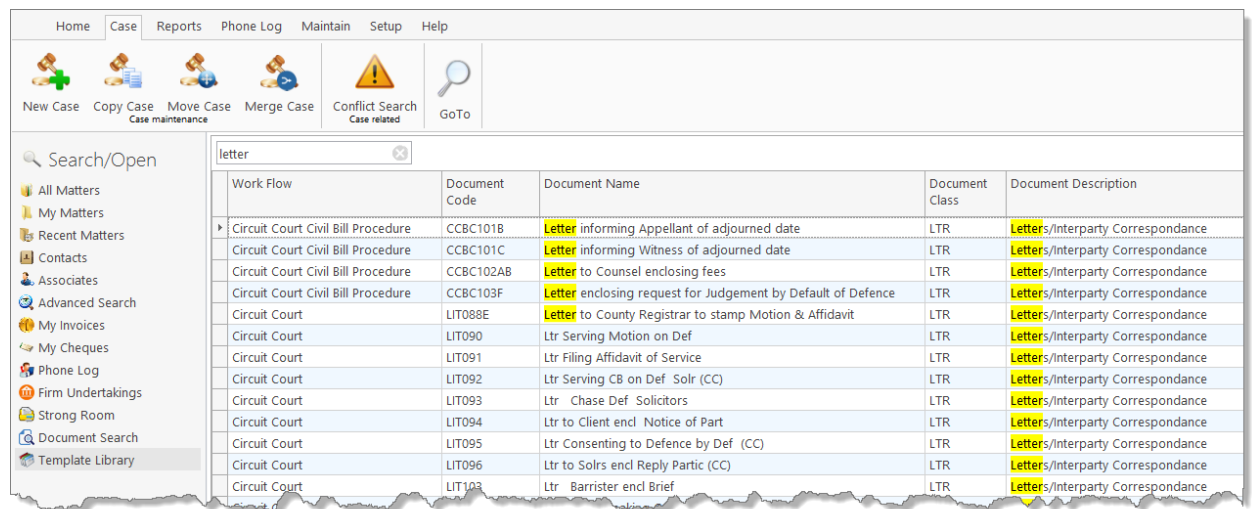

- 3. **Input** a key search word/s in the **Search Box.** The search results will update as you type.
- 4. A list of precedent documents matching the criteria will be listed in the screen below.

#### **How to sort Column Headings in the Template Library**

1. Click on a **column heading** to sort by that heading eg. Work Flow

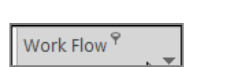

2. To return to the previous listing order, right-click in the column heading and select **Clear Sorting** from the pop-up menu.

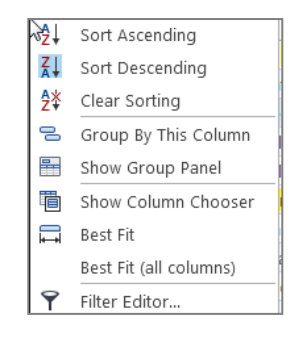

Work Flow<sup>9</sup>

 $V_{\star}$ 

H

#### **How to apply a filter**

- 1. To apply a filter move your mouse over the **column heading** until a **Pin** appears; click on it for a list of terms by which the records may be filtered.
- 2. Click on the **filter** required.
- 3. To remove the filter, select **(All)** from the filter drop-down menu (alternatively, right-click the column heading and select **Clear Filter** from the pop-up menu).

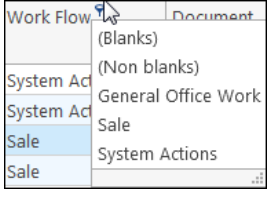

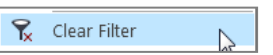

# **Chapter 9: Conflict Search**

# **What is a Conflict Search?**

A conflict search is a search designed to alert the user to any potential conflicts of interest; for example if the firm is being asked to act for somebody who is/was an opposing party in previous or continuing proceedings. The fields searched are Client Name, Spousal Name, Case Associate Name, all PPS numbers and telephone numbers.

# **How to do a Conflict Search**

1. If the current case is not the one on which you wish to do the Conflict Search, click on **Search/Open** on the Navigation bar and search for the required case.

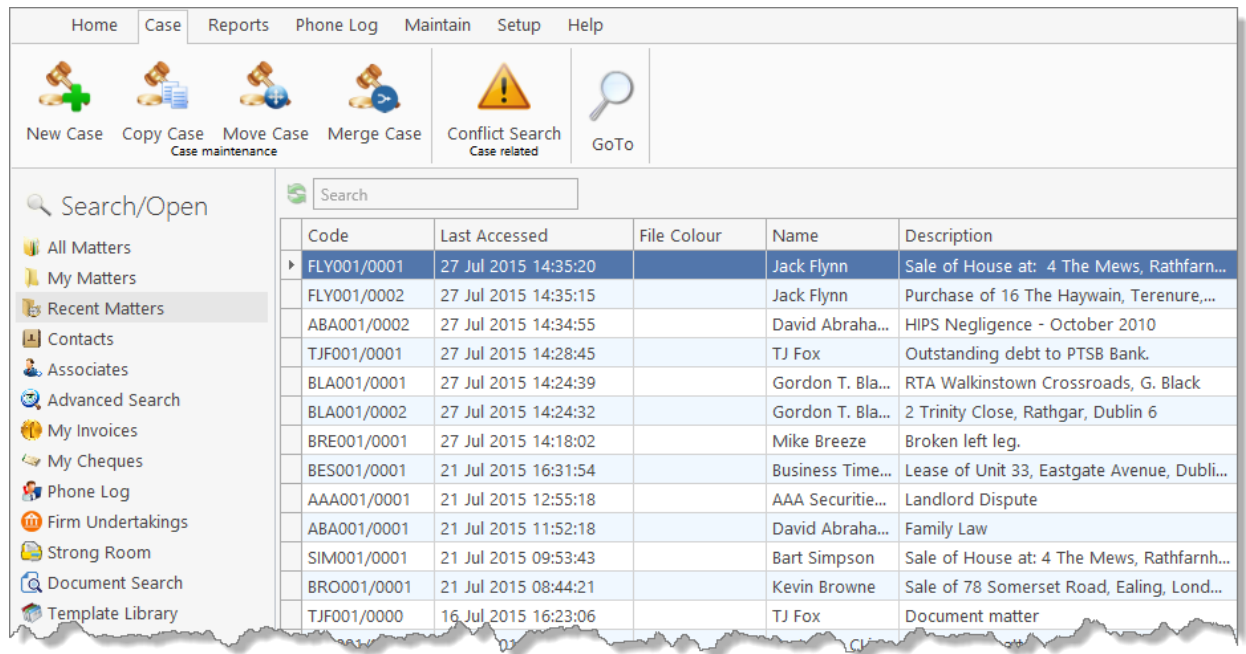

- 2. Click on **Conflict Search** icon on the Case tab.
- 3. A Conflict of Interest Search window will appear.
- 4. The types of information you can search for are the Name, PPS number, telephone number or address.
	- a. Click in the search box, **input** the first search criteria e.g. Stephen Keogh

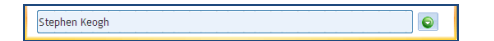

This will search for Stephen **or** Keogh anywhere.

Conflict of Interest Search  $\bullet$ Search gose

To search for an **exact phrase** input the phrase in **quotes** e.g. "Stephen Keogh"

b. To add a second criteria click on the **down arrow** Input the second search criteria. Repeat this process for a  $3^{rd}$ , 4<sup>th</sup> etc. See the following example

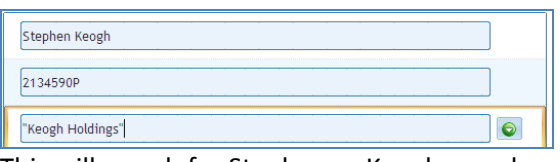

This will search for Stephen or Keogh anywhere **and** 2134590P anywhere **and** The exact phrase "Keogh Holdings" anywhere.

- 5. Click on the **Search button** at the bottom of the window.
- 6. A report will be generated listing any matches.
- 7. To save the results as an action in the case diary, click on **Save**.

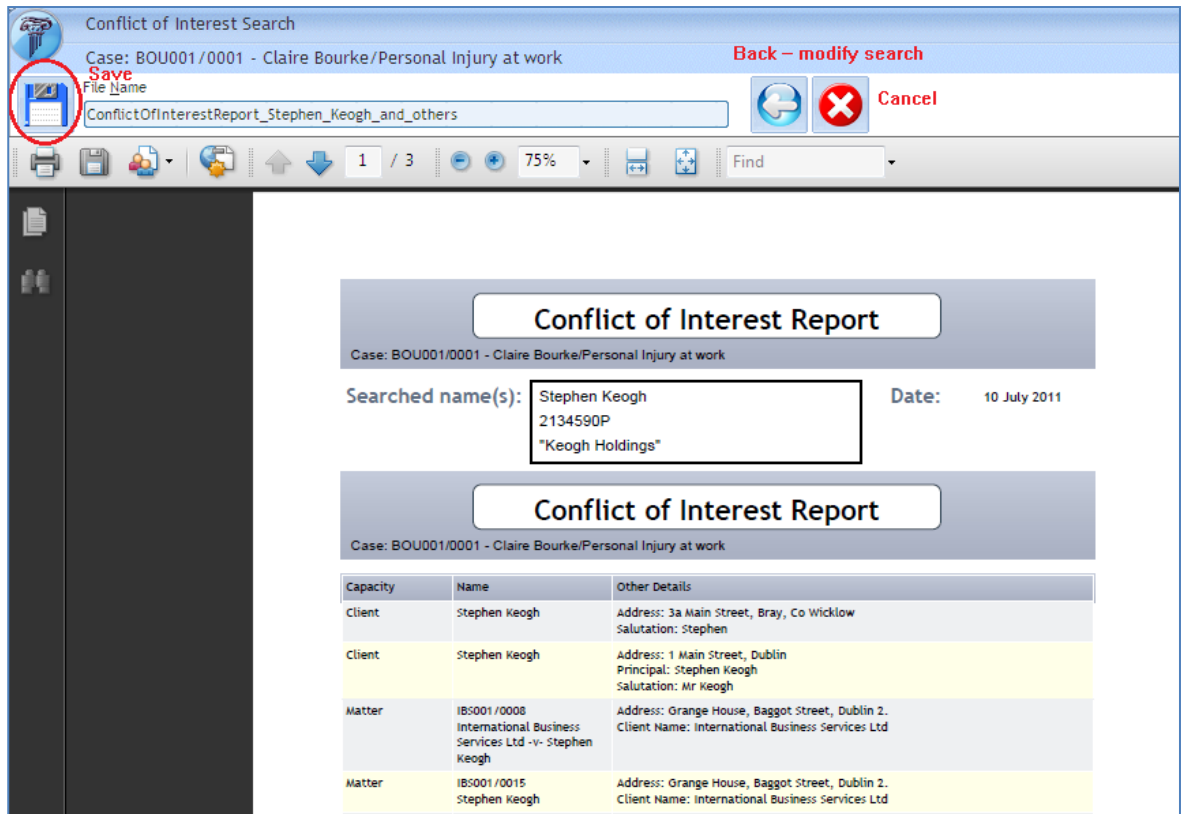

See the following example.

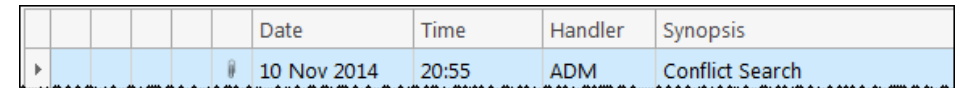

 **Note**: The saved action is assigned to the Fee Earner of the case for completion. The results can be viewed at any time by opening the report.

- 8. Click on **Cancel** to cancel the search at any time. The following message prompt will appear.
	- a. To save click on **Save the Search Results.**
	- b. To discard click on **Discard the Search Results**.
	- c. Click **Cancel** to cancel this message prompt and return to the conflict of interest report.

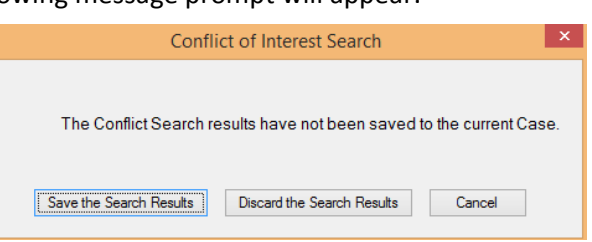

& Search/Open **All Matters** I My Matters **B** Recent Matters  $\vert \textbf{I} \vert$  Contacts **A.** Associates Advanced Search (C) My Invoices My Cheques Phone Log Firm Undertakings Strong Room © Document Search

# **Chapter 10: The Strong Room**

# **What is the Strong Room used for?**

The Strong Room is used to keep track of the locations of physical items such as wills, deeds, tapes, share registers etc. it records details of the physical storage location of the item, which client owns the item and which case it is connected to.

The Strong Room also keeps a record of the date the item has been withdrawn and when it has been returned and by whom. The history of the item is recorded for tracking purposes.

# **How to Search for an Item**

- 1. **Click** on **Search/Open** on the Navigation panel. (The Strong Room for the current case may be accessed via the Navigation panel in Client/Case.)
- 2. Click on **Strong Room** on the Navigation panel. The following screen will appear listing all items in your strong room.

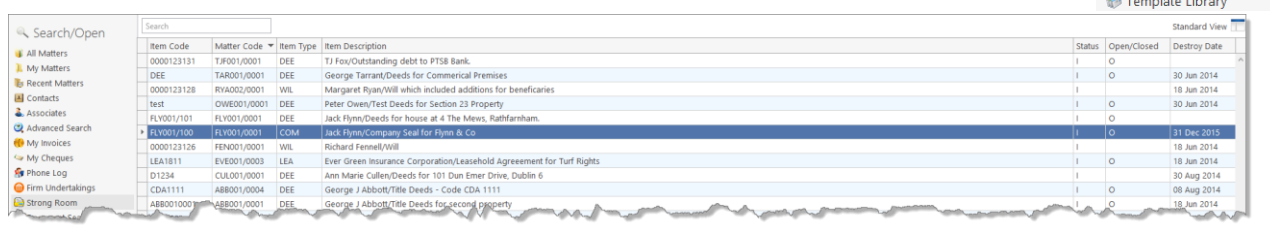

3. **Input** the search terms. A list of items matching your criteria will be displayed in the window below.

 $\mathbb{C}$ 

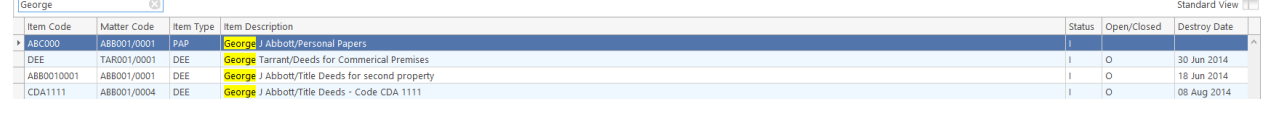

4. Click **Cancel** to clear the search results.

 $\sqrt[3]{\mathbb{I}}$  **Tip**: You can sort column headings by click on the heading.

# <span id="page-94-0"></span>**How to Add a File/Item to the Strong Room**

- 1. If the current case is not the case in respect of which you wish to add an item to the Strong Room, Click on **Search/Open** on the navigation panel and open the required case**.**
- 2. Then click **Strong Room** on the Navigation panel.
- 3. Click on the **Add File** icon on the Home tab. A screen with the title **Strong room — Add new File** will appear.

Fields marked with an asterisk are required.

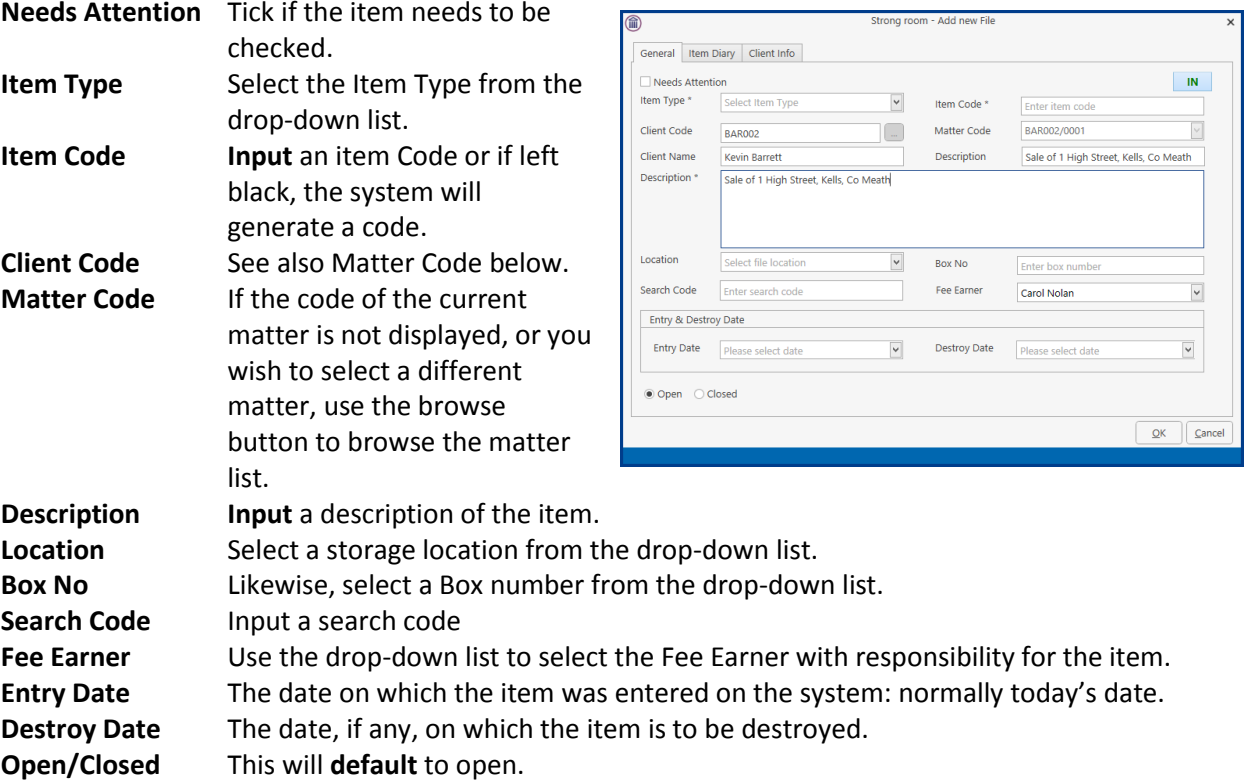

4. Click **OK** to add the item to the strong room list.

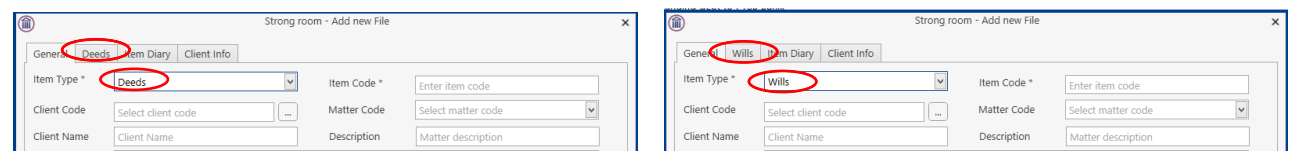

 $\equiv$  Note: The tabs at the top of the screen will vary depending on the Item Type chosen.

# **Entering Deeds**

1. Click to the Deeds tab.

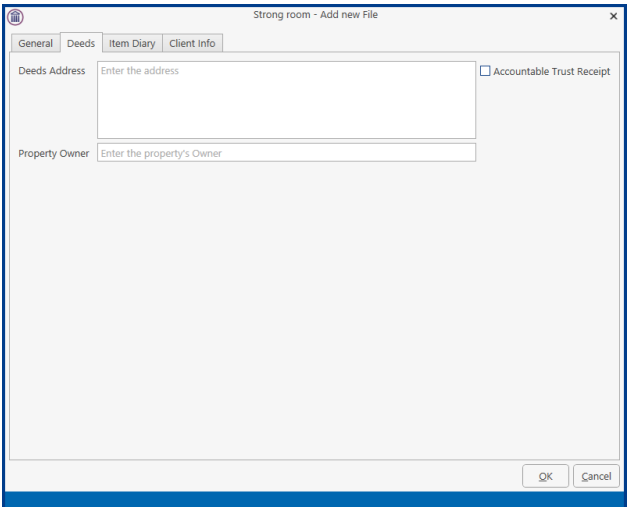

- 2. Enter the address for the Deeds.
- 3. If the Deeds are being held on Accountable Trust Receipt, tick the Box.

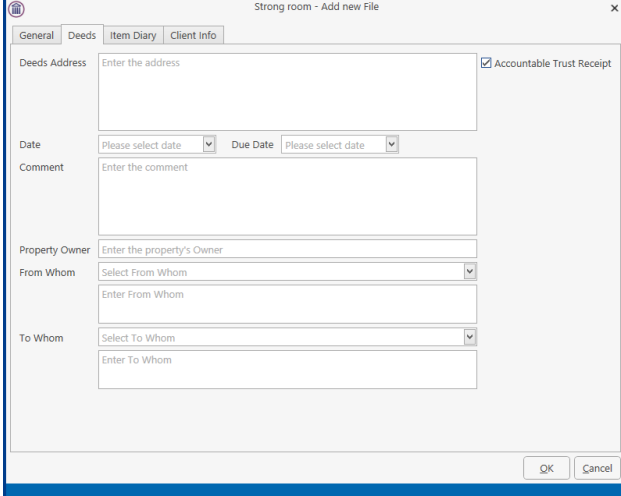

- 4. Enter the required information.
- 5. Click OK.

# **Entering Wills**

1. Click to the Wills tab.

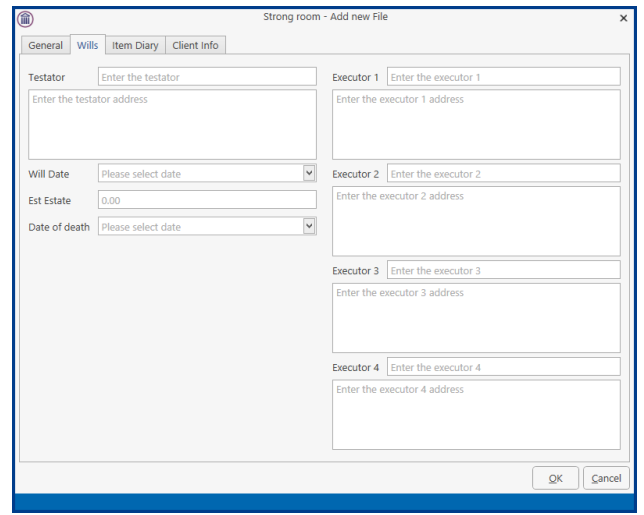

- 2. Enter the Testator and the Executors and the date of the Will.
- 3. It is also possible to enter the value of the Estate.
- 4. The Date of death and the value of the estate can also be added.
- 5. Click OK.

# **How to Withdraw an Item**

- 6. Open the **Strong Room** screen, search for and select the item you want to withdraw.
- 7. Click on the **Withdraw file** icon on the Home tab.
	- **Note** if the Withdraw file icon is greyed out the item is already checked out.
- 8. The system will ask for your **password**; input your **username** and **password**.
- 9. A Withdraw File dialogue box will appear.

**Provide** the following information:

For Who Select the person to whom the item is checked out from the drop-down list. Alternatively tick the Withdraw Permanently if the documents are being released.

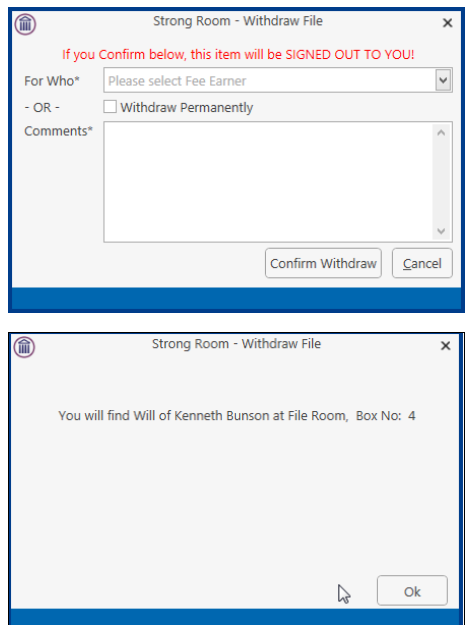

- **Note** if you tick the Withdraw Permanently it will not be possible to replace the document. A new entry will need to be created.
	- Comment **Input** a comment, e.g. why the item is being withdrawn.
- **Note** the item will be signed out to you.
- 10. Click **Confirm Withdrawal**. The following screen will appear telling you where to find the item.
- 11. Click **OK.**

### **How to Replace/Return an Item**

- 1. Open the Strong Room screen, search for and select the item you want to replace.
- 2. Click on the **Replace File** icon on the Home tab.
	- **Note** if the **Replace File** tool is greyed out the item is already checked in.
- 3. The following Replace File dialogue box will appear.
- 4. Select the physical location, e.g. Box 2, to which the item is being returned.
- 5. Click **OK**. You will see a message asking you to place the item in the selected location.
- 6. Click **OK**.

### **Delete a file**

- 1. Select the item to be deleted.
- 2. Select Delete File from the Ribbon at the top of the page.

### **How to view the History on a file/item**

- 1. If the **Strong Room** is not shown on the Navigation panel, click on **Search/Open.**
- 2. Then click on **Strong Room** on the Navigation panel to show the following screen listing all items in your strong room.

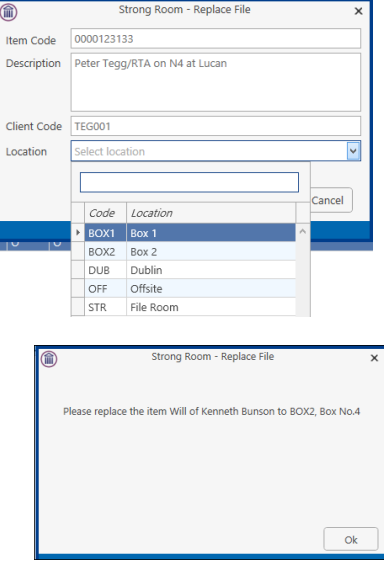

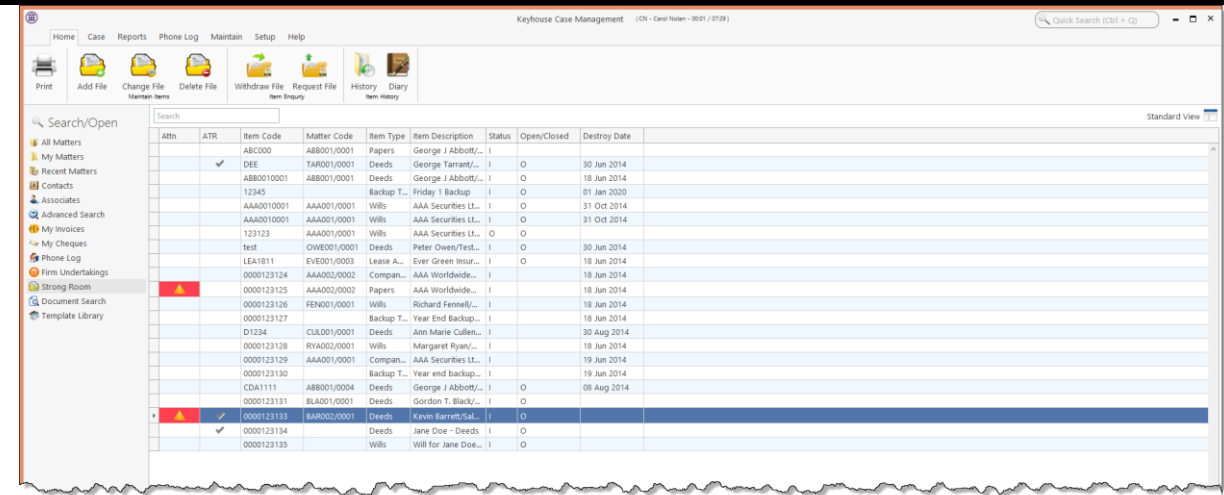

- 3. **Search** for the item required and select it.
	- **Note** to add the Withdrawal Comment to the grid, see the section on Creating User Views in Chapter 18 – Personalise your Keyhouse (P[g157\)](#page-158-0).
- 
- 4. Click on the **History Tool** on the Home tab. The following screen will appear showing the history of the item.

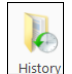

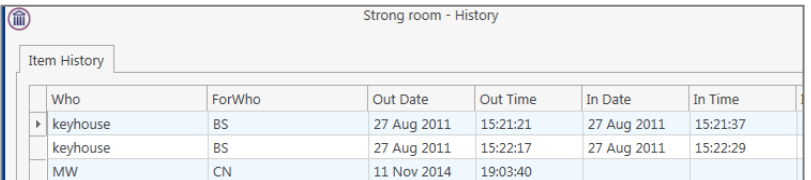

5. Click Cancel to exit this screen.

# **Working with Documents Only**

#### **Add a file without using a Case**

1. Click to Search/Open and select Strong Room from the Navigation Panel.

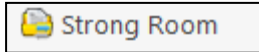

2. A list of all documents held not related to a specific case/client will be listed.

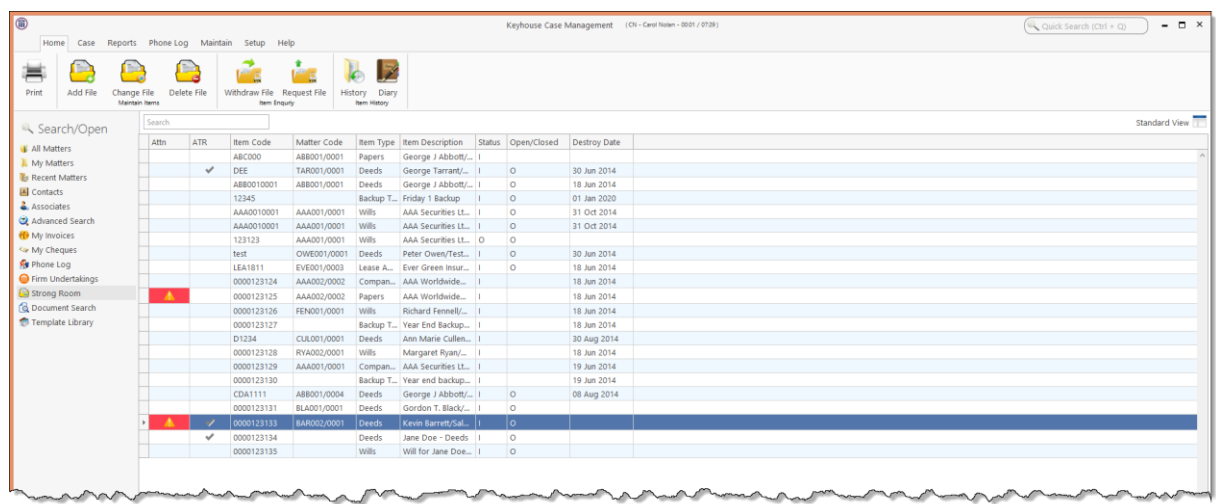

- 3. A list of all documents held not related to a specific case/client will be listed.
- 4. Complete the form as detailed in Add a file to a Case p. [94.](#page-94-0) However, you will not be able to add a Client/Matter details.

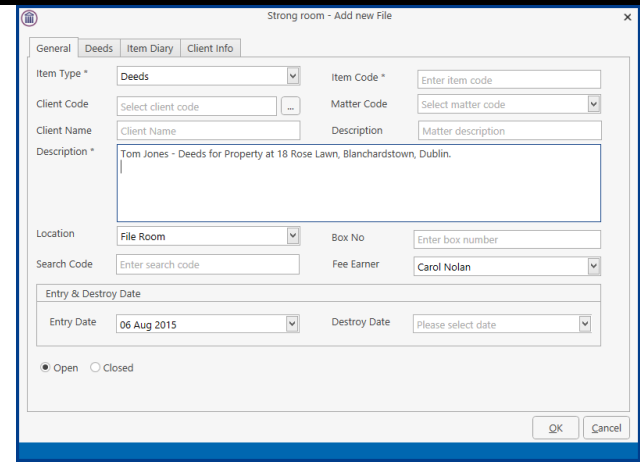

5. It will appear in the list of documents without a Matter Code

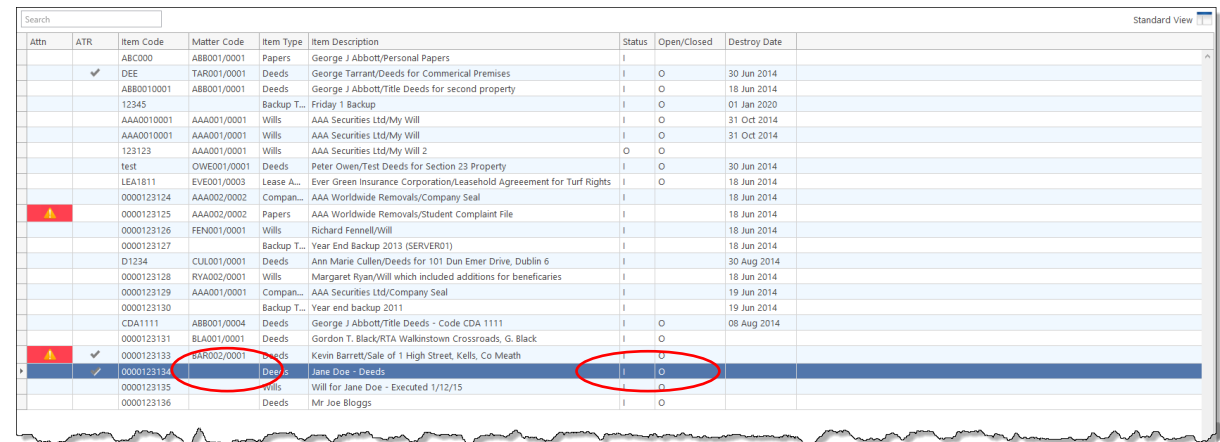

- 6. It is also possible to see if the document are in or out the Strong Room.
	- Note: The process for withdrawing (p. Error! Bookmark not defined.) and Viewing the History of a document (p. **[158](#page-158-0)**) is the same as the process already detailed.

# **Chapter 11: Time Recording**

# **Time Recording in the Case Diary**

Time can be recorded in the case diary in two ways: automatically using a timer or manually using a time slip. Once time is recorded it is then posted to the Day Book and from there it is posted to the time ledger of the case. Recorded time can be used for billing, reporting and productivity tracking.

Here are the two tools available in the Case Diary for recording time.

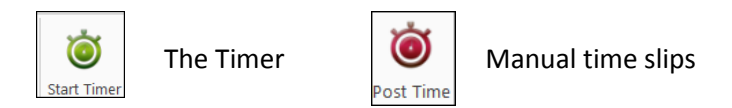

Both tools can be found on the Home tab.

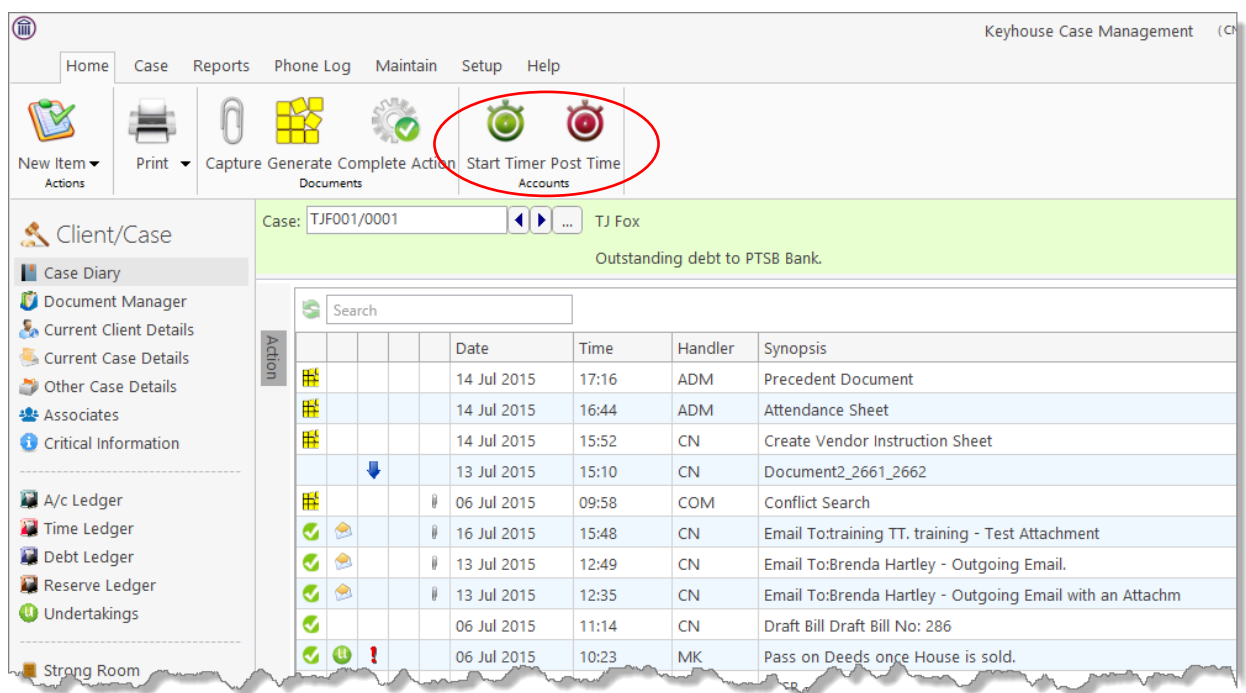

00:00:53

### **How to Record Time Using the Timer**

The automatic timer may be launched by clicking on Start Timer on the Home tab in the Case Diary. The user can easily manage and record time for several cases and tasks. The timer has a clock which can be started and stopped for each task. From here time is updated to the day book ready for posting to the time ledger.

ABA001/0002

- 1. **Open** a Case in the Case Diary
- 2. Click **Start Timer** on the Home tab. A timer will appear displaying the current case reference.
- 3. The clock will automatically start recording. By having the box ticked the clock will follow you as you move from case to case.
- 4. To pause the timer click on the **clock** at the left of the timer. The clock will stop and an orange symbol will appear next to it.

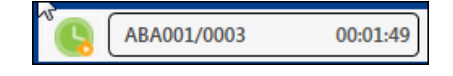

 $A$   $\boxtimes$   $\bullet$   $\bullet$   $\odot$  x

- 5. To **resume** recording, click on the **clock** the clock will continue recording.
- 6. To move to another case in the case diary, search and open the case in the normal way. The timer will automatically pause the current time recording and create a new time recording for the new case and start the clock.
	- **Note** If you return to a previous case in your timer list the timer will continue the previous time recording for this case.

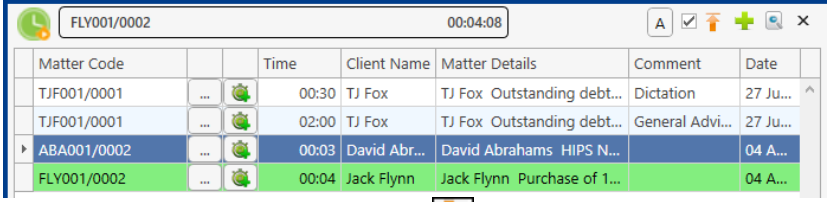

- 7. To expand the timer click on **Maximise**.
- 8. To recommence a time recording for an entry already listed in your timer click on  $\boxed{8}$  next to case code.
	- **Note** if open the case in the case diary the timer will automatically recommence the active time recording for this case.
	- **Note** the entry highlighted in **Green** is the active time recording.
	- **Note** the A button will ensure the timer turns on automatically when you open Keyhouse

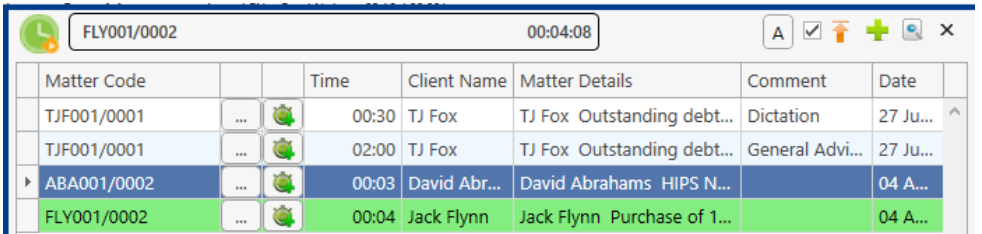

- 9. You can amend the details and post this time now or later.
- 10. The time recording will remain in the Timer until you post it or **delete** it.

#### <span id="page-103-0"></span>**How to Post Time from the Timer**

1. **Maximise** the Timer screen. The following screen will appear.

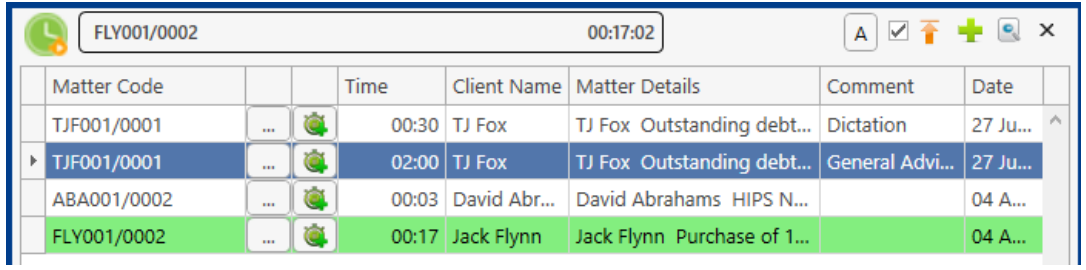

- 2. Double click an entry to add details for posting. The following screen will appear.
- 3. Input/Amend the following details as required: -

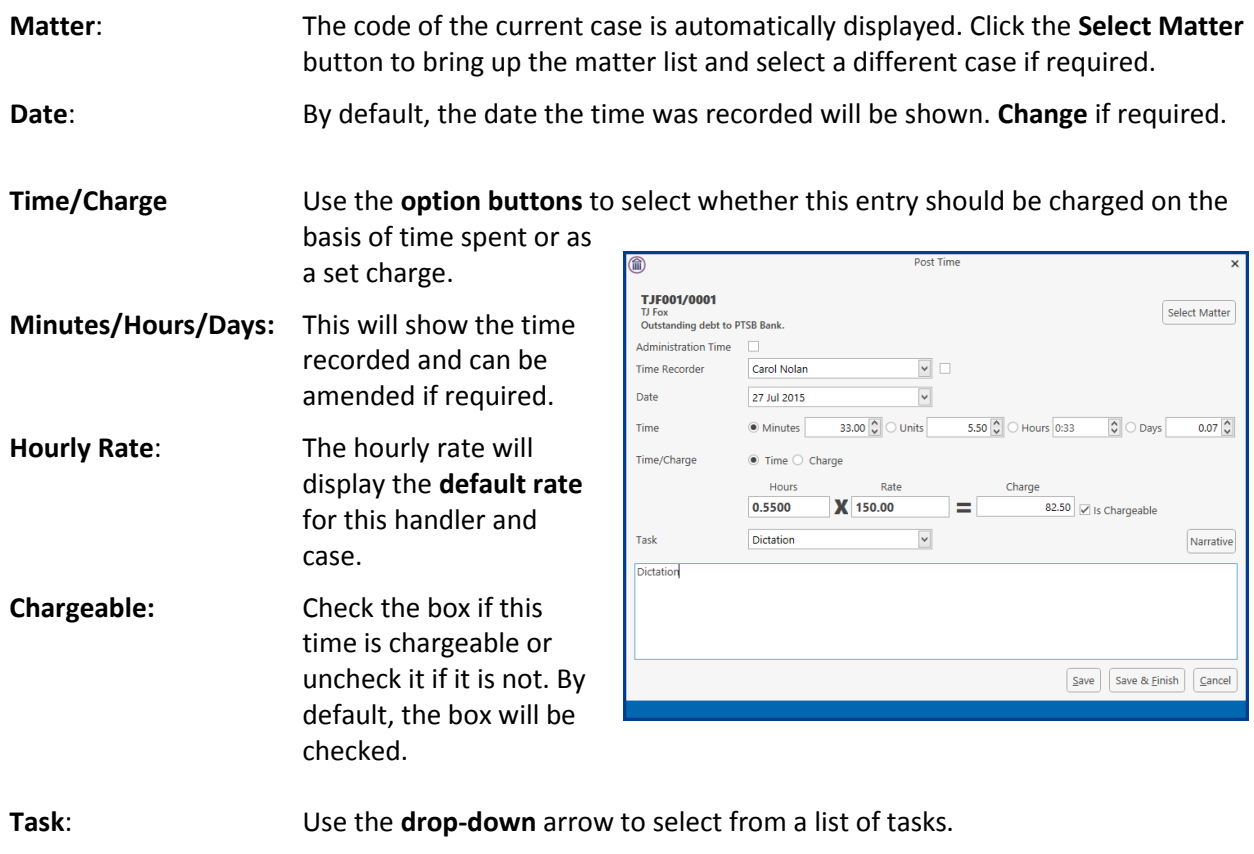

**Comment** Input a narrative to describe the time entry

- 4. Click on **Save** to save the changes **or** click on **Save and Finish** to remove the entry from the list of timers.
	- **Note**: All entries in the Timer are automatically displayed in the Daybook ready for posting.

#### **How to Record and Post Admin Time Using the Timer**

- 1. **Open** a Case in the Case Diary
- 2. Click **Start Timer** on the Home tab. The following timer will appear displaying the current case reference.
- 3. The clock will automatically start recording.
- 4. To pause recording click on the clock. By putting a tick in the box, the clock will follow you from case to case, starting a new clock on each case.
- 5. Expand the timer by clicking on **Maximise**.
- 6. Select the required timer.
- 5. **Double click** the entry to amend, the following screen will appear.

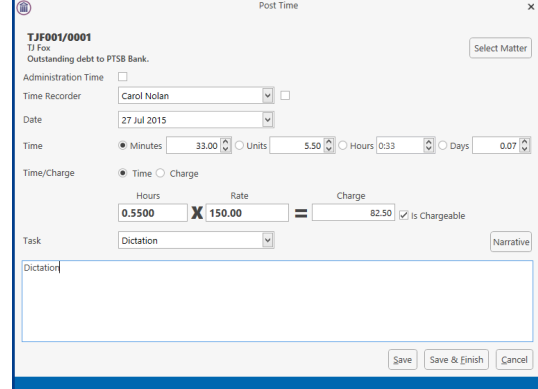

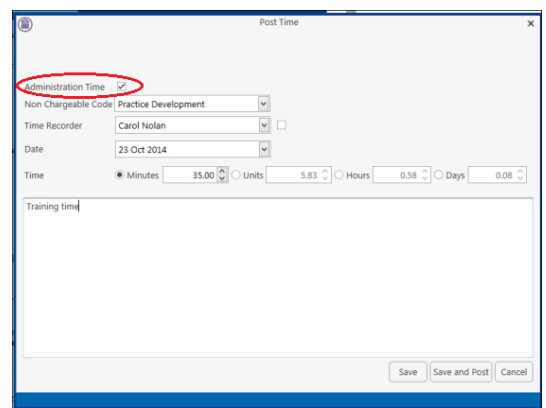

6. Put the **tick** in the Administration Time tick box. The screen will change displaying the following option:

÷

Non–Chargeable Codes: Select a non-chargeable code from the drop-down list; e.g. Training, Illness, Holidays etc.

- 7. **Save** the changes.
- 8. The timer will automatically **restart**.
- 9. To amend, double click the entry in the Timer and amend the following details as required.

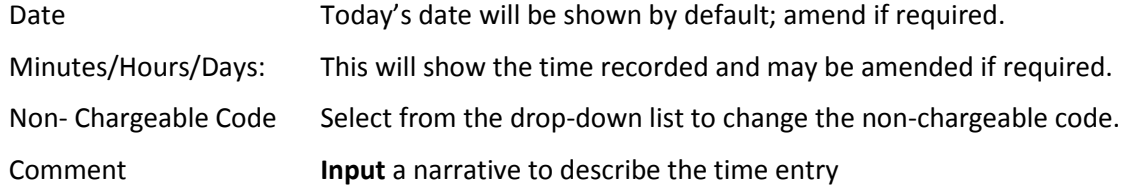

10. Click on **Save and Finish**. This time entry is then transferred to the daybook ready for posting to time ledger.

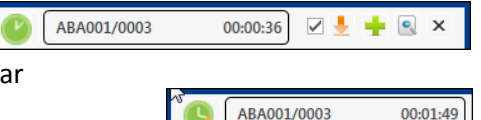

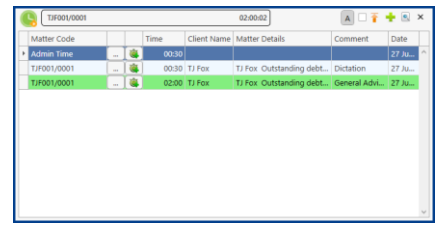

 $00:00:04$ 

ABA001/0002

ABA001/0003

A B + B X

 $\boxed{00:00:02}$  A  $\boxed{A}$   $\boxed{ }$   $\frac{1}{2}$   $\frac{1}{2}$   $\boxed{ }$   $\times$ 

00:00:36  $\Box$  + 8 ×

**Note**: You can record more than one non-chargeable time recording in your timer at any one time.

#### **How to create an Empty Timer**

At certain times you may want to start recording without first selecting a case. It is possible to create an empty timer which can later be allocated to a particular case.

1. Click to Time Costing on the bottom left of the screen and select Start Blank Timer.

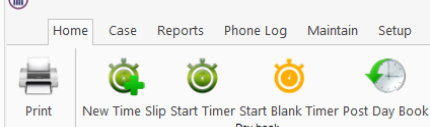

- 2. To pause the timer click on the clock.
- **II NOTE:** It is also possible to start a new timer in an existing case.
- 3. Click on the Start timer tool on the Home tab. The current case will automatically be selected. This may have to be deleted.
- 4. Click on the **Green Plus** to add an empty timer.
- 5. Click on clock to start the timer.
- 6. To amend the entry, expand the timer by clicking on Maximise.
- 7. **Double click** the entry to add details for posting. This will bring up the Post Time dialogue box (see [How](#page-103-0)  [to Post Time from the Timer,](#page-103-0) p. [103](#page-103-0) above), but without a matter code.

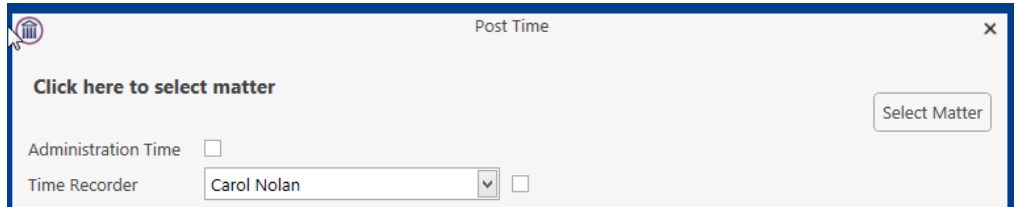

8. Input/Amend the following details as required:

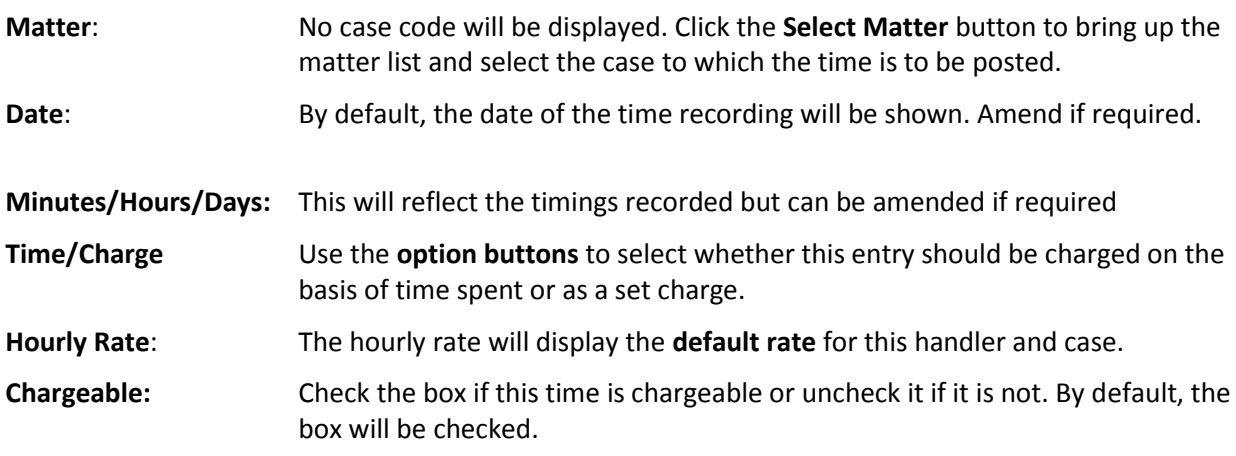

**Task**: Use the **drop-down** arrow to select from a list of tasks.

**Comment** Input a narrative to describe the time entry

11. Click on **Save** to save the changes **or Save and Finish** to remove the entry from the timer and post to the daybook.

#### **How to create a manual time slip**

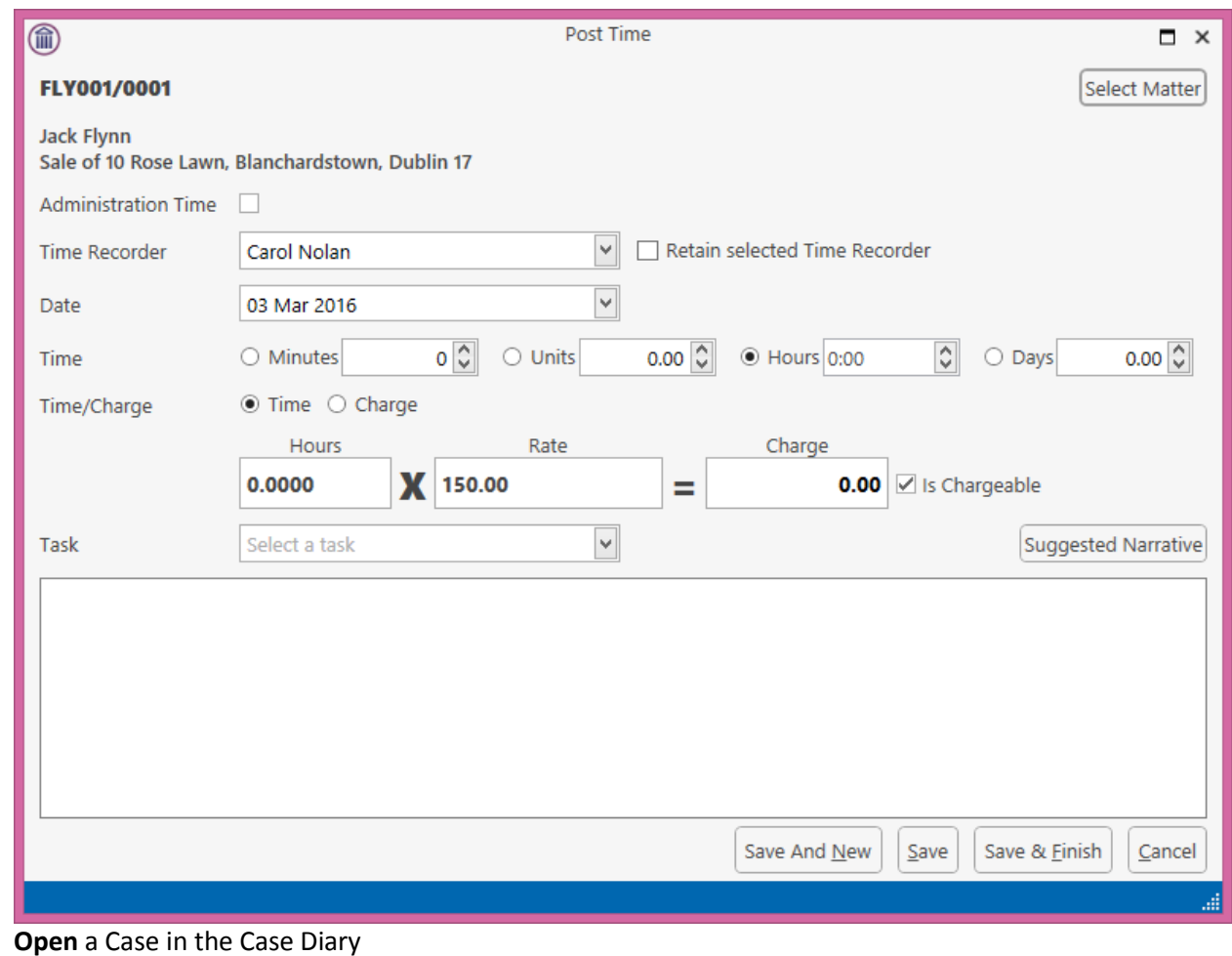

- 2. Click on **Post time** on the Home tab to open a Time slip.
- 3. **Input** or Amend the following details

1.

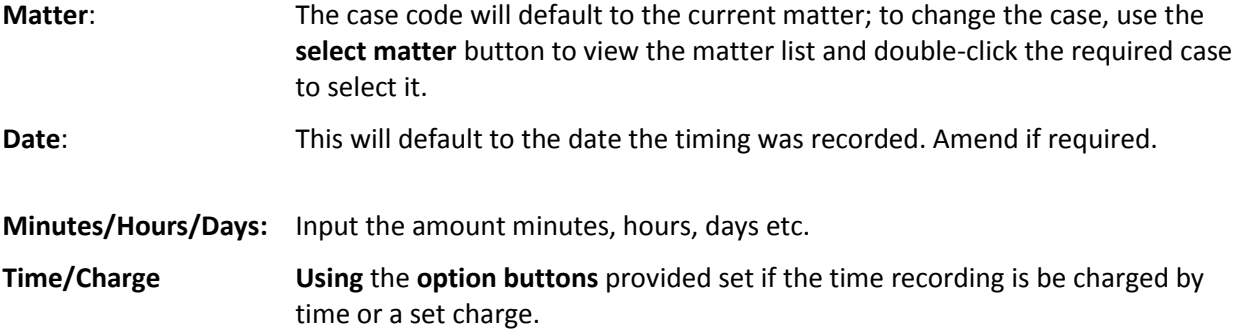

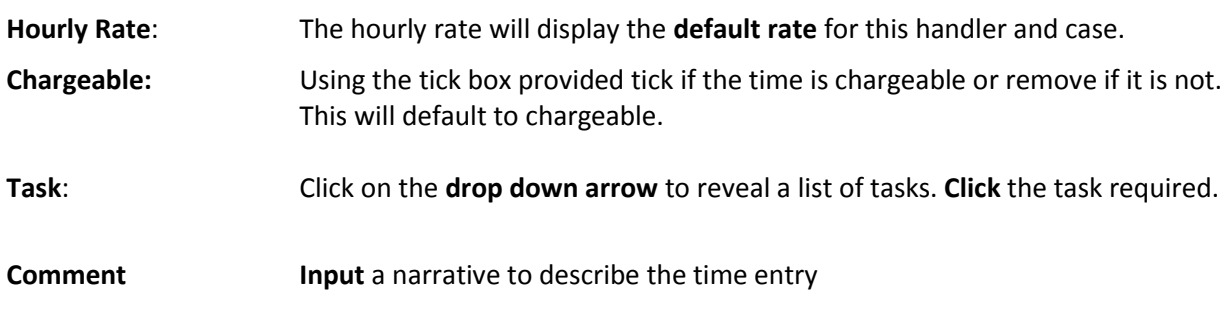

4. When all details have been entered click **Save** or **Save and Finish**. The time slip will appear in the Daybook ready for posting.

#### **How create an Admin Time slip**

- 1. **Open** a Case in the Case Diary
- 2. Click the **Post time** tool on the Home tab to open a Time slip.
- 3. Check the Administration Time box. The screen will change displaying the following option:

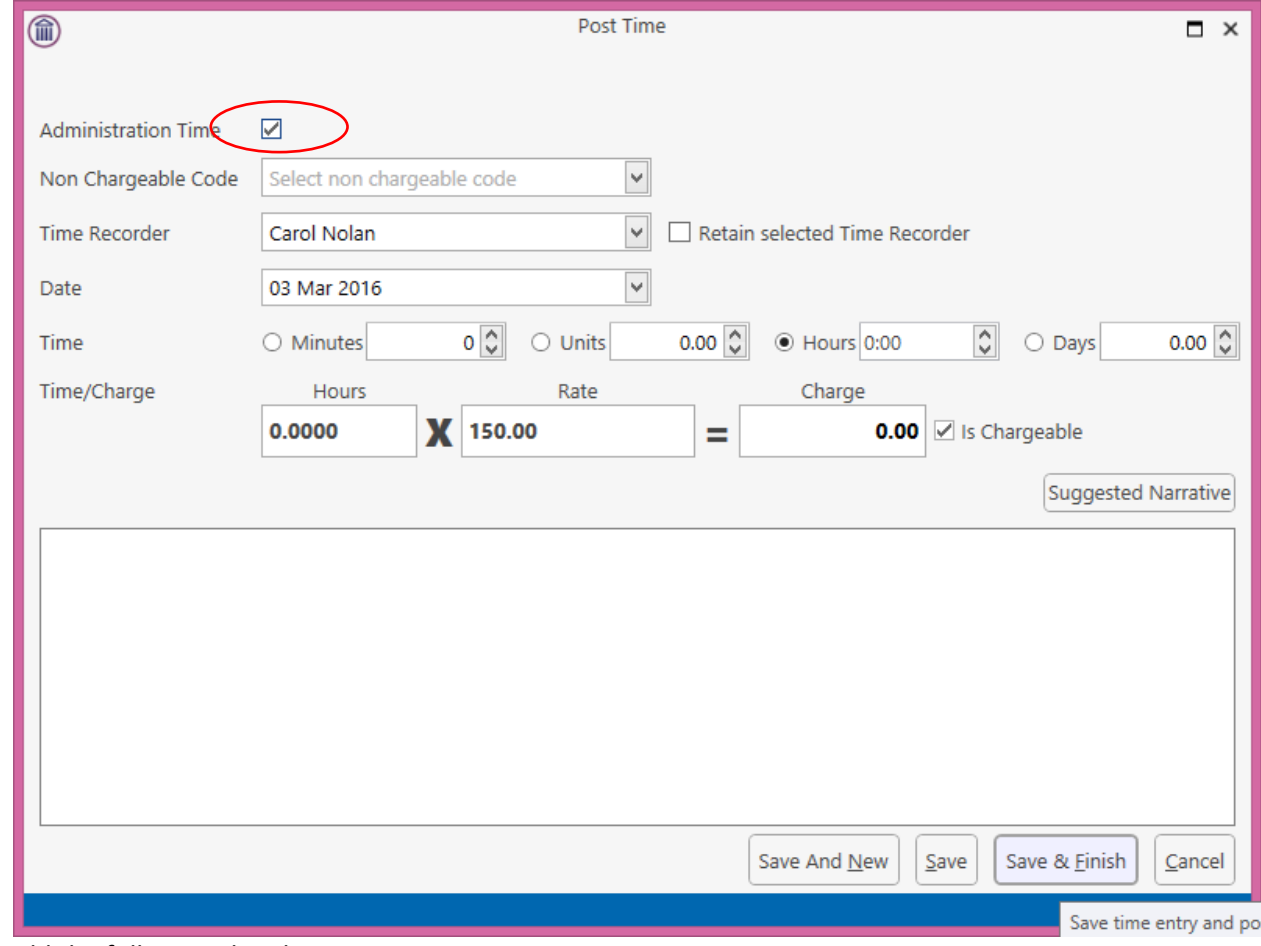

#### 4. Add the following details:

Date Today's date will be the default; choose a different date if required.

Minutes/Hours/Days: Input the amount of hours, minutes, days etc.

Non- Chargeable Code Use the drop-down list to select the non-chargeable code which applies.
Comment **Input** a narrative to describe the time entry

5. Click on **Save and Finish**. This time entry is then transferred to the daybook ready for posting to time ledger.

**Note**: It is possible to record more than one non-chargeable entry in your timer at a time.

 $\mathbf{e}_i$ 

#### **How to View the Day Book from the Timer**

- 1. Open the **Timer**
- 2. Click on **View A**ll on the timer tool bar.
- 3. The Day book will appear.

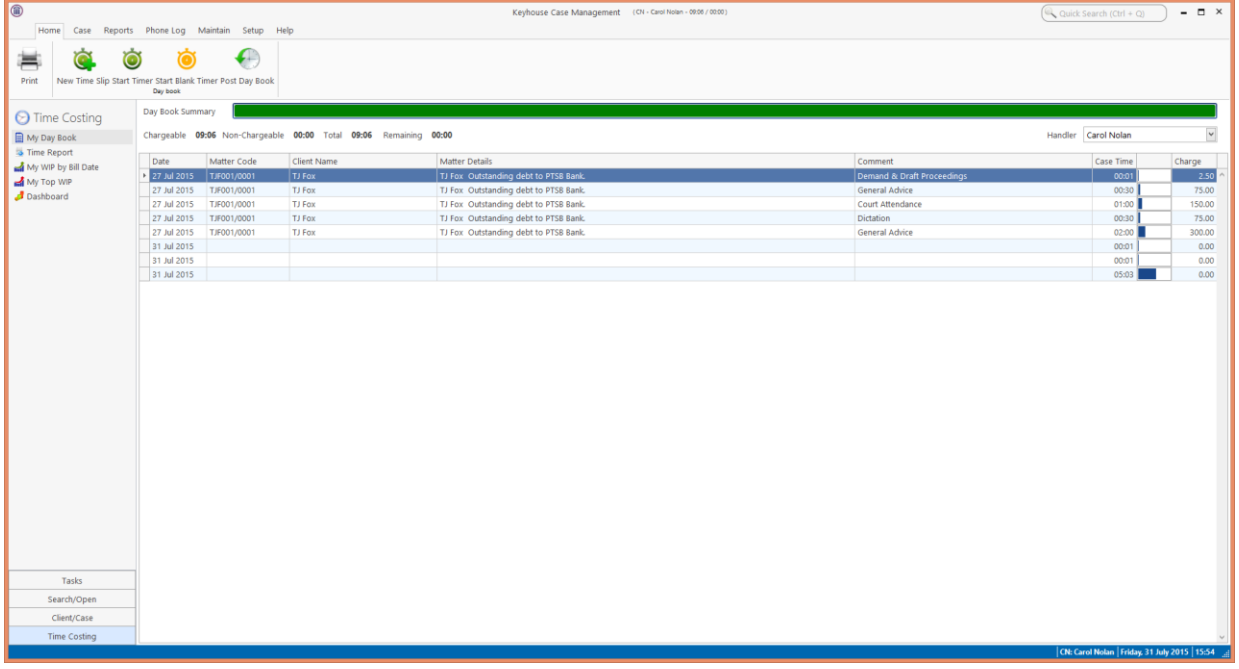

### **My Day Book**

#### **Viewing the Day Book**

- 1. Click on **Time Costing** on the navigation Bar the day book will appear listing all your unposted time.
- 2. Click on the required item.

 $\sqrt[3]{\mathbf{f}}$  **Tip**: Click on a column headings to sort by that heading, e.g. Matter Code

#### **How create a Time slip in the Day Book**

1. Click on **New Time Slip** on Home Tab in **My Day Book**. The familiar Post Time dialogue box (se[e How to](#page-106-0)  [create a manual time](#page-106-0) slip, p. [106](#page-106-0) above) will appear.

- 2. Provide details such as the matter, date, time, task etc. For further information see the section on [How](#page-106-0)  [to create a manual time](#page-106-0) slip, p. [106](#page-106-0) above**.**
- 3. When all details have been entered click **Save**. The time slip will appear in the Daybook ready for posting.

## **How to create an Admin Time slip in the Day Book**

- 1. Click on **New Time Slip** on the Home tab in **My Day Book**. The Post Time dialogue box will appear.
- 2. Check the Administration Time box. The screen will change to display the options for Administration time (see [How create an Admin Time slip,](#page-107-0) p. [107](#page-107-0) above).
- 3. Complete the details of Date, Time, Non-Chargeable Code and Comment as above[, How create an](#page-107-0)  [Admin Time slip,](#page-107-0) p. [107.](#page-107-0)
- 4. Click on **Save and Finish**. This time entry is then added to the daybook ready for posting to time ledger.

## **How to amend a Time Slip**

- 1. Click **Time Costing** on the Navigation panel.
- 2. **Double click** on the required time slip. The Post Time dialogue box will appear.
- 3. **Amend** as required.
- 4. Click **Save.**

## **How to Delete a Time Slip**

- 1. Click **Time Costing** on the Navigation panel.
- 2. Right Click on the time slip you want to **delete**.
- 3. Select **Delete** from the pop-up menu. You will be asked to confirm the deletion.
- 4. Click **Yes**.

#### **How to Post the Day Book**

- 1. Click **Time costing** on the Navigation panel
- 2. Click on **Post Day Book** on the Home tab: this will post each time recording to the time ledger of the relevant case.

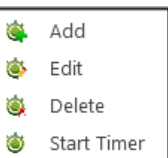

# **Accessing the Time Ledger Screen**

## **Viewing the time Ledger**

- 1. **Open** a case in the Case Diary.
- 2. Click on **Time Ledger** on the **Case Diary** Navigation panel.
- 3. The **Time Ledger** will be displayed.

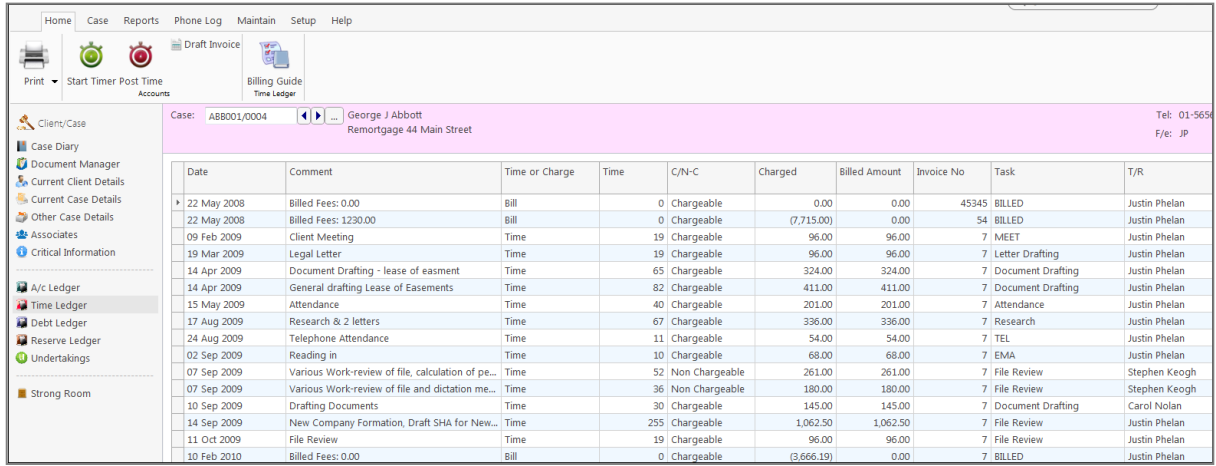

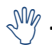

 $\sqrt[3]{\mathbb{F}}$  **Tip**: Click on a column headings to sort by that heading e.g. T/R (Time Recorder).

 $\sqrt[3]{}$  Tip: you can also Start the timer and create a time slip using the Home tab on this screen. See the previous sections for further details on how to record and post time.

## **How to Create a Draft Invoice from the Time Ledger Screen**

- 1. **Open** a case in the Case Diary.
- 2. Click on **Time Ledger** on the **Case Diary** Navigation panel.
- 3. Click on **Draft Invoice** on the Home tab. The following Draft Invoice will appear.
	- $\Box$  **Note**: The current balances on the matter are displayed on the right of the screen.

Client

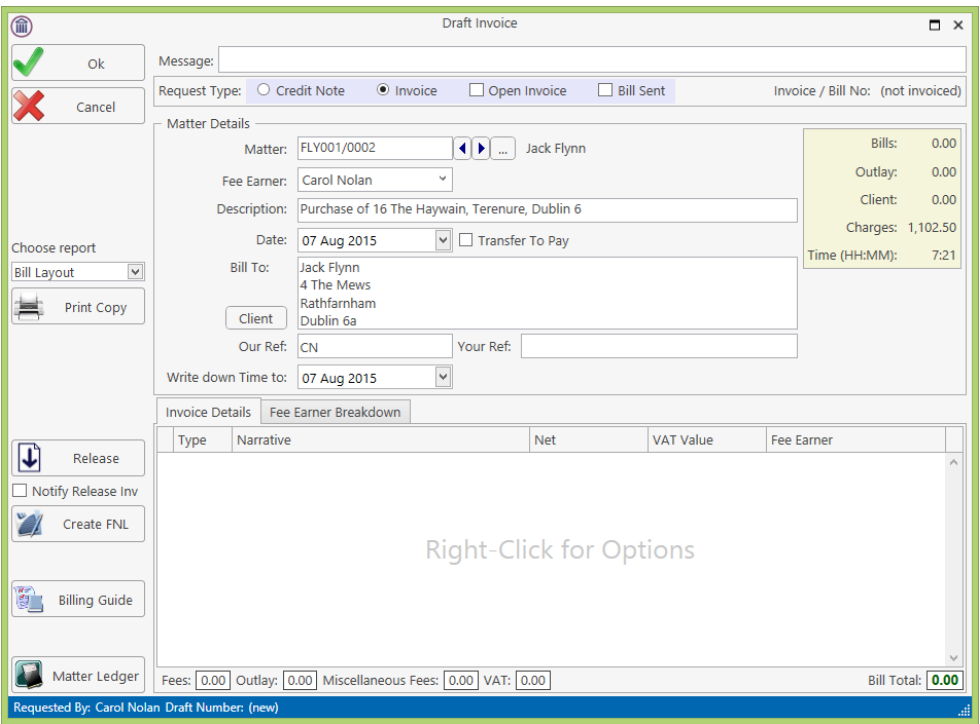

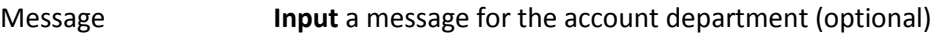

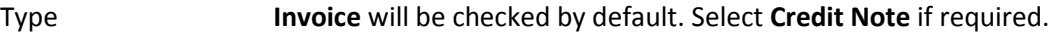

- Open Invoice To create an open invoice, check the **Open Invoice** box.
- Bill Sent Check when the bill is actually sent.
- Matter This will show the current case by default; to change, click on the browse button to bring up the matter list and select a different case.
- Description This will default to the matter description of the current case but may be amended.
- Date The date will default to today's date but may be changed.
- Transfer to Pay If this is checked, funds will be transferred from the client account to pay the bill.
- Bill to The client details will be shown by default, but the name and/or address may be changed. Click the **Client button** to revert to the client details.
- Our Ref This will default to the Fee Earner's initials, but may be amended if required.
- Your Ref **Input** a reference if applicable.

Write down time to Today's date will be shown by default. You may choose a different date.

- 4. The time and outlay to be included in the bill may be input using the **Billing Guide Wizard** or manually.
	- a. Using the **Bill Guide Wizard**
		- i) Click on **Billing Guide** at the bottom left corner to start the Billing Guide Wizard.

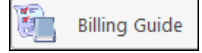

ii)

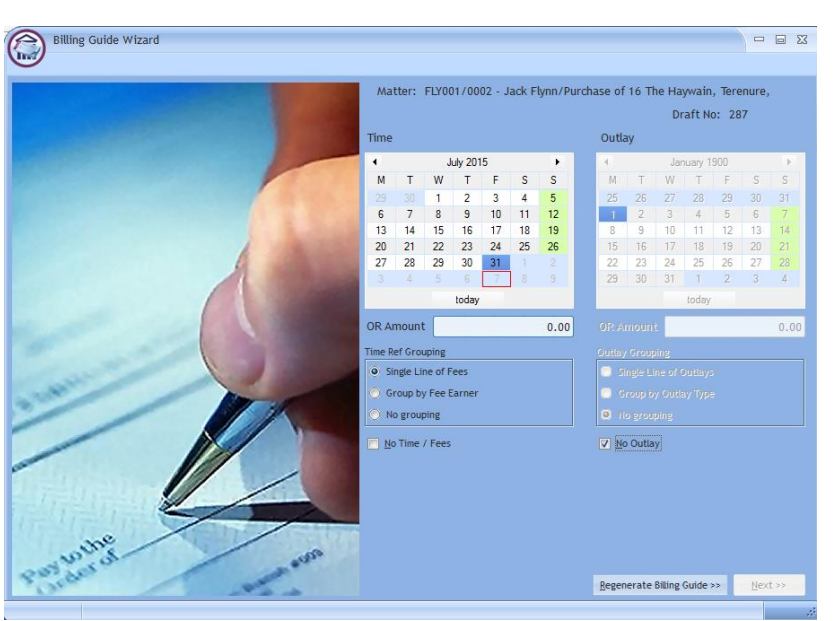

The left-hand column deals with time, the right-hand one with outlay. In each column, you may select a *date* **or** enter an *amount*. Different dates may be selected for time and outlay. If you select a date, the time (or outlay) will be written down to that date; if you specify an amount, sufficient time (outlay) will be written down to make up the required amount, with the remainder remaining unbilled and available for inclusion in future invoices.

The options for grouping time are:

- Single line of fees  $-$  the fee earners will not be listed individually.
- Group by Fee earner the total for each fee earner will be listed on its own line.
- No grouping each item will be listed as recorded.

If the box marked No Time/Fees is checked, no time will be included in the bill; all recorded time will remain available for inclusion in future bills.

The options for grouping outlay are similar:

 Single Line of Outlays — a total figure for outlay will be given without listing items separately. You can also run a report that will detail the individual items by clicking on the Report Button.

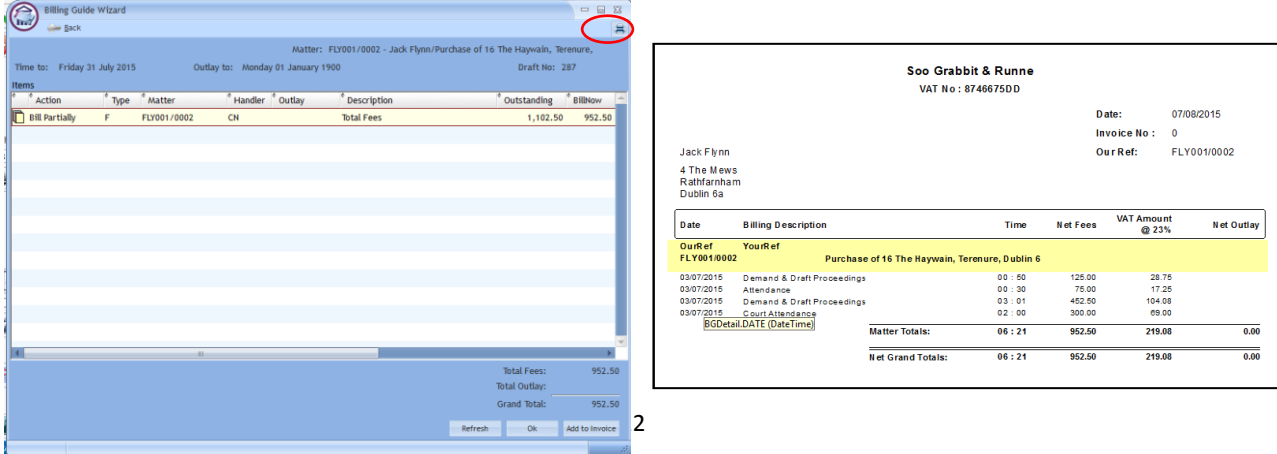

- Group by Outlay Type  $-$  the outlay can be grouped to show the total for each type of outlay, such as medical reports and stamp duty, if each item of expenditure has been allocated to a type.
- No Grouping each item of outlay will be listed in the order in which it was entered.
- iii) Click **Regenerate Billing Guide** to continue to the next screen.

This example shows no Grouping on either fees or outlays

iv) Items can be amended in this screen below are a list of options:

#### **How to Partially Bill an Item**

- Double-click the item to be changed:
- Click the figure in the *Bill Now* column and change the amount. **Bill Partially** The *Action* will change to *Partially Billed*.
- Click **OK** to save the change.

#### **How to exclude an action item from a bill**

- Click the item to be excluded.
	- **Tip** to exclude more than one item hold down the CTRL key on your keyboard and click on each of the items.

Handler<sup>c</sup> Outlay

**BS** 

Type Matter

GLE001/0001

- **Right-click** the selection and choose one of the following commands from the pop-up menu:
	- **Do not bill Selected Items** the items will be excluded from the current bill only;
	- **Exclude Selected Items from all Bills** the items will not be included in any future bill.

#### **To Add Grouping Levels**

Right click on an item and select the required Grouping option from the pop-up menu

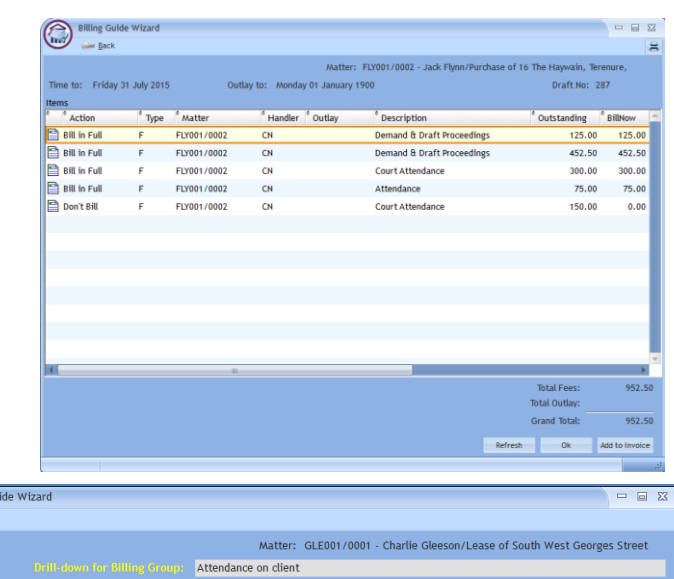

Description

Attendance on client

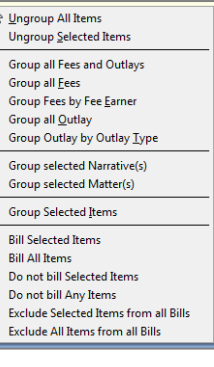

Outstanding

600

 $2<sub>0</sub>$ 

#### **How to Drill down to view all items in a group**

Click on a grouped item and select **Drill Through** from the pop-up menu.

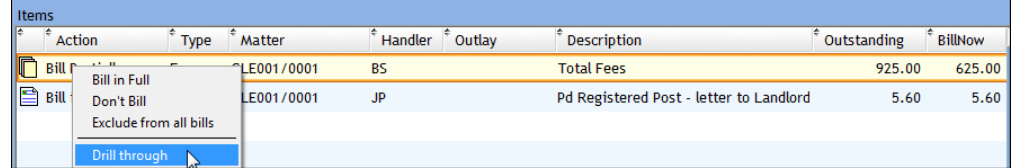

 $\blacksquare$  The items of fees or outlay included in the group will be listed individually and may be changed as described above.

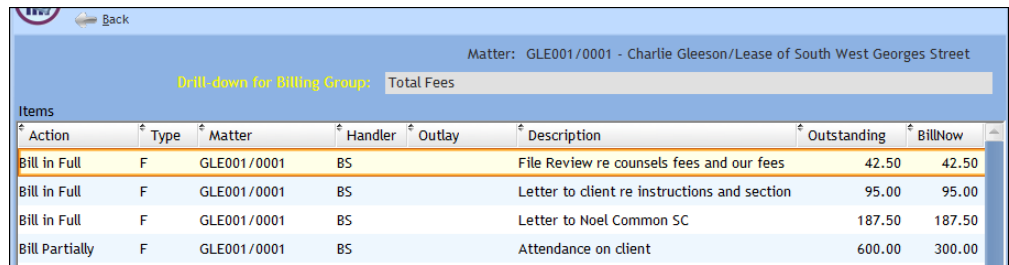

- Click the **Back** button to return to the previous screen.
- v) When complete:
	- Click **OK** to update the draft. A message will ask whether you want to recalculate the *Fee Earner Breakdown* based on the changes to the Billing Guide. Click **Yes** to recalculate or **No**  if you do not wish to recalculate.

## **OR**

 Click the **Add to Invoice** button when you are ready to update the invoice. A message will ask whether you want to recalculate the *Fee Earner Breakdown* based on the changes to the Billing Guide. Click **Yes** to recalculate or **No** if you do not wish to recalculate.

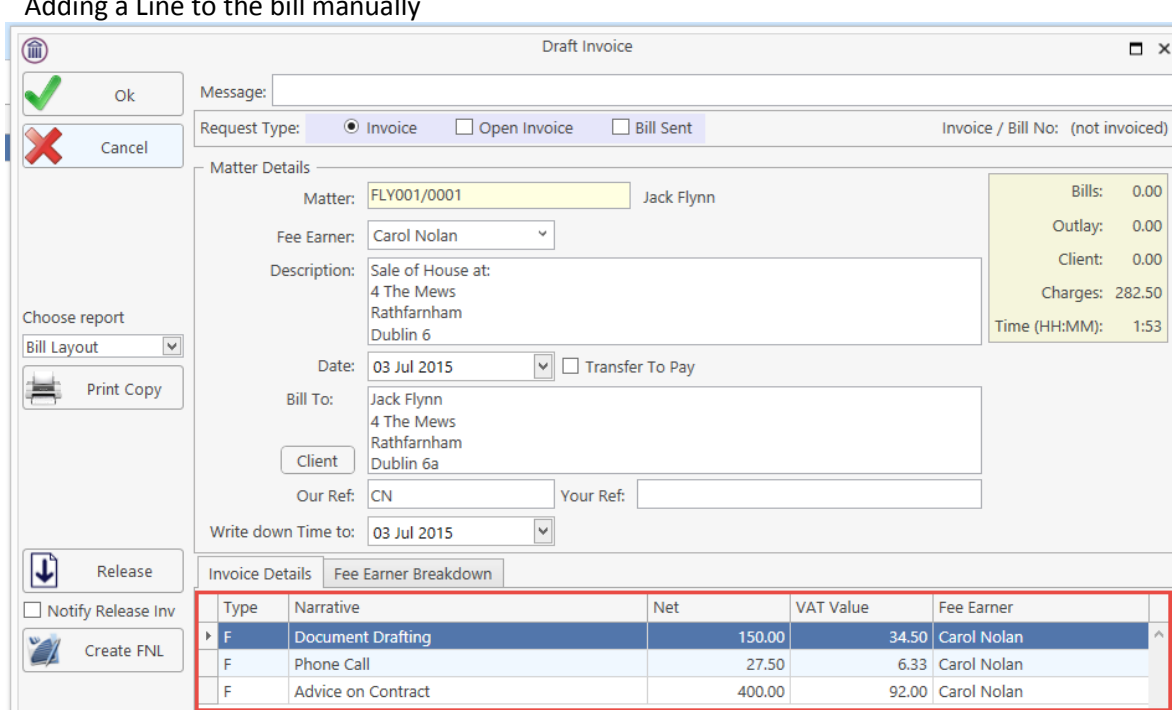

b. Adding a Line to the bill manually

i) Right-click in the *Invoice Details* screen to see the pop-up menu.

#### ii) Select **Add a Bill Detail Line**.

iii) On the *Add or edit Bill Detail Line* screen, input a narrative and amount and change the default information as necessary.

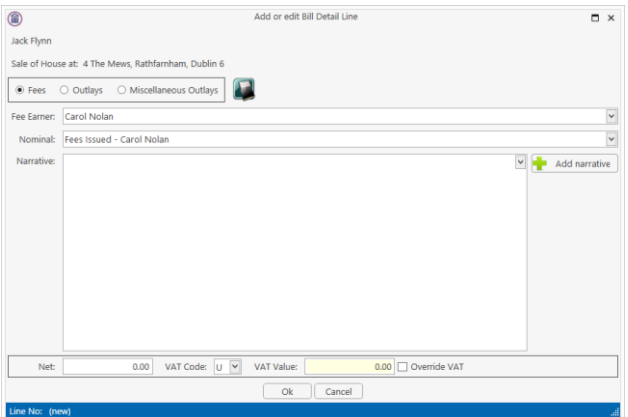

- iv) Click **OK** to add to the invoice. Repeat the process for each additional line required.
- c. How to amend the Fee Earner Breakdown
	- i) **Click** the **Fee Earner Breakdown** Tab.

Fee Earner

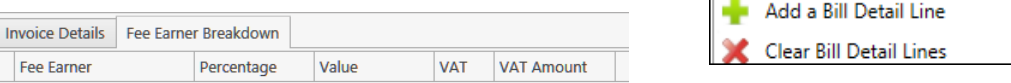

The breakdown will have been calculated automatically, based on time charged in the invoice in respect of each fee earner.

ii) To amend right-click and select **Maintain Fee Earner Breakdown**.

iii) In the Edit Fee Earner Breakdown window, you may choose to edit the breakdown either by percentages or values. Choose one or the other, then click in the relevant column to change the percentages or values.

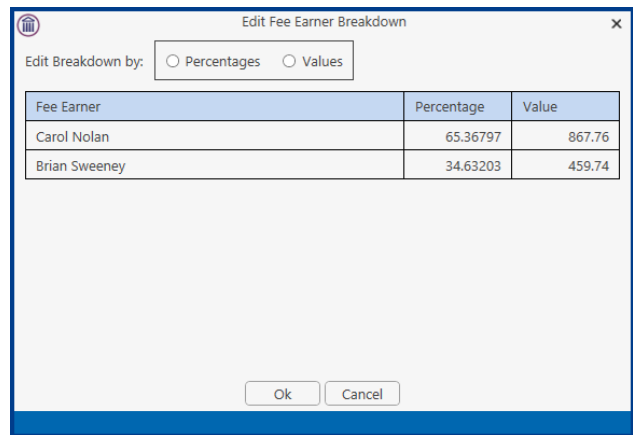

- iv) Alternatively, you may right-click on any of the fee earners and select the required command from the pop-up menu.
- v) If you select **Add Fee Earner**, you will be able to choose from a list of fee earners by doubleclicking.
- vi) If you select **Cut Fee Earner allocation for [Fee Earner Name]**, that fee earner's allocation will be removed from the breakdown
- vii).In either case, you will be returned to the *Edit Fee Earner Breakdown* screen, where you can alter the percentages or values as described in iii) above.
- viii) Click **OK** to save the changes and be returned to the *Draft Invoice* screen.
- 5. Click **OK** on the left-hand column of the *Draft Invoice* screen to save the draft bill or **Release** to send to accounts for approval.
- 6. The Draft Bill will appear as an entry in the case diary for future review.

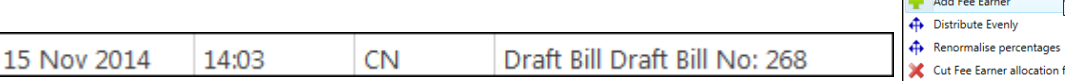

- 7. To view the draft invoice, double-click the entry and amend as required. Then click **Release** as in 5 above to send to accounts for approval.
- 8. Once the invoice has been released by Accounts the Draft Invoice will disappear from the Case Diary and be replaced by the Invoice.
- 9. All draft invoices can be seen in in My Invoices on the Search/Open screen

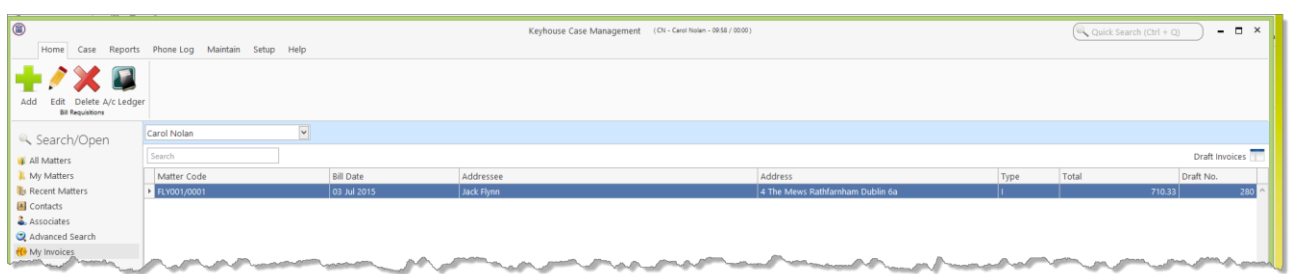

# **Create a Billing Guide Report**

- 1. **Open** a case in the Case Diary.
- 2. Click on **Time Ledger** on the **Case Diary** Navigation panel.
- 3. Select **Billing Guide** on the Home tab to bring up a screen asking for parameters for the Billing Guide report.
	- a. Specify the date down to which the report is to be prepared
	- b. Enter the matter code. The current case will be shown by default

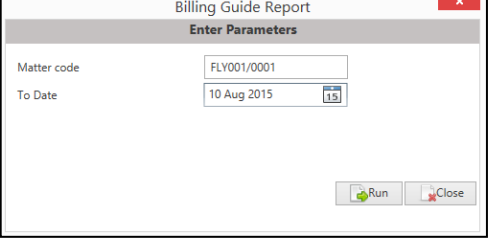

4. Click **Run.** The report will be generated showing the Billing Guide.

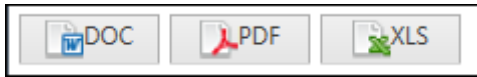

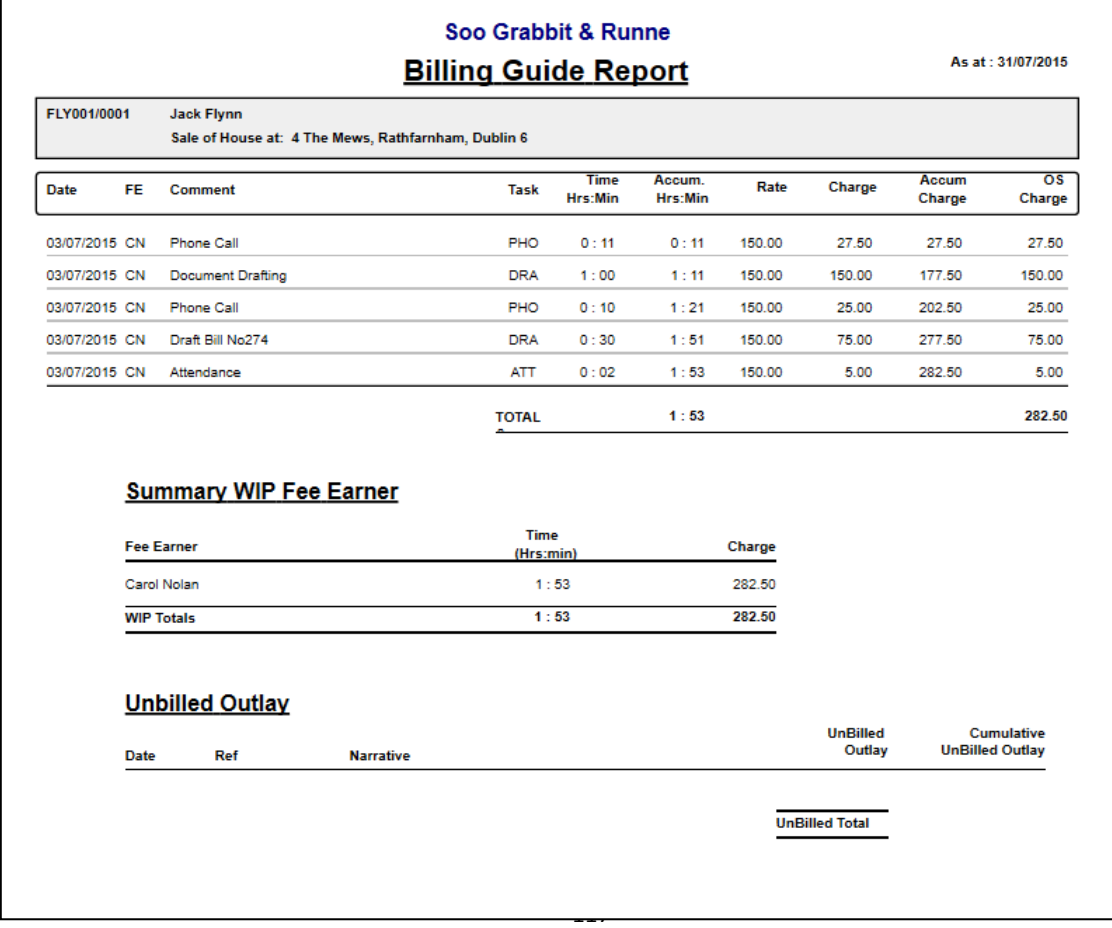

The Report may be exported to a Word document (DOC), PDF or an Excel spreadsheet (XLS)

Additionally, you may use the toolbar to **Print** the report, **Refresh** it or **Export** it as a Crystal report, or to **Search** for a word or phrase.

#### **The Time Report**

1. Click **Time Report** on the Navigation panel in **Time Costing**.

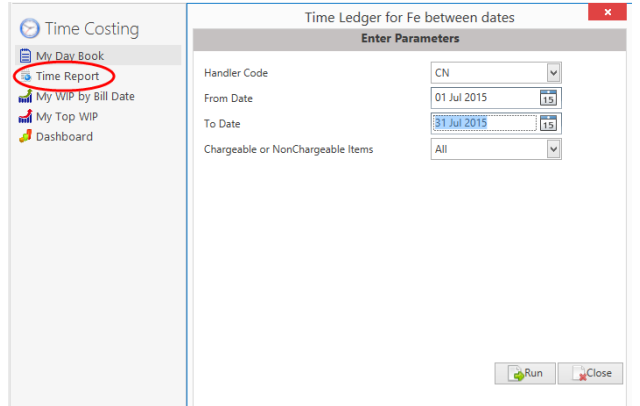

**Input** the parameters for the report: the Handler Code, and dates from and to which the report is to be generated

2. Click **Run**. The report may be exported, printed or searched in the same way as the *Billing Guide* report above.

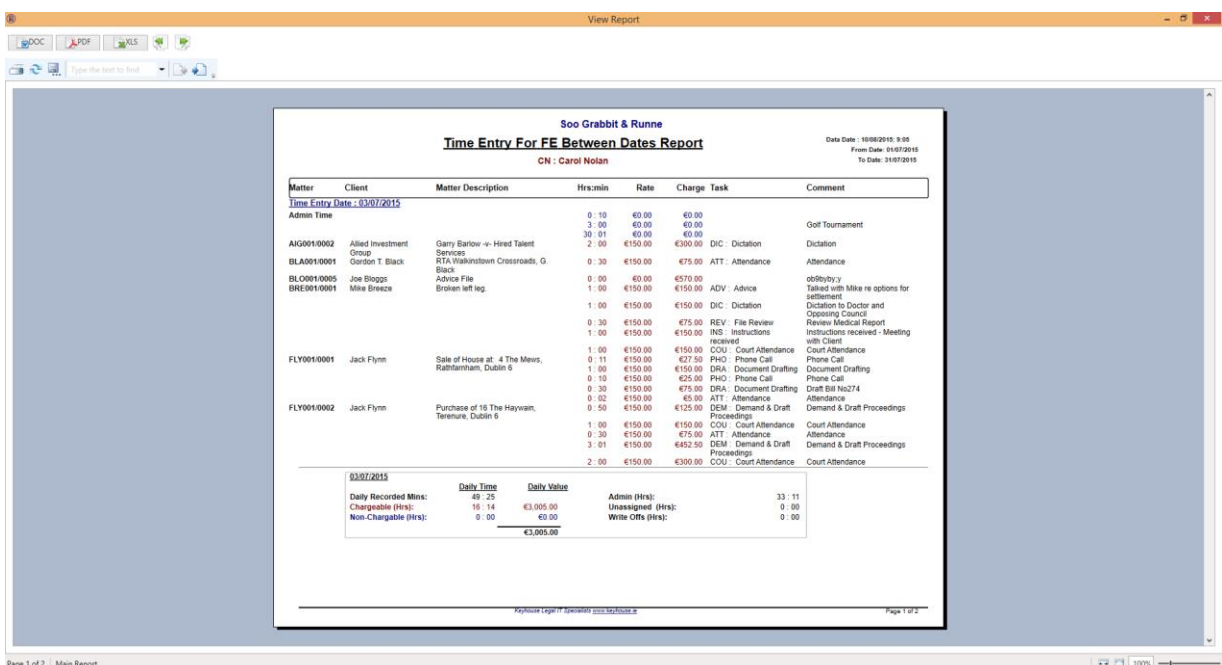

#### **My WIP by Bill Date**

1. Click **My WIP by Bill Date** on the Navigation panel in *Time Costing*.

WIP is Work in Progress i.e. unbilled time

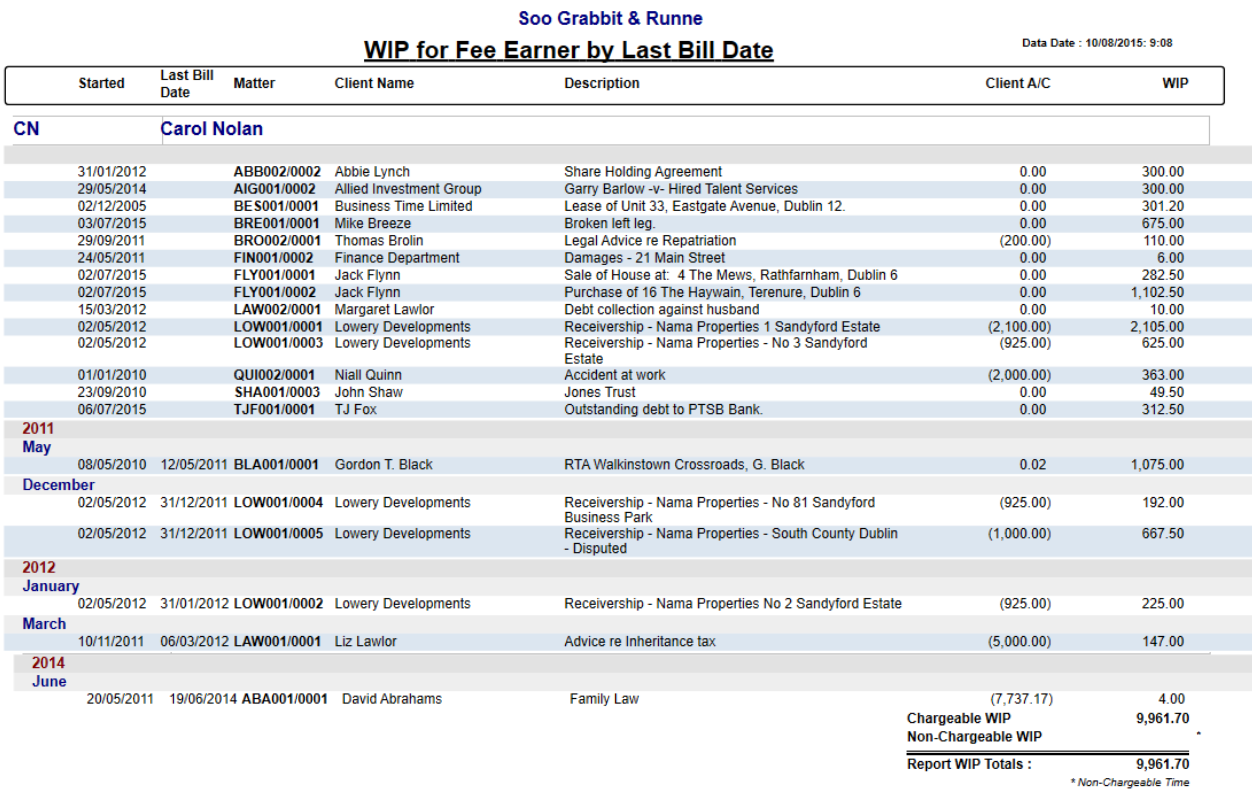

2. The same options are available for printing, export and searching as in the case of the *Time Report* and *Billing Guide* report.

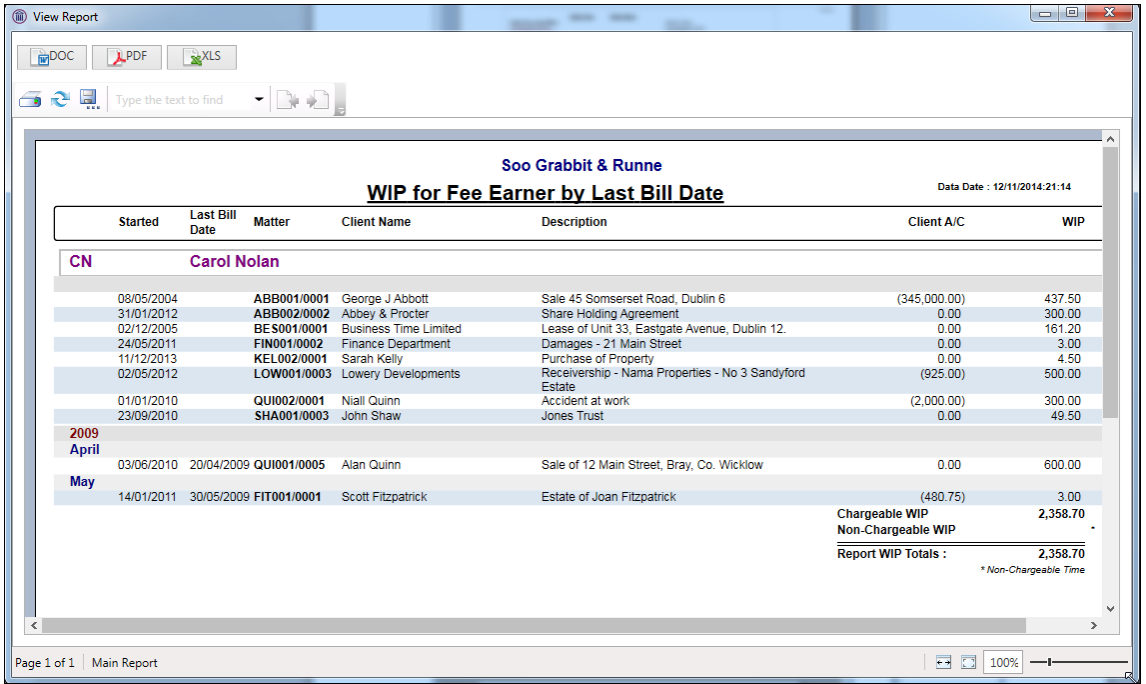

### **My Top WIP**

1. Click **My Top WIP** on the Navigation panel in *Time Costing*.

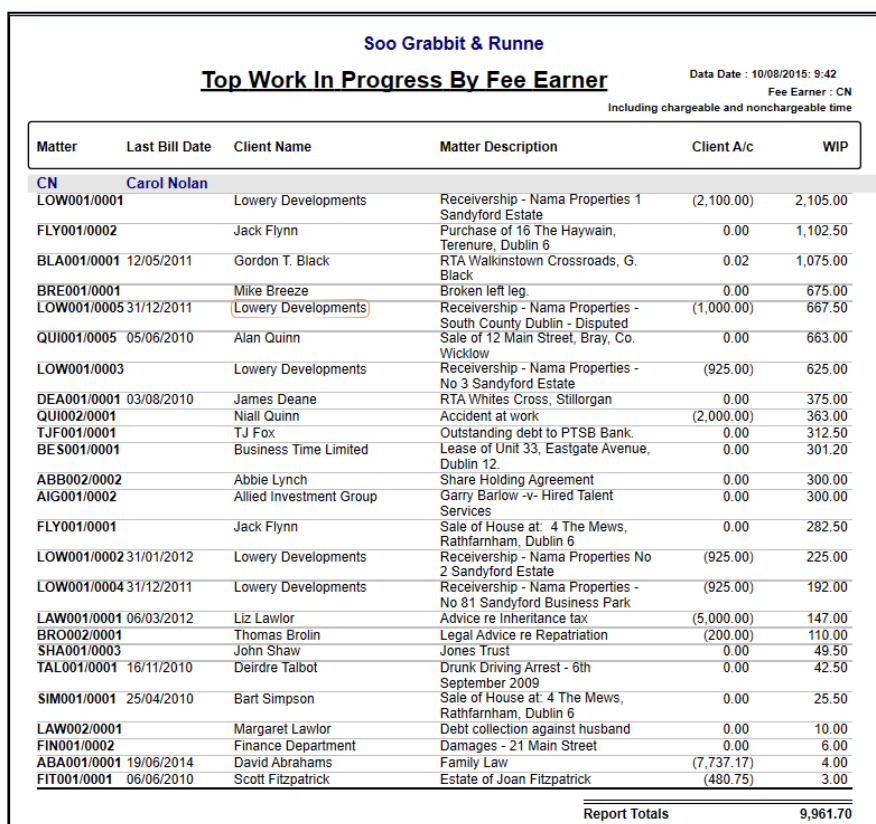

2. The same options are available for printing, export and searching as in the case of the *Time Report* and *Billing Guide* report.

#### **KPI Reports**

- 1. Click **Dashboard** on the Navigation panel in *Time Costing* to see the Key Performance Indicators report for the fee earner who is logged in.
- 2. Click on the figures in **blue** or **red** to view a sub-report containing a breakdown of the details that make up that figure.
- 3. In the sub-report, click the **Preview** tab to return to the main KPI report.
- 4. The options to *Export*, *Print* and *Search* the KPI Report are the same as those for the other reports described above.

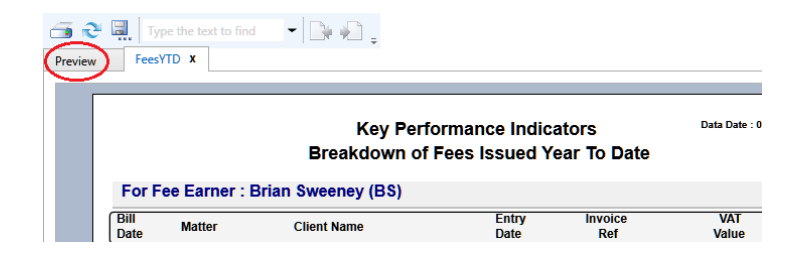

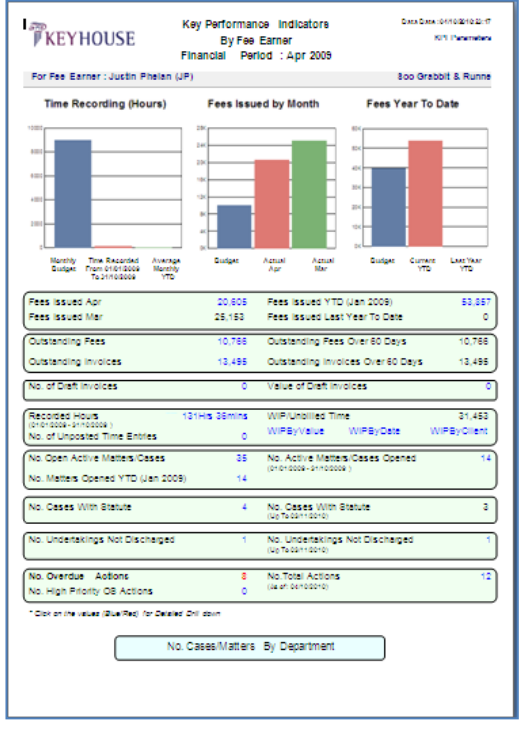

# **Chapter 12: Accounts**

# **Account Functions in the Case Diary**

### **View the Matter Ledger**

- 1. **Open** a case in the Case Diary.
- 2. Click on **A/C Ledger** on the Case Diary Navigation panel.
- 3. The following screen will appear.

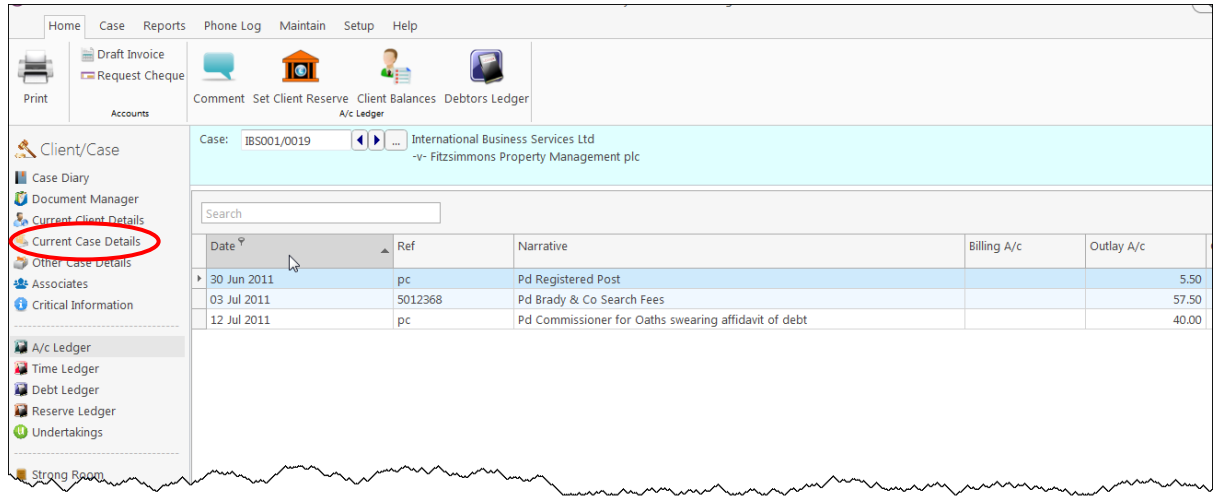

**Note**: For further information on the matter ledger see the SAM Accounts Manual.

#### **Run a Report on client balances**

- 1. **Open** a case in the Case Diary.
- 2. Click on **A/C Ledger** on the Case Diary Navigation panel.
- 3. Click on the **client balances** icon on the Home tab of the Ribbon. The following screen will appear.
- 4. It will default to the current client; select a different client from the drop-down list, if required.
- 5. A report will appear listing all matter balances for this client.

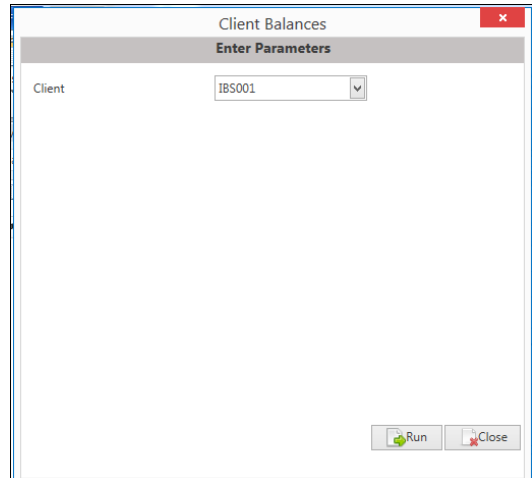

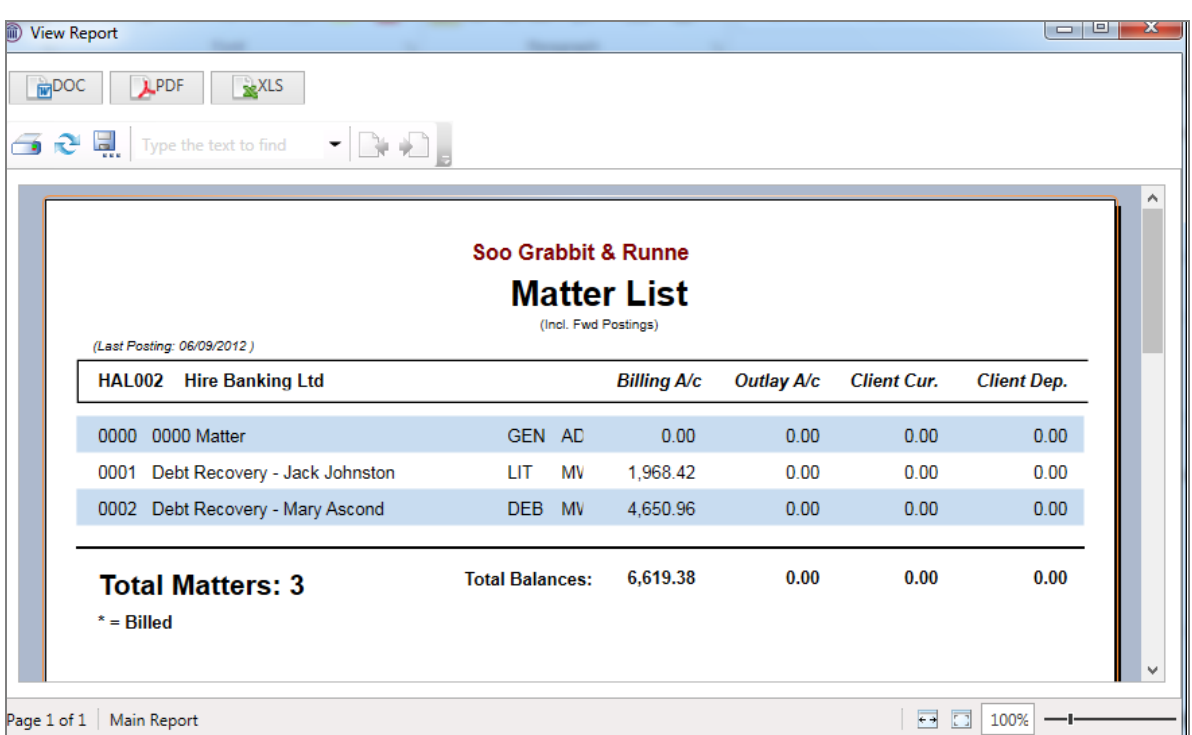

#### **How to set a reserve amount**

- 1. **Open** a case in the Case Diary.
- 2. Click on **A/C Ledger** on the Case Diary Navigation panel.
- 3. Click on **Set Client Reserve** on the Home tab, and the following screen will appear.

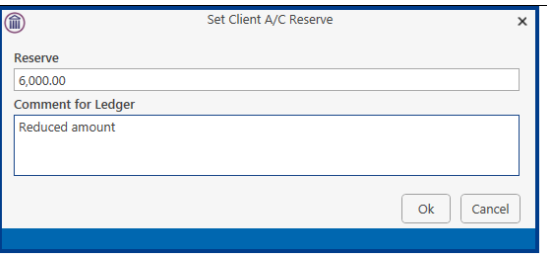

- 4. **Input** an amount and a comment.
- 5. Click **OK**; the reserve amount will then appear on the matter ledger.

## **How to add a comment**

- 1. **Open** a case in the Case Diary.
- 2. Click on **A/C Ledger** on the Case Diary Navigation panel.
- 3. Click on the **Comment** icon on the Home tab.
- 4. Input a comment.
- 5. Click **OK**; the comment will then appear on the matter ledger.

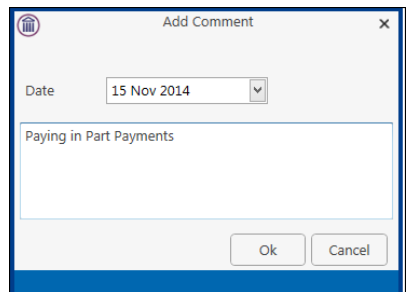

# **How to Create a Cheque Request**

- 1. **Open** a case in the Case Diary.
- 2. Click on **A/C Ledger** on the Case Diary Navigation panel.
- 3. Click on **Request Cheque** on the Home tab.
- 4. Input the following information:
	- Bank Select the required bank account from the drop-down list.
	- Date Today's date will be shown by default. Change as necessary.
	- Payee Input the Payee's name or select from the supplier dropdown list.

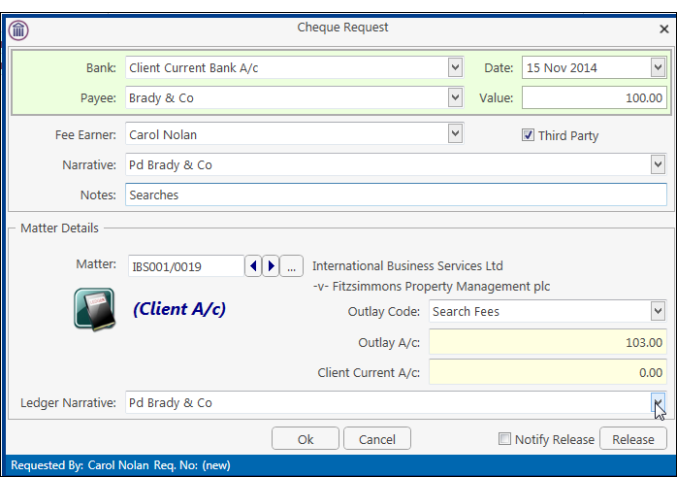

- Value **Input** the amount of the cheque.
- Fee Earner This will default to the current fee earner. Select a different fee earner from the dropdown list if required.
- Third Party Check the box if this is a third party cheque.
- Narrative **Input** a cheque narrative or click on the down arrow to pick from a list of narratives.
- Notes **Input** a note to the Accounts Department if required.
- Matter This will show the current case. To select a different case, click on the browse button for the matter list and **double-click** the required case.
- Notify Release Check this box if you want an email to be sent to the Accounts Department when the cheque has been released.
- Ledger Narrative By default to the cheque narrative will be shown but it can be amended either manually or by selecting from the drop-down list.
- 5. To release the cheque to accounts click **Release**. Alternatively to hold the cheque in your cheque list click OK.

# <span id="page-124-0"></span>**How to Create a Draft Invoice**

- 10. **Open** a case in the Case Diary.
- 11. Click on **A/c Ledger** on the **Case Diary** Navigation panel.
- 12. Click on **Draft Invoice** on the Home tab while in **A/c Ledger**. A Draft Invoice screen will appear.
	- **Note**: The current balances on the matter are displayed on the right of the screen.

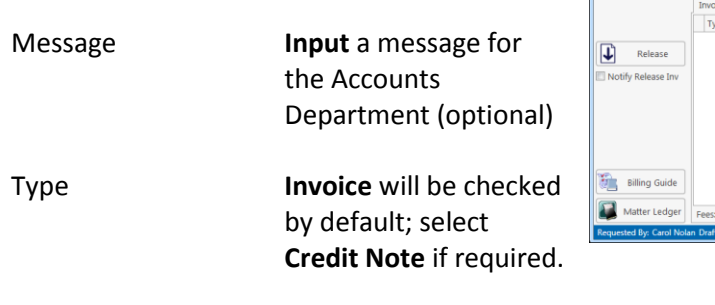

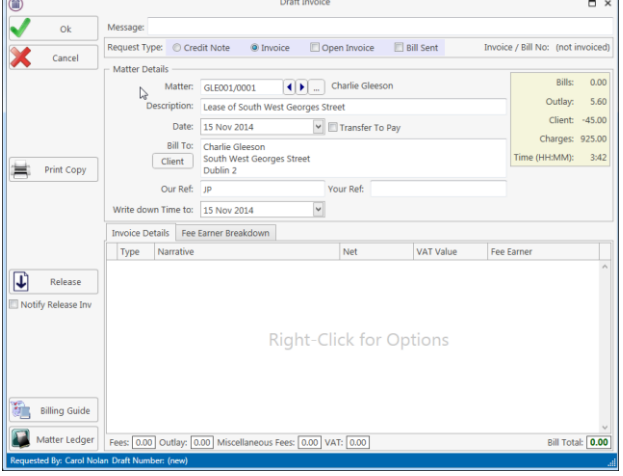

Open Invoice Check the box to create an open invoice.

Bill Sent This box is to be checked when the bill is actually sent.

- Matter This will default to the current case; to change the case click on the browse button to bring up a matter list and double-click the required case.
- Description This will default to the matter description to amend click in the input box provided and amend.

Date The date will default to today's date but may be changed.

Transfer to Pay If this is checked, funds will be transferred from the client account to pay the bill.

Bill to The client details will be shown by default, but the name and/or address may be changed. Click the **Client button** to revert to the client details.

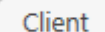

- Our Ref This will default to the Fee Earner's initials, but may be amended if required.
- Your Ref **Input** a reference if applicable.
- Write down time to Today's date will be shown by default. You may choose a different date for the time to be written down to.
- 13. Insert the Bill Details: this can be done by importing time and outlays using the **Billing Guide Wizard** or by manually inputting fees and outlays.

See Chapter 10, above for particulars of how to use the Billing Guide wizard and manually adding time and outlay to a bill.

# **My Draft Invoices**

#### **How to View My Invoices**

- 1. Click on **Search/Open** on the Navigation panel.
- 2. Select **My Invoices** on the Navigation panel to display a list of your draft invoices.

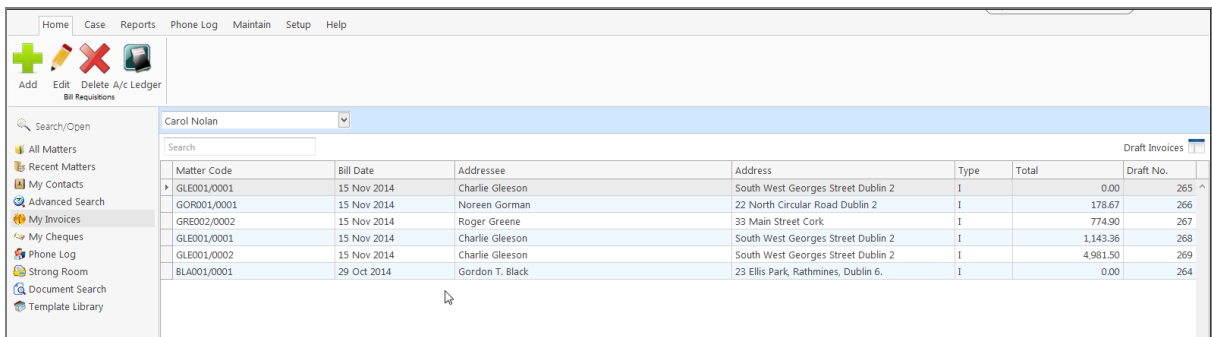

## **How to Add a Draft Invoice**

- 1. Click **Add** on the Home tab while viewing **My Invoices** as described above.
- 2. A draft Invoice will appear.
- 3. Complete as previously described in [How to Create a Draft Invoice,](#page-124-0) p. [124](#page-124-0) above.

#### **How to Edit a Draft Invoice**

- 1. Go to **My Invoices** as described above.
- 2. Either select the invoice to be edited and click the **Edit** icon on the Home tab or **double-click** the invoice in the list.
- 3. **Edit** the invoice as required.
- 4. Click **OK** to save the changes or click **Release** to save the change and send to Accounts for approval.

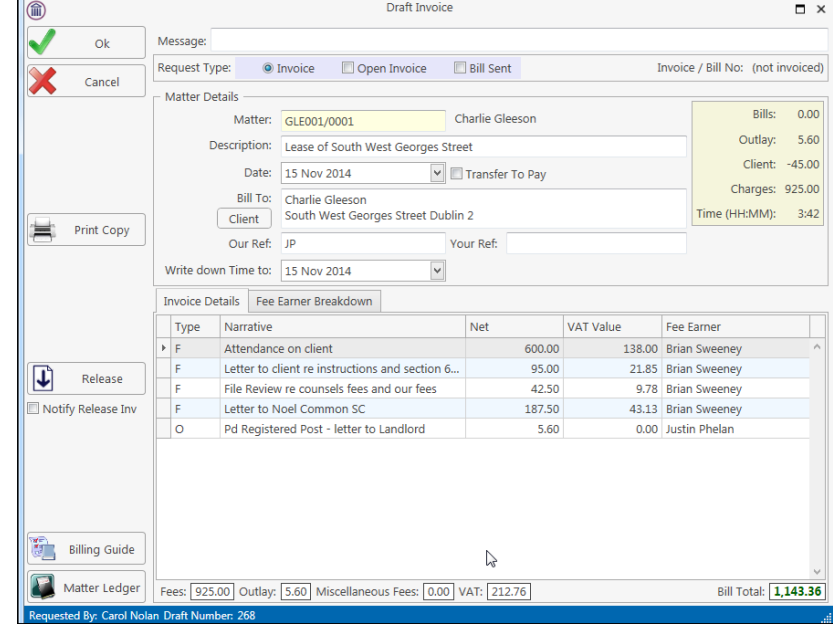

#### **How to Delete a Draft Bill**

- 1. Go to **My Invoices** as described above and select the invoice which is to be deleted.
- 2. Click on **Delete** on the Home tab or press **Delete** on your keyboard; you will be asked to confirm the deletion.
- 3. Click **OK** to delete.

#### **How to Release a Draft Bill to Accounts**

- 1. Go to **My Invoices**.
- 2. **Double click** on the invoice to be released; the draft bill will appear.
- 3. Click on the **Release** button on the left-hand panel to send to Accounts for approval.

#### **How to Print a Draft Bill**

- 1. Go to **My Invoices**
- 2. **Double click** on the bill you want to Print; the draft bill will appear.
- 3. Click on the **Print Copy** button.
- 4. Click on **Print** located on the report toolbar to print the draft bill.

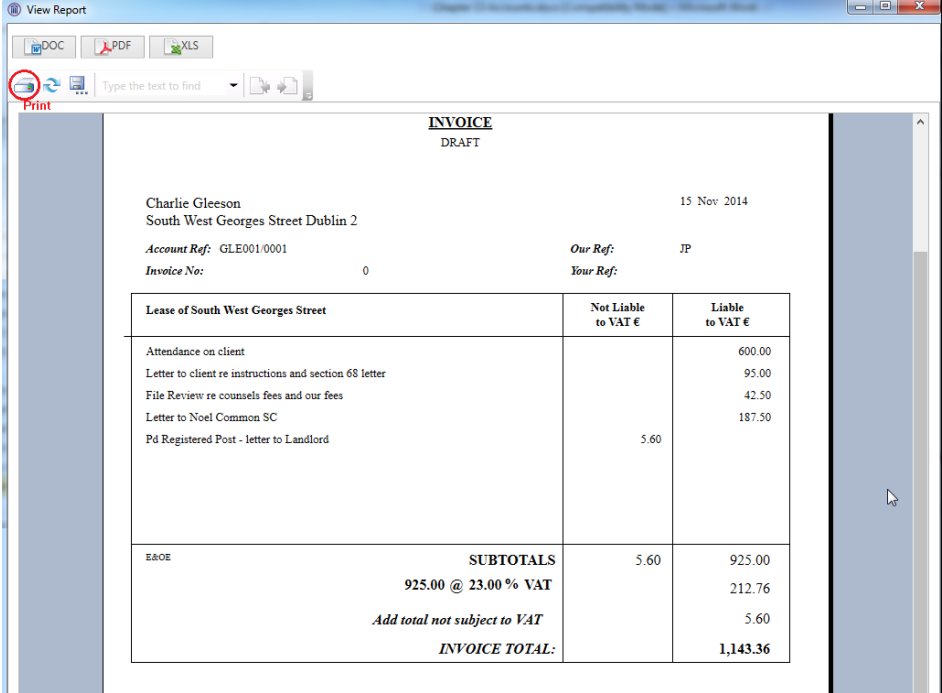

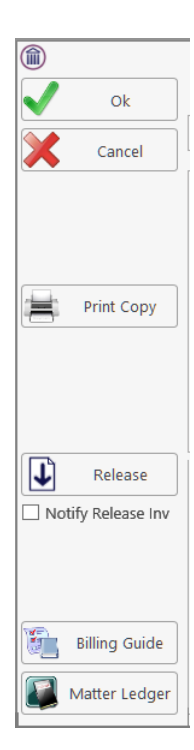

# **My Cheques**

#### **How to Create a Cheque Request**

- 1. View **My Cheques** as described above.
- 2. Click **Add** on the Home tab.
- 3. Input the following information:

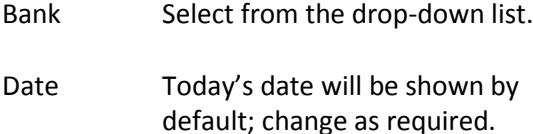

- Payee Input the Payee's name or select a supplier from the drop-down list.
- Value **Input** the amount of the cheque.

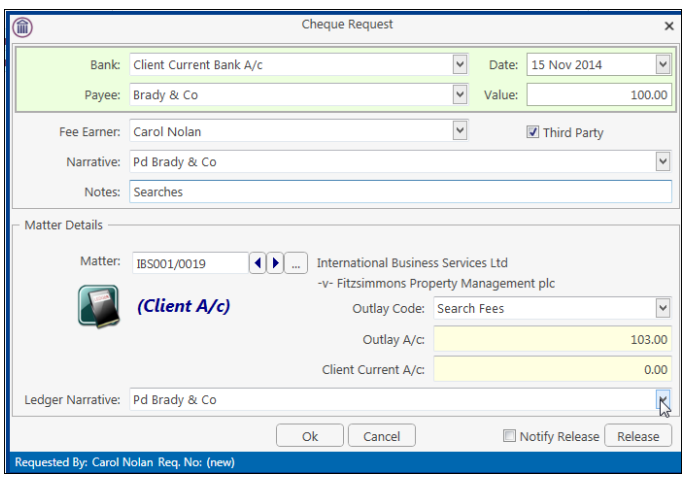

- Fee Earner This will default to the current fee earner. Select a different fee earner from the dropdown list if required.
- Third Party Check the box if this is a third party cheque.
- Narrative **Input** a cheque narrative or click on the down arrow to pick from a list of narratives.
- Notes **Input** a note to the Accounts Department if required.
- Matter This will show the current case. To select a different case, click on the browse button for the matter list and **double-click** the required case.
- Notify Release Check this box if you want an email to be sent to the Accounts Department when the cheque has been released.

Ledger Narrative By default to the cheque narrative will be shown but it can be amended either manually or by selecting from the drop-down list.

4. To release the cheque to accounts click **Release**. Alternatively to hold the cheque in your cheque list click **OK**.

#### **How to View My Cheques**

- 1. Click on Search/Open on the Navigation.
- 2. Click on **My Cheques** on the Navigation panel. A list of your draft cheques will be displayed.

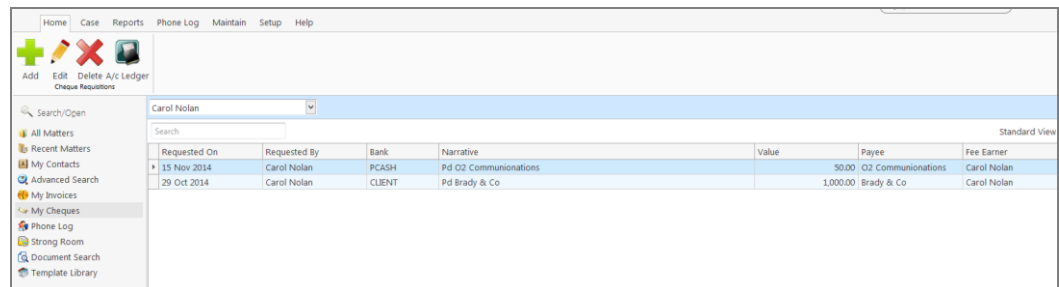

3. To view the request, double click on the required line.

#### **How to Edit a Cheque Request**

- 1. View **My Cheques** as described above.
- 2. Select the cheque you want to edit.
- 3. Click **Edit** on the Home tab.
- 4. Make the required changes.
- 5. Click **OK** to save the changes or **Release** to save the changes and send to Accounts.

#### **How to Delete a Cheque Request**

- 1. View **My Cheques** as described above.
- 2. Select the cheque you want to delete.
- 3. Click **Delete** on the Home tab.

#### **How to Release a Cheque Request**

- 1. View **My Cheques** as described above.
- 2. **Double click on** the cheque you want to release.
- 3. Click on the **Release** button at the bottom right of the Cheque Request dialogue box.

# **How to view the A/C Ledger**

- 1. View **My Cheques** as described above.
- 2. Click on the **A/c Ledger** icon on the Home tab. The accounts ledger will be displayed.

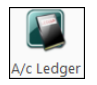

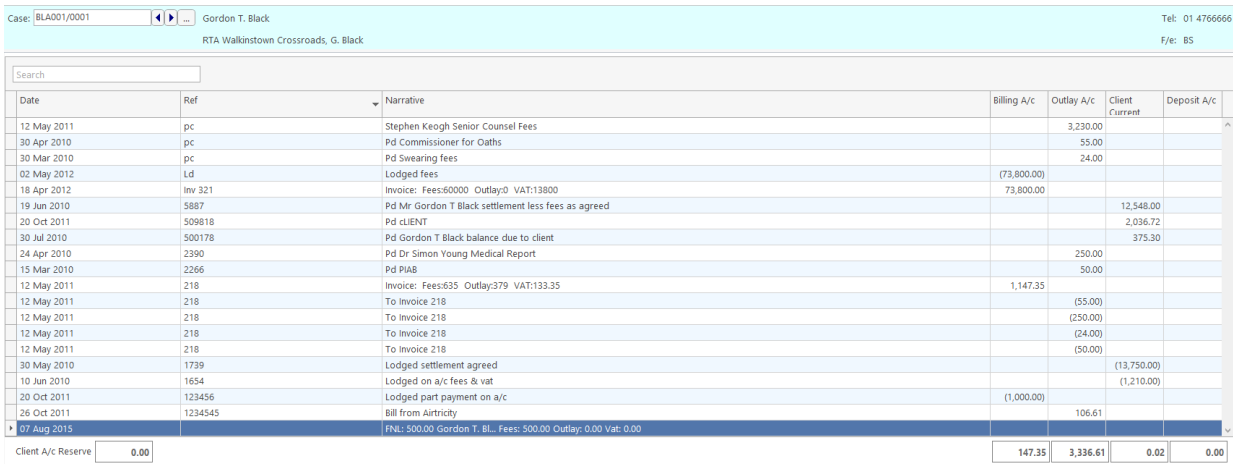

# **Chapter 13: The Debt Ledger**

# **How to View the Debt Ledger**

- 1. **Open** a case in the **Case Diary**.
- 2. Click on **Debt Ledger** in the **Case diary** navigation panel. The Debt Ledger will be displayed.

# **How to add the original debt**

1. **Open** a debt case in the **Case Diary**.

### 2. Click on **Debt Ledger** on the **Case diary** navigation panel. The following screen will appear.

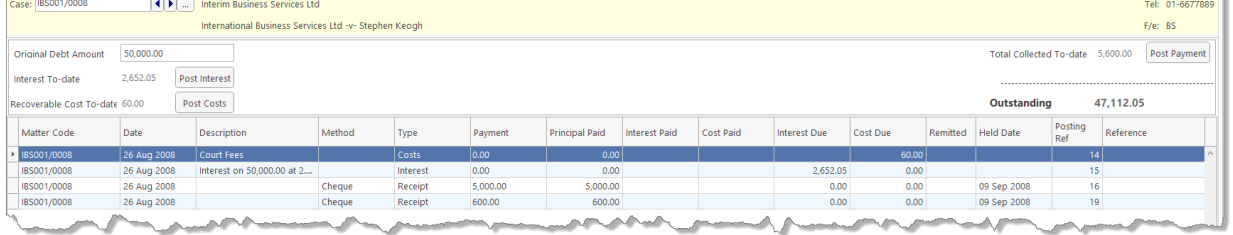

- 3. **Input** the Original Debt amount.
- 4. Click the check mark under the amount to  $\Box$  confirm.

**Note** the **Balance of Debt** will update automatically as postings are made.

## **How to Post a Payment**

- 1. Click on **Debt Ledger** on the **Case diary** navigation panel.
- 2. Click **Post Payment.**

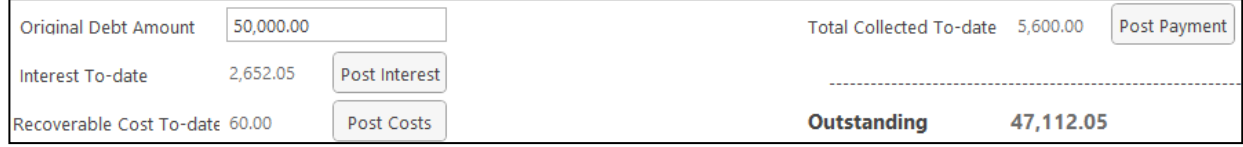

Input the following information on the **Post Payment** dialogue box:

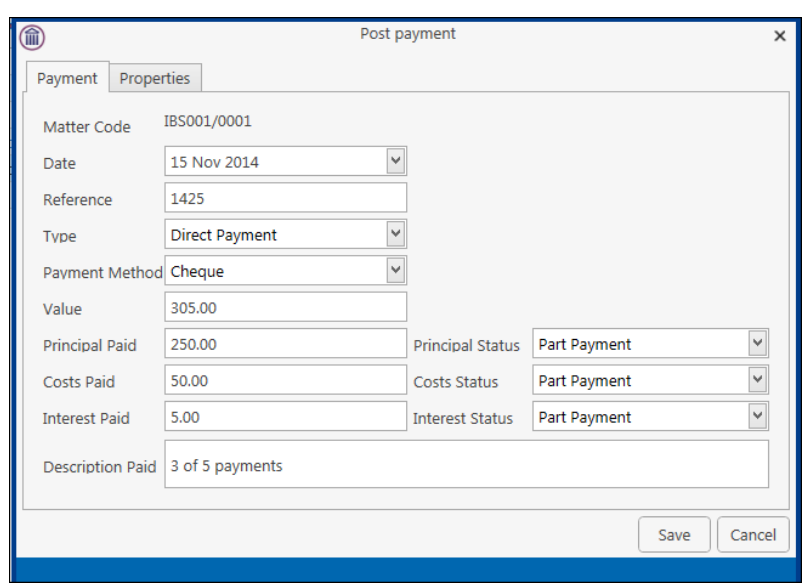

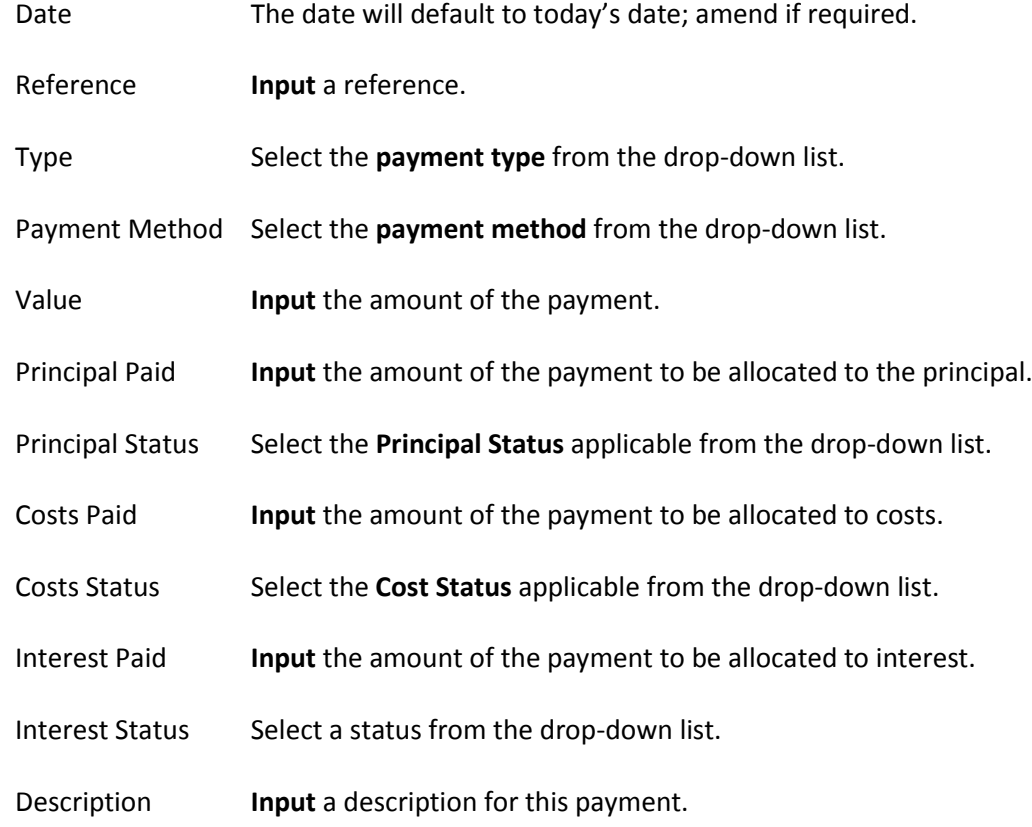

3. Click **OK** to post the payment. The debt balance will update.

# **How to Post Costs**

- 1. Click on **Debt Ledger** on the **Case diary** navigation panel.
- 2. Click on **Post Costs**.

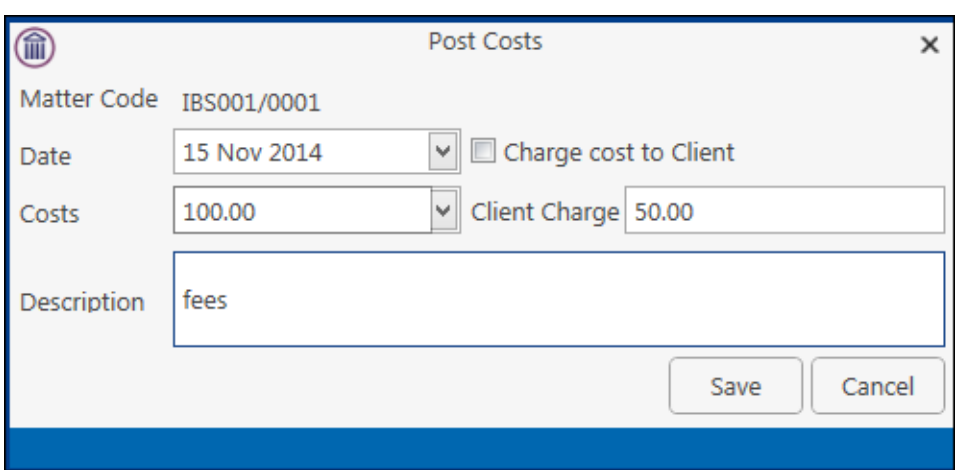

3. Input the following information on the Post Costs dialogue box

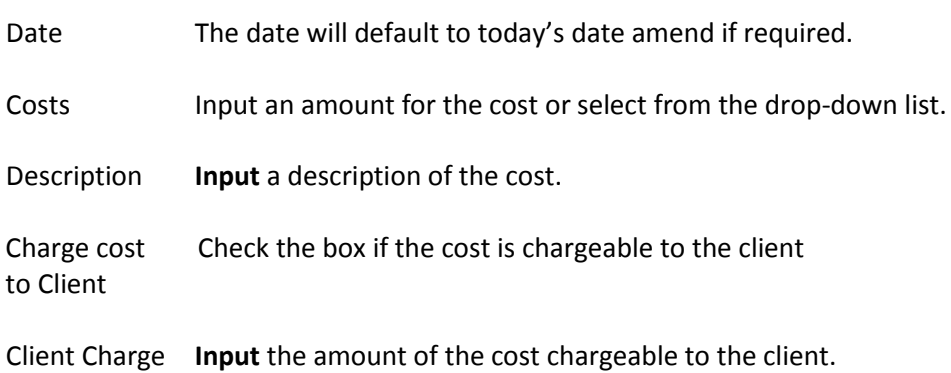

4. Click **Save** to post the cost, the balance will update.

# **How to Post Interest**

1. Click on **Post Interest**.

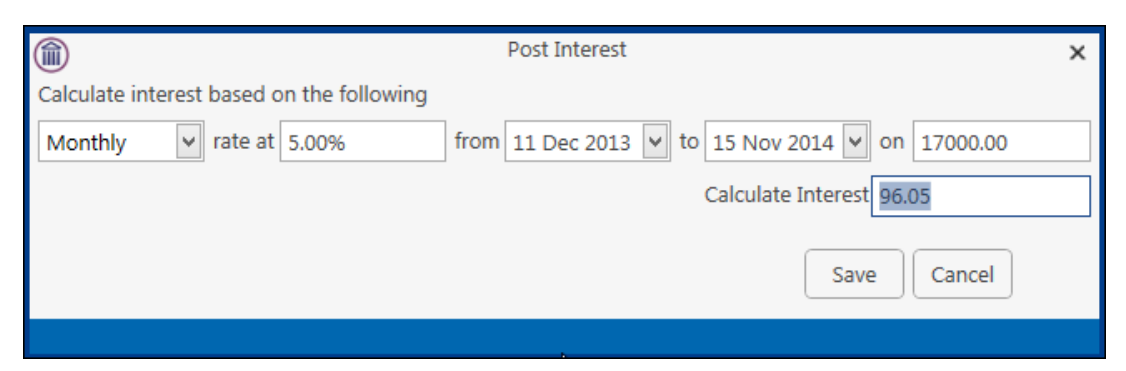

2. Input the following information on the **Post Interest** dialogue box:

Term Select Monthly, Yearly etc. from the drop-down list.

- Rate at **Input** the rate of interest
- From **Input** the start date or click the down arrow to select from the calendar.
- To **Input** the end date or click the down arrow to select from the calendar.
- On **Input** the amount on which the interest is to be calculated.
- **Note:** Once the information is provided the interest will calculate automatically and will then be displayed in the Calculated Interest box.
- 3. Click **Save** to post the interest and the balance will automatically update.

# **How to Amend an Entry**

- 1. Click **Debt Ledger** on the **Case diary** navigation panel.
- 2. Double click on the entry you want to amend.
- 3. Amend as required and click **Save** to post the change.

# **How to Print a Debt Ledger Report**

- 1. Click on **Debt Ledger** on the **Case diary** navigation panel.
- 2. Click on **Print** on the Home tab. The following dialogue box will appear.

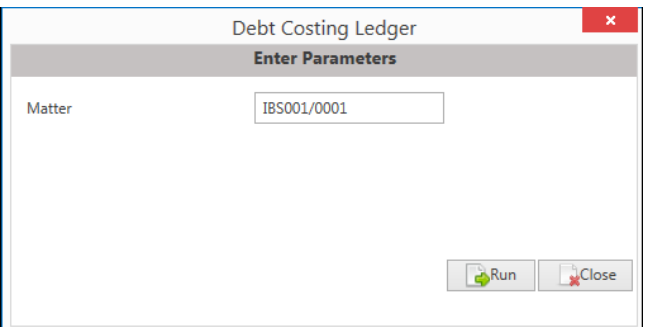

3. Click on the Run Button a report will be generated see the following example.

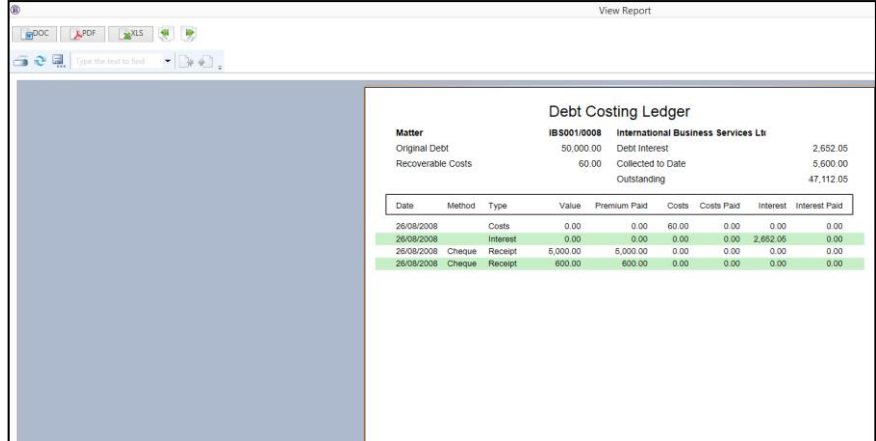

4. Click **Print** on the Report Toolbar to send the report to the printer.

# **Chapter 14: The Reserve Ledger**

The reserve ledger is used in litigation and medical negligence cases to make provision for awards of damages.

# **How to View the Reserve Ledger**

- 1. **Open** a case in the **Case Diary**.
- 2. Click on **Reserve Ledger** on the **Case diary** Navigation panel. The Reserve Ledger will be displayed.

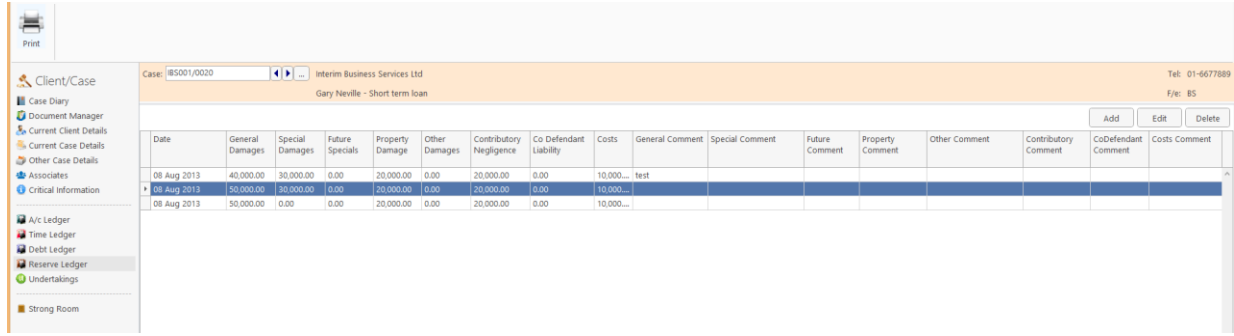

# **How to Add an Entry**

- 1. Click on **Reserve Ledger** on the **Case diary** Navigation panel.
- 2. Click **Add** on the Home tab. The **Reserve Ledger — Insert** dialogue box will appear.

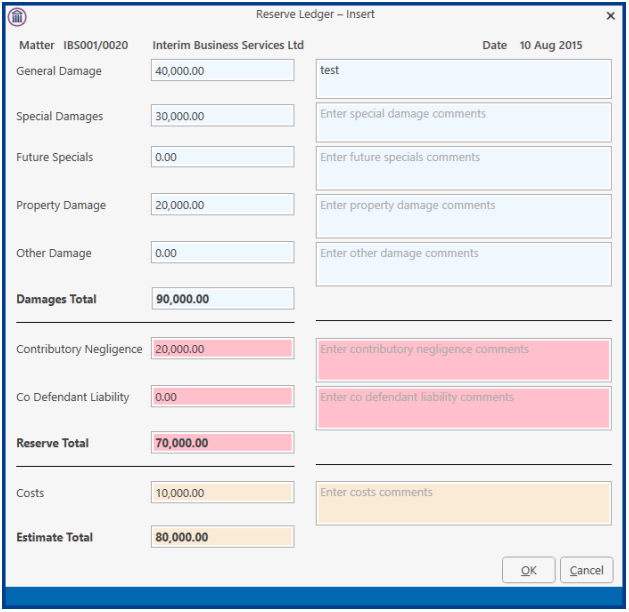

Input an estimated amount and description for each of the following that applies:

General Damages Special Damages Future Specials Property Damage Other Damage

Next, estimate, and input a description for, the following, which are expected to reduce the client's liability.

Contributory Negligence Co Defendant Liability

Finally, input an estimate of the Costs.

The **Damages Total**, **Reserve Total** (Damages Total less Contributory Negligence and Co-Defendant Liability) and **Estimate Total** (Reserve Total plus Costs) will be calculated automatically.

3. Click **OK** to add the entry.

## **How to Edit an Entry**

- 1. Click **Reserve Ledger** on the **Case diary** Navigation panel.
- 2. Select the **entry** you want to edit, then click **Edit** on the Home tab. The **Reserve Ledger — Insert** dialogue box (see above) will appear.
- 3. Make the required changes.
- 4. Click **OK** to save the changes.

## **How to Delete an Entry**

- 1. Click **Reserve Ledger** on the **Case diary** Navigation panel.
- 2. Select the **entry** you want to delete, then click **Delete** on the Home tab.
- 3. You will be asked to confirm the deletion.
- 4. Click **Yes** to confirm.

## **How to Print the Reserve Ledger**

- 1. Click **Reserve Ledger** on the **Case diary** Navigation panel.
- 2. Click **Print** on the Home tab.
- 3. A report will run; to print the report, click the Print icon on the report toolbar.

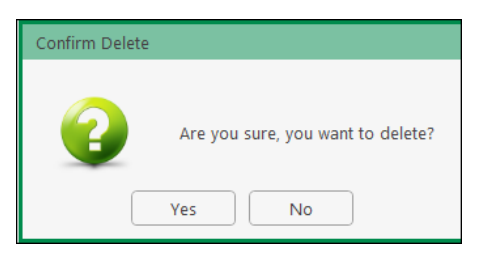

# **Chapter 15: Phone Log**

# **Viewing, Searching and Sorting the Phone Log**

#### **How to view the Phone Log**

- 1. Click on **Search/Open** on the Navigation bar.
- 2. Click **Phone Log** on the Navigation panel.

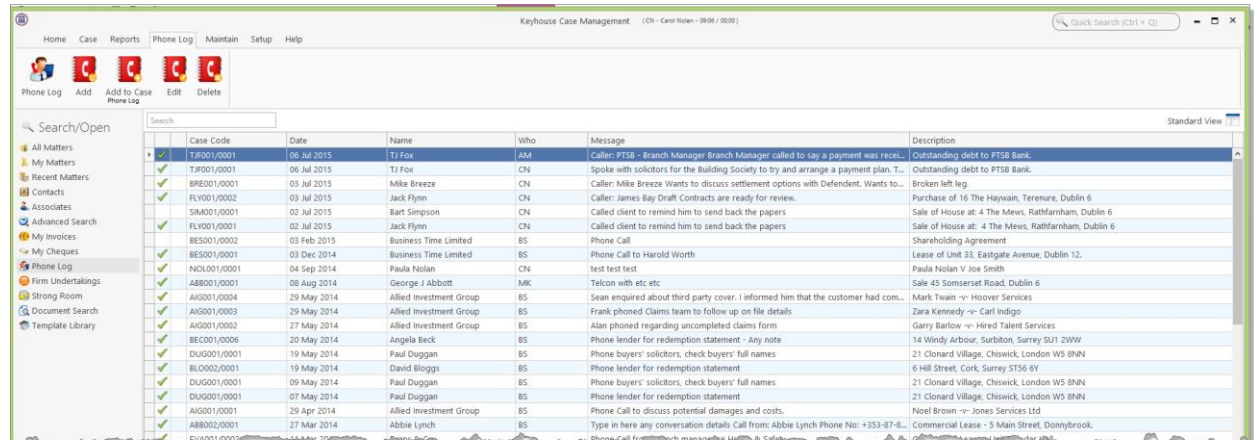

3. The **Phone Log** will open displaying all recorded calls.

**Tip** to refresh the phone log click **Phone Log** on the Home tab.

## **Search the Phone Log**

- 1. Open the Phone Log.
- 2. Click in the search box.
- 3. Input the search terms.
- 4. To clear the search, click the Clear button to the right of the search box.

#### **How to Sort the Phone Log**

- 1. Open the Phone Log.
- 2. To Sort by column click on a column heading, e.g. Name.
- 3. To clear the sort right, right-click on the column heading and select **Clear Sorting** from the pop-up menu.

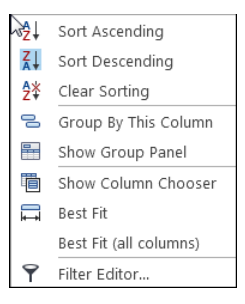

G3

## **How to Filter the Phone Log**

- 1. Open the Phone Log
- 2. To filter move your mouse over the column heading until a pin appears.

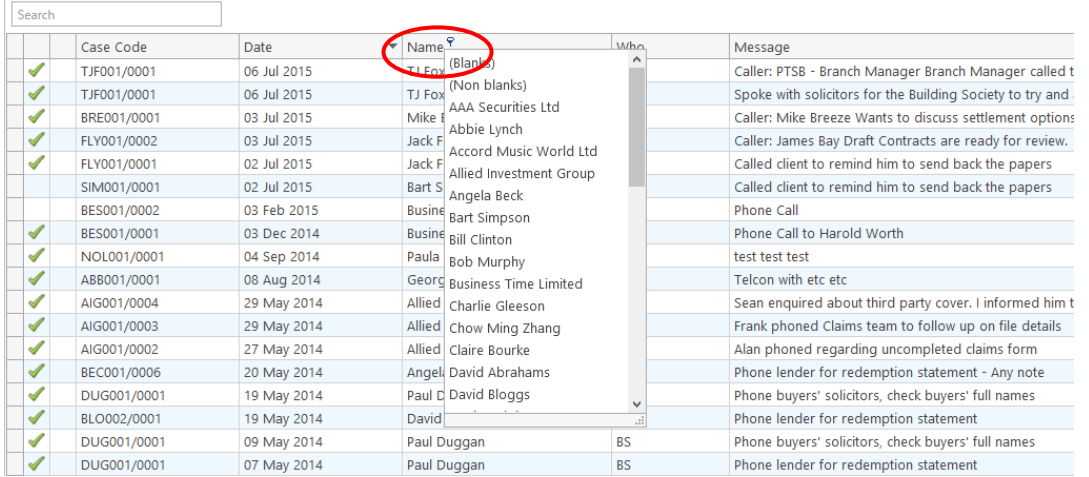

- 3. Click on the pin to see a list of filter options click on the required filter.
- 4. To clear the filter, select **(All)** from the filter drop-down menu (alternatively, right-click the column heading and select **Clear Filter** from the pop-up menu).

#### **How to Group column headings in the Phone Log**

- 1. Open the Phone Log.
- 2. Right-click on a column heading to see the pop-up menu.
- 3. Select **Group By This Column** from the menu. The following example shows the results.

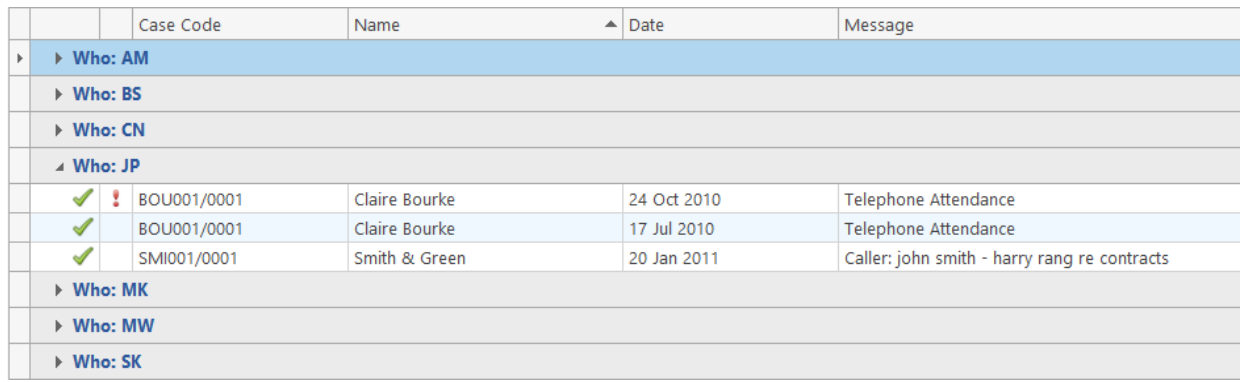

4. To remove the grouping, if the Group Panel is hidden, right-click on a column heading and select **Show Group Panel** from the pop-up menu.

5. When the **Group Panel** is shown, right-click on the column name in the Group Panel.

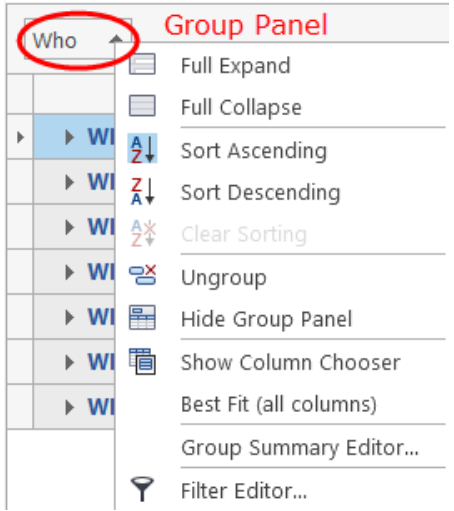

i

6. Select **Ungroup** from the pop-up menu.

## **How to add a phone message**

- 1. **Open** the phone log.
- 2. Click **Add** on the Phone Log tab.

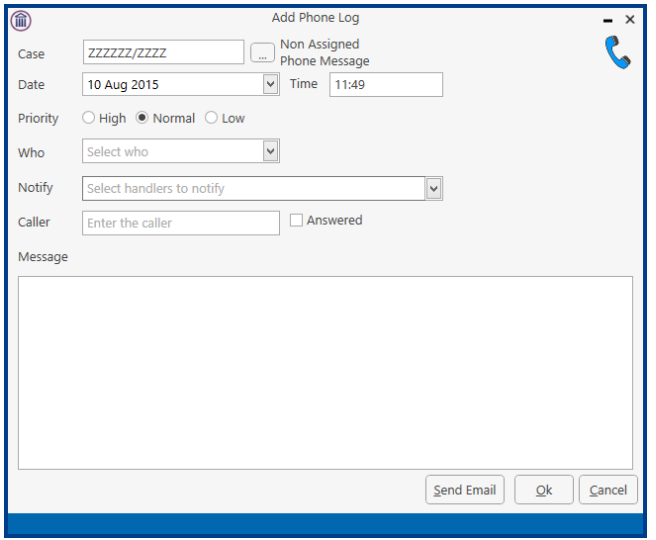

**Input** the following details on the Add Phone Log dialogue box:

- Case Code By default this will be ZZZZZZ/ZZZZ, which is used for messages that are not connected with a case. To select a case click on the browse button and search for the required case.
- Date/Time This will show the current date and time; amend if required.

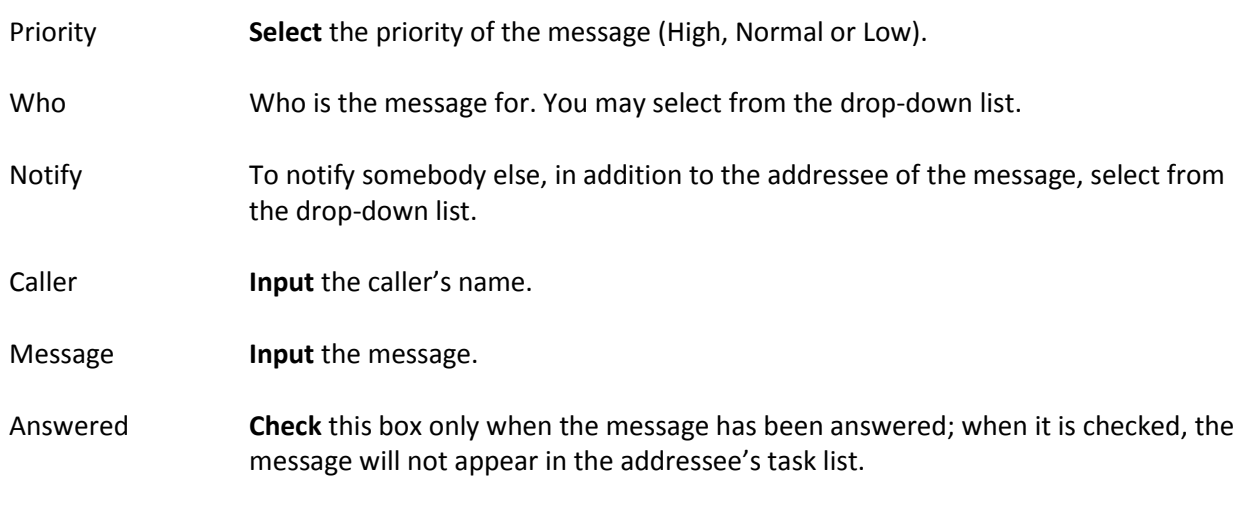

- 3. Click **OK**. The message will appear in the selected person's task list.
- 4. To send an email click **Send Email**.

# **How to edit a phone message**

- 1. In the phone log, select the message you want to amend.
- 2. Click **Edit** on the Phone Log tab.

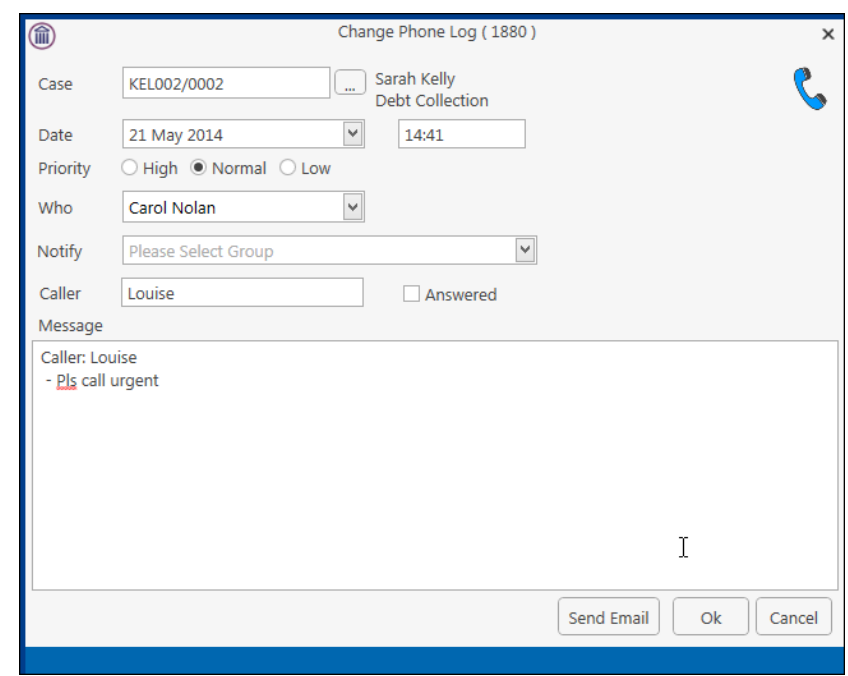

- 3. Amend as required.
- 4. Click **OK** to save the changes.

# **How to delete a phone message**

- 1. **Open** the phone log.
- 2. Select the message you want to delete.
- 3. Click **Delete** on the Phone Log tab. You will be asked to confirm the deletion.
- 4. Click **Yes.**

**Note**: If you delete a message it will be removed from the system completely.

# **Chapter 16: Closed Cases**

# **How to Search for Closed Cases**

- 1. Click on **Search/Open** on the Navigation panel.
- 2. Select **All Matters** on the Navigation panel.
- 3. Click the **View** icon on the right of the window. The Standard View is shown by default.

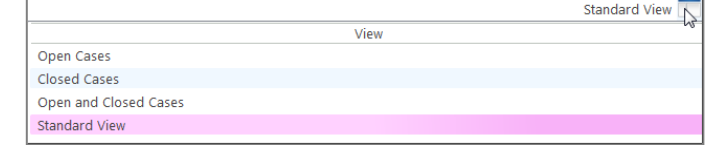

- 4. Select the required View
	- **Closed Cases** to search only closed cases
	- **Open Cases** to search only open cases.
	- **Open and Closed Cases** to search both lists.
- 5. Input a search term in the search box; the search will update as you type.

### **How to view the Archived Diary & Ledger of a closed case**

- 1. Search for the closed case as described above.
- 2. Double click the required case to view the Case Diary.
- 3. Click on **A/C Ledger** on the Navigation panel to view the archived ledger.
	- $\equiv$  Note no amendments can be made in the Case Diary unless the case is reopened.

#### **How to reopen a closed case**

- 1. Search for the closed case as described above.
- 2. Double click to open in the case diary.
- 3. Click on **Current Case Details** on the Navigation panel, to see the Current Case Details screen.
- 4. Select the **Archive Tab** in Current Case Details.
- 5. Uncheck the box marked **Closed**. The case is now reopened.

## **How to close a Case**

Matter 0020 Admin | Case Associate | Other Details | Archive Matter Closed Date: 16 Nov 2014 ○ Closed

**IBS001** 

Description

**Gary Nevi** 

Before archiving a matter ensure that all balances are nil, all time is posted to the time ledger and all tasks in the case diary are marked as complete.

Client Code

- 1. Click on **Search/Open** on the Navigation panel.
- 2. Select **All Matters** on the Navigation panel.
- 3. **Search** for the case in the normal way.
- 4. **Double click** to open in the Case Diary.
- 5. Click on **Current Case Details** on the Navigation panel, to view the Current Case Details screen.

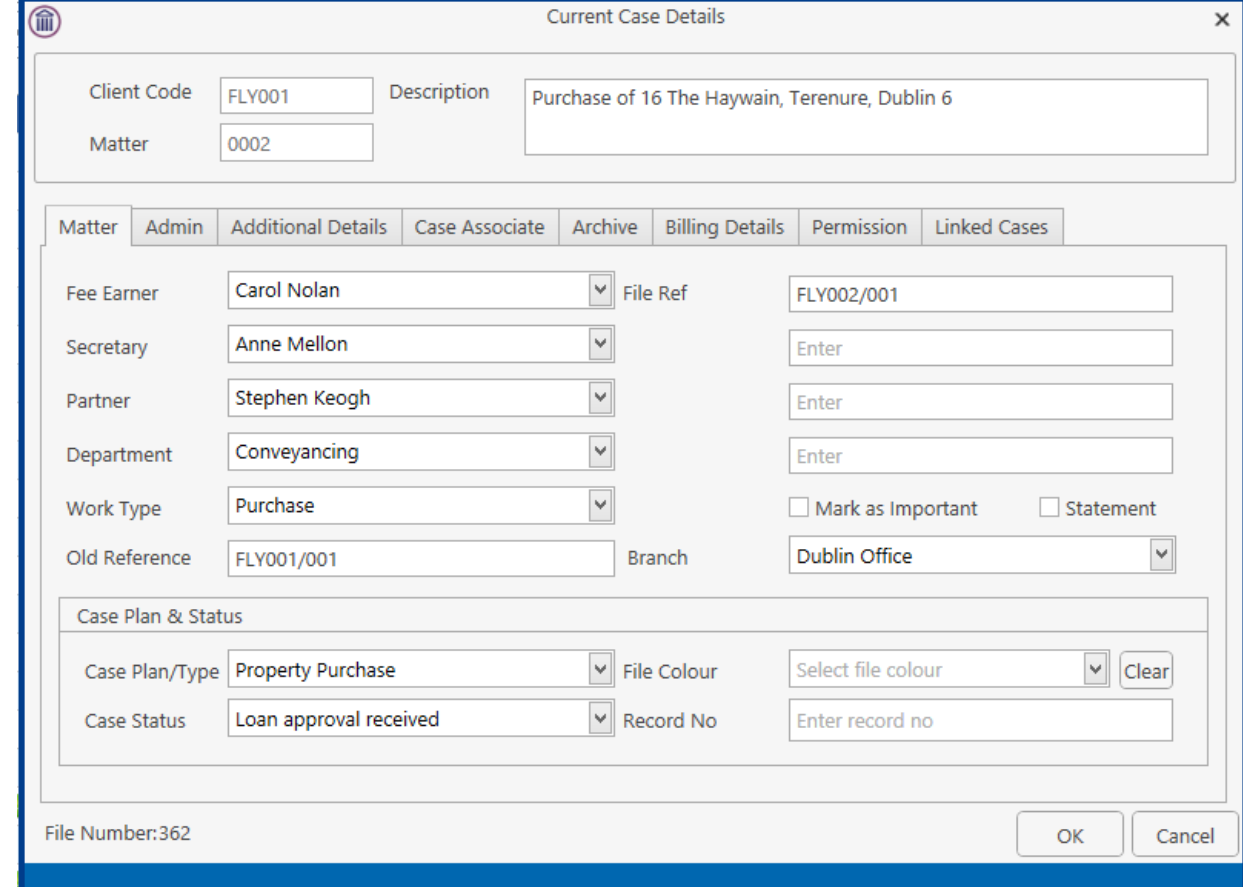

- 6. Select the **Archive Tab**. This will be greyed out if you don't have the required permissions.
- 7. Check the box marked **Closed**.

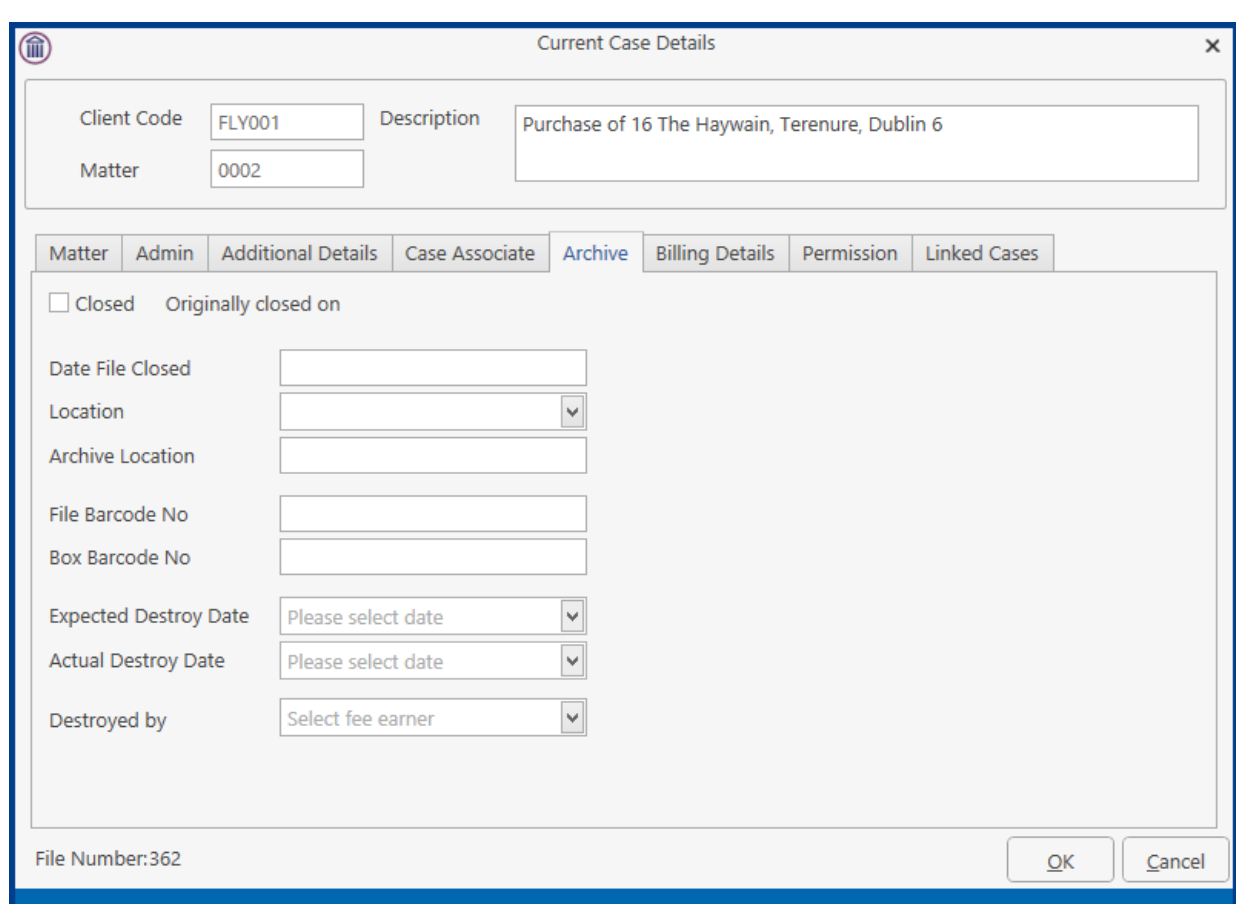

8. If the case cannot be closed because there are uncompleted tasks or there is an account balance, a warning message will be displayed, giving the reason why the case cannot be closed.

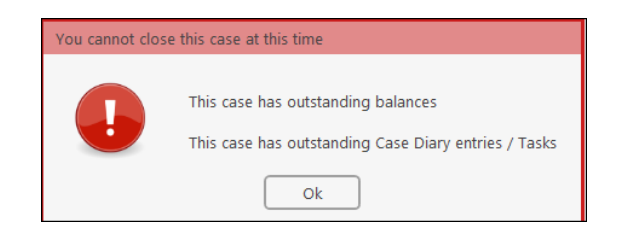

#### **Or**

If there is unposted time or there are charges outstanding, an alert message will be displayed. In this case, you may proceed with the closure of the case or **Cancel** it.

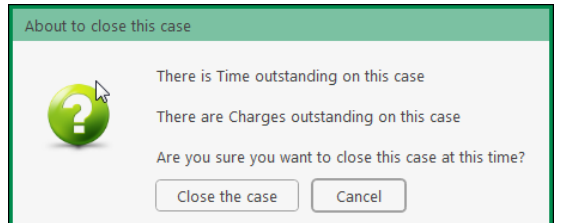
# **Chapter 17: Using the Document Manager and Brief Wizard**

# **Document Manager**

# **Getting around Document Manager**

Below is an image of the Document manager window.

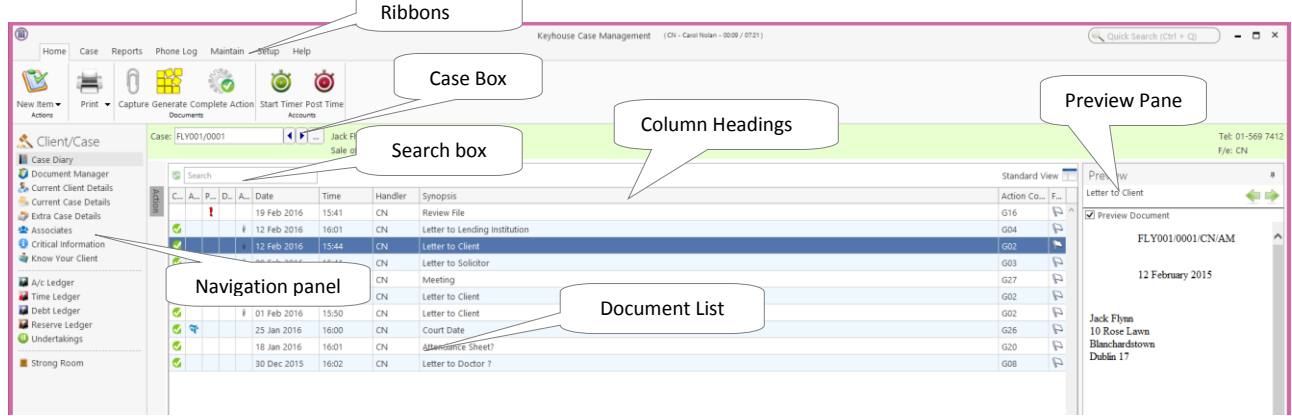

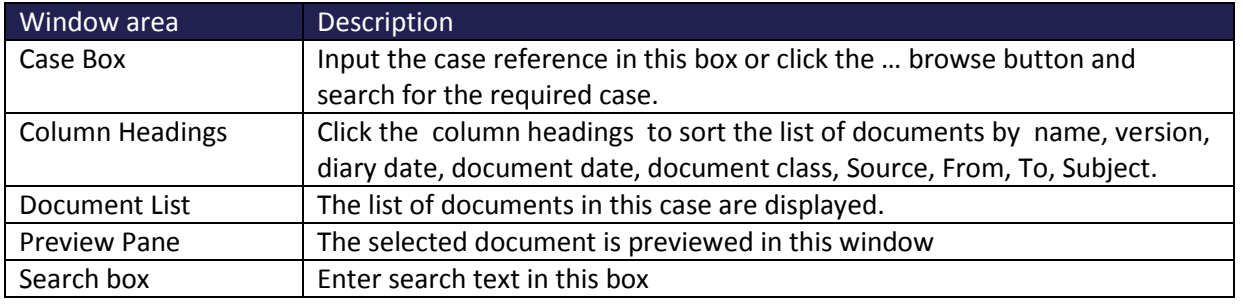

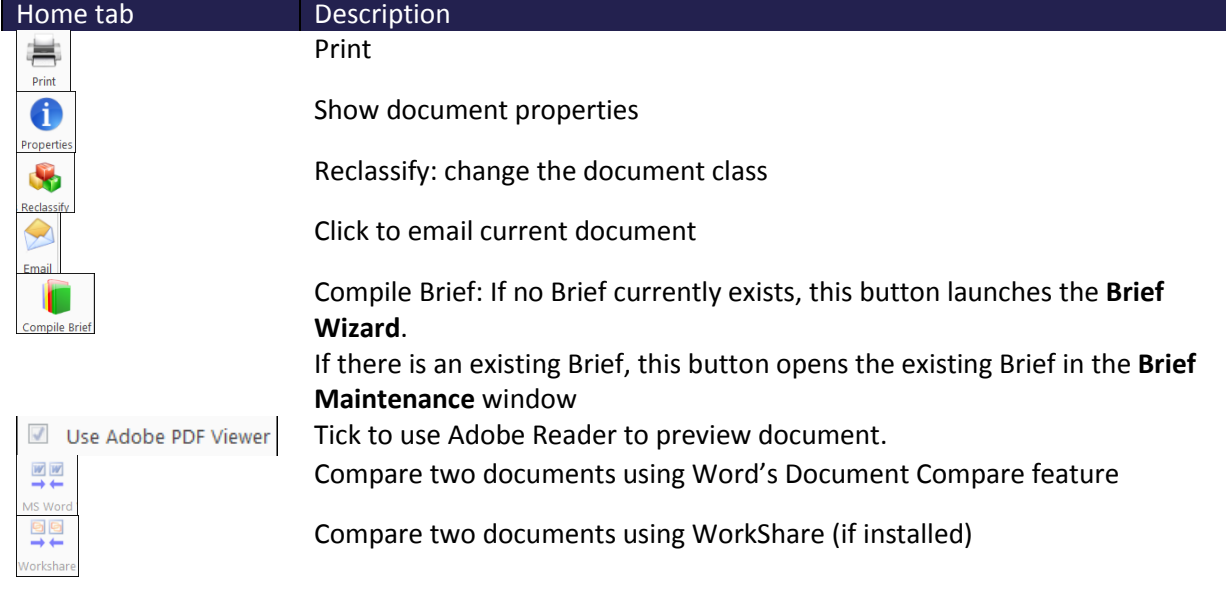

#### **How to search the Document Manager**

- 1. **Open** a case in the case diary.
- 2. Click **Document Manager** on the Navigation panel. All the attachments in the case will be listed.

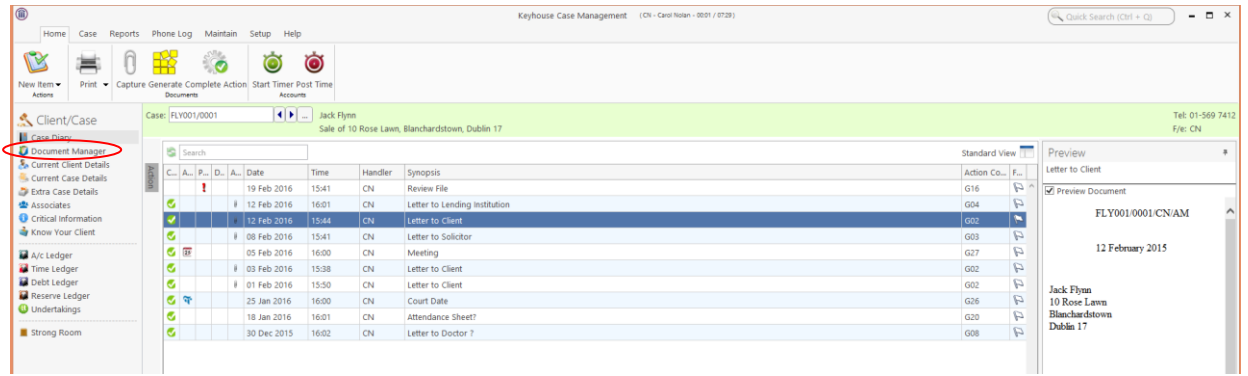

3. **Input** the search terms in the **Search box**. The search results will update in real time, showing all documents containing any of the search terms.

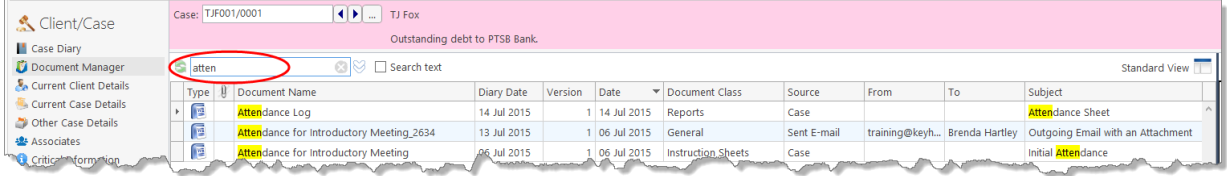

4. **Select** a document to see a preview. **Double click** to the open the document.

#### **How to Sort by Column Heading**

1. Click a column heading to sort by that heading. Click again to reverse the sort order. See the example below the documents have been sorted alphabetically by **Document Class**.

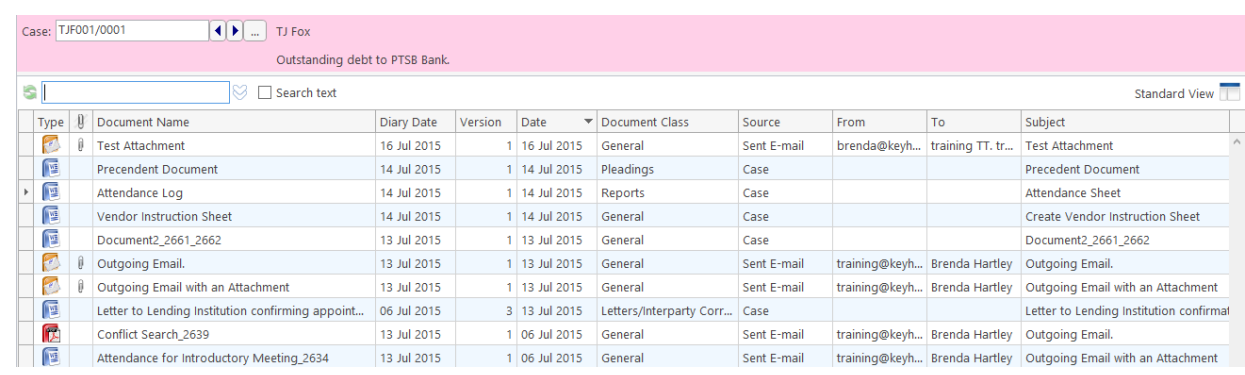

2. To remove the sort, **right-click** the column heading and choose **Clear Sorting** from the pop-up menu.

#### **How to Filter Columns**

- 1. Move your cursor to the column heading required, so that the *filter pin* appears.
- 2. Click the filter pin and select the required filter from the drop-down menu.

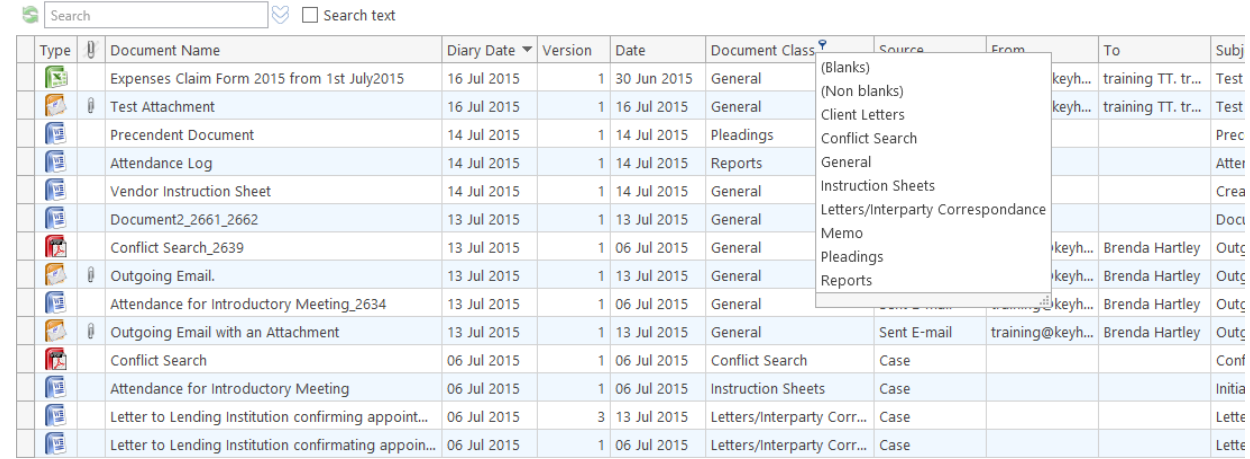

3. To remove the filter, select **(All)** from the filter pin drop-down menu (alternatively right-click the column heading and select **Clear Filter** from the pop-up menu).

#### **How to Group by Column**

- 1. **Right-click** the column heading you want to group by, to show the pop-up menu.
- 2. Select **Group By This Column**. In the following example, the documents are grouped by document class.

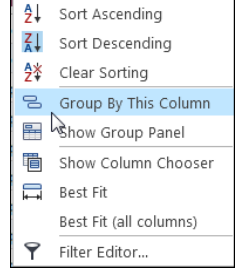

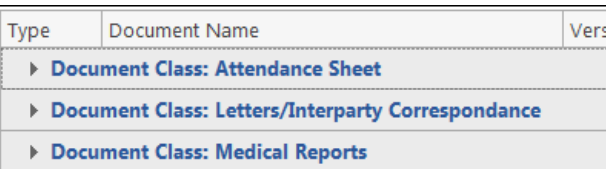

3. To **expand/collapse** a group click the **arrow** to the left.

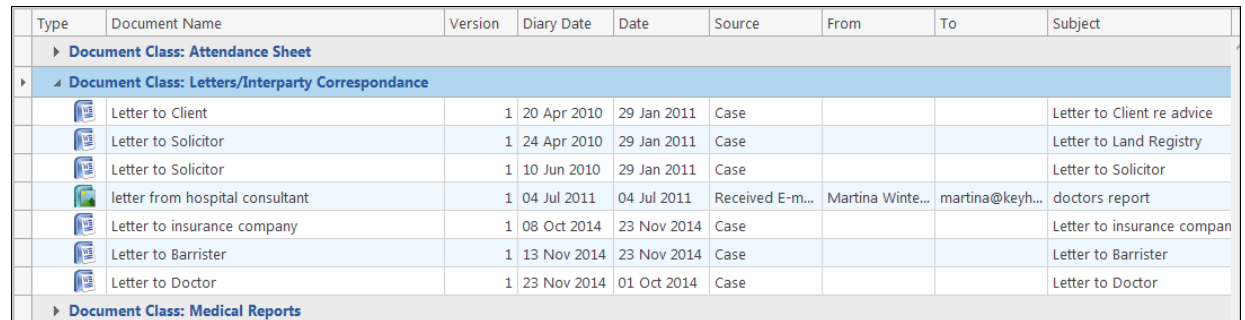

4. It is possible to nest group levels: first group by one column heading, then right-click the next required column heading and click **Group By This Column**. In the following example, the documents are grouped first by **Document Class** and then by **Source**.

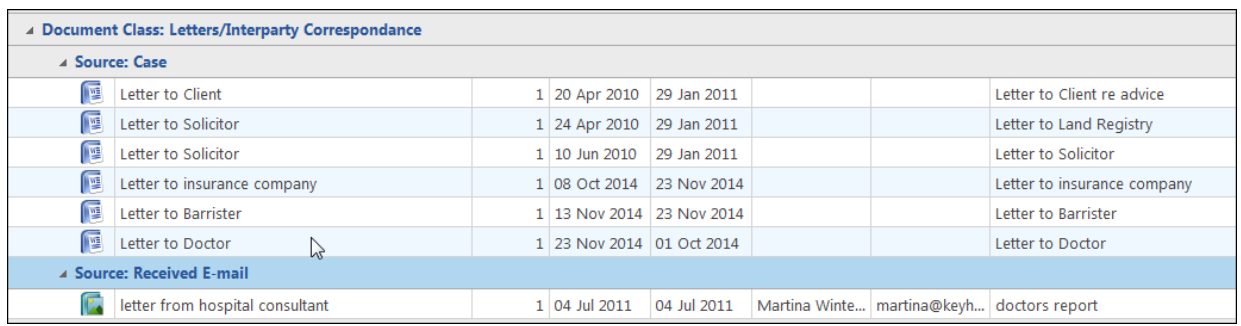

To remove the grouping, right-click in any column heading and select **Show Group Panel** from the pop-up menu. The group panel will contain each of the headings by which the documents are grouped (*Document Class* and *Source* in this example). Right-click each of these in turn and select Ungroup from the pop-up menu. It is also possible to drag the heading back onto the Heading Row once the Show Group Panel is visible.

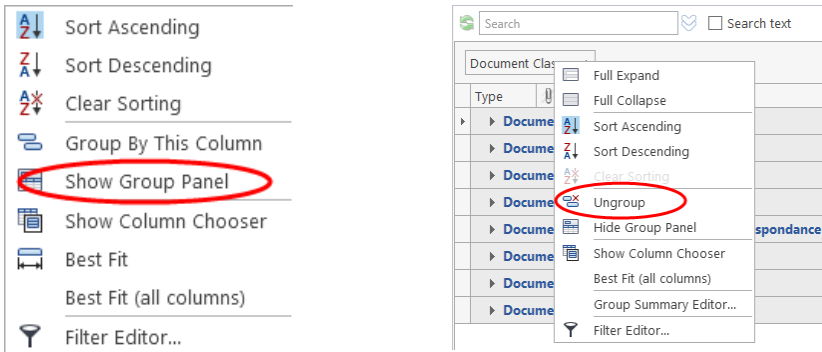

#### **How to reclassify documents**

- 1. Select the document or documents you want to reclassify and click **Reclassify** on the Home tab, to bring up a list of the available document categories.
	- **TIP:** To select multiple documents: Hold down **CTRL** on your keyboard and click each of the documents to be selected.
- 2. **Search** for the required category, if necessary, and select it.
- 3. Click **OK**.

#### **How to change the Document Properties**

- 1. Select the document or documents whose properties you want to amend.
- 2. Click **Properties** on the Home tab, to show the Document Properties dialogue box.

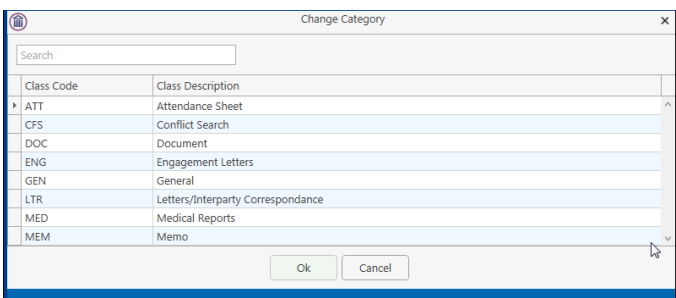

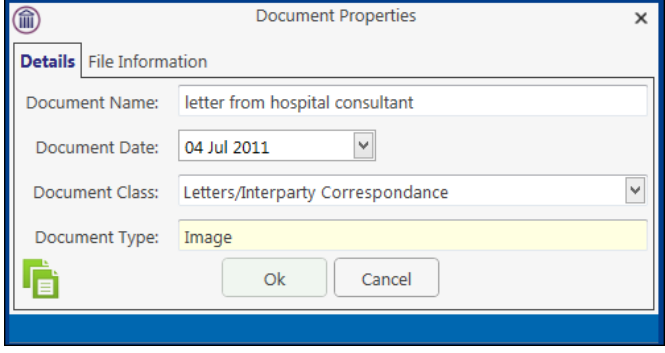

- 3. You may amend the **Document Name**, **Date**, **Document Class** or **Type**. To change the Document Class, select from the drop-down list, which will show the available classes.
- 4. The properties on the **File Information** tab are read-only; you may copy the document name and path to the clipboard.

### **How to email Document(s)**

- 1. Select the document or documents you want to email then click **Email** on the Home tab.
	- **TIP:** To select multiple documents: Hold down **CTRL** on your keyboard and click each of the documents required.
- 2. Outlook will create a new email with the document(s) attached; complete the email as normal and send.

# **The Brief Wizard**

This tool automates the task of generating a brief to counsel, saving you time. It amalgamates all the required documentation in chronological order into relevant sections, complete with a cover page, table of contents and pagination.

#### **Important Steps for preparing your Brief**

- 1. Review your documents in the **Document Manager** and ensure the necessary files are classified and the Document Date is correct as it will be in your brief.
- 2. If you cannot view or open a document from the Case Diary or Document Manager screen you will not be able to use this document in your brief.
- 3. Once you begin to generate your Brief you should not use your PC for any other purpose until the brief is completed. Several different programs will be used to generate the brief and running another program is likely to cause disruption to generation of the brief.
- 4. Please review the earlier part of this chapter (Document Manager, particularly p. 128 above) for details on how to rename and reclassify a document.

If you need assistance adding **Document Classes** please contact your Keyhouse administrator or [casesupport@keyhouse.ie](mailto:casesupport@keyhouse.ie)

#### **Assembling a Brief**

- 1. **Open** a case in the case diary.
- 2. Click **Document Manager** on the Navigation panel.

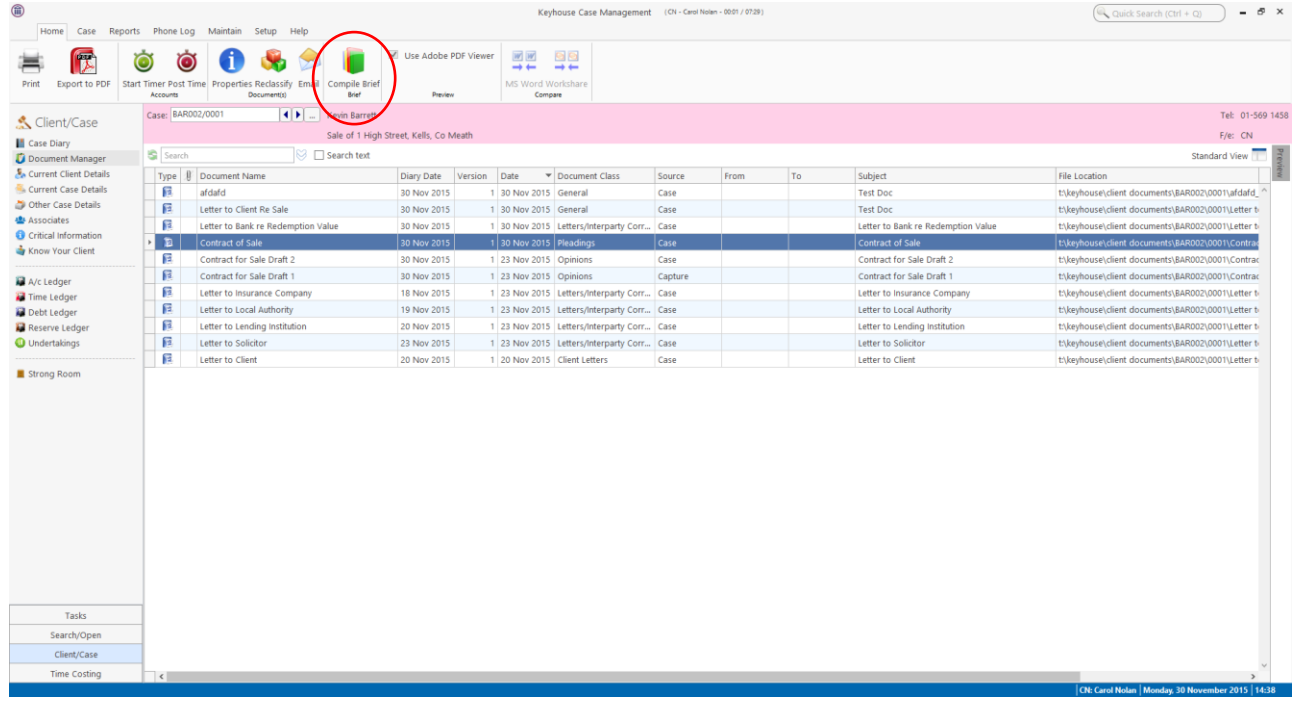

- 3. Click **Compile Brief** on the Document Manager Home tab.
- 4. The Brief Assembly Wizard will start with a welcome screen. Click **Next** to continue.
- 5. If Brief templates have been set up on the system, you may either select one or check **Do not use a Brief Template**.

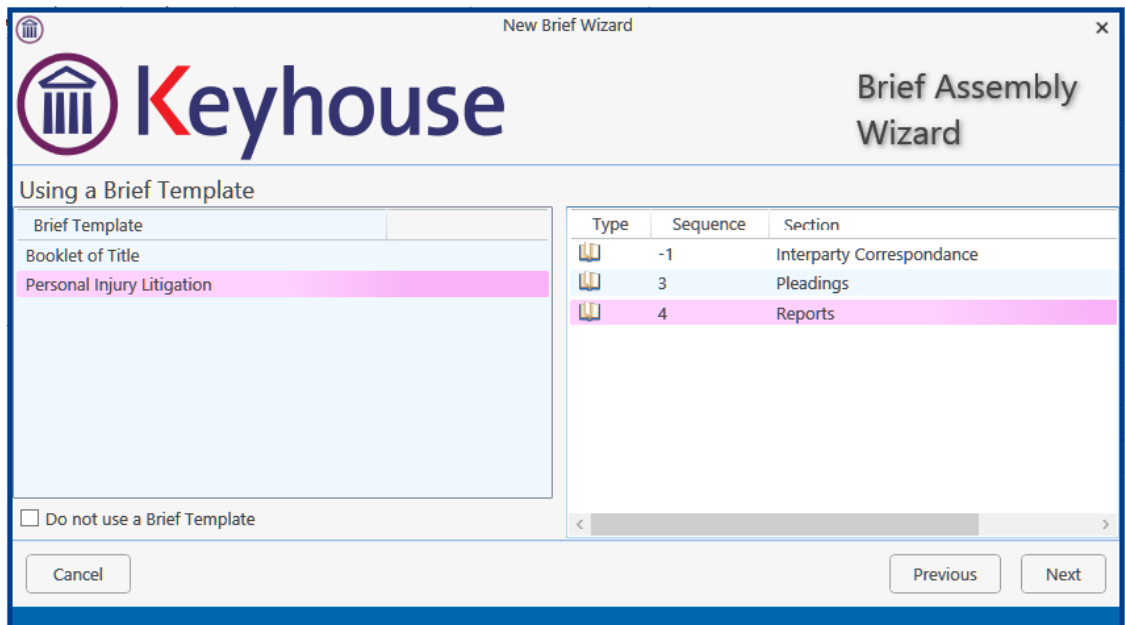

6. There are three options for populating the brief with documents:

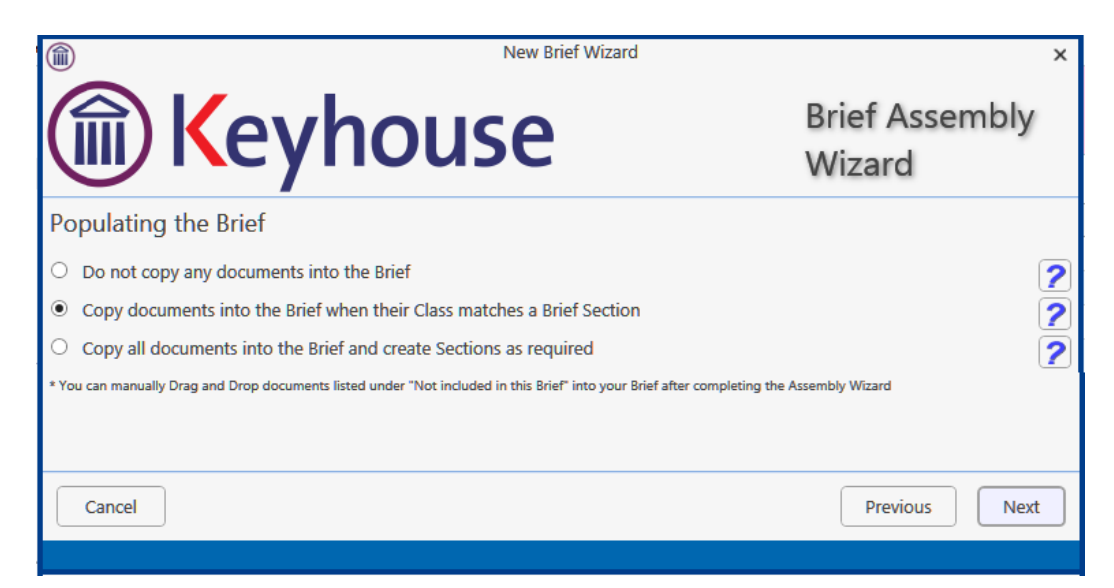

- **Do not copy any documents in the brief**: No documents will be added to the brief automatically but you will be able to drag and drop documents from the Section *Not included in this Brief* into the appropriate section.
- *Copy documents into the brief when their Class matches a brief section*: Any document whose Document Class matches a section of the Brief will automatically be copied into that section.
- **Copy all documents into the brief and create sections as required:** Sections will be created for each Document Class which applies.

**Tip**: for further information on each option click the question mark icon beside it.

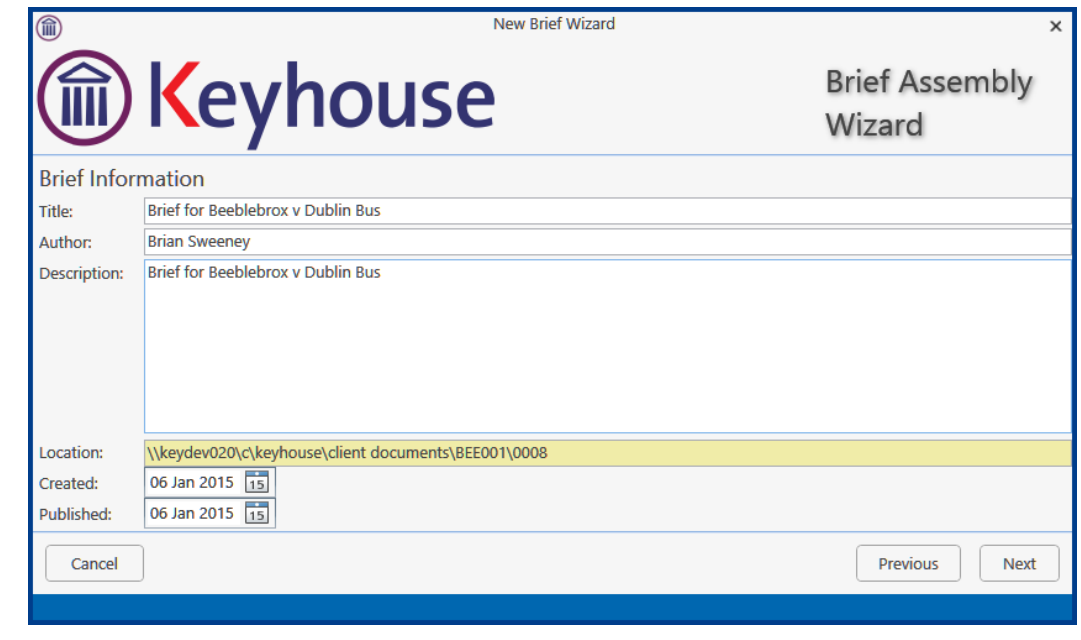

5. Click **Next** to continue to the **Brief Information** screen.

You may accept the default information or amend as required.

6. Click **Next** to continue to the final screen of the wizard, which will contain a summary of the options you have selected. You can make changes by checking and unchecking the boxes or click **Previous** to go back to an earlier screen.

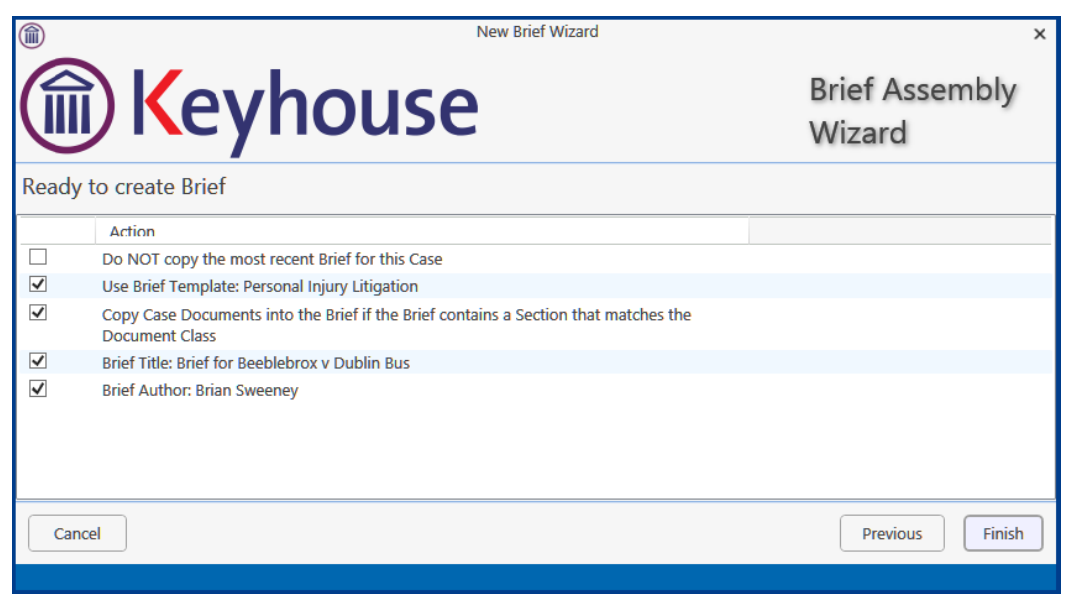

7. When you are satisfied, click **Finish**.

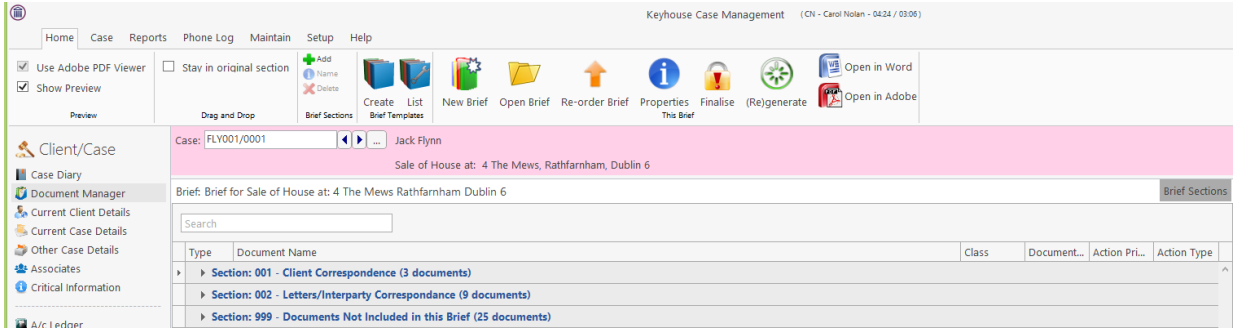

8. The sections in the brief will be displayed.

#### **Brief Home tab**

The Home tab in the Brief:

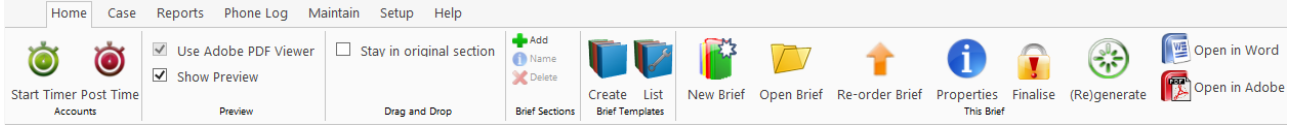

# **Brief Sections**

#### **How to Add a Section**

- 1. Click **Add** on the Home tab.
- 2. Name the new section.
- 3. Click **OK**.
- 4. The new section will appear in the **Section** list.

#### <span id="page-152-0"></span>**How to amend a Section Name**

1. Click **Brief Sections** on the right of the brief screen

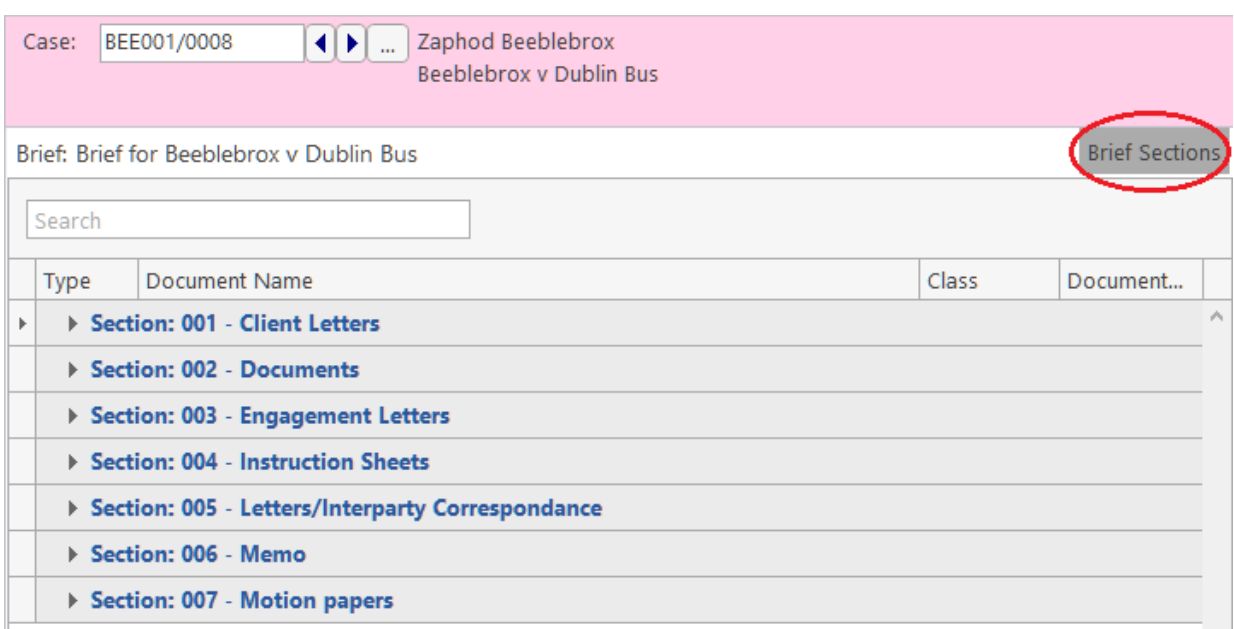

- 2. A list of sections will be expanded.  $\sqrt[3]{\mathbb{F}}$  Tip: To Show the list permanently click the pin.
- 3. Select the section you want to rename.
- 4. Click **Name** on the Home tab. Alternatively, right-click the section and choose **Section Name** from the pop-up menu.
- 5. Name the new section and click **OK** to confirm.

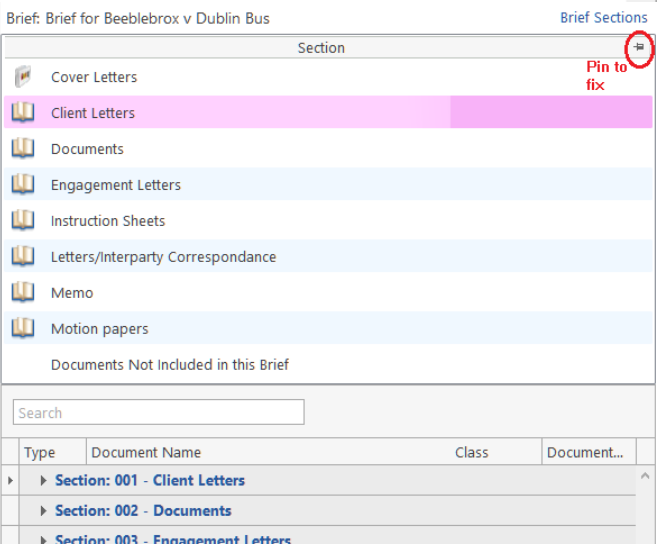

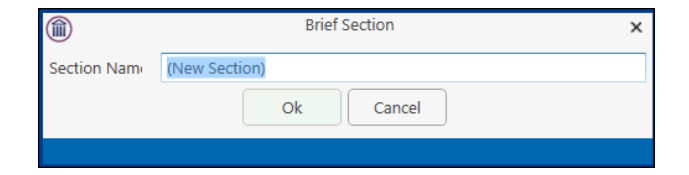

#### **How to delete a Section**

- 1. Click **Brief Sections** on the right of the brief screen (see [How to amend a Section Name,](#page-152-0) p. [152](#page-152-0) above).
- 2. Select the **Section** you want to delete.
- 3. Click D**elete** on the Home tab. Alternatively, right-click the Section and choose **Delete Section** from the pop-up menu.
- 4. A message will ask you to confirm the deletion.
- 5. Click **Yes**.

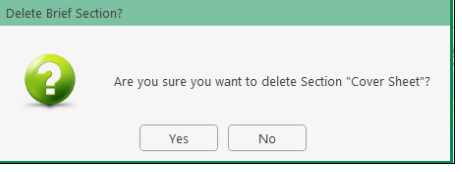

#### **How to change the order of Sections**

- 1. Click **Brief Sections** on the right of the brief screen (see [How to amend a Section Name,](#page-152-0) p. [152](#page-152-0) above)
- 2. Select the **section** you want to move.
- 3. Use the buttons in the **Move** section of the Home tab to change the position of the section in the brief.

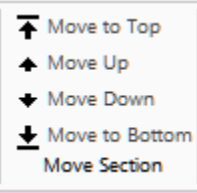

Move the selected section **to the top** of the list of sections.

Move the selected section **up one position**.

Move the selected section **down one position**.

Move the selected section **to the bottom** of the list.

#### **How to Move a document to a different section**

- 1. Click **Brief Sections** on the right of the brief screen (see [How to amend a Section Name,](#page-152-0) p. [152](#page-152-0) above)
- 2. Pin the **Brief Sections** so that they remain visible.
- 3. In the lower part of the window open the section containing the document which you want to move, by clicking on the arrow to the left of the section.

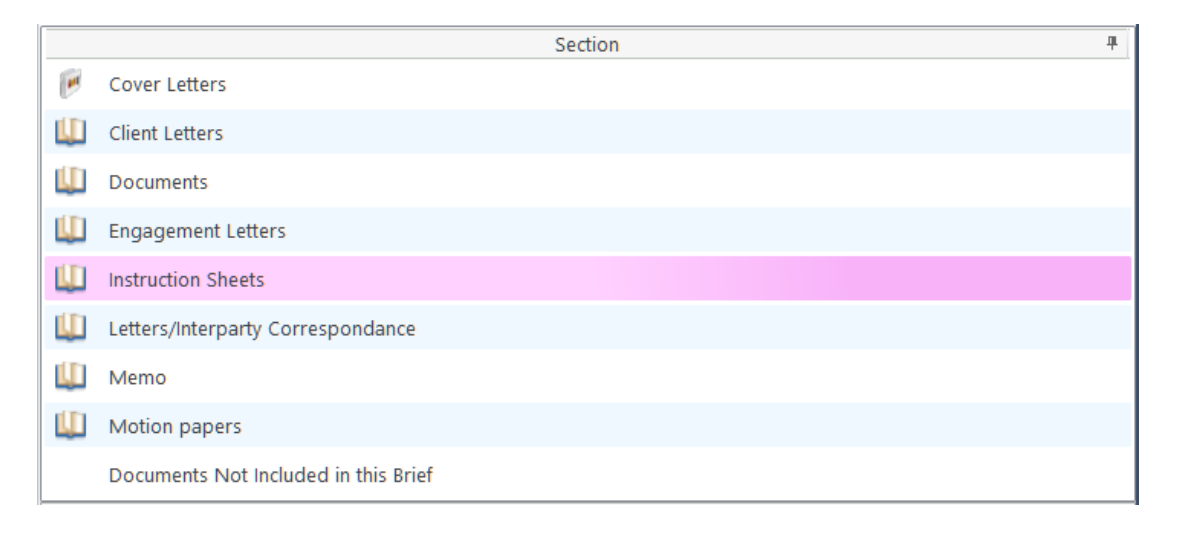

4. **Drag** the document to the upper part of the window and **drop** it into the required section. In the example above, one might select the document *Terms of Engagement* and drag it into *Instruction Sheets* (which is selected in the upper part of the window).

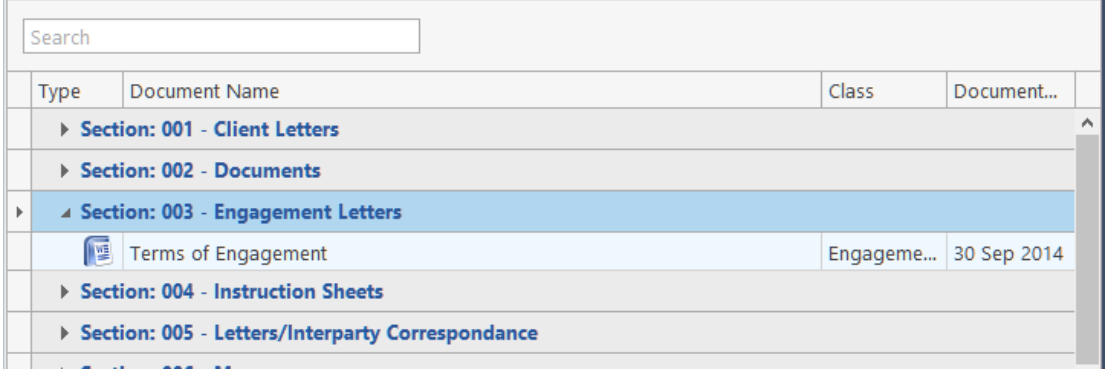

#### **How to flag as a Cover or Main**

- 1. Click **Brief Sections** on the right of the brief screen (see [How to amend a Section Name,](#page-152-0) p. [152](#page-152-0) above).
- 2. Select the section required.
- 3. If the section is already designated as a *Cover* section, Click **Make Main** on the Home tab to make it a **Main** section. This command toggles between *Make Main* and *Make Cover*, depending on how the selected section is designated.

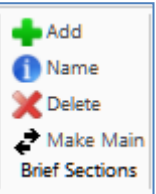

 *Main* sections are included in the Table of Contents; *Cover* sections are intended to contain cover letters and similar preliminary material.

### **Brief Options**

#### **Save current Brief as Template**

- 1. Click **Create** on the *Brief Templates* section of the Home tab.
- 2. Edit the details in the dialogue box **Create a New Brief Template**

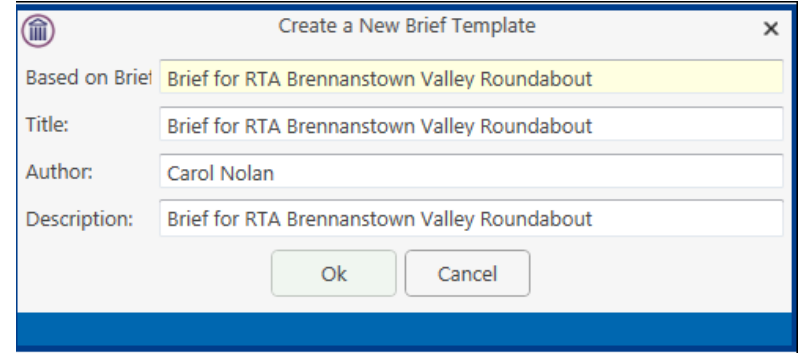

By default, the template title will be the same as the title of the Brief on which it is based. As it is to be

used as a template, it may be advisable to change it to something more generic.

**3.** Click OK.

#### **How to Open a Brief**

- 1. **Open** a case in the case diary.
- 2. Then click **Document Manager** on the Navigation panel to view the Document Manager.
- 3. Click **Compile Brief** on the Home tab in *Document Manager*. The *Select Brief* screen will appear.

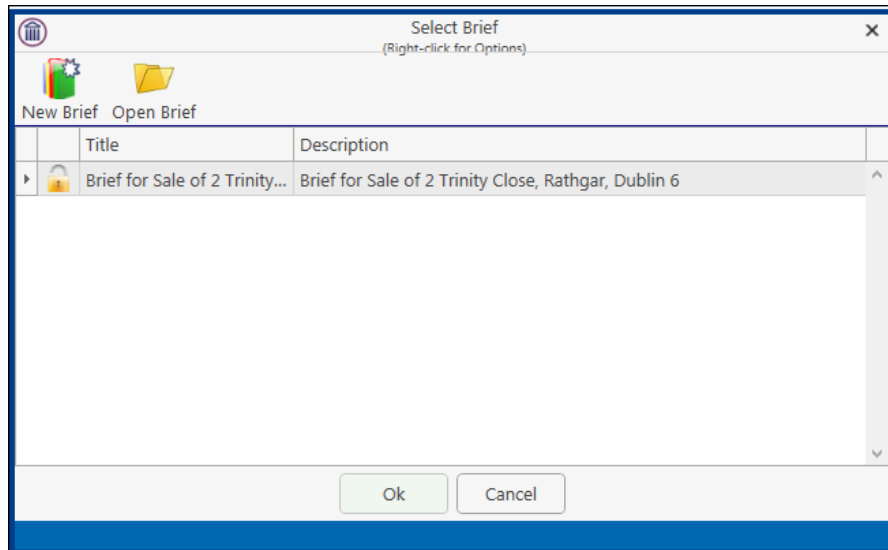

- 4. Select the brief to open and click **Open Brief**.
- **Note** if you are already working in the brief screen, you may click **Open Brief** on the Home tab.

# **Generate the Brief**

 Before you generate the Brief, if you have any Microsoft Office applications running (e.g. Word, Excel, Powerpoint etc), save your work and close the application(s). **FAILURE TO DO THIS MAY RESULT IN LOSS OF DATA.**

 Once you begin to generate your Brief **you should not use your PC or laptop until the brief is completed**. Keyhouse calls on a number of programs during brief generation and trying to view/use another program will cause disruption to the brief.

#### **How to (Re) Generate a Brief**

- 1. Click **(Re)Generate** on the Home tab.
- 2. The Brief Generation Wizard will start.

The system may select some documents for preprocessing and ask if you want to select others which have not automatically been selected. The automatically selected documents cannot be unselected but you may tag others for preprocessing by checking the box beside each.

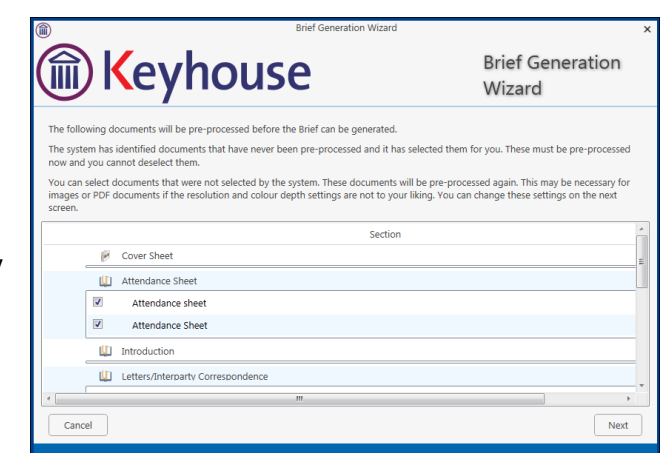

- 3. Click **Next**.
- 4. Select the *print quality* and *colour depth* required.

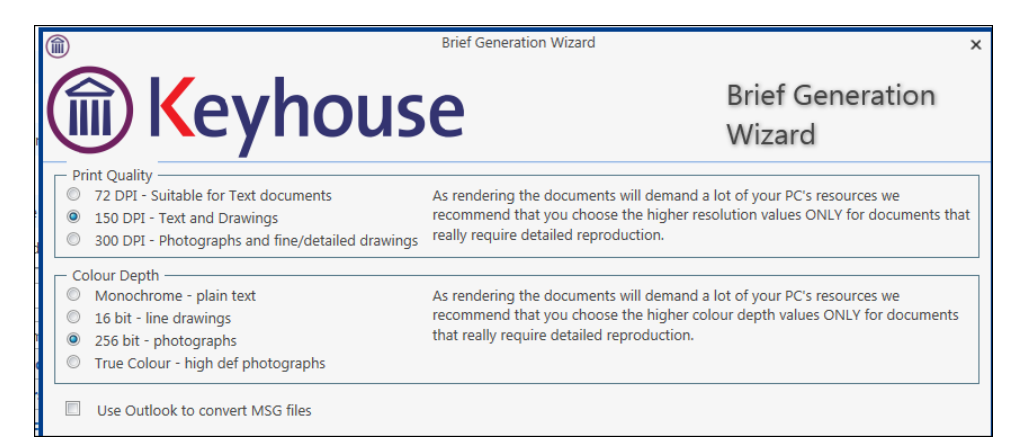

Check the box to use Outlook to convert MSG files.

5. **Click Next.** A screen will show the progress of the document preprocessing.

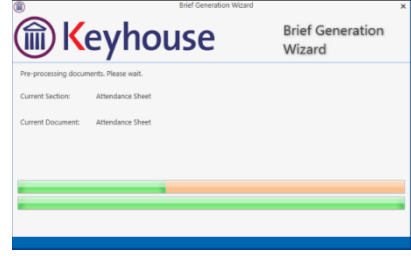

- 6. When pre-processing has been completed, you will have the opportunity to set the print order of the brief, the contents and position of the footer and the alignment of columns in the table of contents.
	- **The documents in each** Section may be printed in ascending date order, in alphabetical order by filename or in the order in which they were added to the brief while it was being assembled or maintained.
	- **The footer offset is the** minimum number of lines that must be maintained

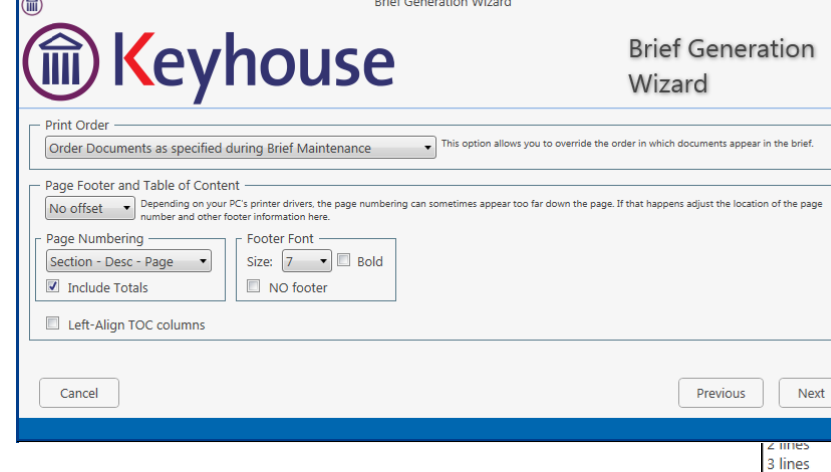

between the footer and the physical end of the page.

- The options for page numbering in the footer are:
	- *Page*: Only the page number is shown;
	- *Section – Page*: The section number and the page number are shown;
	- *Section – Desc – Page*: The section number and description, and the page number are shown.

Check the box to include totals (e.g. "Page 5 of 158").

- You can set the footer font size and weight, or provide that there should be no footer.
- You may check the box to Left-Align the Table of Contents columns; if you leave the box unchecked, the page numbers will be right-aligned.

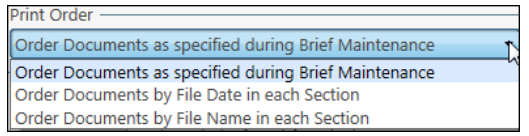

4 lines

Page Numbering Page Page Section - Page Section - Desc - Pag

- 7. When you have selected the desired options for the print order of documents, the contents of the footer and the table of contents, click **Next**.
- 8. You will now choose the type of output. The options are a *Word* document, a *PDF*, or both of these. You may also choose to produce a folder of documents instead of a single document.

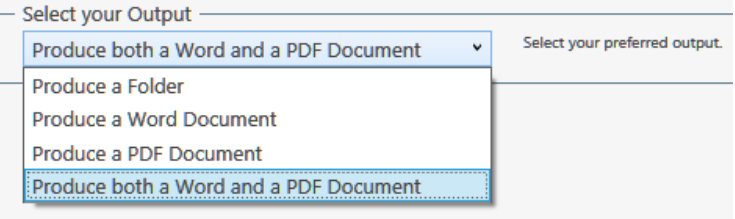

9. Click Finish. The brief will now be generated. This may take some time

# **Chapter 18 – Personalising your Keyhouse**

# **Setting your Preferences**

Users can set system preference on their computers. To do this:

1. Go to the Setup Tab and select Personal Settings

#### 2. Select Preferences

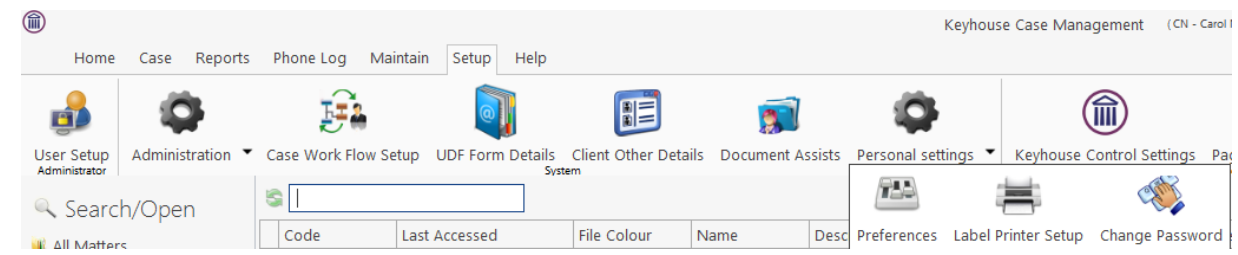

#### 3. The following screens will appear

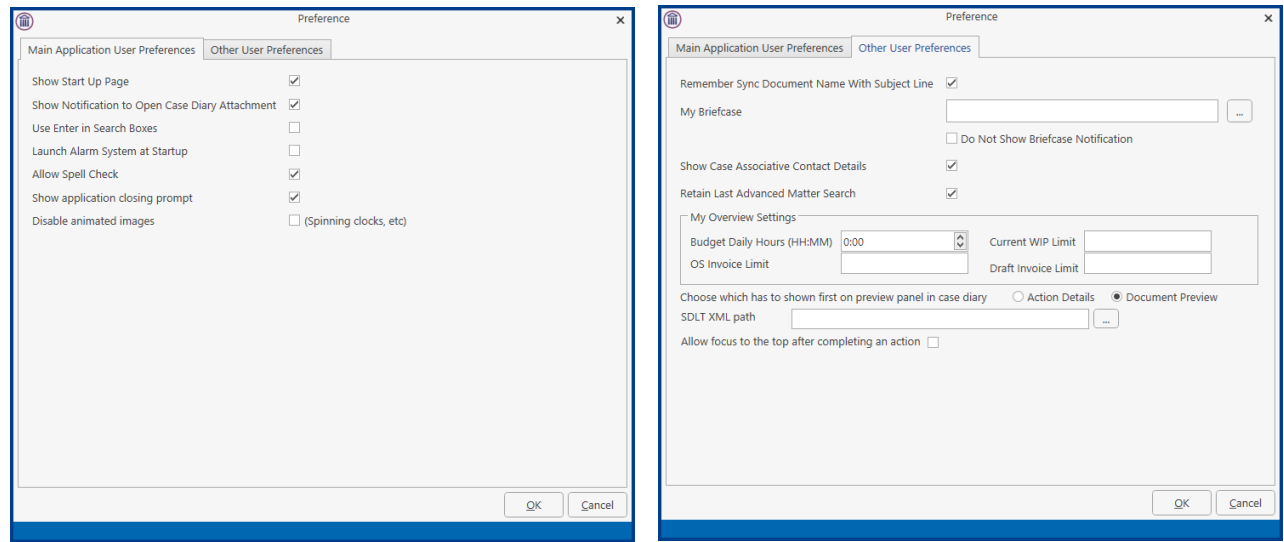

4. Set the Preferences required and click OK.

## **Creating User Views**

Keyhouse gives you the option to change the views on screens to allow you to find and see information more easily. It allows the user to create views tailored to their requirements. All new views must be saved or they will revert back to the original view when you leave the screen. View can be created where

ever you see this icon.

Address Close Date  $Closed<sup>9</sup>$ File Colour File Number  $\mathsf{id}$ Old Ref Phone No

# **Creating a View**

1. Go to the screen where the view is to be created

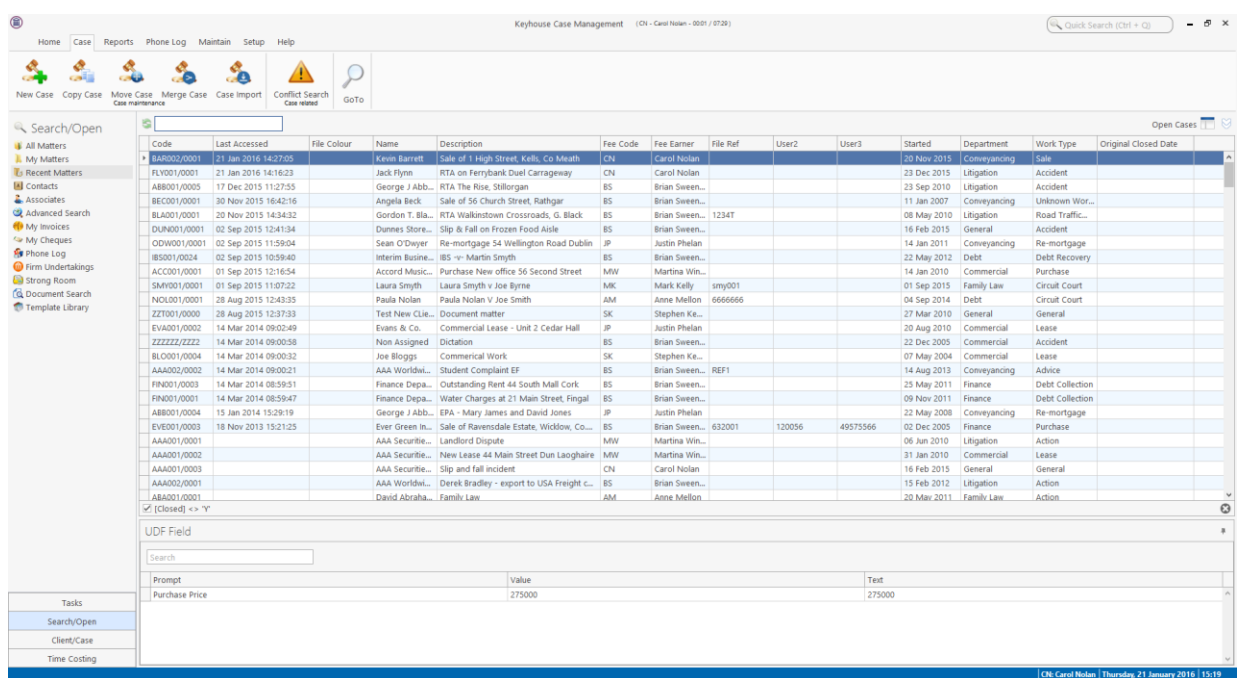

2. Make the changes to the screen:

To remove a heading no longer required, click on the heading and drag it off the Header Row. To add new headings right click on the Header Row and select **Show Column Chooser**. All available headings for this section are list here.

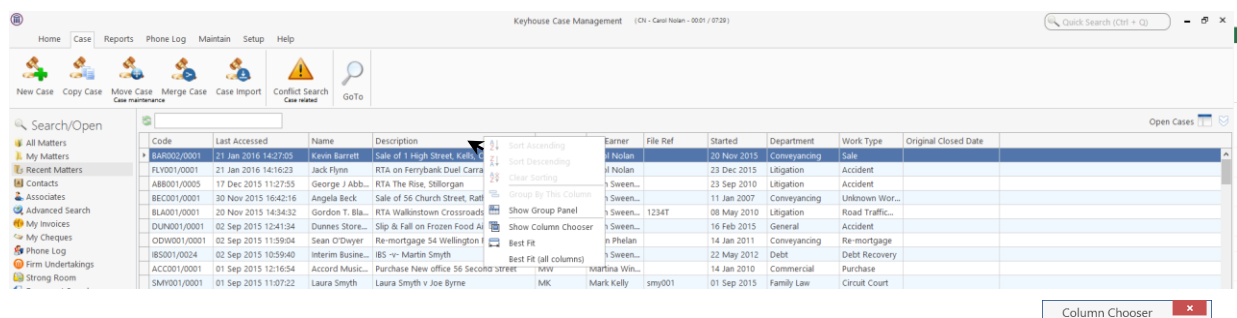

3. Select the required heading and drag it to the Header Row ensuring it is place between existing headings. Use the blue arrows as a guide.

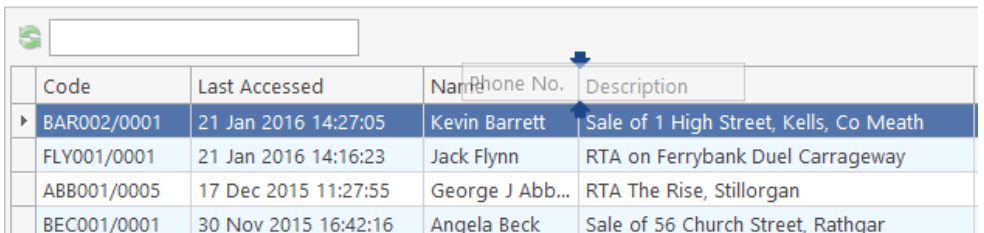

4. To reposition a column, click on the column and drag it to its required location, again using the blue arrows as a guide.

5. Once all required headings are in position, click on the view button  $\Box$  in the top right corner of the screen.

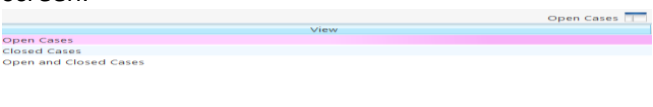

- 6. Right click on **View** and click on **Add or Edit**.
- 7. In the Name box enter the name of the view.
- 8. If the view is to be the default view, click the **Default** box the select **Add View**.
	- **Note** if you have Administration Rights you can make the view available to all users by clicking Shared View.

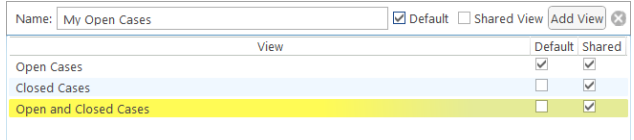

**I** Note It is also possible to filter by headings and save the result as a view.

# **Change a View**

- 1. Make the required changes.
- 2. Click on the View Icon
- 3. Right click on the View to be changed and select **Add or Edit**
- 4. Click **Change View**.

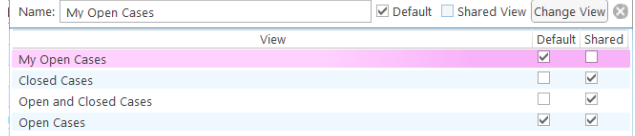

5. This will update the view for future use.

# **Delete a View**

- 1. Go to the View icon and select the view to be deleted.
- 2. Right click on the view and select **Delete this View**.

## **Made a View a Default View**

- 1. Go to the View icon and select the view required as a Default View.
- 2. Right click on the view and select **Make this your default view**.
- 3. This view will be the view visible each time you return to the screen.

# **Chapter 19 – Closing Case Management**

### **Closing Keyhouse**

When closing the Case Management system the options the user gets depends on the Preferences set.

- 1. To close the system, click on the X in the top Right Corner of the screen.
- 2. The following screen will appear

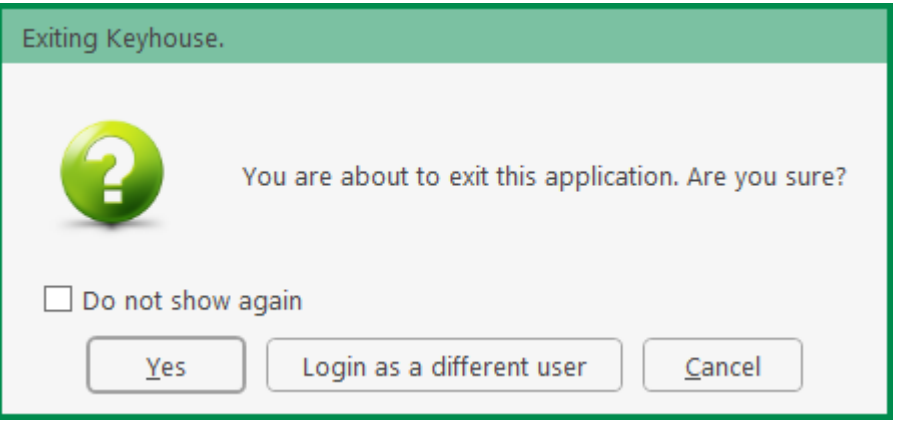

3. Click Yes and the following screen will appear

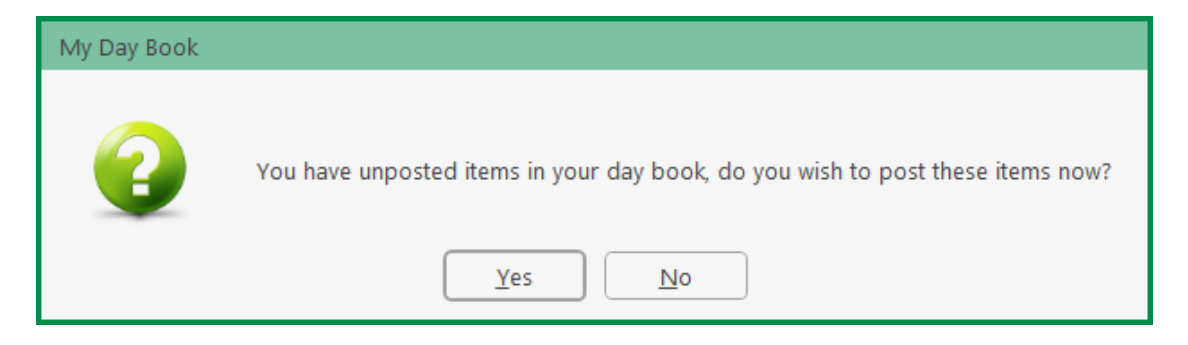

- 4. Click on the appropriate option and the system will close.
- $\Box$  NOTE: The Exiting Keyhouse Dialog Box will only appear if the "Show application closing prompt" is selected in the Preferences.